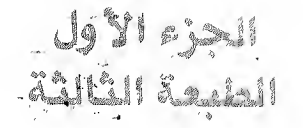

المرجع الأساسي

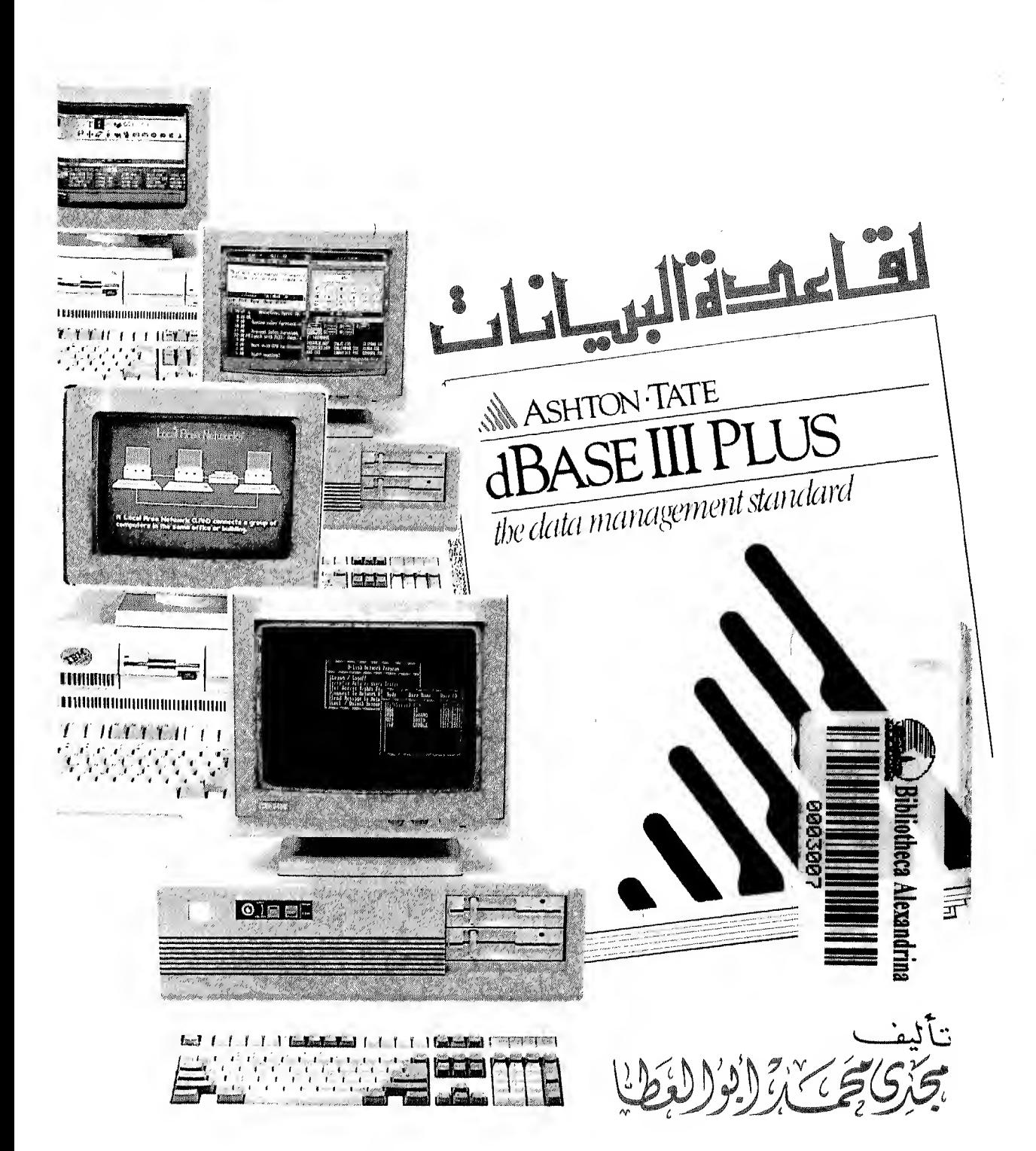

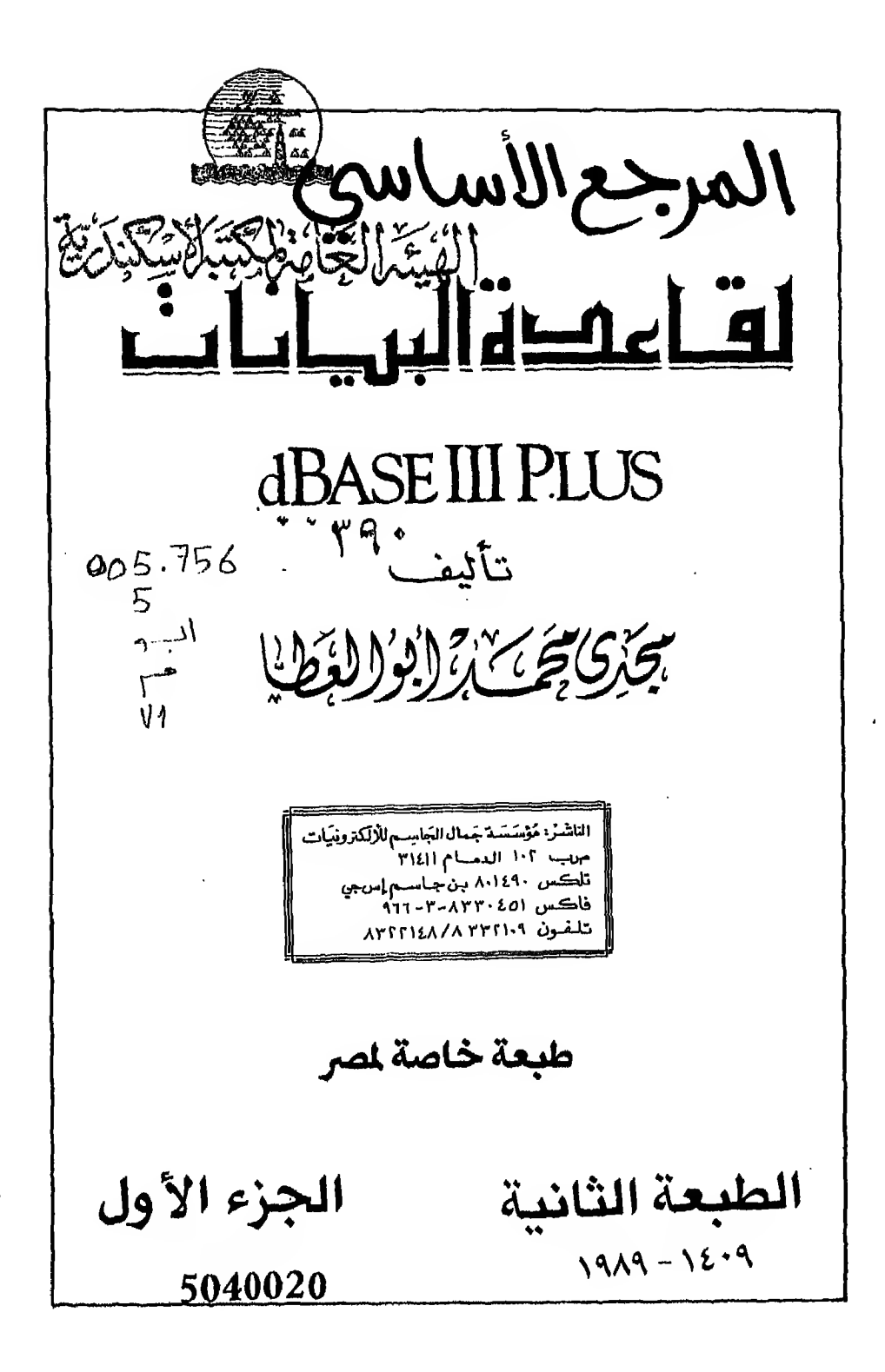

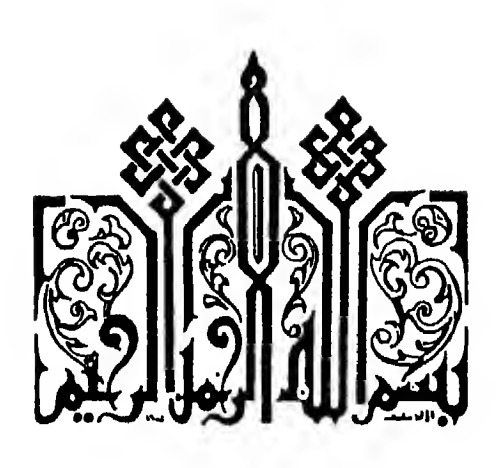

حقوق الطبع محفوظة حـقـوق الـطـبـع والـنشر مـحفوظة للمؤلف ولايجوز نشر أي جزء من هذا الكتاب أو إعـادة طبعة أو تصو يره أو اختزان مادته العلمية بأية صورة دون موافقة كتابية من المؤلف بسم الله الرحمن الرحيم

## مقدمة الطبعة الأولى

ان الحمد لله أحمده وأستعينه وأستهديه وأستغفره وأصلىوأسلمعلى سيدنا ونبينا محمد وآله وصحيه أجمعين

«سبحانك لاعلم لنا الاماعلمتنا أنك أنت العليم الحكيم». و بعد

فـان الـتـقـدم الـهائل في التكنولوجيا الحديثة يتطلب منا مواكبة هذا التقدم السريع . وتقف تكنولوجيا الحاسبات الآلية في قمة التكنولوجيا الحديثة وحيث ان الكمبيوتر أصبح لخة الـعصر فـقـد اشـتـدت الـحـاجـة الى اسـتـخـداماته خصوصا بعد هذا التقدم السريع والانتشـار الـهـائل في تكنولوجيا الحاسبات الآلية ... ومن هنا كانت الحاجة ماسة لطرق هذا الجال والتعامل معه. ولما كانت اللغة في غالب الإحبان تمثل حاجزا يقف حجر عثرة أمـام الـكـثـيـر مـن أبناء الـعرب. ومحاولة مني لتحطيم هذا الحاجز وسد الـعجز الشديد في المكتبـة العربية في مجال الحاسبات الآلية. وتلبية لرغبة الكثيرين في وضع كتاب يشرح للمستخدم كيف يتعامل مع قاعدة البيانات دى بيس ثرى بلاس DBASE III PLUS سواء من ناحية الأوامر أو البرمجة فقد أقدمت على تأليف هذا الكتاب داعيا الله سبحانه وتحالي أن ينفع به أبناء الملمين وأن يجعله في ميزان حسناتي وأن يكون دافعا لغيري من الباحثين لسلوك هذا الطريق.

وقد رتبتـه وعـرضت مـادتـه بـمـا يكفل لكل من الدارسين والمثتغلين في هذا المجال الاستفادة منه.

ولـقـد حـرصـت عـلى عـرض المادة بأسلوب شيق وسـهل وميسر متوخيا تحقيق الأهداف المرجوة بشكل أفضل وأنجح معتمدا في عرض المادة على الأسس الآتية :

- ١ حخبرتي الحلمية والحملية في مجال الحاسبات الكترونية عموما والحاسب الشخص بصفة خاصة.
- ٢ الـتدرج في العرض من الفهم الى العمل ومن النظرية الى التطبيق بأسلوب تعليمي منظم بقصد تنمية الابداع عند المتعلم.
- اعتماد الفصول اللاحقة على الفصول السابقة.  $-7$ 
	- شمولية المادة بتكاملها وتسلسلها وترابطها  $-$  ٤
- عـرض الـشكـل الـعام الأوامر DBASE III PLUS باللغة الانجليزية لأنها هي  $-$  0 اللبغية الأصليية للبادة وكتابية عناوين جميع الفصول والبنود والبنود الفرعية بـاللـغـتين الـعر بية والانجليزية كما جرت كتابة العديد من الصطلحات والكلمات الـهامة في النص بنفس الطريقة والغاية من ذلك هي تحديد المطلحات المصودة بدقـة ودون الـتـبـاس وتـحـقـيـق أكـيـر قـدر مـن الـتـوافـق بـيـن الـكـتـاب وكـتاب **DBASE III PLUS** 
	- ٦ تقسيم الكتاب الى ثلاثة أجزاء رئيسية :

الـجـزء الأول ... التعامل مع قاعدة البيانات و يشتمل على أحد عشر فصلا وهو يشرح لك كيف تتعامل مع قاعدة البيانات من خلال الأوامر أو شاشة المساعدة (Assist Menu)

الجزء الثاني ... البرمجة باستخدام قاعدة البيانات و يشتمل على تسعة فصول

الجزء الثالث ... و يشتمل على أر بعة ملاحق

پ

ولذلك فالكتاب يعتبر بحق مرجعا أساسيا للدارسين والشتغلين في هذا الجال. وختاما أشير الى العون الذي قدم لي من فريق متخصص في هذا الجال

وأشكرهـم على الجهود الذي بذلوه لاظهار هذا الكتاب الى النور وأخص بالشكر المندس جمـال ابراهيم الجاسم رئيس مجلس ادارة شيكة الكمبيوتر الشخصي والأستاذ مصطفى الحسيني مدير شبكة الكمبيوتر الشخصي فرع الرياض

و يخـص المؤلف زوجـتـه وأبـنـاءه بالشكر لصبرهـم وتضحيتهم وتشجيعـهم لـه في فترة اعداد هذا الكتاب. والله أسأل أن يوفقنا الى سواء السبيل. «وأخر دعوانا أن الحمد لله رب العالين.»

المؤلف

محتو يات هذا الكتاب

الفصل الأول ...

يحطى مقدمة عن قواعد البيانات بصفة عامة وقاعدة البيانات دي بيس ثرى بلاس (DBASE III PLUS) بصفة خاصة.

الفصل الثانى ...

يبين لك مايجب أن تعرفه قبل أن تبدأ التعامل مع قاعدة البيانات ولذلك فهو يعطى فكرة مبسطة عن الحاسب الشخصى وكيفية DBASE III PLUS تشغيل قاعدة البيانات

الفصل الثالث ...

يتحدث عن كيفية انشاء ملف قاعدة البيانات أو تعديله.

الفصل الرايع ...

يوضح كيف تدخل بياناتك الى ملف قاعدة البيانات ومن ثم كيف تعد شاشة ادخال بيانات لتلبي حاجتك الخاصة.

الفصل الخامس ...

يشرح الشكل العام الأوامر قاعدة البيانات . و يشرح أيضا الأ وامر والطريقة المتبعة لاظهار محتو بإت الملفات.

الفصل السادس ...

يتحدث عن تعديل البيانات واستخراج النتائج.

الفصل السابع ...

يشرح لك كيف تصمم ملف استفسارات . ومن ثم كيف تستخدمه أو تعدله.

الفصل الثامن ...

يتحدث عن ترتيب وتنظيم البيانات داخل الملف.

الْفَصل التاسع ...

يبين لك كيف تستخرج التقارير والعناو ين البريدية باستخدام قاعدة البيانات.

الفصل العاشر ...

يتحدث عـن تخـزيـن الـبـيانات بالذاكرة والتعامل معها من خلال أوامر قاعدة البيانات.

الفصل الحادي عشر ...

يشرح الوظائف الخاصة في قاعدة البيانات

## محتو يات الجزء الثاني

الفصل الأول ...

مدخل الى البرمجة باستخدام قاعدة البيانات.

الفصل الثانى ...

استخدام الدوال داخل قاعدة البيانات

الفصل الثالث ...

يشرح أوامر التخاطب مع الحاسب (المعالجة المباشرة)

الفصل الرابع ...

التفريع داخل البرنامج معناه .. لماذا نلجاء اليه .. كيف يتم

الفصل الخامس ...

التكرار في البرنامج .. يشرح مفهوم الدوارة (LOOP) ومتى تستخدم لـعـدد مـحـدد من الرات. وما هي الدوارة اللانـهائية وكبفية الانتقال داخل الـدوارة أو الـخـروج مـنـها. وفي النهاية كيف تستخدم دوارات متداخلة.

الفصل السادس ...

يشرح لك كيف تعد نظاما متكاملا باستخدام البرمجة التركيبية تستخدم من خلالـه بـرامج الاضافة والحذف والتعديل والاظهار. وكيف تنتقل للعلومات بين كل من هذه البرامج و بينها و بين البرنامج الرئيسي.

الفصل السابع ...

الـتـعــامل مـع أكثر من ملف ور بطهم مـعـا من أجل استخراج،وتحليل بياناتهم.

ᆚ

الفصل الثامن ...

مـفـاهـيـم مـتقدمـة تحقق أقصى استفادة من وسائط التخزين وأقصى سرعة لتداول البيانات.

الفصل التاسع ... أوامر متقدمة تشرح كيف تنفذ برامج غير مكتو بة بقاعدة البيانات مع قاعدة البيانات ..

والـجـزء الـثـالـث يـشـتمل عـلى أر بعة مـلاحق وقد وضعتها منفصلة مـع الكتاب الثاني لأنك بعد أن تنتهي من الكتاب قد تحتاج للرجوع الى بعض الأوامر بسرعة للحصول على مساعدة أو لراجعة الشكل العام لها و يشتمل على :

الملحق الأول ...

ملخص المصطلحات والرموز

الملحق الثاني ...

استعراض سريع لجميع أوامر قاعدة البيانات

الملحق الثالث ...

استعراض سريع لجميع الوظائف الخاصة في قاعدة البيانات

الملحق الرابع ... الشفرة الأمريكية لتيادل المعلومات (ASCII)

بسم الله الرحمن الرحيم

## مقدمة الطبعة الثانية

الحمد لله وحده والصلاة والسلام على من لانبي بعده. و بعد فهذه هي الطبعة الثانية لكتاب المرجع الأساسي لـقـاعـدة الـبـيـانات dBASE III PLUS ونحن اذ نقدم هذه الـطـبـعة نحمد الله تعالى على نفاذ الطبعة الأولى في وقت وجيز جدا. فاذا نظرنا الى نوعية الكتاب وندرة المتخصصين في قراءة مثل هذه الكتب (فالكتاب يخاطب المتخصصين في الـحاسبات ثم المتخصصين في حاسبات ا. ب. م والتوافقه معها. ثم التخصصين في قواعد الـبـيـانات. ثم التخصصين في قاعدة البيانات (dBASE III PLUS) فان الكتاب يكون قـد حـقـق رقمـا قياسيا في نسبة وزمـن التوزيـح. وهذا ان دل عـلى شيء فانمـا يدل عـلى عمق الوعي العلمي والفكري لدى القراء العرب.

ونـحـمـد الله تـعـالي أيـضـا أنــه قد وجد بين طبقات المتخصصين من يقدر الجـهود التي تبذل في اخراج مثل هذه الكتب.

وقد كان من دواعي سروري عند طرح الطبعة الأولى من الكتاب أن قطاعا كبيرا من المتخصصين وكذلك المبتدئين فى دراسة وتعليم الحاسب الآلى قد أثنوا على الكتاب وأقبلوا على شراكه واقتنائه مما جعلني أشعر بمسئولية كبيرة نحو اعادة طبعه.

وقد تـم تـنـقـيـح هذه الطبعة من الأخطاء الطبعية والاملائية التي وقعت في الطبعة الأولى بدون قصد حتى يخرج الكتاب للقارىء العربي في أحسن وأدق صورة.

وقد ترك الـنـجـاح الـذي حـققـه الكتاب انطباعا طيبا في نفسي سيعطيني دفعـة قو يـة بـاذن الله لاخـراج الـزيـد مـن الكتب التخصصة في الحاسبات الآلية التي تساهـم في اثراء المكتبة العربية بالكتب العلمية ومواكبة التطور العلمي في مجال الحاسبات الآلية. ·

الفصل الأول

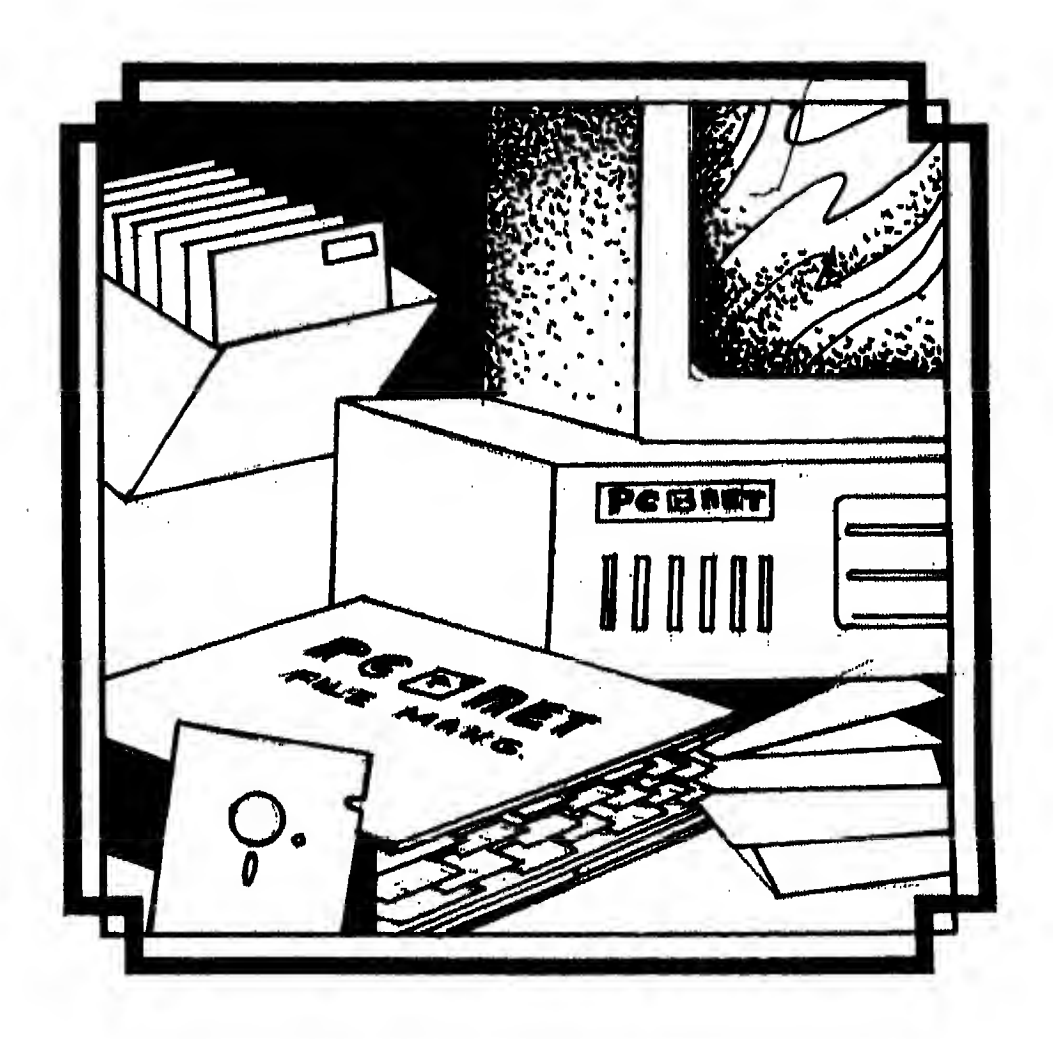

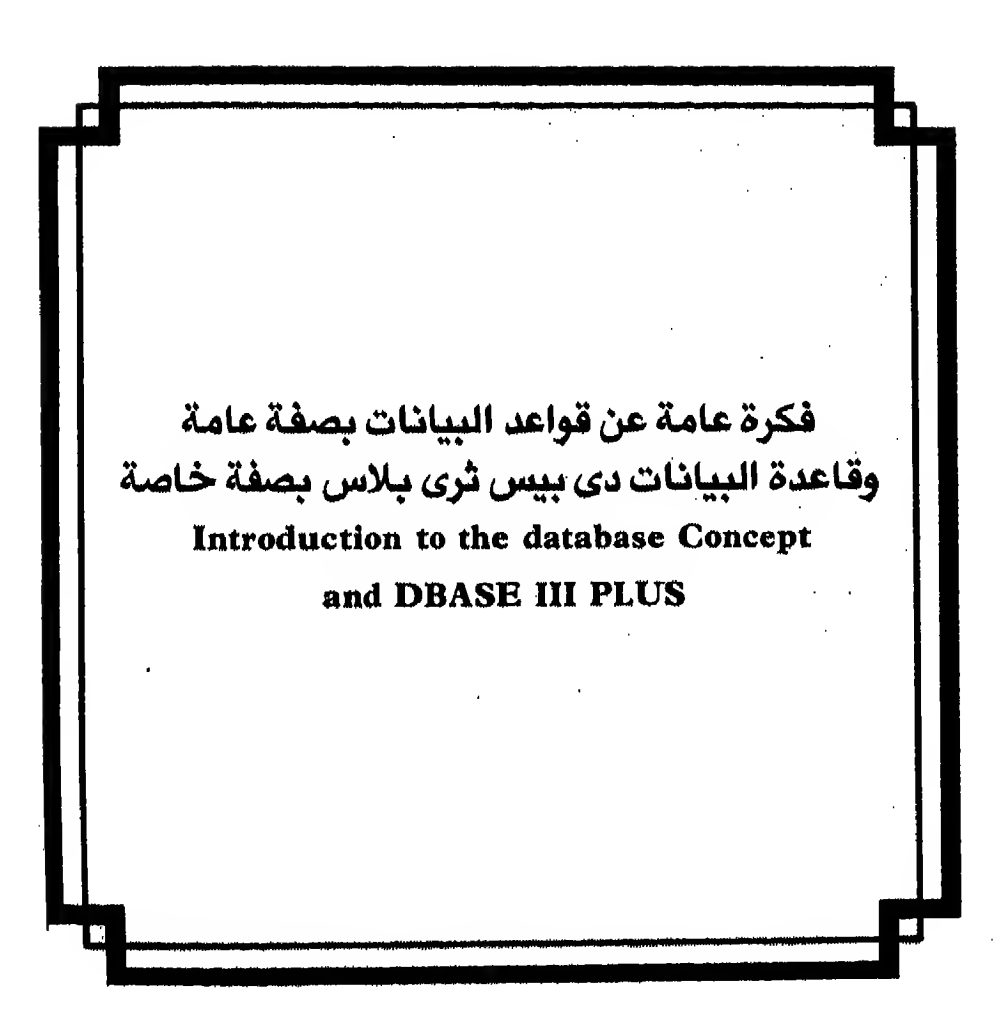

يعتبر هذا الفصل مدخلا إلى قواعد البيانات عموما ولذلك فـهـو يـحـطي فكرة مبسطة عن أنواع قواعد البيانات سواء من نــاحية النوع أو من نـاحية البنـاء (التركيب) ثم بـعد نلك يقدم لك المعلومات الضرورية التى يجب أن تعرفها عن قاعدة البيانات DBASE III PLUS والتى قد تحتاج إليها أثناء تحاملك مع قاعدة البيانات مثل ... متطلباتها .. أنواع الْحقول واحجامها .. أنواع الملِفات التي تستخدمها.

البيانات قاعدة البيانات انواع قواعد البيانات أنواع قواعد البيانات حسب النوع أنواع قواعد البيانات حسب البناء (التركيب) قواعد بيانات ذات شكل هرمى قواعد بيانات شبكية قواعد بيانات ذات علاقة مشتركة قاعدة البيانات دي بيس ترى بلاس ماذا تحتاج لتشغيلها حدودها أحجام الحقول أنواع اللفات انواع الحقول

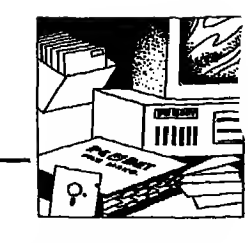

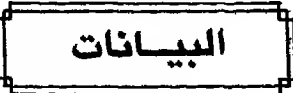

قاعدة البيانات :

عباره عن تمثيل لحقائق أو مفاهم أو هي مجموعة التعليمات المكتو بة بطريقة مرتبة تصلح لأغراض الاتصالات أو أي نوع من المعالجه بواسطة الانسان أو الآله

### Data:-

A Representation of facts, concepts or instructions in

a formalized manner suitable for communication interpretation

or processing by human or automatic means

## تجميع لكمية كبيرة من الملومات أو البيانات وعرضها بطريقة أو بأكثر من طريقة تسهل الاستفاده منها

#### Database:

Is a collection  $($ or set $)$  of informations or data

مثال :

دلـيل التليفونات الذي يحوى أسماء وعناو ين وأرقام تليفونات سكان مدينة الرياض هذا يعتبر قاعدة ببانات. فكرة عامـــة

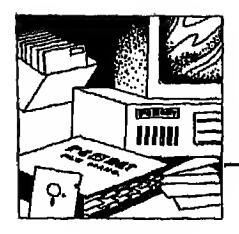

أنواع قواعد البيانات **Types of databases** 

تختلف قـواعـد الـبـيـانات باختلاف النوع (Vendor) أو باختلاف البناء (التركيب) (Structure)

أنواع قواعد البيانات حسب النوع (Vendor) توجد أنواع كثيرة أشهرها IDMS،DMS، ADABAS، SQL وهـذه الأنواع تعمل مـع الحاسبات الكبيرة (@main frame) أما قواعد البيانات التي تعمل مح الحاسبات الصغيرة (pc) فمن أشهرها قاعدة البيانات DBASE III PLUS بالاضافة الى الحديد من قواعد البيانات مثل: DATAEASE, SQL, RBASE أنواع قواعد البيانات حسب البناء أو التركيب (Structure) أيضـا تـخـتـلـف قـواعد البيانات طبقـاً للطريقـة التي تنظم بها البيانات (Structure) عـلى النحو التالى: ا - قواعد بيانات ذات شكل هرمي (Hierarchy Databases) ٢ - قواعد بيانات شبكية (Network Databases) ۳ - قواعد بيانات ذات علاقات مشتركة (Relational Databases) النوع الأول : قواعد بيانات ذات شكل هرمي - Hierarchy Databases وهـي أكـثر استخداماً مع الحـاسبات الكبيرة (Main Frame) لأنها تتطلب حجم كبير

مـن الـذاكرة و وسائط التخزين وعادة تتطلب احدى اللـغات الراقية لبرمجتها وهي صعبة في تحلـمـها و برمـجتـها ورغـم ذلك فلـها مزايا عديدة فـهي اكثر كفاءة ونتحامل مـع كـم كبير جداً مـن المحلومات فاذا كنت تريد معرفة هذا النوع من قواعد البيانات استمر في قراءة البندين التاليين وإلا فانتقل إلى الفقرة التي تبدأ بعنوان النوع الثالث قواعد بيانات ذات علاقة مشتركه ص ١٠ - ١

يوجد ٣ أنواع من تمثيل الحلاقات في هذا النوع.

۱ - واحد مقابل واحد ٢ - واحد مقابل مجموعة ٢ – مجموعة مقابل مجموعة

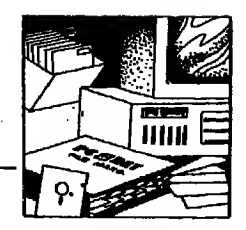

ولتوضيح هذه الأنواع من العلاقات سأشرح لك مثالا لقاعدة بيانات تتمثل فيه علاقة المدرسـة مـع معلميها من جهة وعـلاقة المعلمين مع المواد التي يعلمونها داخل المدرسة وعلاقة الطلاب مع المواد التي يدرسونها.

1) واحد مقابل واحد One to one

هنا المرسه (أ) بها المرس احمد وتتمثل هذه العلاقه كما في شكل ١ - ١

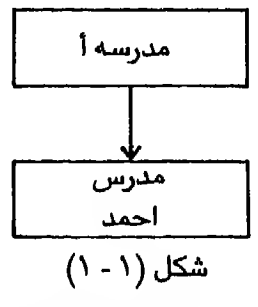

و يمكن الـقـول أن المدرسـة أ هـنـا هـي الأصـل (owner)، وأحـمد هنا فرع في المدرسة  $(member)$ 

٢) واحد مقابل مجموعة \_\_One\_to\_many نفرض ان الدرسة (1) بها مدرسان فيمكن تمثيل ذلك بالشكل الهرمى (شكل ٢ - ١)

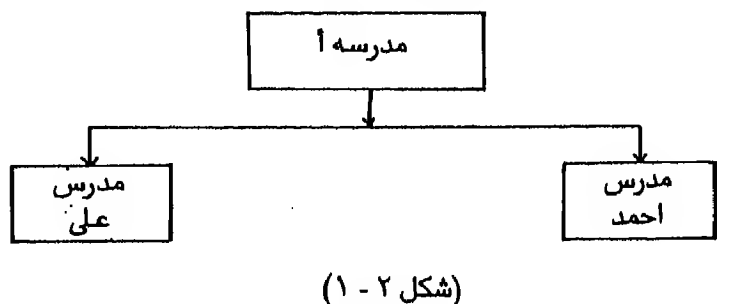

وهـنـا نـستطيع القول أن المرسة (أ) هي الأصل (Owner) وكل من أحمد وعـلى نعتبرهما فرع (member)

 $\mathbf{V} - \mathbf{V}$ 

فكرة عامسة

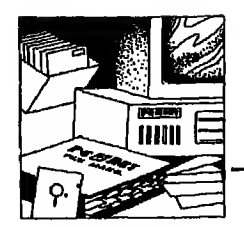

Many to many مجموعة مقابل مجموعة  $\lambda$ نفرض أن ألمدرسة (أ) بـهـا مدرسان هما أحمد وعـلى و يدرس عند المدرس أحمد أر بعة طـلاب و يدرس عـند المدرس عـلى ٣ طـلاب فـيمكن تمثيل هذه الـعلاقة بالشكل الـهرمي (شكل ٢ - ١)

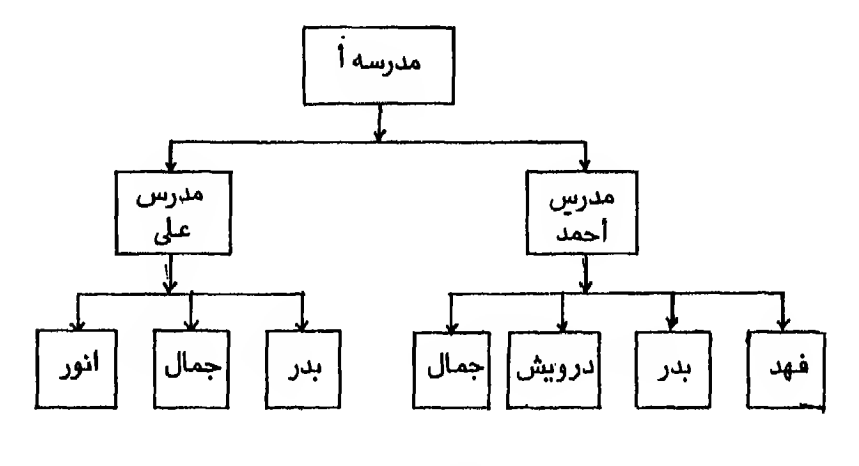

(شكل ٢ - ١)

وهـنـا نـعـتبر كل من أحمد وعـلى أصل (owner) وكل من الطـلاب فـهد، بدر، در و بش، جـمال، أنور فرع لأحمد أو عـلى (members)، وفي نفس الوقت يمكن أن نعتبر الدرسة (أ) أصل (owner) وكل من أحمد وعلى فرع للمدرسه (1) (member) فللو فلرضنا أن عندنا قاعدة بيانات بها مدرسان هما احمد ومحمد والدرس احمد بدرس منادة النريناضيات وعنده طالبان هما ناصر، درو بش والدرس محمد يدرس مادتان هما ِفيزياء وكيمياء و يدرس في مادة الفيزياء ٤ طلاب هـم فهد و بدر ودر و يش وجمال وفي مادة الكيمياء ٣ طلاب هم بدر وجمال وأنور فيمكن تمثل ذلك كما في الشكل ٤ – ١

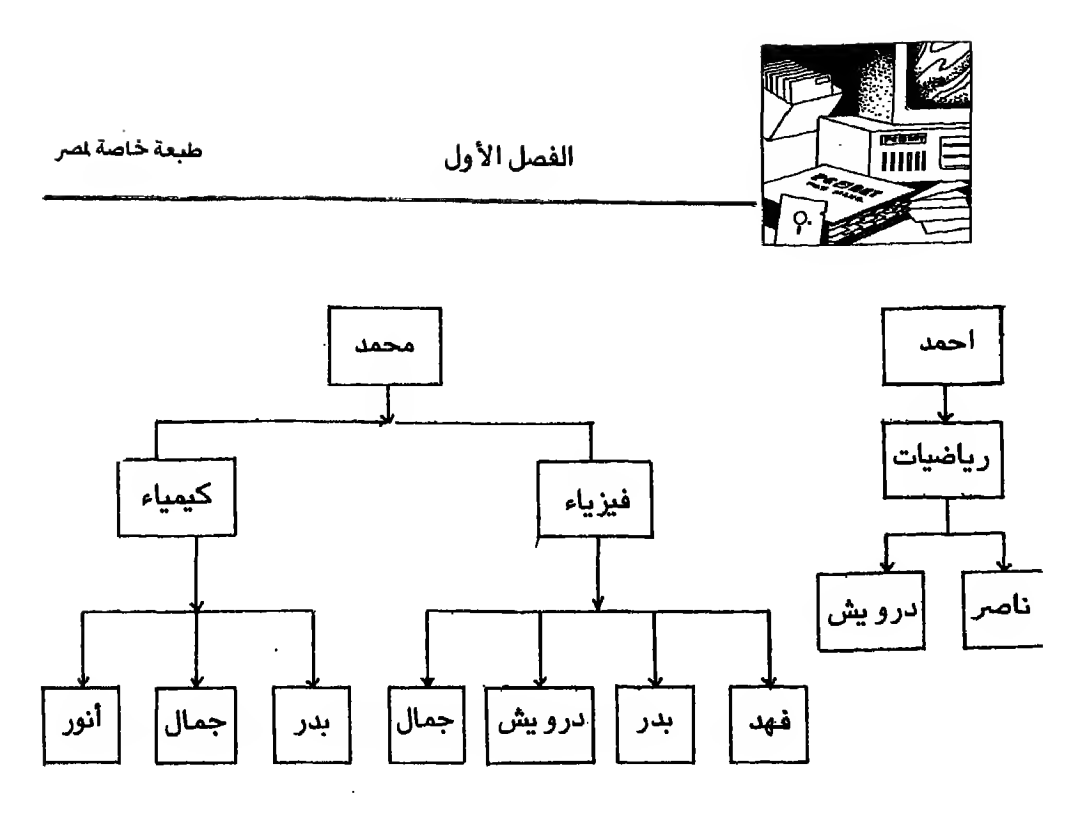

 $\lambda - \xi$ شكل ٤

تلاحظ في شكل ٤ - ١ أن عدد العناصر التي تكون قاعدة البيانات = ٩ Data elements =  $9$ و يـلاحـظ أيضا أن در و يش بدرس رياضيات وفيزياءَ وكل من بدر وجمال بدرسان فيزياء وكيمياء.

> النوع الثاني : قواعد بيانات شبكيه \_ Network model

يستخدم هذا التنظيم الأنواع الثلاثة السابقة في تمثيل العلاقات وهو يختصر عناصر الـبـيـانــات عـمــا هــي عــلـيـه في الـتنظيم السابق فكما لاحظت في التنظيم السابق أن إسم الـتـلـمـيذ يتكرر في كلِّ المواد التي يدرسها وإسم التلميذ هنا يعتبر عنصر (data element) فـاذا إسـتخدمنا النظام الشبكي (Network model) نستطيع أن نظهر إسم الدارس مرة واحدة كغرع للـمـواد الـتـى يـدرسـها و بذلك نختصر عدد عناصر البيانات لأنه لن يكون هناك تكرار في إسم الدارس وهذا يوفر مساحة كبيرة. كما في شكل ٥ – ١.

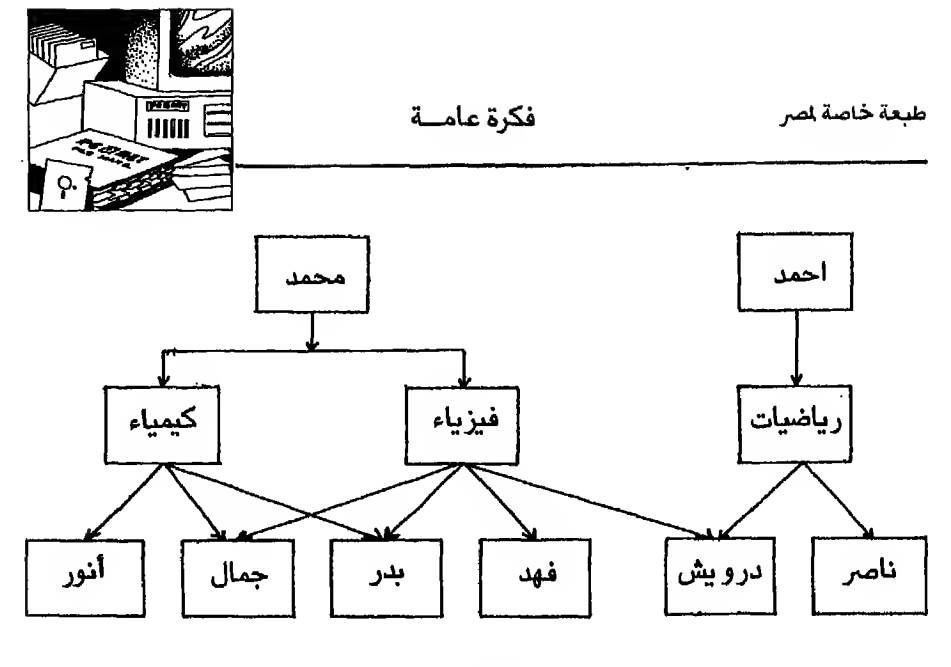

شکل ه ـ ۱

في هذا التنظيم غان عدد العناصر (data elements) أصبح ٦ عناصر لماذا ...؟ لأن الدارس جمىال سجل في مـادتـين هما الكيمياء والفيزياء أي أنه فرع واحد لأصلين (owned by two owners) ولذلك ظهر إسمـه مره واحده في قـاعدة البيانات بدلا من مرتين وكذلك الدراس درو يش وأيضا بدر

> النوع الثالث : قواعد بيانات ذات علاقة مشتركة = Relational databases

وهـي أكـثـر شـهـره وأكـثـر اسـتـخـدامـأ مـع الـحـاسبات الصغيرة وإليها تنتمي DBASE III PLUS موضوع دراسه هذا الكتاب ومن مزاياها. – أنها تستخدم مساحة قليلة من الذاكرة ووسائط التخزين (مثل الأسطوانه المغنطة) – لا تحتاج إلى لغة برمجة من الخارج وإنما تشتمل في داخلها على لغة برمجة خاصة بها - أسهل في تعلمها و برمجتها

وهـذا الـنـوع مـن قـواعـد الـبـيـانـات يستخدم طريقة الجداول في تمثيل البيانات وكل جـدول من هذه الجداول مر بوط بالآخر ضمن عـلاقة معرفة سابقاً وموجودة ضمن بيانات الجدول نفسه.

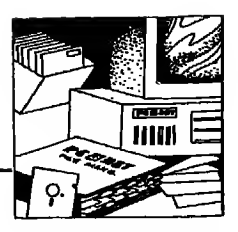

ولـنـأخـذ مـثـالا عـلى ذلـك دليل التليفونات. فـاذا أردنا اعداد دليل تليفونات لسكان مدينة الرياض و بفرض أن المف يشتمل على البيانات التالية :

| Field No. | Field Name | اسم الحقل    | رقم الحقل |
|-----------|------------|--------------|-----------|
|           | Name       | الاستم       |           |
|           | Area Code  | رقم المنطقة  |           |
|           | Phone      | رقم التليفون |           |

 $j$ فـان عـنـاصر الـبـيـانات  $\big(\text{data elements}\big)$  يجب ان تتمثل في جدول بحيث تظهر كما هي موضحه بشكل ٦ - ١  $\overline{C}$ 

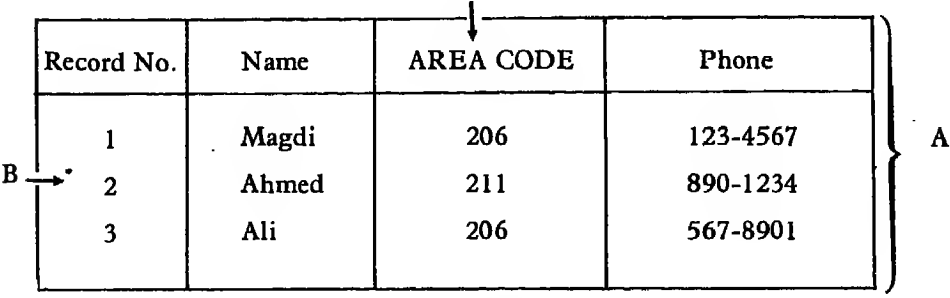

 $(1 - 1)$ شكل

- و يتكون شكل ( ٦- ١) من الآتى  $\sim$  ملف قـاعـدة الـبـيانـات (Database file) و يرمـز إلـيـه بـالـرمز A فى الشكل وهو يحتوى على كافة المعلومات الراد تنظيمها و يتكون من وحدات منفصله ومتميزه عن بعضها ومتساو يه في مساحتها تسمى كل وحدة سجل (record) u \*'•\*-"• CiLojinj Jjc c5>l>o <sup>j</sup> J&SJI j3 B >»>1Lj \*tPI y^j-i <sup>3</sup> (record) J-\*^ ~ هذاالسجل مثل كل المعلومات عن الشترك مثل الاسم، الكود، ورقم الهاتف ولذلك  $(field)$  فان السجل يتكون من عناصر يسمى كل منها حقل حـقـل (Field) و يرمـز إلـيـه بـالـرمـز C في الـشـكـل وهـو أحـد مـكـونـات الـسجل
	- , record). و يحتوى على معلومة واحدة محددة مثل رقم الهاتف.

فكرة عامسة

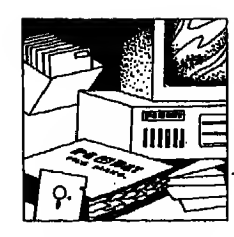

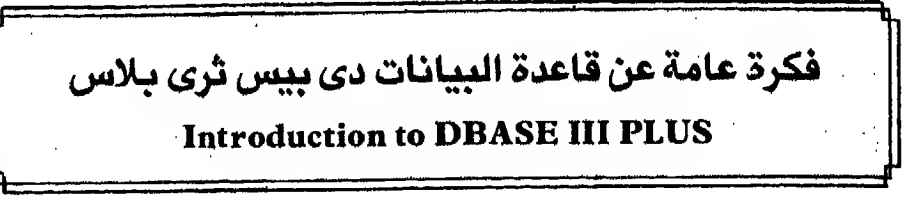

مقدمــــة :

في الماضي كان تشغيل قواعد البيانات ينفذ فقط على الحاسبات الكبيرة وذلك لحاجتها إلى مكان كبير للتخـزين (Large capacity) ومعـالج للبيانـات قوى (powerful processor) ولكن التقدم السريع في تكنولوجيا الحاسبات خفض من تكلفه الحـاسـب بـالاضـافــة إلى ظـهـور ذاكـرات كبيرة و بذلك أمكن تشغيل قواعد البيانات عـلى الحـاسب الـشـخص (PC) فـظـهر أكثر من اصدار (Version) لقاعدة البيانات هـي: DBASE III ثم ظهرت DBASE III وأخيرا DBASE III وDBASE III

> ماذا تحتاج لتشغبل قاعدة السانات دی بیس نری بلاس ِ system REQUIREMENTS

۱ – کمبیوتر شخص ا.ب. م IBM PC, IBM Portable أو مايتوافق معه IBM PCXT, IBM PC AT or IBM Compatable ٢ - ذاكرة سعة ٢٥٦ كيلو بابت على الأقل Memory at least 256K ۲ - نظام تشغیل دوس DOS version 2.0 or أو نظام تشغيل إم إس دوس موديل ٢٫٠ فأكثر greater or MS-DOS 2.11 ٤ - وحدتي قرص مرن أو واحدة مرنة Two floppy disk drives or one floppy وأخرى صلية drive and a hard disk drive

الفصل الأول

طبعه خاصة لصر

#### حدود قاعدة السانات **System limitations**

- تستطيع تشغيل حتى عدد عشرة ملفات (DBF.) في نفس الوقت.
- حتى سبعــة مـلـفـات مـفـهـرســة (ndx.) يمكن تكو ينها من ملف واحد من نوع  $(dbf)$ 
	- لو اشتمل ملف قاعدة البيانات (dbf.) على حقل memo فيعد بملفين.
- في كل ملف قاعدة بيانات (dbf.) واحد: يمكن تخزين حتى ٢ بليون حرف (characters) أو واحد بليون سجل (records) لايز بد مجموعها عن ٢ بليون جرف.
- كل سجل (Record) يمكن تقسيمه الى ١٢٨ حقل (Field) بما لايزيد عن ٤٠٠ حرف في السجل الواحد.
- الملف من نوع (dbt.) يمكن أن يخزن فيه حتى ٥١٢ كيلو بايت (حوالي ٥١٢ ألف حرف).
	- حتى ١٥ ملف مختلفة الأنواع يمكن تشغيلها في نفس الوقت.

احجام الحقول في قاعدة البيانات **FIELD SIZES** 

- (١) الحقل الحرفي (character field) بحد أقصى طوله ٢٥٤ حرفا (bytes)
- (numeric field) الحقل الرقمى  $(\mathsf{Y})$ بحد أقصى طوله ١٩ حرفا (bytes)
	- حقل التاريخ (Date field)  $(\tau)$ بطول ٨ حروف (bytes)
	- (٤) الحقل المنطقى ( Logical field ) بطول ١ حرف (bytes)
- nemo field حقل الملاحظات  $(\circ)$ بحد أقصى طوله ٥٠٠٠ حرف (bytes) (memory variables) : حقول الذاكرة ( تستطيع تخزين حقول بالذاكرة حتى ٢٥٦ حقلا بحد أقصى طوله ٦٠٠٠ حرفا لكل الحقول.

طيعة خاصة لصر

فكرة عامسة

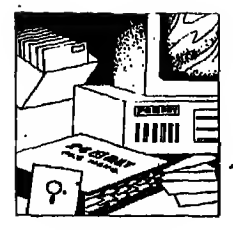

# أنواع الملفات في قاعدة البيانات **Types of DBASE III PLUS Files**

تسجل قاعدة البيانات DBASE III PLUSأسماء اللغات على قسمين : القسم الأول تختاره أنت بشرط ألا يزيد عدد حروفه عن ٨ أحرف الـقسـم الثاني (extension) و يتكون من ٣ أحرف مسبوقة بنقطة (.) وهي نفس القواعد المتبعة في تسمية اللفات مع نظام التشغيل DOS أو MS DOS. يعتبر القسم الثاني من اسم الملف أي نـقـطـة (.) متبوعـة بثلاثة حروف معرفـأ للملف لأنه يستخدم للدلالة عـلى نـوع الملـف وسـأشـيـر إلـيـه في الكتاب بالاسم الداخلي وقد يسمى الاسم المتد باعتبار أنـه امـتـداد للقسم الأول من اسم الملف وكـلا القسمين يستخدم للتعرف عـلى الملف أما القسم الأول مـن اسـم اللف فهو اختياري بالنسبة لك. تستطيع أن تكتب لـه الاسم الذي تختاره و يوضح الجدول التالي أنواع الملفات المستخدمة مع قاعدة البيانات III PLUS DBASE والمعرف (الاسم الداخلي) الذي يستخدم مع كل منها. أما الشرح التفصيلي لكل نوع من هذه اللفات فتجده في الصفحات التالية.

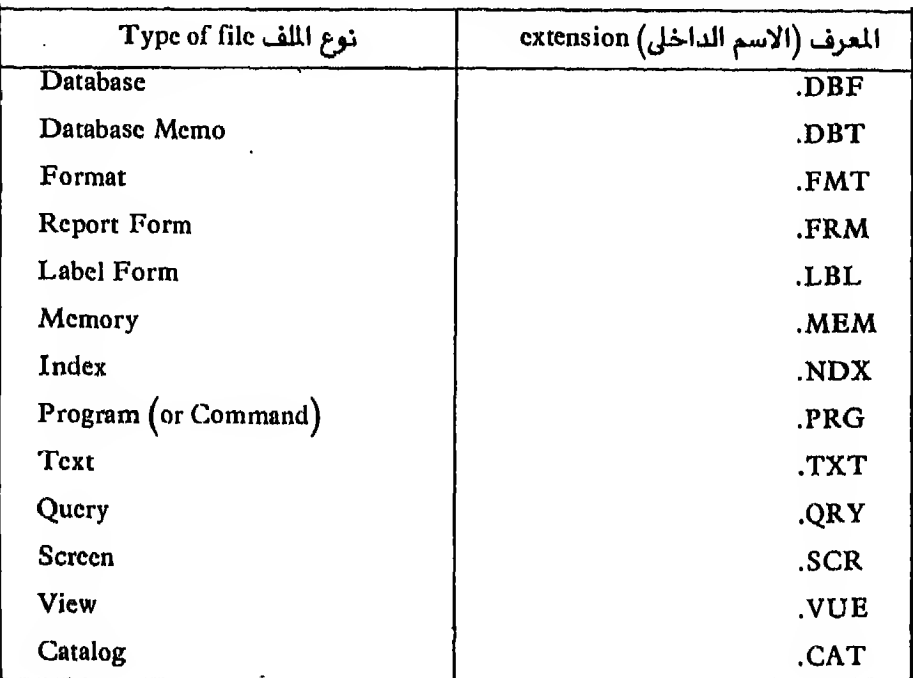

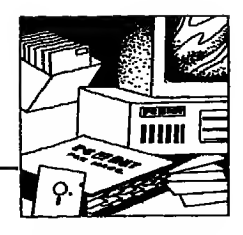

طبعة خاصة لمر

.DBF (Data Base File) -  $\sqrt{}$ 

مـلـف يـحـوي الـبـيـانات الوجودة في حقول (fields) داخل سجل (Record) حيث يشتمل كل سجل على بيانات مختلفه وعادة يكون طول السجل ثابت. فلوفرضنا أن هناك سجلا خاليا فسيشغل نفس الساحة التي يشغلها سجل به بيانات.

.DBT (Data Base Text or memo file) - Y

يشمل البيانات التي أدخلت إلى حقل الملاحظات (memo field) الموجود في الملف. وهـو عـلى عـكس الأنـواع الأخرى من الحقول تستطيع أن تكتب فيه أي نص (Text) بالطول الذي تختاره. ولأن نصوص حقل الملاحظات (memo field) تختلف في شكلها ً (Format ) عن حقول قاعدة البيانات العادية فان بياناتها تخزن في ملف مستقل تماما عن ملف قاعدة البيانات المصل به ويسمى DBT.

.FMT (ForMaT file) -  $\Upsilon$ 

يحـوى هـذا الملـف الأوامر الـلازمـة لاظهار الشاشة بالشكل الذي يريده المستخدم. هذه الشاشة التي تستخدم لأغراض ادخال البيانات أو التعديل في البيانات التي سبق إدخالها.

.FRM (FoRM file or report form file) -  $\hat{\bm{\xi}}$ 

يحوى المعلومات الخاصة بالتقارير المستخلصة من ملف قاعدة البيانات والتي تحدد شكل التقارير و ساناتها.

.LBL  $(LaBel$  file) -  $0$ 

يحترى على المعلومات الخاصة بشكل اللصقات التي تستخدم كعـنـاو يـن بـريدية من ملفات قاعدة البيانات والتي تحدد شكل العنوان (Label) و بياناته.

طيعة خاصة لصر

فكرة عامسة

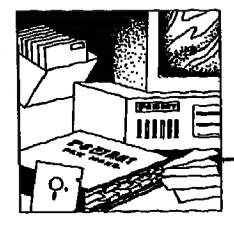

MEM (MEMory file) - 1

تمكنك من حجز مساحة مؤقتة بذاكرة الحاسب لتضع فيها قيمة تستطيع التعامل معها أثناء تشغيل البرنامج تحت قاعدة الـبـيـانـات. وهـذا النوع من الملفات يخزن من الذاكرة إلى القرص المغنط و يمكن استرجاعه مرة ثانية إلى الذاكرة

 $.NDX$  (iNDeX file) -  $V$ 

ملف بحتوى على البيانات الموجودة في ملف قاعدة البيانات الأصلى ولكنها مرتبة حسب حاجة الستخدم.

.PRG (PRoGram file) -  $\Lambda$ 

يشتمل على مجموعـة أوامـر قـاعـدة الـبـيانات والتي تكون في مجموعها برنامجاً معينا لأداء عملية معينة.

 $TXT(TeXTfile) - 9$ 

يستخدم فقط في حالـة إخـراج البيانات في شكل ASCII كود لتستطيع استخدام هذه البيانات بواسطة برامج أخرى.

.QRY (QueRY file) -  $\mathcal{N}$ 

ملف يحتوى بيانات مختارة من ملف قاعدة البيانات (database file) لتقابل استفسارات معينة.

.SCR  $(SCRecn$  file) -  $\mathcal{N}$ 

ملف يحو*ى* التعليمات الت*ى* تنشأ من استخ*د*ام أمر CREATE/MODIFY SCREEN ليظهر شكل الشاشة المطلوب

 $NUE$  (View file) - 17

ملف يحوى أسماء ملفات قاعدة البيانات (database files) والملفات المفهرسة (Indexes files) المتصلة بها وأسماء الحقول (fields) والـخـيـارات المطـلـو بـة عـلـيها. أي أنه يمكنك من رؤية حقول مختارة من ملفات مختارة في نفس الوقت.

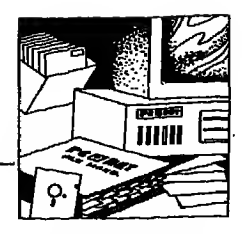

الفصل الأول

طبعة خاصة لمر

.CAT (CATalog file) - 1 M يحتوى على أسماء مجموعة ملفات تختارها لكى يمكن استخدام كل مجموعة على حده فمثلا : Database files في مجموعة والـ Indexes files في مجموعة واله Format files في مجموعة وتعطي كل مجموعـة الاسم أو الوصف الذي تختارة بناء على رسالة تخرج لك و بمجرد اختيارك لكتالوج فان أي ملف ستنشئه في المستقبل سيضاف الى الكتالوج مباشرة. فاذا أردت أن تنشىء ملفا خارج الكتالوج اغلق الكتالوج بأمر SET CATALOG OFF وبالطبع فتحه يكون بالأمر SET CATALOG ON

طبعة خاصة لصر

فكرة عامـــة

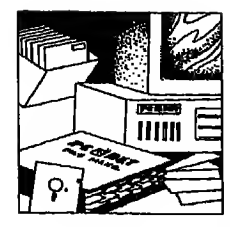

# انواع الحقول / المستخدمة مع قاعدة البيانات DBASE III PLUS memory variable / fields

- Character (١) هـذا الـحـقل يقبل أي حرف قابل للطباعـة والذي يمكن ادخالـه من لوحـة المفاتيح. وهذا يشمل الحروف والأرقام والعلامات الأخرى والمسافات الخاليه وأقصى طول لـه مـو ٢٥٤ حرف. ولايمكن إجراء عمليات حسابية عـلى محتو ياته حتى ولوكانت أرقاما
	- (۲) تاریخی Date

دائمـا طـولـه ٨ حـروف و يأخذ شكل mm / dd / yy ومعناه رقمين يسجل فيهما الـشـهـر مـن الـشمال يليهما رقمين يسجل فيهما اليوم يليهما رقمين تسجل فيهما الـسنه وهو الاستخدام الأمريكي للتاريخ (١) وتدخل قاعدة البيانات هذه العلامة / تـلـقـائياً في مكانها وتستطيع أداء عمليات حسابية عـلى الحقول التاريخية (.data fields)

- (٣) منطقی Logical دائما طوله حرف واحد و يقبل فقط T أو F أو البديل لها N أو Y بمعنى نعم أو لا.
- (٤) رقمى Numeric يحـوي الأرقـام التي ستجرى عليها عمليات حسابية ومن المكن أن يكون الحقل كله رقم صحيح أو عشري وأقصى طول له ١٩ رقم.
- (٥) ملاحظات Memo يستخدم لتسجيل كمية كبيرة من النصوص بطريقة بعيدة عن قيود قاعدة الـبيـانــات و بـمـجـرد اخـتـيـارك للكتابة في حقل مـلاحظات (memo) ستفتح لك قـاعـدة الـبيـانـات مـنـسق كلمات (Word processor) لتكتب عليه بياناتك، و بيانات حقل memo تسجل دائما في ملف آخر من نوع DBT. وتميز في ملف قـاعـدة الـبيـانـات بـكـلـمـة memo وتـتطلب ١٠ مسافات في سجل قاعدة البيانات (DBASE record.)، وكـل حـقـل ( Field ) مـن حـقول الملاحظات (memo) من المكن أن يحتوي حتى ٥٠٠٠ حرف.

(٦) ستعرف فيما بعد عندما تعرف أوامر قاعدة البيانات أن هذا الاستخدام الأمريكي للتاريخ يمكن تغييره

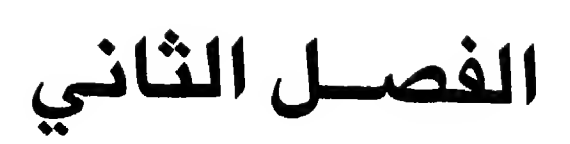

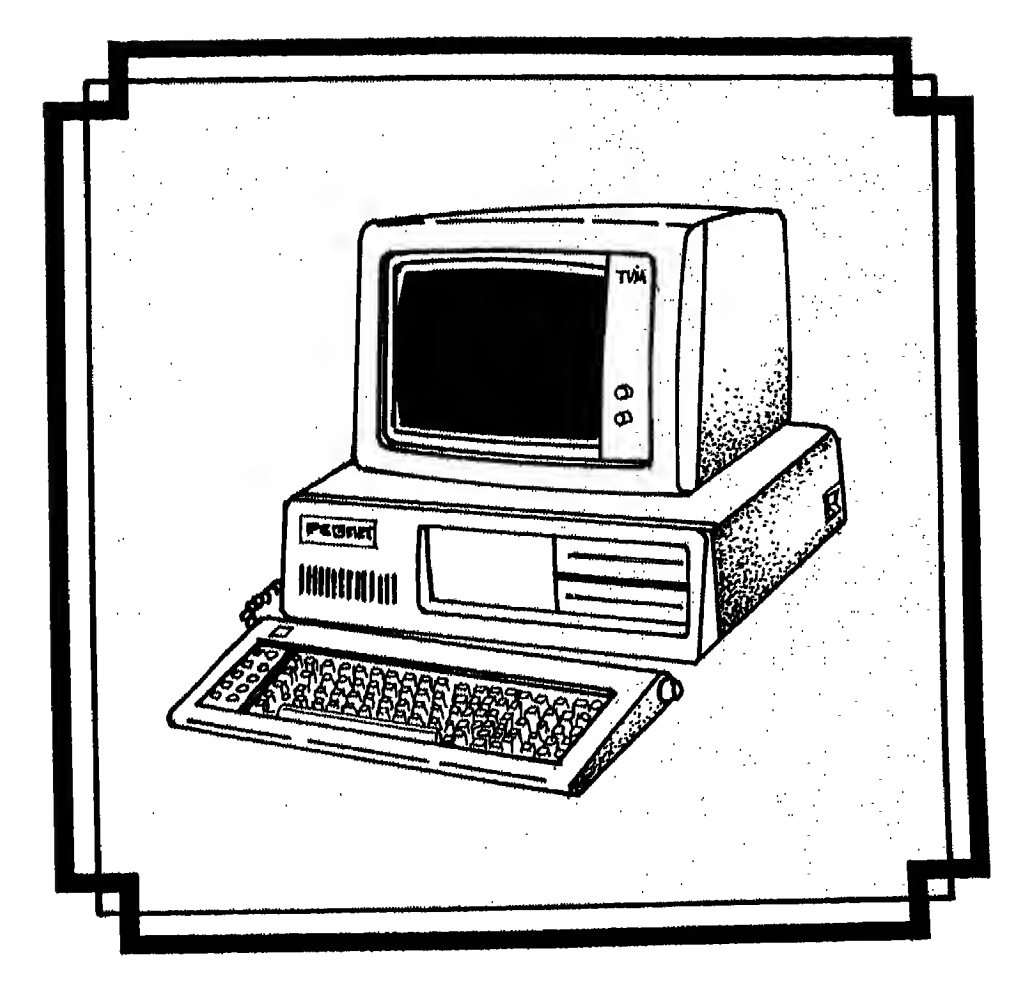

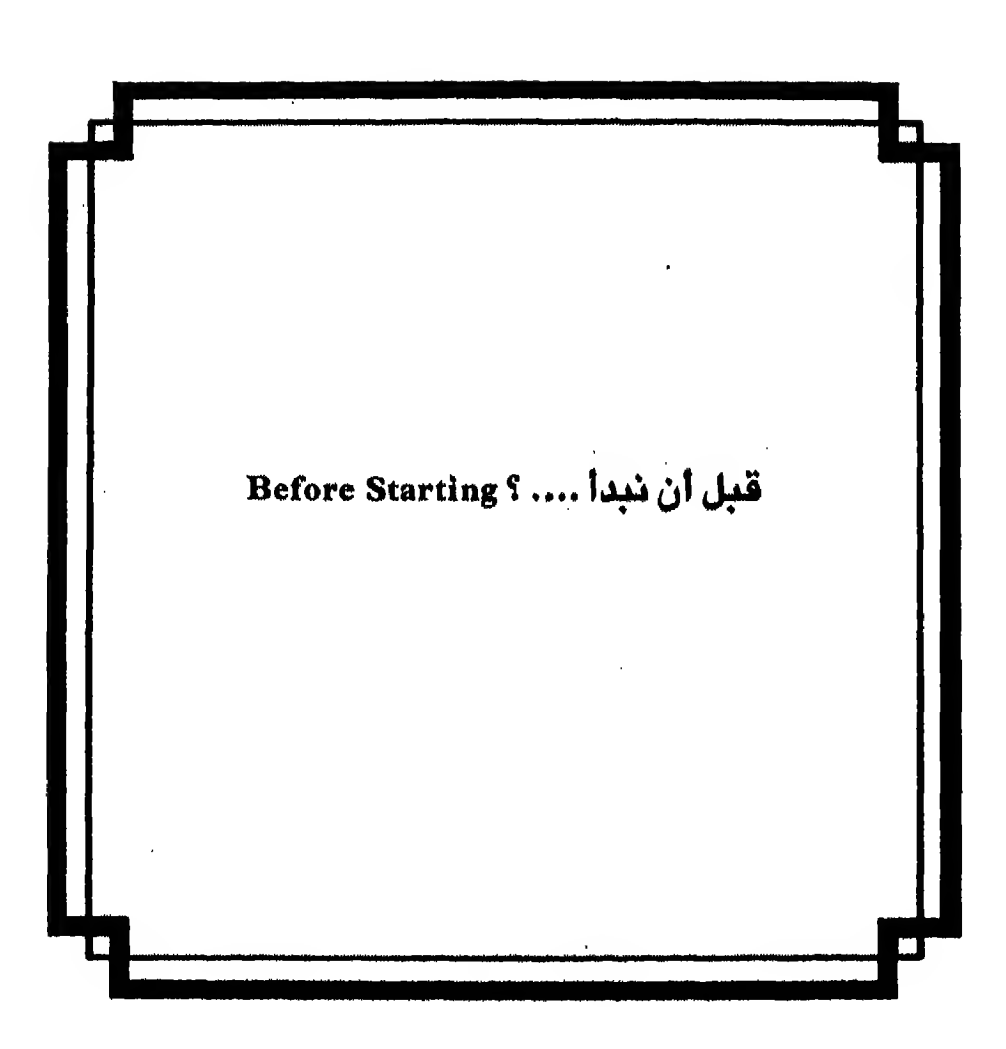

يهقدم هـذا الـفـصل بـعض المفاهيم الأساسية التى يجب أن تتعترفتها قنبتل آن تنبيدا التعتمل ميع قناعدة البيانيات DBASE III PLUS ولـنلك فـهو يشرح لك باختصار المكونات الأساسية للحاسب الشخصى وكيفية تشغيله وكيف تعد اسطوانـة جـديـدة لـتـضـع عـلـيها ملفاتك وكيف تبدأ تشغيل قناعدة البياشات ثم كيف تنهيء كلامن الحاسب وقاعدة البيانات للعمل مع بعضهما فاذا كانت هذه الفاهيم واضحة بالنسبة لك فيمكنك الانتقال إلى الفصل التال

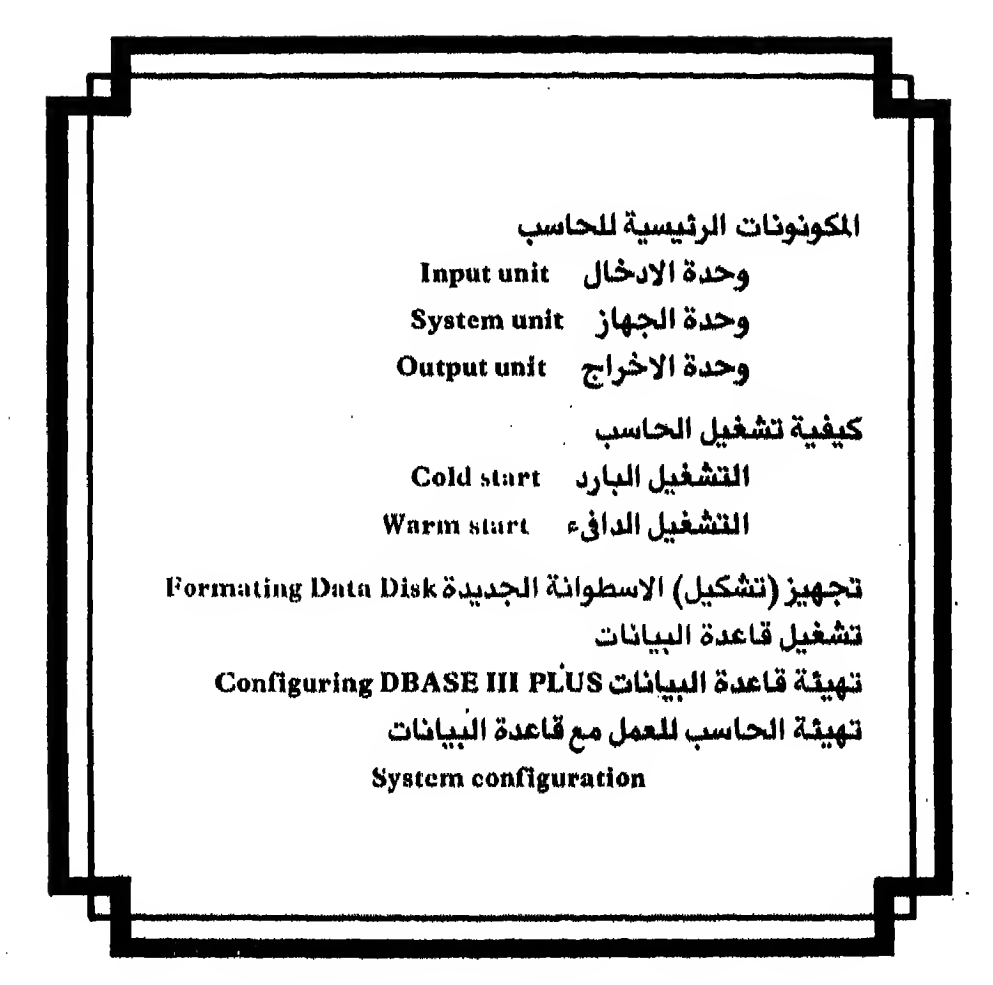

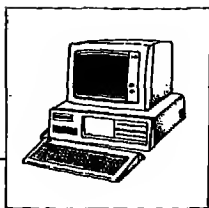

قـبـل ان نبدأ الـعمل مـع قاعدة البيانات أودأن أشرح لك مقدمـة عـن الحاسبات الشخصيه (PC) تتناول النقاط التالية.

- المكونات الرئيسية للحاسب

– كيف تشغل الحاسب

- كيف تعد اسطوانة جديدة للعمل

ثـم بـعـد ذلـك سـتـعرف كيف تشغل قاعدة البيانات وكيف تهيء كلا من قاعدة البيانات والحاسب للعمل معا.
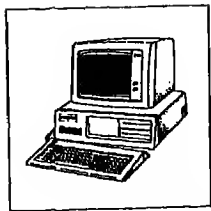

### المكونات الرئيسية للحاسب الشخصى

#### The Basic Component of Microcomputer System

يتكون الحاسب الشخصي من الاجزاء الرئيسية الآتية :-

- 1 وحدة الإدخال Input unit وتتمثل في لوحة المفاتيح (Keyboard) وتتكون من : (١) مفـاتـيـع بـهـا الـحـروف الأبـجـديـة والارقـام بـاللـغـتين العربية والانجليزية وتستخدم لادخال الملومات إلى الحاسب الآلي. (٢) مـفــاتـيـح الوظائف وتبدأ من ١٠١ الى ١٠١٥ في الحاسب IBM XT أو من F1 الى F12 في حـاسـب IBM AT وتستخدم قـاعدة البيانات المفاتيح من F2 الى F10 لتكون بديلا عن بعض الأ وامر أما ١٠١ فهو مخصص لاظهار شاشة الساعدة. حسب اتجاه السهم وقد تستخدم لأداء بعض الوظائف. (٤) مفتـّاح Enter أو أحـيانا يسمى Return وأحيانا توضع عليه هذه العلامة لــه و يستخدم لادخال البيانات إلى الحاسب. بمعنى أنك اذا كتبت أي شيء فلن
- (٥) ومـفـاتـيـح أخرى هـامــه مـثـل مـفـتاح ESC ومفتاح Ins ومفتاح Del وتسمى مفاتيح التحكم وهذه المفاتيح لها وظائف محدده اذا استخدمت بمفردها او مع مفاتيح أخرى.

### Y – وحدة الجهساز (System unit) وتتكون من :

يشعر الحاسب به إلا بعد ضغطهذا اللفتاح.

(1) المعالج (Processor) و يوجد منـه اكـثـر مـن موديل وتختلف سرعته حسب نوعـة ومـن اشهر أنواعـه ٨٠٨٨ المستخدم مع حاسبات أ. ب. م. PC و PC XT و ٨٠٢٨٦ المستخدم مع حاسب أ. ب. م. PC AT ٨٠٣٨٦ المستخدم مع حاسب ا. ب. م PS/2

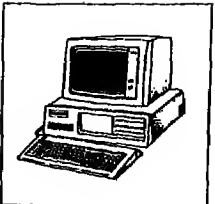

(ب) نوعين من الذاكرة الداخلية : الأ ولي : ذاكرة الوصول (التداول) العشوائي : RAM (Random Access Memory) يمكن الحصول على البيانات المخزنة في هذا النوع من الذاكرات و يمكن مخاطبة العناو بن عليها مباشرة بدون البحث في كل محتوى الذاكرة بالتدريج للـوصـول إلى الـعـنـوان المطلوب وتستخدم لتخزين البرامـج والمعلومات و يقاس حجمها بالحروف (bytes) ROM (Read Only Memory) ـ الثانية : ذاكرات القراءة فقط وهـي لـيست للمبرمج. ولا يمكن التعديل فيها لأنه لايمكن الكتابة عليها. وهي خـاصـة بالنظام ولذلك فان انقطاع التيار الكهر بائي لايؤثر على محتو ياتها كما في حالة RAM جـ - المخزن المساعد Auxiliary Storage و پتمثل في نوعين ١ - اسطوانة (قرص) مرنة (floppy disk drive) و يوجد منها ثلاثة أنواع حسب كثافة التسجيل عليها الأول.. ذا كثافة تسجيل عادية ٣٦٠ كيلو بايت الشاني .. ذا كثافة تسجيل عالية فستطيع تسجيل بيانات عليه حتى ١,٢ ميجا ىابت الثالث: ذا كثافة نسجيل ٤ و ١ ميجا بايت و يستخدم مع حاسب ا. ب. م موديل  $PS/2$ ومن مزاياهـا أنـهـا رخـيصـة وسهلة الحمل إلا انها بطيئة في استرجاع المعلومات. ٢ - اسطوانة (قرص) صلبة (Hard disk drive) وهـي مـثبتة مع الكمبيوتر وتختلف سعتها ومنها أنواع ذات سعة تخزين كبيرة جداً ومن مزاياها السرعة والسعة الـهائلة الا أنها غالية ومكلفة. 2- وحدات الاخراج : ِ وتشمل أحد نوعين : \ - شاشة العرض Display monitor ومنها أنواع كثيرة مثل قبل أن نبدأ

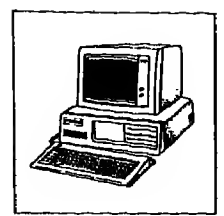

- الشاشات الغير ملونه Monochrome monitor
	- أو الشاشات الملونه Color monitor
- أو الشاشات المحسنة High resolution monitor
	- ٢ طابعة Printer

و يوجد منها انواع كثيرة أيضا أشهرها :

- الطابعة ذات المصفوفة dot-matrix  $\overline{a}$ وهـذه الطابعـة تطبع الحروف والأرقام عـلى شكل نقاط ولذلك فان شكل الحرف يكون غير محددا
- Letter quality (byte quality) الطابعة الجيدة  $\overline{\phantom{a}}$ وهـي تـطـبع حروفـأ محددة و واضحـة مثل الطابعات الملونة أو الطابعـات باشعـة الليزر بالاضافة إلى أنواع أخرى من الطابعات مكلفة نسبيا

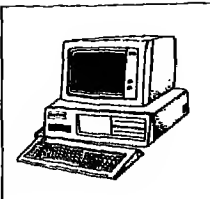

كيفيه تشغيل الحاسب **How to start Computer** 

تستطيع تشغيل حاسبك بأحدى طريقتين :

**الطريقة الآولى :** - التشغيل البارد (Cold start) :

وهي طريقة تشغيل الكمبيوتر التي تتميز بأن الوظائف والبرامج التي كانت مـعـلـقـة مـن قـبـل للـتـنـفـيـذ يتم مسحـها وتصبح غير ذات مفعول. وهـي دائمـأ الطريقة المتبعة في الصباح حيث يكون الكمبيوتر مطفأ. فبمجرد ضغط مفتاح التشغيل (Power on) بيدأ المعالج (Processor) في تنفيذ التعليمات المخزنة في ذاكرة ROM. و يبدأ الحاسب في أداء وظائفه فيراجع ذاكرة RAM و يشغل وحدات الادخال والاخراج التصلة معه.

الطريقة الثانية : التشغيل الدافيء (Warm start) : وتـعـني هذه الطريقة أن تكون بعض البرامج التي تستخدم مع جهاز الحاسب مـوجـودة في الـذاكرة الرئيسية أي أثناء عمل الحاسب،وتقوم أنت بضغط مفتاح CTRL مع مفتاح ALT في نفس الوقت ثم تضغط مفتاح DEL معهما. وطبعاً يـأخذ الـحـاسب وقتا أقل ليعيد العمل لأن المعالج (Processor) لايراجع على ذاكرة RAM كما في الطريقة الأولى. قبل أن نبدأ

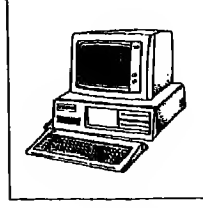

تشكيل أوتجهيز اسطوانه جديدة للعمل Preparing data disk

اذا كـنت سـتسـتعمل قرصـأ مرنأ (floppy disk) لتضع عليه ملفات قاعدة الـبـيـانـات فـيـجـب أن تعمل لـه تشكيل أو تجهيز أولا قبل الكتابة عليه ولتنفيذ ذلك إتبع الخطوات التالية :

- ١ - ابدأ تشغيل حاسبك بادارة مفتاح تشغيل الجهاز.
- ٢ − أدخـل اسـطـوانــة نـظـام التشغيل DOS في مشغل الاسطوانـة A وأدخل اسطوانتك الجديدة في مشغل الاسطوانة B
- ٣ عندما يظهرلك الموجه A (A > Prompt) أكتب : FORMAT B واضغط مفتاح enter وأحيانا تجد عليه هذه العلامة لـــ اما إذا كان حاسبك مركب معه اسطوانه صلبه (hard disk) فسيظهٰرلك الموجه C بدلا من A ولن تحتاج لادخال اسطوانة نظام التشغيل في مشغل الاسطوانة A
	- ٤ مستظهرلك رسالة على النحو التالي :

Insert new diskette for drive B: and strike ENTER when ready ومعناها أدخل اسطوانة جديدة في مشغل الوحدة B ثم اضغط مفتاح ENTER ىعد ذلك.

اضغط مفتاح Enter ونتيجة الضغط ستظهرلك رسالة بعد قليل بهذا الشكل  $\sim$  0

FORMATING ... format complete

ومعناها أن عملبة التشكيل انتهت و بعدها تظهر الرسالتان التاليتان لتبين لك حالة الاسطوانة

362496 bytes total disk space

362496 bytes available on disk

- بعد ذلك مباشرة ستظهرلك رسالة تسألك هل تريد تشكيل إسطوانة أخرى وإجابتك  $-1$ ستكون بالضغط إما على الحرف Y بمعنى نعم أو الحرف N بمعنى لا ولأننا لانريد تشكيل اسطوانة أخرى. اضغط الحرف N.
- ∨ − إسحب الاسطوانة التي شكلتها من مشغل الوحدة B وضعها في الظرف لحين الحاجة إليها.

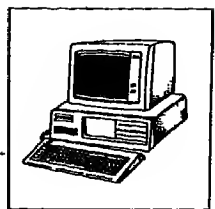

ملحوظة : إحذر ألاتنفذ عملية التشكيل للاسطوانة C إذا كنت تعمل مع قرص صلب لأن معناها أنك ستحذف جميع المعلومات المسجلة على الاسطوانة C.

انتهينا حتى الآن إلى ما يجب أن تعرفه عن الحاسب قبل أن تبدأ العمل مع قاعدة البيانات ولكن لتبدأ العمل مع قاعدة البيانات يجب أن تعرف - كيف تبدأ تشغيل برنامج قاعدة البيانات DBASE III PLUS – كيف تعد قاعدة البيانات لتناسب حاجتك أو استخدامك – كيف تهيء الحاسب للعمل مع قاعدة البيانات

قبل أن نبدأ

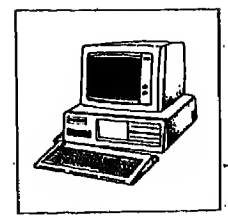

تشغيل برنامج قاعدة البيانات How to start DBASE III PLUS

طيعة خاصة لصر

الفصل الثان*ى* 

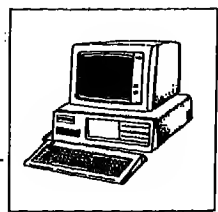

dBASE III PLUS version 1.0 IBM/MSDOS Copyright (c) Ashton-Tate 1984, 1985, 1986. All Rights Reserved. dBASE, dBASE III, dBASE III PLUS, and Ashton-Tate are trademarks of Ashton-Tate You may use the dBASE III PLUS software and printed materials in the dBASE III PLUS software package under the terms of the dBASE III PLUS Software License Agreement. In summary, Ashton-Tate grants you a paid-up, non-transferable, personal license to use dBASE III PLUS on one aicrocomputer or morkstation, You do not become the owner of the package, nor do you have the right to copy or alter the softmare or printed materials. You are legally accountable for any violation of the License Agreement or of copyright, trademark, or trade secret laws.

Command Line (EBI>)

Press (- to assent to the License Agreement and begin dBASE III PLUS.

$$
\mathfrak{r} - \mathfrak{r}
$$

٢) عندما تظهرلك رسالة

Insert system disk 2 and press enter

أسفل الشاشة (شكل ٢ - ٢) اسحب القرص المرن رقـم ١ 1 #. system disk من مشغل الوحدة A وأدخل القرص الثاني system disk + 2 مكانة وإضغط مفتاح enter → للاستمرار

Commond Line

insert System Disk 2 and press ENTER, or press Ctrl-C to abort.

 $Y - Y$ شکل ۲

قبل أن نبدأ

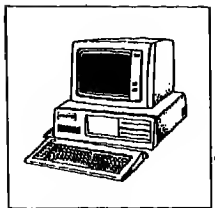

٤) استجابة لضغط مفتاح ب ستظهرلك الشاشة الموجودة في شكل ٣ - ٢ أو تظهرلك هذه العلامة «.».

الحالة الثانية : تشغيل البرنامج من الاسطوانة الصلبة

إذا كنت تنوى تشغيل البرنامج من الاسطوانة الصلبة ففي هذه الحالة يجب أن يكون البرنامج مركباً على الاسطوانة C وعليك اتباع الخطوات الآتية :

\ - ابدأ تشغيل حاسبك بالطريقة التي تعلمتها وعندما يظهراك الموجه C (C > Prompt) أمامك أحد خيارين : الخيار الأول : أن يكون البرنـامج موجوداً تحت الدليل (directory) الذي تقف

عنده وفي هذه الحالة اكتب فقط DBASE هكذا

 $C > DBASE$ 

ثم اضغط مفتاح enter (له) الخيار الشاني : أن يكون البرنامج موجودا تحت دليل (directory) آخر وفي هذه الحـالـة يـجـب أن تـنـتقـل إلى الـدلـيـل (directory) الـخـاص بـقـاعـدة الـبـيـانات (DBASE) فلو فرضنا أن اسم هذا الدليل DBASE فعليك أن تدخل هذا الأمر:  $C > CD\sqrt{DBASE}$ ثم اضغط مفتاح enter (نه)

Set Up Create Update Position Retrieve Organize Modify Tools 01:50104 pm Database file **Forast for Screen** Query **Catalog** View Quit dBASE III PLUS

11. Select - 4- . Leave menu----. Help - Fl. Exit - Esc. flove selection bar Select a database file.

شکل ۲ – ۲

طبعة خاصة لصر

الفصل الثانى

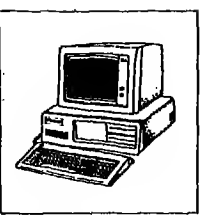

وعندما يظهر اللوجه C اكتب كلمه DBASE هكذا

 $C$  > DBASE

ثم اضغط مفتاح enter (سم)

dBASE Ill PLUS version L.O IBM/MSDOS Copyright (c) Amhton-Tate 1984, 1985, 1986. All Rights Reserved. dBASE, dBASE 111, dBASE 111 PLUS, and Ashton-Tate are trademarks of Ashton-Tate

You may use the dBASE 111 PLUS softmare and printed materials in the dBASE III PLUS software package under the terms of the dBASE III PLUS Software License Agreement. In summary, Ashton-Tate grants you a paid-up, non-transferable, personal license to use dBASE 111 PLUB on one aicrocomputer or worketation. You da not become the owner of the package, nor do you have the right to copy on alter the software or printed materials. You are legally accountable for any violation of the License Agreement or of copyright, trademark, or trade secret laws.

sized used = 1.40mM

Press 4.1 to assent to the License Agreement and begin dBASE 111 PLUS.

 $Y - \xi$ , لشكل

٢ - انتيجة ضغط مفتاح لله ستظهرلك شاشة بها الرسالة الخاصه بقاعدة البيانات (DBASE III PLUS) شكل ٤ - ٢. اضغط.مفتاح لـــه للاستمرار. ٢ - استجابه لضغط مغتاج ب ستظهر الشاشة الموجوده في شكل ٥ .. ٢

**MANUSE Create Update Position Retrieve Organize Hodify Tools INSERTED Casabase (110)** Porsal for Screwn **Query** Catalog View **Outt dBASC It! PLUB** 

Cape  $\sqrt{Qp}t$ t 1/5  $EC<sub>1</sub>$ Move selection bar - II. Select - 4-1. Leave menu - --. Help - Fi. Exit - Esc. Select a database fiie.

شكل ه ٢٠٠

#### قبل أن نبدأ

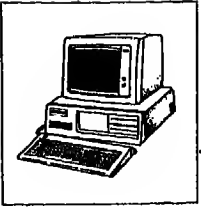

### تهيئة (تشكيل) قاعدة البيانات **CONFIGURING DBASE III PLUS**

علمت أنه بمجرد دخولك إلى قاعدة البيانات ستظهراك شاشة الساعدة (شكل ٥ – ٢) وتـسـتـطـيـع الـتـعـامـل مـع قاعدة بيانات DBASE III PLUS من خلال هذه الشاشـة. وسـأشير إلى التعامل مع قاعدة البيانات من خلال هذه الشاشة بعبارة Assist mode أي العمل من خلال شاشة الساعدة.

اضـغـط مـفـتـاح ESC لتخرج منها. ستلاحظ ظهور رمز النقطة «.» ومعناها : تستطيع ادخـال أمـر إلى قـاعـدة الـبـيـانـات مـن هـنـا وتـسـمـى هـذه الـنـقـطـة (.) نـقـطـة الـوجـه (dot-prompt) لأنك تستطيع توجيه أوامر قـاعدة البيانات من خلالها وسأشير إلى الـتـعـامـل مـع قـاعـدة الـبـيانات تحت هذه النقطه بعبارة Command mode أى طريقة الأوامر.

و بـعـد أن تزيد خبرتك مـع قاعدة البيانات تستطيع أن تشكل قاعدة البيانات لتناسب استخدامك الخاص ويتم ذلك عن طريق ملف اسمه CONFIG. DB. هذا الملف مـوجـود عـلى الـقـرص الأول من أقراص النظام و ينفذ لم تلقائنـيا في كل مرة تشغل فيها قـاعـدة البيانات وتستطيع التعديل فيه أو تتركه بالطريقة التي أعدبها وهو معد من قبل الشركه المنتجة بحيث بيدو به أمران :- $STATUS = ON$ 

 $COMMAND = ASSIST$ 

ومـحـنـى الأمـر الأول : أن قـاعـدة الـبـيـانـات سـتـظـهرلك مسطرة أسفل الشاشة لتعطيك معلومات عن الملف المفتوح وأين يوجد وعدد سجلاته وحالته ... الخ.

ومحنى الأمر الثاني : أن قاعدة البيانات ستبدأ العمل من خلال شاشة الساعدة (Assist menu)

و بـامـكـانك تعديل هذا الملف حسب حاجتك فمثلا حذف الأمر الثاني يعني أن قاعدة البيانات ستبدأ الـعمـل مـن نـقـطـة الموجه (dot-prompt) بدلا من شاشة الساعدة (Assist menu) وعـادة نـضـع في هذا الملف الأوامر التي تستخدم للتحو بل من حالـة الى أخـرى في الـحـالات الـتـي تـسـمـح لـك بأكثر من خيار مثل اختيار ألوان الشاشة، واختيار مـشـغل وحدة القرص التي ستضع عليها بياناتك .. الـخ أو قد نضع فيه أوامر تحديد حجم الذاكرة وحدود استخدامها

وستعرف كل هذه الأوامر بالتفصيل من خلال دراستك للفصول القادمة..

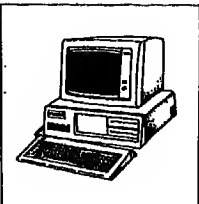

.<br>| تهيئة الحاسب للعمل مع قاعدة البيانات<br>|- System Configuration

بـعـد أن تـنـتـهـي مـن تهيئة قـاعدة البيانات باعداد ملف Config.DB.. يجب أن تعد مـلـفـأ خـاصـأ لـتـخـبـر الـحـاسـب بـواسـطته طريقة التعامل مـع ملفـاتك. هذا الملف اسمـة CONFIG. SYS وهذا الملف من شأنـه أن ينفذ في كل مرة تبدأ فيها تشغيل الحاسب ولذلك يجب أن تضعه إما على قرص قاعدة البيانات رقم ١ والذي تبدأ منه تشغيل قاعدة الـبـيـانـات. أو عـلى الـقرص الثابت في الدليل الرئيسي (Root directory) إذا كـان حـاسبك يحتوي على قرص ثابت.

ولكن لماذا هذا الملف ... ؟

لأن حـاسـبـات IBM تـسـمـح لـك بـفـتح ٨ ملفات فقط ولما كـان نظام التشـغيل DOS يحتاج إلى خمسة منها فييقى منها ثلاثة لتعمل مع قاعدة البيانات.

ولأن مـن اهـم خـصـائـص قـاعـدة الـبيانات أنـها تمكنك أن تفتح حتى ١٥ ملفاً في ان واحد فـاذا أردت أن تـفـتـح أكـثـر مـن الـعدد الباقي من نظام التشغيل فستعطيك قـاعدة البيانات رسالة :

Too many files are open

ومعناها أن عدد الملفات الفتوحة جاوز المسموح به ولذلك يجب أن يشتمل ملف CONFIG. SYS على هذين السطر بن

 $20 -$ Files Buffers<sup>32</sup> 15

ولكن كيف تعد هذا الملف .. ؟ أمامك إحدى حالتين : الحالة الأولى: أن يكـون للـلـف مـوجوداً عـلى القرص رقم ١ من نظام قاعدة البيانات أو عـلى القرص الـثـابـت. وفي هذه الحالـة يجب عليك أن تضيف هـاتين الجملتين في اخر اللف. باستخدام أمر التشغيل (١) EDLIN أو أي منسق آخر للكلمات ثم كتابة السطرين بهذا الشكل : Files ,40

Butters 15

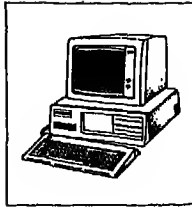

#### الحالة الثانية :

أن يكون الملف غير موجود ولذلك يجب أن تنشىء ملف CONFIG. SYS وتضعه إما على قرص قاعدة البيانات رقم ١ وذلك باستخدام أي منسق للكلمات. أو على الـدلـيـل الـرئـيسي (Root directory) في الـقـرص الـثـابت (hard disk) وذلك باتباع الخطوات التالية :

(١) يجب أن تنتقل من الدليل الخاص بقاعدة البيانات إلى الدليل الرئيسي باستخدام أمر :

 $:CD\setminus$ 

- (٢) عندما يظهر الموجه C (prompt) اكتب :
- $C > Copy CON: CONFIG. SYSTEM$
- (٢) اكتب السطرين التاليين :

Files  $= 20$ Buffers =  $15$ 

- (٤) اضغط مفتاح ٢٥ ستظهرلك هذه العلامة ٪ ^ وعندئذ اضغط مفتاح لـ
	- (٥) ستظهرلك رسالة:

1 file  $(s)$  copied

ومعناها أن اللف تم انشاؤه.

# الفصل الثالث

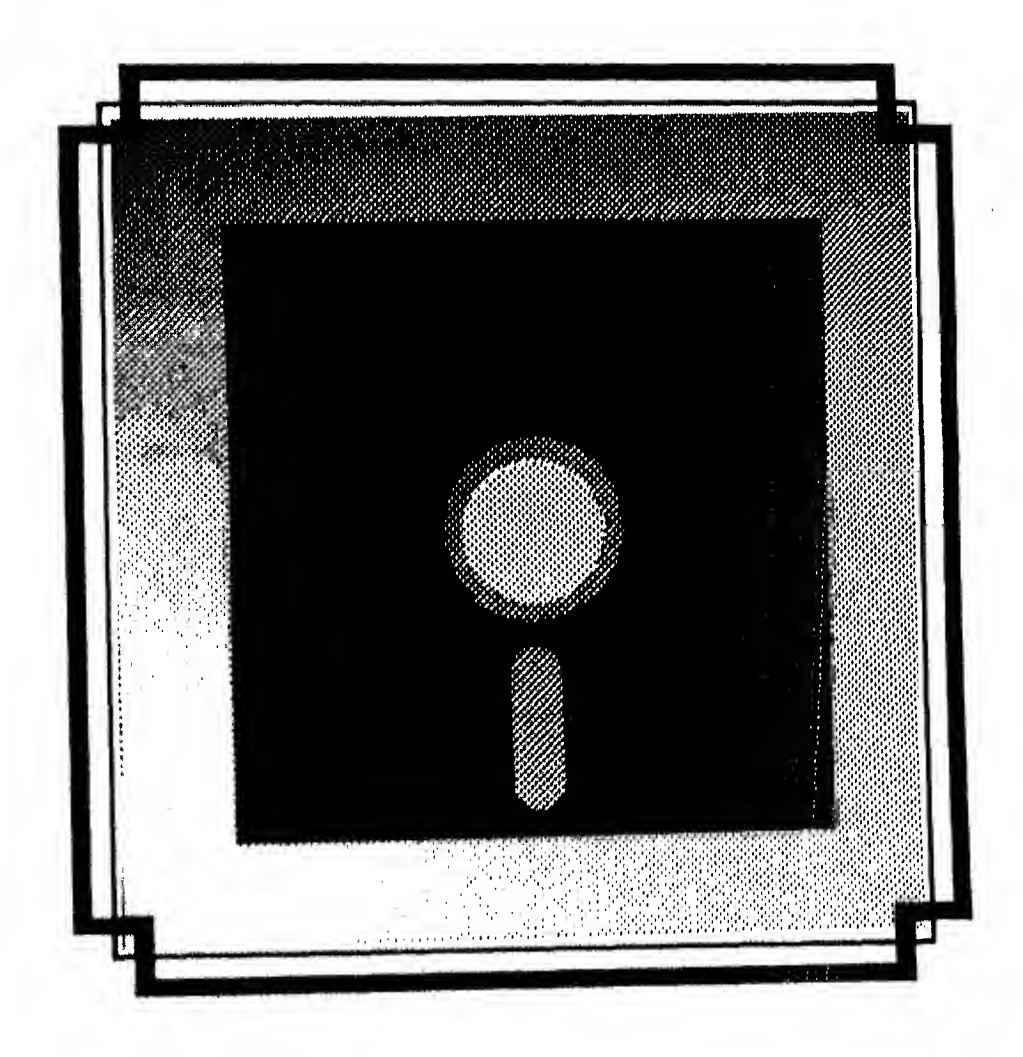

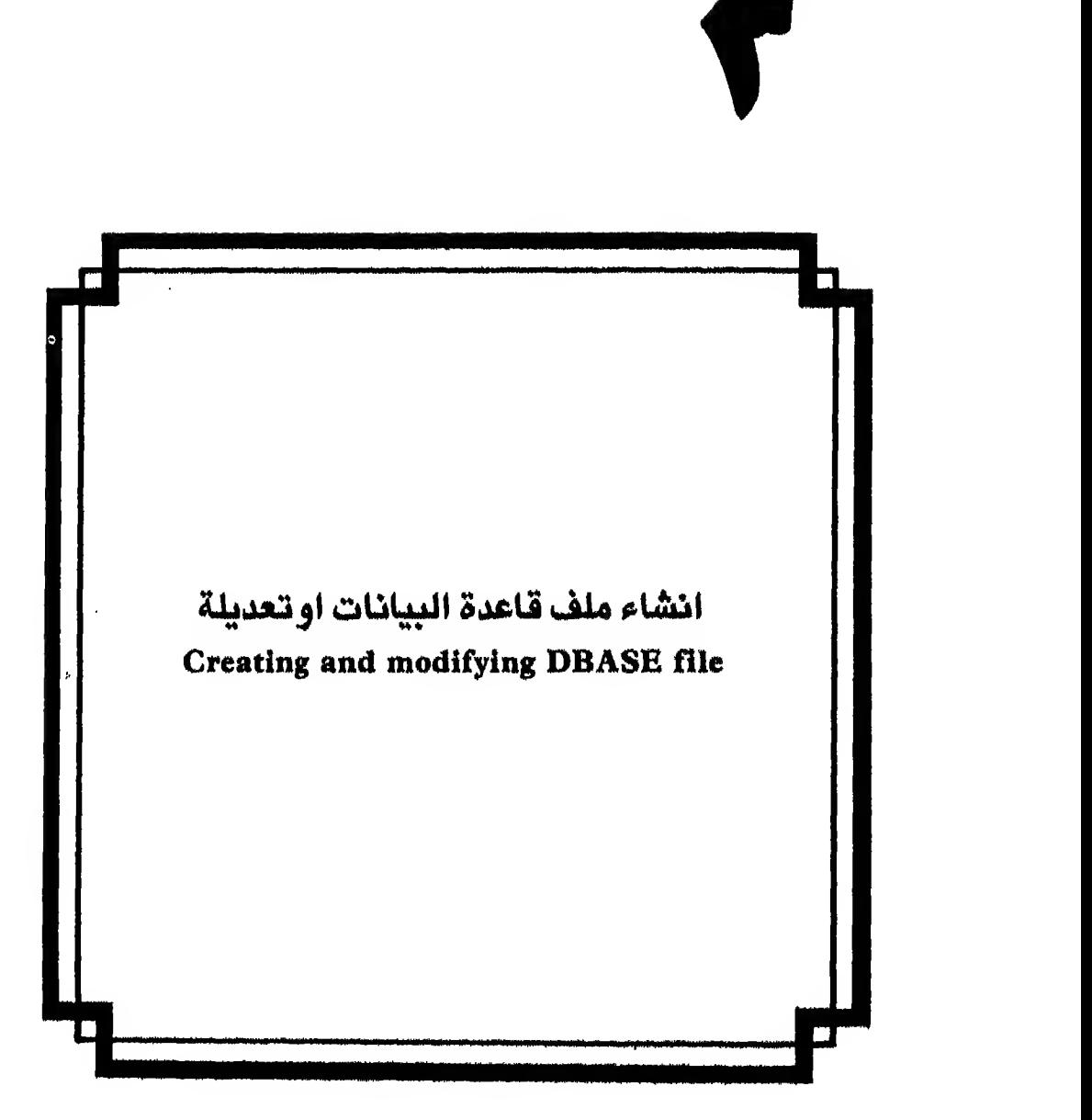

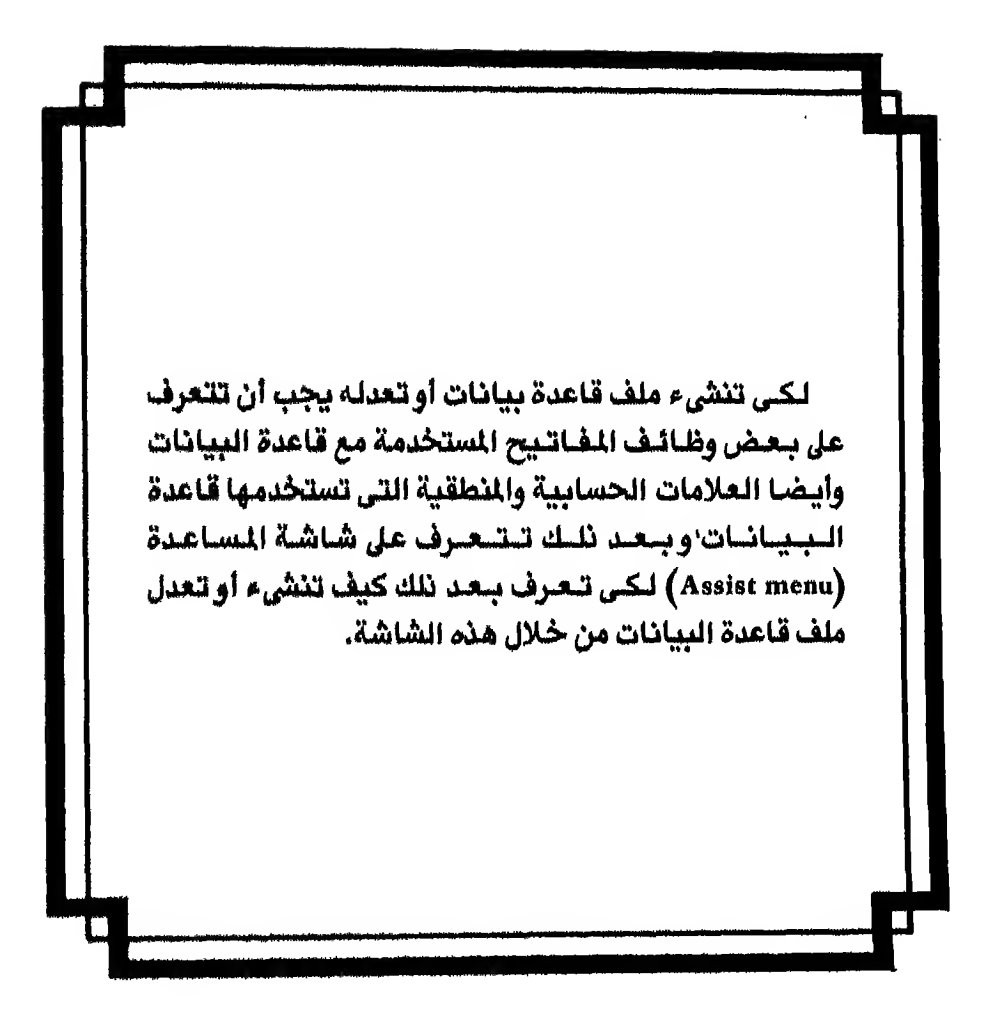

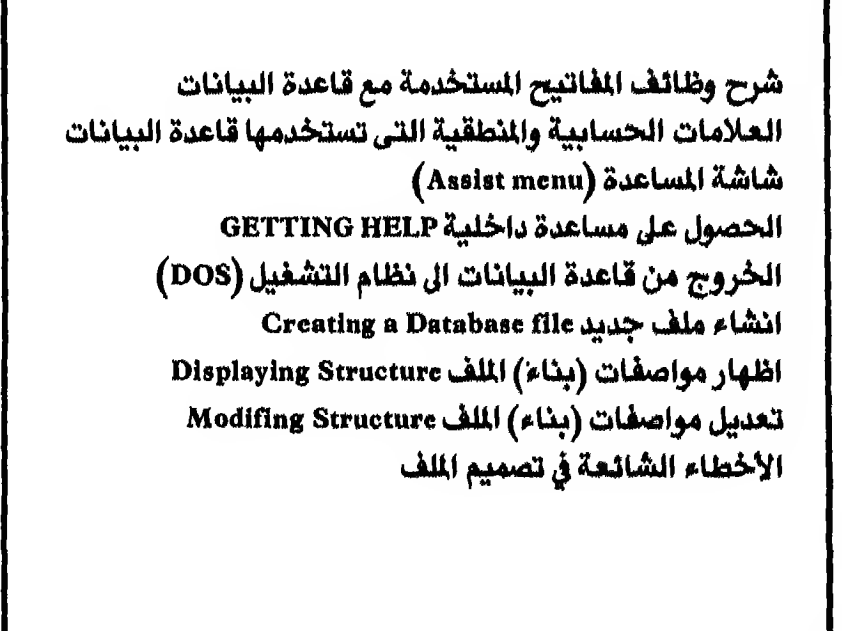

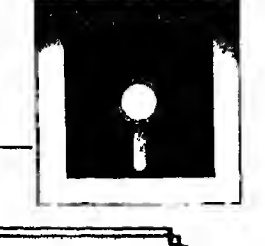

# ً وظائف المفاتيح المستخدمة مع قاعدة البيانات **DBASE III PLUS Editing operations**

البك بيان بأهم وظائف المفاتيح المستخدمة مع قاعدة البيانات ۱ - ^ مفتاح ENTER : و يكتب عليه في بعض الأجهزة RETURN وأحيانا ترسم عليه هذه العلامة **سے ومعناہ أدخل.** وهـذا الـفـتـاح لــه وظيفة هـامـة وهـي إدخال الأ وامر أو التعليمـات إلى الحـاسب. فكتابة أي أمر أو تعليمة أو نص من لوحة المفاتيح لا تعني شيئا بالنسبة للحاسب مـالـم يـتـم الضغطـعـلى هذا المفتاح. ولذلك يجب الضغطـعـلى هذا المفتاح يعد كتابـة الأمر لينفذه الحاسب. ٢ - منفساتينج الاستهتم لأعلى ولأستفتل ولاتتجناه التيتمنيين ولاتجاه البيسار  $\exists$ [  $\leftarrow$   $\rightarrow$   $\,$   $\,$   $\uparrow$   $\,$ ] تستخدم لنقل مؤشر الشاشة (Cursor) إلى أعلى أو إلى أسفل أو إلى اليمين أو إلى اليسار حسب اتجاه السهم الرسوم على المفتاح. وهذا ملاحظة وهلى ان سهمى أعلى 1 وأسفل لل لهما وظيفة أخرى وأنت في مـنـطـقــة ادخال الأروامر (dot-prompt) وهي أن سهم لأعـلي - إ- يظهرلك آخر أمر أدخل إلى قـاعـدة الـبـيـانـات و بتكرار الضغطـيعطيك الأمر الذي قبلـه وهكذا حتى تصل إلى أول أمـر بـدأتـه مـنـذ دخـولـك إلى قـاعدة البيانات أما السهم لأسفل ﴿ فيعمل عكس ذلك. BACK SPACE سفتاح  $-1$ يمسح لك الحروف الموجوده على يسار مؤشر الشاشه (Cursor)

DEL مفتاح  $-2$ يمسح لك الحرف الذي يقع فوق المؤشر مباشرة

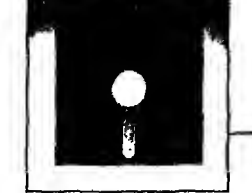

- $ENDf$ مفتاح  $-0$ ينقل المؤشر الى الكلمة التاليه
	- $\texttt{ESC}$  مفتاح  $-1$

لالغاء تنفيذ أمرمعين

مفتاح INS  $-\gamma$ 

بـالـضـغـطـعـلـيـه إمـا أن يـتـاح لـك امكـانيه إدخـال حروف من موقع المؤشر لتأخذ مكانها وسط مجموعة حروف أو إلغاء هذه الامكانيه. فانا ضغطت عليه وإمكانية ادخـال الـحـروف غـيـر مـتـاحــة صارت متاحة. وإذا ضغطت عليه وإمكانية إدخال الحروف متاحة صارت غير متاحه.

 $PgUp$  مفتاح  $-\Lambda$ 

ينقلك صفحة للأمام و يستخدم مع الأوامر التي تظهر شاشة كامله (ستعرف فيما بعد الأوامر التى تظهر شاشه كامله)

- $PgDn$  مفتاح  $-9$ ينقلك صفحة للخلف و يستخدم مع الأوامر التي تظهر شاشة كاملة
	- Caps Lock  $\rightarrow$  مفتاح ۱۰

يستخدم للتحو يل من الحروف العالية (Upper case letters) الى الحروف الـعـاديـة الـتـي لا تـحتاج ضغطـعـلى العـالي (Lower case letters) أو العكس فـاذا ضغطت عـلـيـه ووضـع الـكـتـابـة بـالـحـروف الكبيرة تحول الى الكتابه بالحروف الـصـغـيرة، وإذا ضـغطت عليه ووضع الكتابه بالحروف الصغيرة تحول الى الكتابة بالحروف الكبيرة.

- $Num$  Lock  $\neg$ مفتاح Num Lock يستخدم لاستبدال مفاتيح الأسهم التي يمكن ان تستعمل أيضا كأرقام إلى الأرقـام الـتـي تـبـدو عـلـيـها. فاذا ضغطت عليه والمفاتيح مستخدمة أرقاماً صارت تستخدم كأسهم وإذا ضغطت عليه وهذه الفاتيح مستخدمة أسهم صارت تستخدم كأرقام.
- $\frac{1}{2}$  END  $\frac{1}{2}$ (هذه العيلامية: ^ التعشي الضيغطاعلى مفتاح CTRL وهنا أعنى الضغطاعلى مـفـتـاحـي CTRL و END في آن واحد) يستخدم لحفظكل التعديلات التي تمت على الملف.

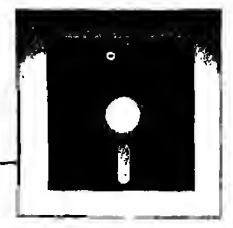

 $:$   $^{\circ}$  HOME  $-15$ لتفتح لك شاشة لادخال بيانات حقل ملاحظات (memo).  $\hat{T}$   $\hat{T}$  -  $\hat{V}$ لحذف الكلمة التالىة  $\frac{1}{2}$   $\uparrow$  Y - \ 0 . لحذف كل الحروف الموجودة على يمين المؤشر. هذا بالاضافة إلى استخدام المفاتيح من F 1 إلى 10 F لتعطيك بديلا لبعض الأوامر في قاعدة البيانات. وسأشرح لك في الجدول التالي اسم المفتاح واسم الأمر الذي يعطية لك. وأرجىء شرح مـعـنـى هـذه الأوامر لأنها ستشرح بالتفصيل في حينها. وعليك الآن أن تفـهم أن هذه الفاتيح بديلا للأوامر الوضحة قرين كل منها.

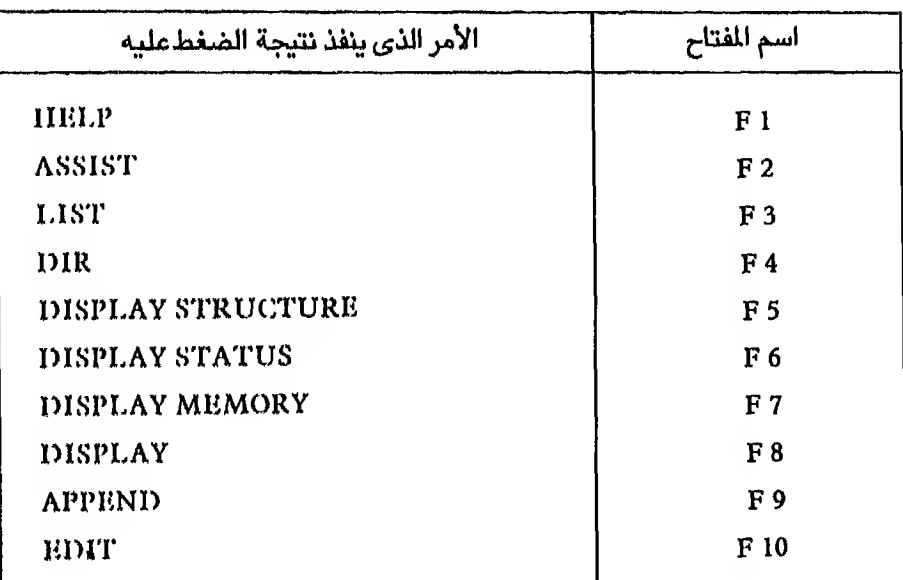

#### ملاحظــة :

هـذا الـتـوصـيف يجوز تغييره بواسطة المبرمج أو مشغل قاعدة البيانات حسب حاجته ليعطي وظائف أخرى لهذه المفاتيح. انشاء ملف قاعدة البيانات أو تعديله

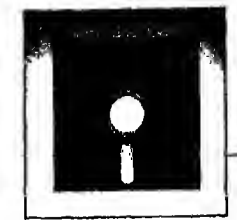

# العلاملات الحسابية والمنطقية التى تستخدمها قاعدة البيانات **DBASE III PLUS Operators**

علامسات حسابية Mathematical Operators

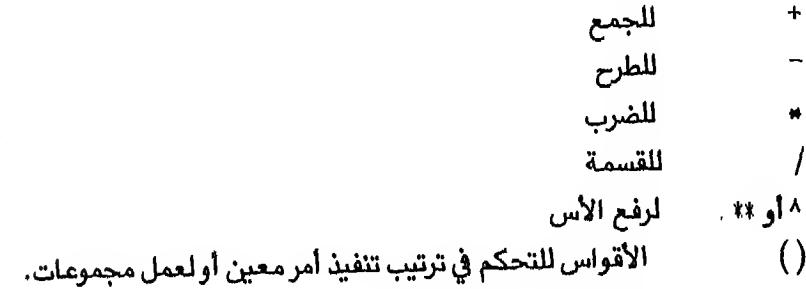

### علامسات منطقية Logical Operators

علامات تر بط التغيرات Relational Operators بعلاقة معينة

### علامة ربط العبارات String Operators

تر بط جملتين (تعبيرين) أو أكثر مع بعضها لتكون جملة واحدة في النهاية.  $+$ 

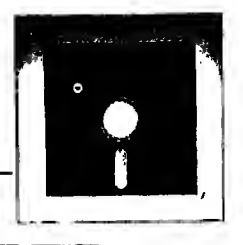

# شاشــة المساعده ASSIST MENU

علمت أنك عندما تدخل إلى قاعدة البيانات ستظهرلك الشاشة الموجودة في شكل ١ - ٣. وتسمي شاشة المساعده أو Assist menu فاذا ضغطت على مفتاح ESC يظهرلك الموجه (Prompt) وهـو عـباره عن نقطة (.) ومعنى هذا الموجه ان قاعدة البيانات جاهزه لتلقى الأوامر أمـا إذا كـنت عـدلـت مـلـف CONFIG. DB. وهـو قـابـل للـتـعـديل بواسطتك. فستظـهـرلـك الـرساله التي أدخلتها للموجه (Prompt) و يتم استخدام قاعده البيانات باحدى طريقتين:

**الأولى :** يـادخـال الأوامـر مـبـاشـرة مـن الـوجـه (prompt) و يـمـكـن ان تـسميها Command mode وتعني توجيه الأمر مباشره إلى قاعدة البيانات.

الثانية : باستخدام شـاشة المساعدة (Assist menu) لتؤدى لك الوظائف التي تريدهـا و يمكن ان تسميها Assist mode وأبدأ يشرح شاشة المساعدة (Assist menu) كيف تصل اليها وانت تحت الموجه (prompt) .... ؟ تستطيع الوصول اليها باحدى طريقتين اما ان تكتب كلمه Assist تم تضغط مفتاح ENTER ف) ا او تضغط على مفتاح 2 F فقط الآن جـرب كتابة الأمر Assist ثم اضغط.مفتاح ِســه من خلال الحاسب أمامك واخرج إلى الموجه بواسطة الضغط على مفتاح ESC·وارجع مره ثانية الى شاشة المساعده. وتستطيع الانتقـال من اختيار رئيسي (menu) إلى آخر داخل شاشة الساعده

الأول مـن اسـم الـقـائـمـة الـتـي تريد الانتقال اليها. أما الانتقال داخل القائمـة السفلي (pull-downmenu) فيكون باستخدام مفتاح السهم أعلى وأسفل † لـ

<sup>(</sup>١) هذه العلامه .. لمنه .. تعنى الضغط على مفتاح الادخال (enter key)

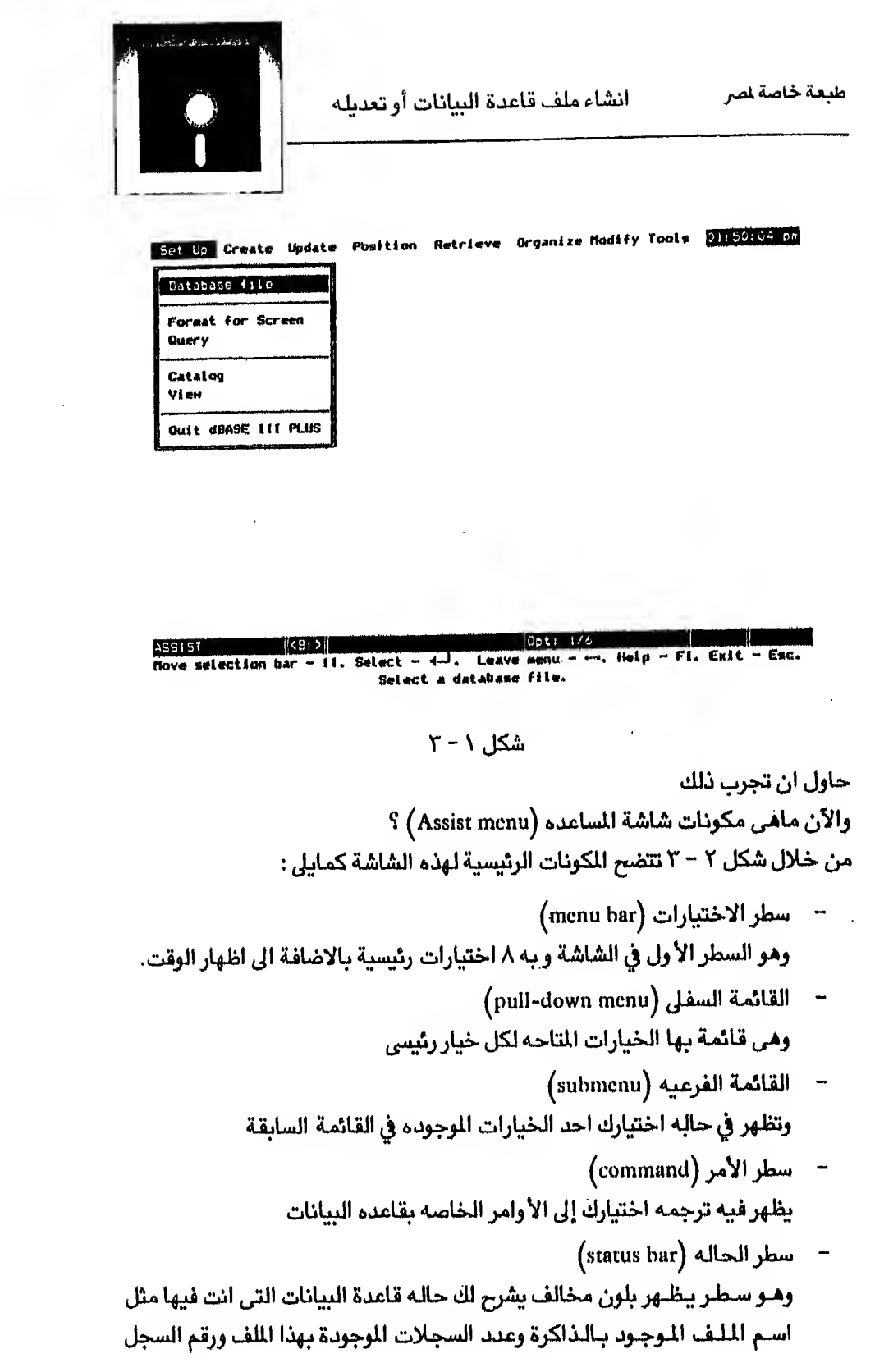

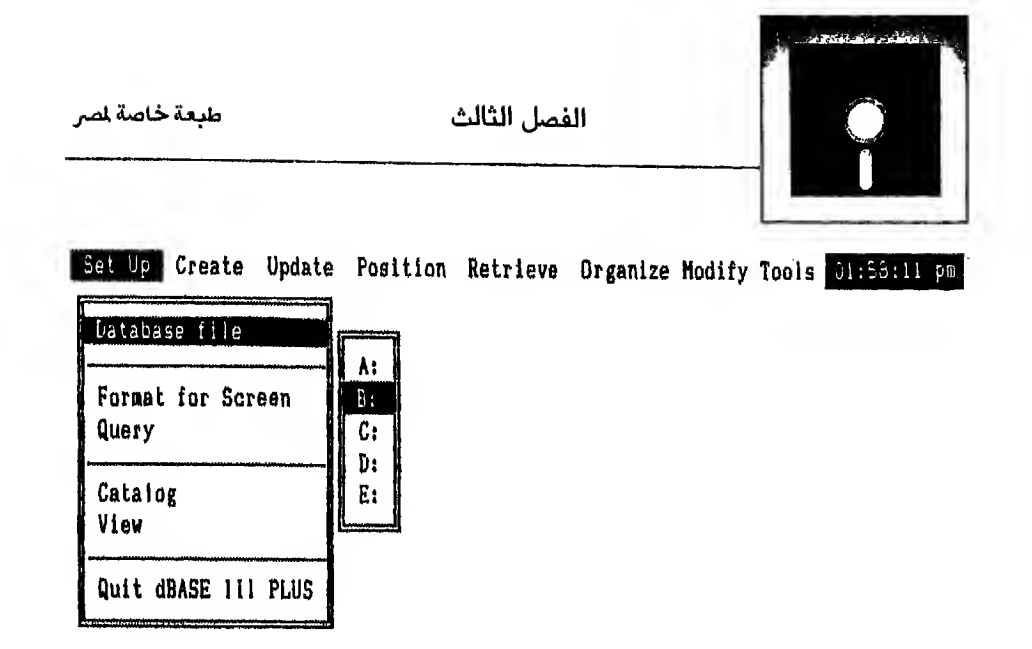

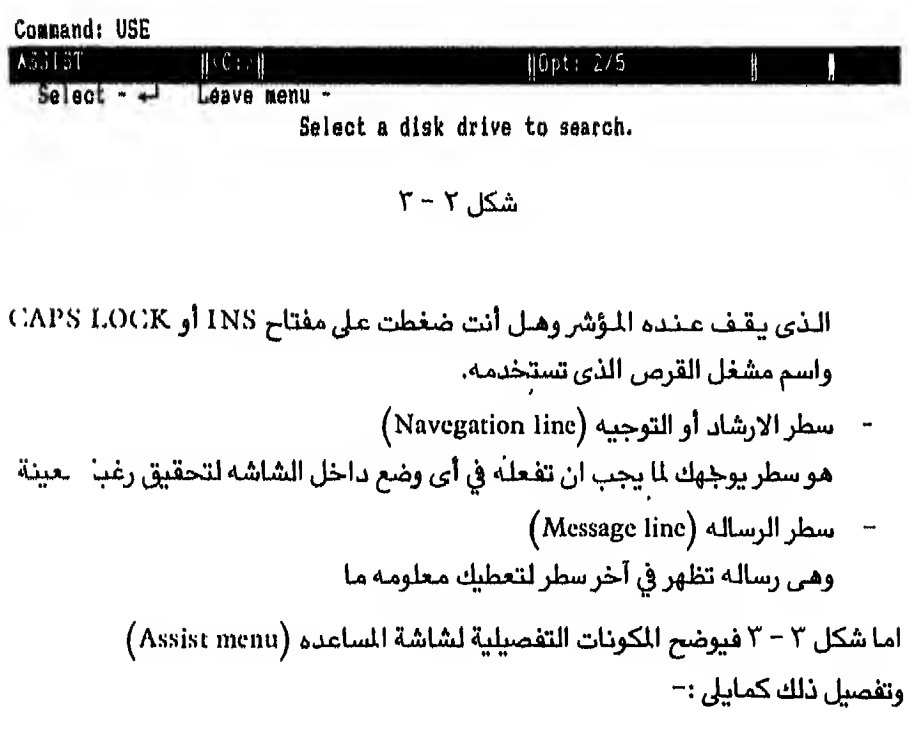

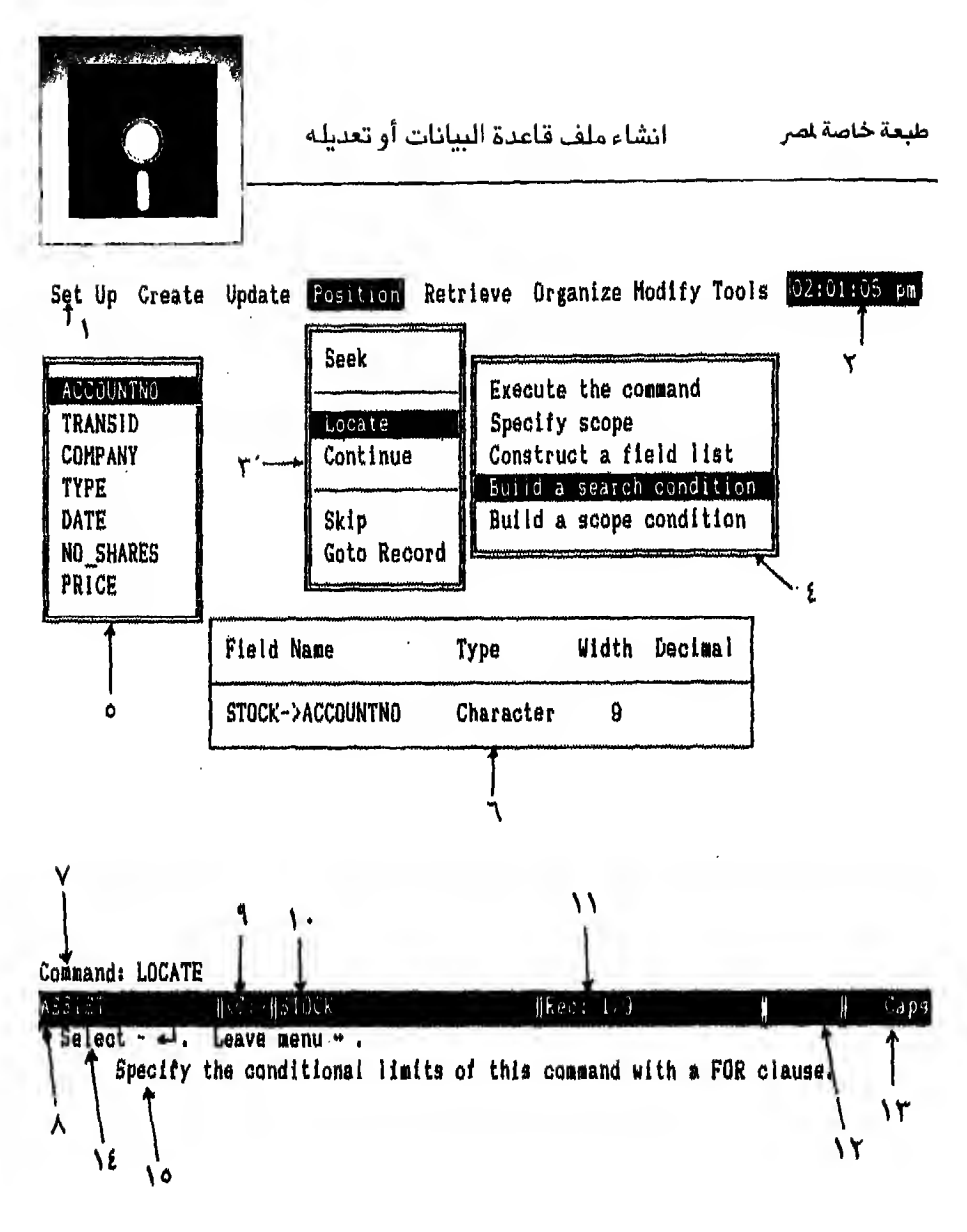

 $\mathsf{r}$  -  $\mathsf{r}$  شکل

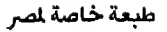

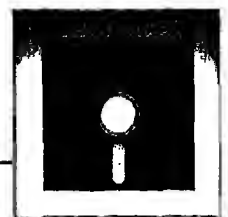

- Menu bar سطر القوائم  $-1$ 
	- ٢ الوقت الحالي
- (Pull down menu) Position للقائمة المتفرعة من  $-\tau$ 
	- القائمة التفرعة من Locate [[Submenu]  $-\epsilon$
- القائمة التي تظهر نتيجة اختيار Build a search condition  $-0$
- جدول يظهرلك ليوضح اسم الملف المفتوح ومعلومات عن الحقل المضء مثل اسمه  $-1$ ونوعه وطوله.
	- ٧ سطر الأوامر
	- A سطر الحاله

وهو سطر يوضح المعلومات التاليه

- ٩ اسم مشغل الوحدة
	- ١٠ اسم الملف المفتوح
- 11 السجل الذي يقف عنده المؤشر وعدد سجلات الملف
- ١٢ هل بـامـكـانـك ادخـال حـروف مـن المكـان الـذي يقف عنده مؤشر الشاشة أم أن الكتابـة الآن ستتـم على الـكتابة الموجودة وتعرف الحالة الأولى بظهور الحروف الثلاثة Ins وتعرف الحالة الثانية باختفائها.
- ١٣ مل الكتابة ستتم بحروف كبيرة (Upper case letters) أم بحروف صغيرة (Lower case letters) وتحرف الحالية الأولى بظهور الحروف الأربعة Caps وتعرف الحالة الثانية باختفائها
	- ٢٤ سطر الارشاد أو التوجية
		- ١٥ سطر الرسالة

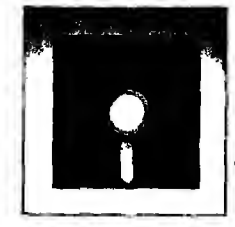

### الحصول على معلومات مساعدة من داخل قاعدة السانات **GETTING HELP**

تقدم قاعدة البيانات إمكانيه الحصول على معلومات مساعدة من داخلها بمعنى أنك تستطيع الاستفسار عـن الأوامر أو الوظائف أو موضوعات أخرى قد تحتاج إليها من داخل قاعدة البيانات دون الرجوع إلى الكتاب.

وتستطيع الحصول على معلومات للمساعدة باحدى ثلاث طرق :

 $F1f$ - بالضغط على مفتاح

٢ – كتابة أمر HELP من نقطة الموجه (dot-prompt).

٢ – في حـالــة حدوث خطأ فان قاعدة البيانات تخرج لك رسالة تسألك هل تريد الساعدة والاجابة تكون بنعم أو لا. وتظهر هذه الرسالة على الشاشة بهذا الشكل :

Do you want some help ?  $(Y/N)$ والاجـابـة تـكـون إمـا بـكـتـابة Y للحصول عـلى معلومات المساعدة أو N للرجوع إلى نقطة الموجه (dot-prompt)

وكل مـن الطرق الثلاثة تستدعى شاشة رئيسية شكل ٤ – ٣ وفيها تستطيع استخدام الاسهم لتحريك المؤشر ووضعه على نوع المساعدة المطلوبة وضغط مفتاح لسه

فاذا ضغطت مفتاح نه وانت داخل شكل ٤ - ٣ ستظهر لك شاشة جديدة (شكل ٥ - ٣) بـهـا قـائـمـة خـيـارات نتحرك داخلـها بنفس الطريقة و يظهر في الركن اليمســـين الـعلوي كـلمـة أو كلمتين تتضمن نوع الساعدة و يظهر في أسفل الشاشة سطر بوجهك إلى ما يمكن عمله داخل مذه الشاشة فمثلا

- للرجوع إلى الشاشه الرئيسية اضغط مفتاح F 10
	- للخروج إلى نقطة الموجه اضغط مفتاح ESC
- للرجوع إلى الشاشه السابقة اضغط مفتاح PGUP
- للحصول على الشاشة اللاحقة اضغط مفتاح PGDN

طبعة خاصة لصر

الفصل الثالث

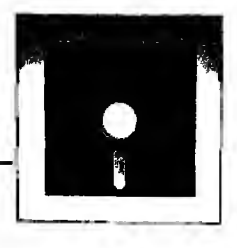

HAIN HENU

Help Main Menu

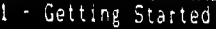

- $2 What is a...$
- $3 -$  How Do I ...
- 4 Creating a Database File
- 5 Using an Existing Database File
- $6$  Commands and Functions

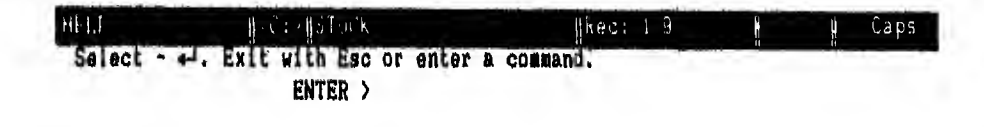

 $x - \epsilon$ شكل ٤

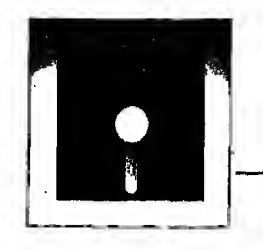

انشاء ملف قاعدة البيانات أو تعديله

طبعة خاصة لصر

**STARTING** 

Getting Started With dBASE III PLUS

When you exit ASSIST, there is a dot at the bottom of the screen, which is the DOT PROMPT. You tell dBASE III PLUS what to do by entering a command after the DOT PROMPT. For example,

. HELP

displays the main menu of the HELP system.

. HELP <command> displays the associated command screen in the HELP system.

**HELP**  $H$ kec:  $1/9$ HKC:/NSTOCK Caps Next screen - PgDn. Previous screen - PgUp. Previous menu - F10. Exit Esc.  $ENTER$ 

 $r - o$ شکل ه

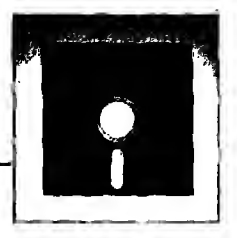

### الخروج من قاعدة البيانات إلى نظام التشغيل (pos) **Terminating DBASE III PLUS**

لكي تخرج من قاعدة البيانات إلى نظام التشغيل فهناك طر يقتان الطربقة الأولى :

الخروج عن طريق شاشة المساعدة (Assist menu) ولتنفيذ ذلك اتبع الخطوات التالية :

SET UP menu اذهب إلى  $-1$ 

٢ - - تحرك بالسهم لأسفل لتصل إلى **Quit DBASE III PLUS** 

٣- اضغط مفتاح له (شكل ٦-٣)

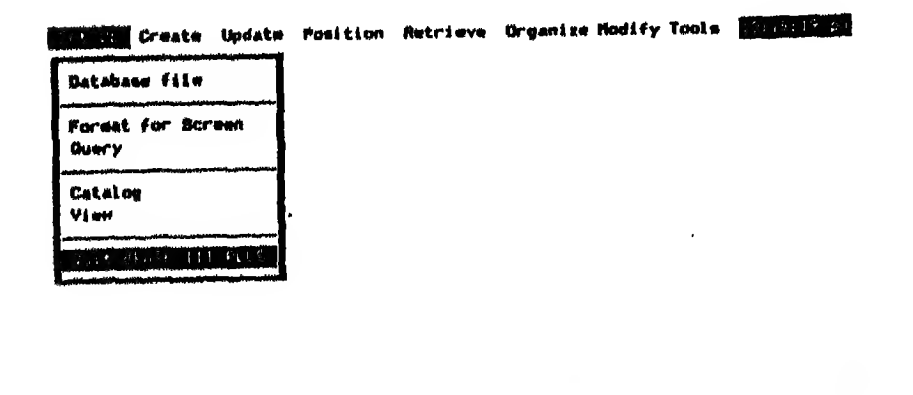

selection bar - II. Select - 4. Leave menu - 4. Help - Fl. Exit - Esc.<br>Finish this session of ABSIST and QUIT dRASE III PLUS.

 $\mathfrak{r}$  -  $\mathfrak{r}$ 

Capin

انشاء ملف قاعدة البيانات أو تعديله

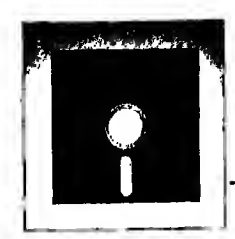

الطريقة الثانية : الخروج عـن طـريـق نـقـطـة الموجه (Dot-prompt) ولكى تخرج يجب أن تكتب كلمة QUIT وتضغط مفتاح 4← (شكل ٧ - ٣)

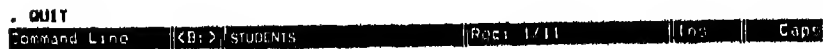

' Enter a dBASE III PLUS connand.

 $\mathsf{y}-\mathsf{y}$  شکل

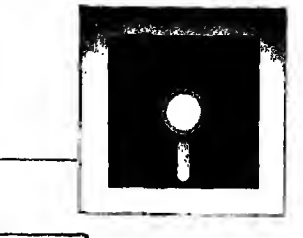

### انشاء ملف جديسد **Creating a Database file**

َ الآن نريد ان ننشىء Create ملف قـاعـدة بيانات اسمه students ولكن قبل انشاء اللف يجب أن تعرف شروط اختيارك لاسم المف وهي :

- (١) الايزيد طول اسم الملف عن ٨ حروف
- (٢). لا يستخدم فيه الحروف الخاصة (special characters) مثل \* -/ + < > \$ ...
	- (٢) لايبدأ برقم
	- (٤) للإيسمح بمسافات داخل اسم الحقل

ولكن كيف ننشىء هذا الملف بهذا الاسم بالمواصفات الوارده في شكل ٢٠٠٨. قـبـل ان اشرح لـك كـيف تـنشيء مـلـفـا جـديـدا يـجب أن تعرف ايضا القيود الوارده عـلى اختيارك لاسم الحقل (Field). هـي نفسـهـا القيود الوارده عـلى تسميه الملف باستثناء الطول فطول اسم الحقل يجب ألا بزيد عن ١٠ حروف.

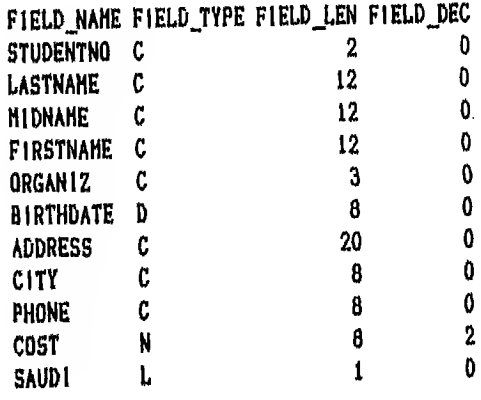

شکل ۸ - ۳

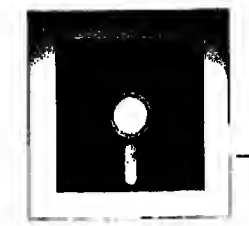

والآن لتعمل انشاء (Create) لهذا الملف اتبع الخطوات التاليه

يجب تجهيز اسطوانة فارغة لتضع عليها بياناتك – اذا كان جهازك لايحتوى أولا: على قرص صلب – وادخالها في مشغل الاسطوانة المختارة ولتكن B.

ثانيا:

- (۱) اذهب الى Assist menu واختار create (شكل ۹-۳)
- اختـار Database file والاختيار يكون بتحريك السهم لأعـلى ∫ أو ↓ لأسفل  $(\tau)$ وضغطمفتاح للها اسـتـجـابـة لضغط مفتاح. لـــه ستحصل عـلى مستطيل آخر لتختار منه مشغل القرص الذي ستستخدمه لتسجيل ملفك (شكل ١٠ - ٣)

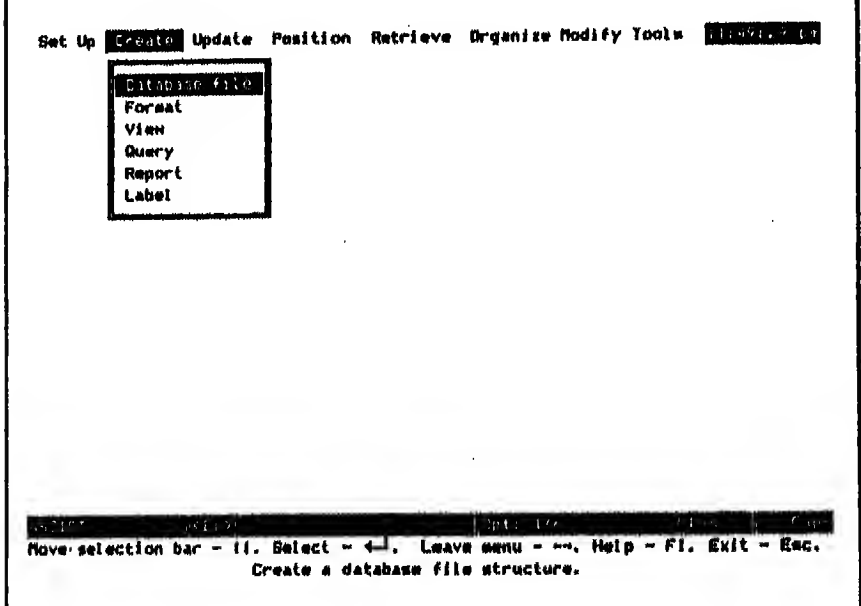

 $r - 9$ شكل ۹

 $Y-Y$ 

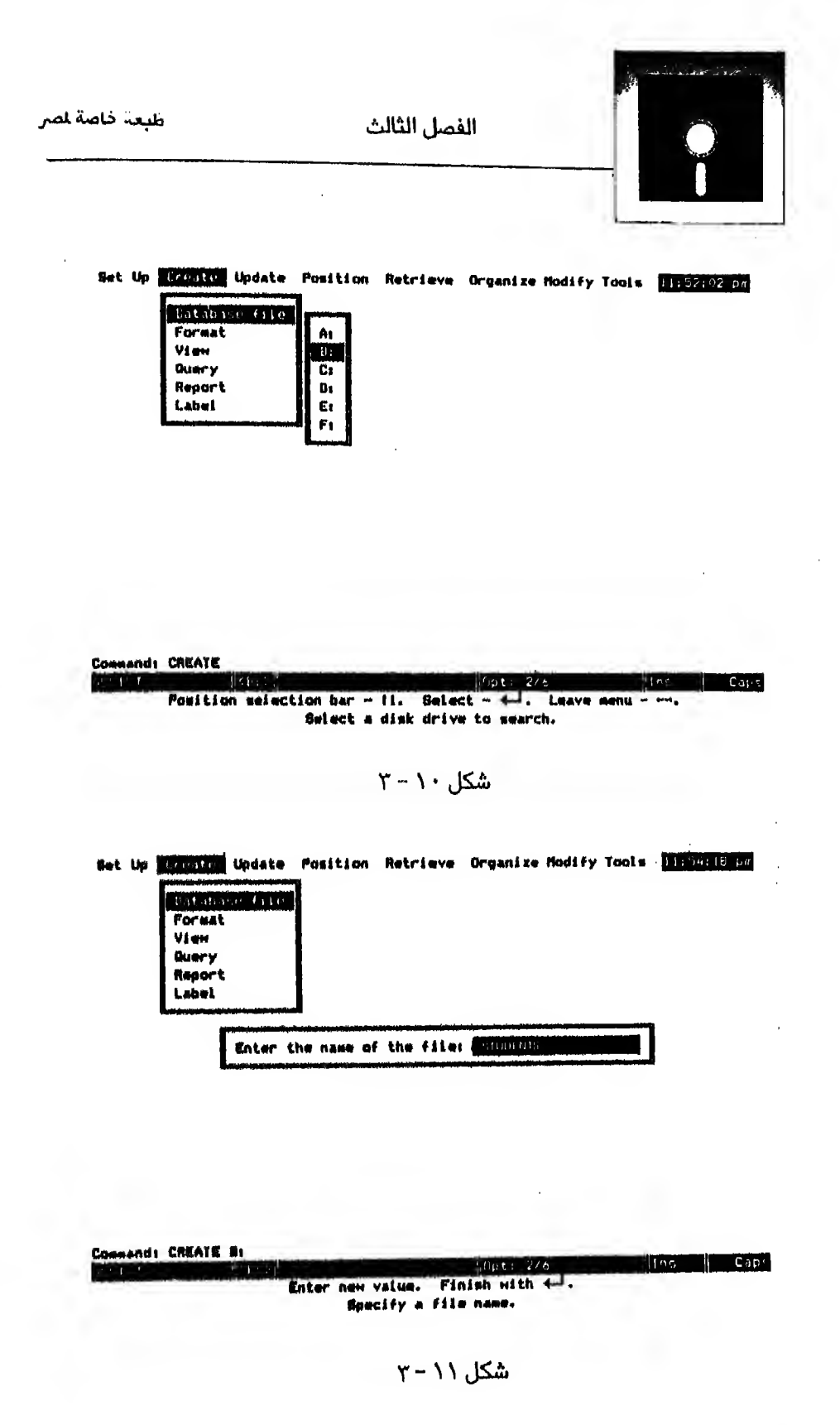

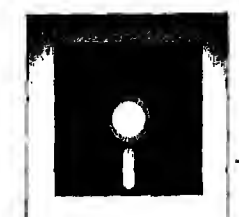

- اختار الشغل وافترض أنه B يظهر لك مستطيل لتدخل له اسم الملف  $(\Upsilon)$ (شكل ١١ - ٢)
	- (٤) اكتب كلمه students ثم اضغط مفتاح ب
- ستظهر لك شاشة لادخال مواصفات الملف (شكل ١٢ ٣) لاحظ ان هذه الشاشة  $(\circ)$ تحـوى في اعــلاهــا شــاشـة مسـاعدة (Help screen) تعرف عليها جيدا وهي تشرح كـيف تعمل داخل شاشة البناء (فمثلا توضح لك كيف تحرك المؤثر او تتعامل مع الادخـال او الالـغــاء ...) وهـذه الاخـيـرة Help screen تظهر وتختفي بالضغطـعـلى مفتاح 1 H
- (٦) اكتب اسم الحقل الأول studentno تحت field name ثم اضغط مفتاح لــــ ينتقل المؤشر مباشرة الى Type وهو نوع الحقل (إما حرفي أو رقمي أو تاريخ أو منطقي أو مبلاحظات) ولتخبيره إضغطعلى مسطرة السافات حسب الرساله التي تظهر لك أسـفـل الـشاشة تم اضغطـمفتاح ىـــه مـع النوع الذي تريد اختياره أو اكتب الحرف الأول من النوع الذي تريد اختياره مثل N إذا كنت تريد Numeric او D إذا كنت تريد Date … وهكذا. وفي هذا المثال اختر نوع الحقل حرفي (C) ثم اضغط.مفتاح ب

Bytes remaining: 4000

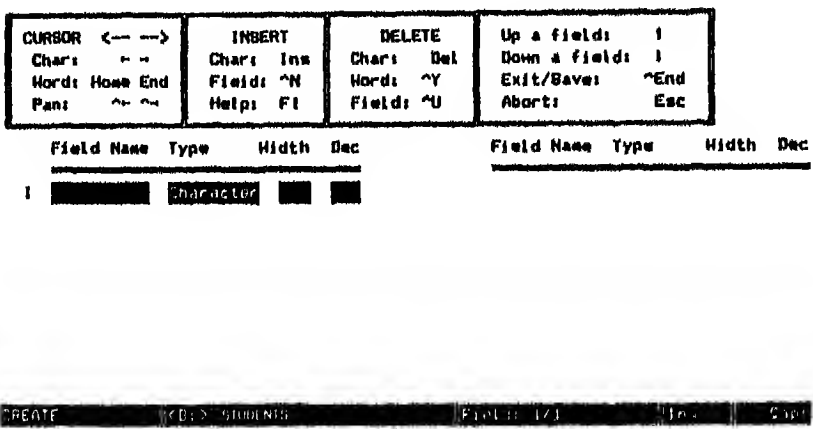

Enter the field Field names begin with a intter and may contain intters, digits and underscorms

 $Y - YY, K\omega$ 

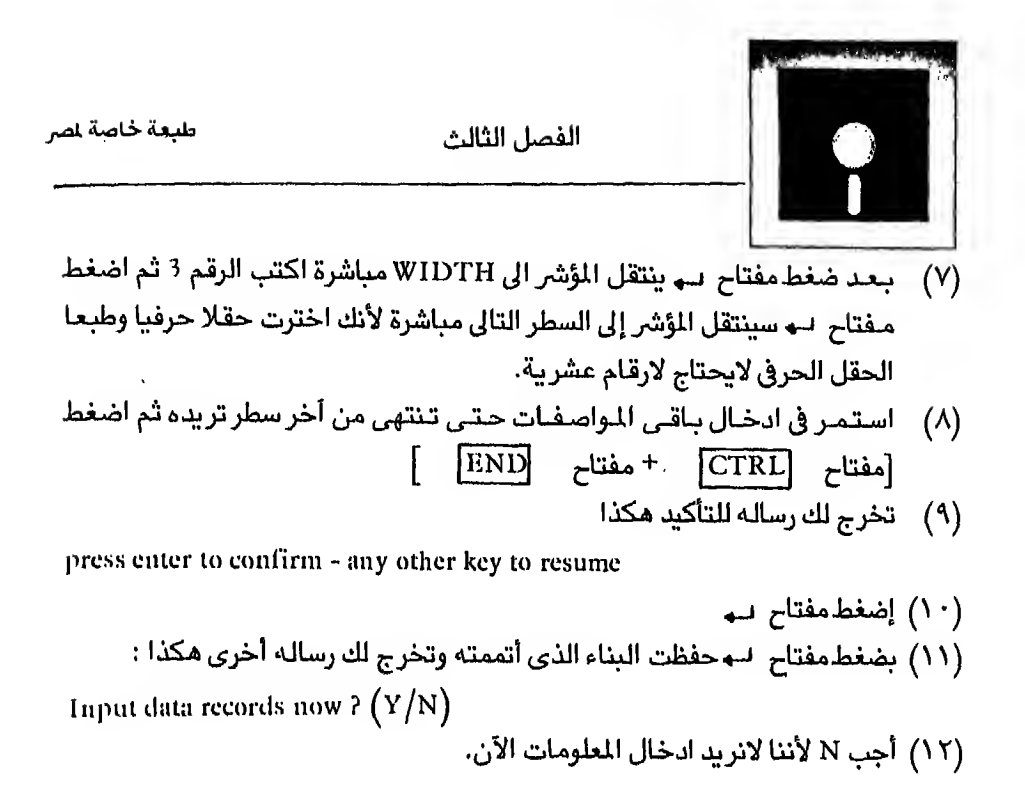
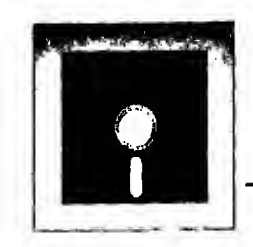

# اظهار مواصفات (بناء) الملف **DISPLAYING Structure**

لكي تظهر بناء اللف الذي أتممته لترى هل هو فعلا كما تريد أم يحتاج لتعديل لأن به أخطاء مثلا أو لأنك نسيت ادخال سطر ما اتبع الخطوات الآتية : ١ - اذهب إلى Tools في سطر القوائم (menu bar)

۲ − iختار List Structure  $T - 1T$ شکل ۱۳

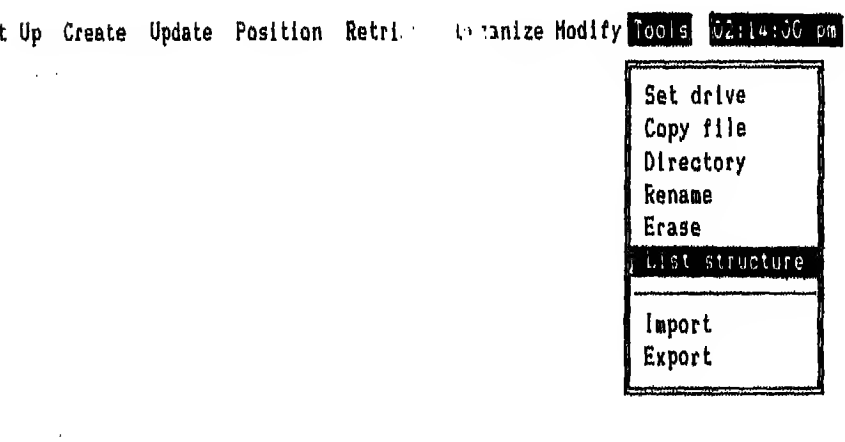

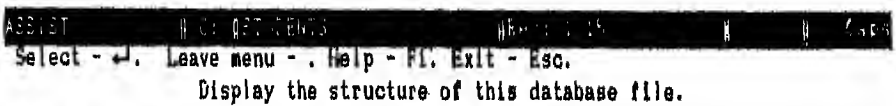

 $\mathsf{r}$ - ۱۳ هکل

Se

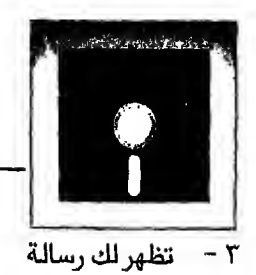

Direct the output to the printer  $P[Y/N]$ 

 $N$  - اختار  $K$ نظهر لك شكل ١٤ - ٣

ملاحظة :

في شكل ٢٠١٤ - تجد في آخر سطر كلمة Total وأمامها رقم يمثل طول السجل (record) أي مـجموع أطوال الحقول زائدا واحدا وذلك لأن قاعدة البيانات تستخدم هذا الكان لتضع فيه علامة للسجلات التي يجب حذفها عندما تعطية أمر الحذف المؤقت إلى أن تعطية أمر الحذف النهائي (١)

Set Up Create Update Position Retrieve Organize Modify Tools 02:14:19 pa

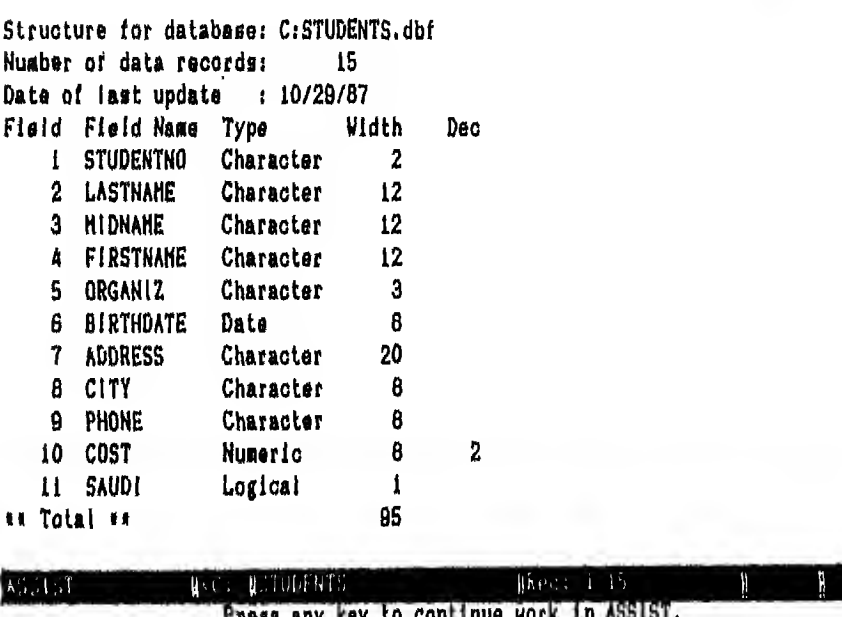

شكل  $\chi = \chi$  " ) شكل عدف السجلات يتم بأمرين في الفصل السادس

Caps

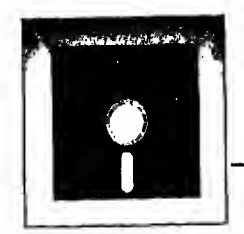

## تحدبل مواصفات أو بناء الملف **Modifying Structure**

افـرض انـك اكتشفت عندما أظهرت بناء المك أنك وقعت في بعض الأخطاء وتريد أن تصحـح هذه الأخطاء. أو بمعنى آخر تريد ان تعدل في مواصفات (بناء) اللف فكيف يتم نلك … ؟ افرض أنك تريد ادخال التعديلات الآتية على البناء السابق للملف.

(١) تعديل طول الحقل studentno إلى ٢ بدلا من ٣

(٢) اضافـة حـقل جديد الى الملف اسمه MIDNAME يعد LASTNAME بالمواصفات الآتنة

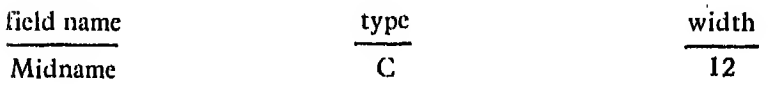

فماذا يجب ان تفعل ... ؟ يتم التعديل في بناء الملف بطريقتين الطريقة الإولى:

باستخدام شاشة المساعدة (Assist menu) ولنتفيذ ذلك اتبع الخطوات التاليه :

- اختار Modify من سطر القوائم (Menu bar)  $(\wedge)$ 
	- اختار Data base file (شکل ٥ / ٣)  $(Y)$
- تـظـهـر لك شاشة ادخال مواصفات الملف (شكل ١٢ ٣) و يظهر مؤشر الشاشة في  $(\Upsilon)$ أول سطر عند أول حقل
- اضغط مفتاح ہے پنتقل المؤشر الى الحقل التالي وهو type  $(\ell)$ اضخط مفتاح لـــه مرة ثانية لينتقل المؤشر الى حقل WIDTH ولأنك تريد التعديل هنا اكتب 2 واضغط مفتاح ہے
- (٥) لتلاحظ ان الاضاءه انتقلت الى السطر التالي وتم تعديل 3 إلى 2 و بهذا تكون قد أتممت التعديل الأول.
- $\text{\textdegree{}N}$  اجعل الحقل المفيء هـو الـتـالى لـحـقـل LASTNAME واضغط مفتاحى لا  $\text{\textdegree{}N}$ (CTRL+ N ).لادخـال حـقـل جـديـد حسب ارشادات شاشة المماعدة التى تظهر في أعلى الشاشة.

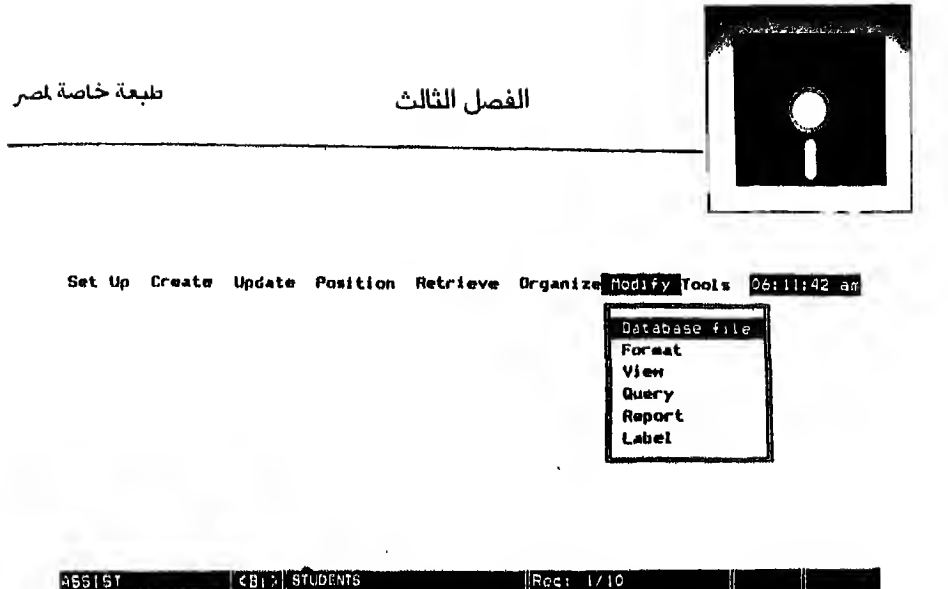

Move selection bar - Il. Select - <-!. Leave menu - +-. Help - Fi. Exit - Esc.<br>Change the structure of this database file.

 $\mathcal{F} - \mathcal{F}$ شکل ۱۰

- (٧) تلاحظ ظهور سطر فاضى
- (٨) اكتب حقل MIDNAME بالمواصفات السابقه الآن أتممت التعديلات المطلومة. اخرج مع حفظ التعديلات أضغط END ^ مفتاحى (CTRL + END) حسب ارشادات شاشة المساعدة

#### الطريقة الثانية :

بـاسـتـخـدام أوامـر قـاعـدة الـبـيـانـات مـن المـوجـه (dot prompt) وتـسـمـي Command mode

(١) افتح الملف بأمر USE STUDENTS

. USE STUDENTS . HOLIFY STRUCTURE

$$
\mathsf{Y} = \mathsf{Y} \mathsf{Y}
$$

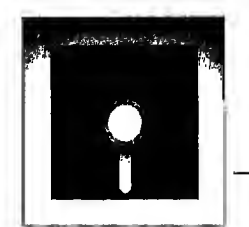

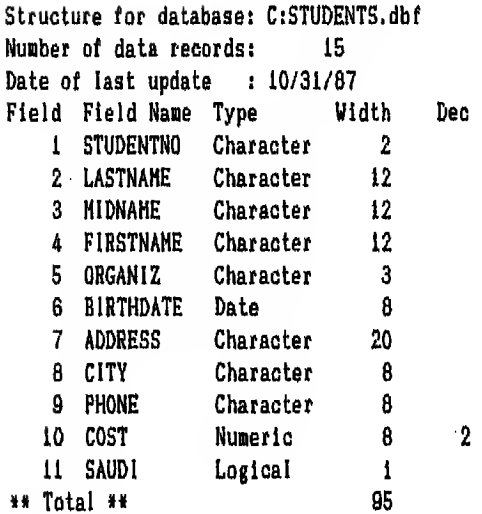

 $\uparrow$  - ۱۷ \*

(۲) ثم ادخل أمر: MODIFY STRUCTURE (شكل ۱٦ - ۳) تظهر لك نفس شاشة ادخال البناء (شكل ١٢ - ٣) اتبع الخطوات السابقة من ٤ − ٨ لتنفيذ التعديلات المطلو بة ولكي تـتـأكـد ان التعديلات التي تمت هي تماما كما تريد نفذ الأمر List structure تحصل على شكل ١٧ - ٣ وهو شكل به بناء المف بعد التعديلات

الأخطاء الشائعة في تصميم لللف

الفصيل الرابع

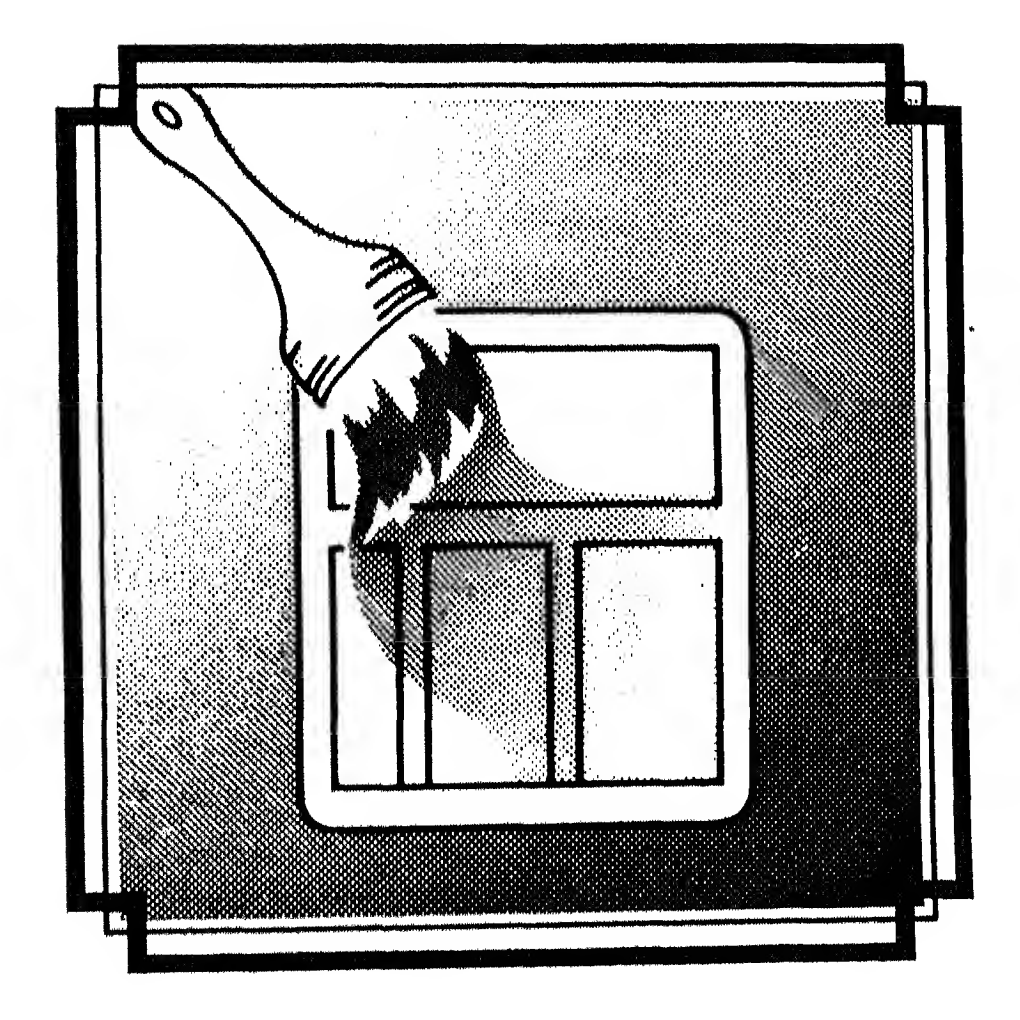

# L

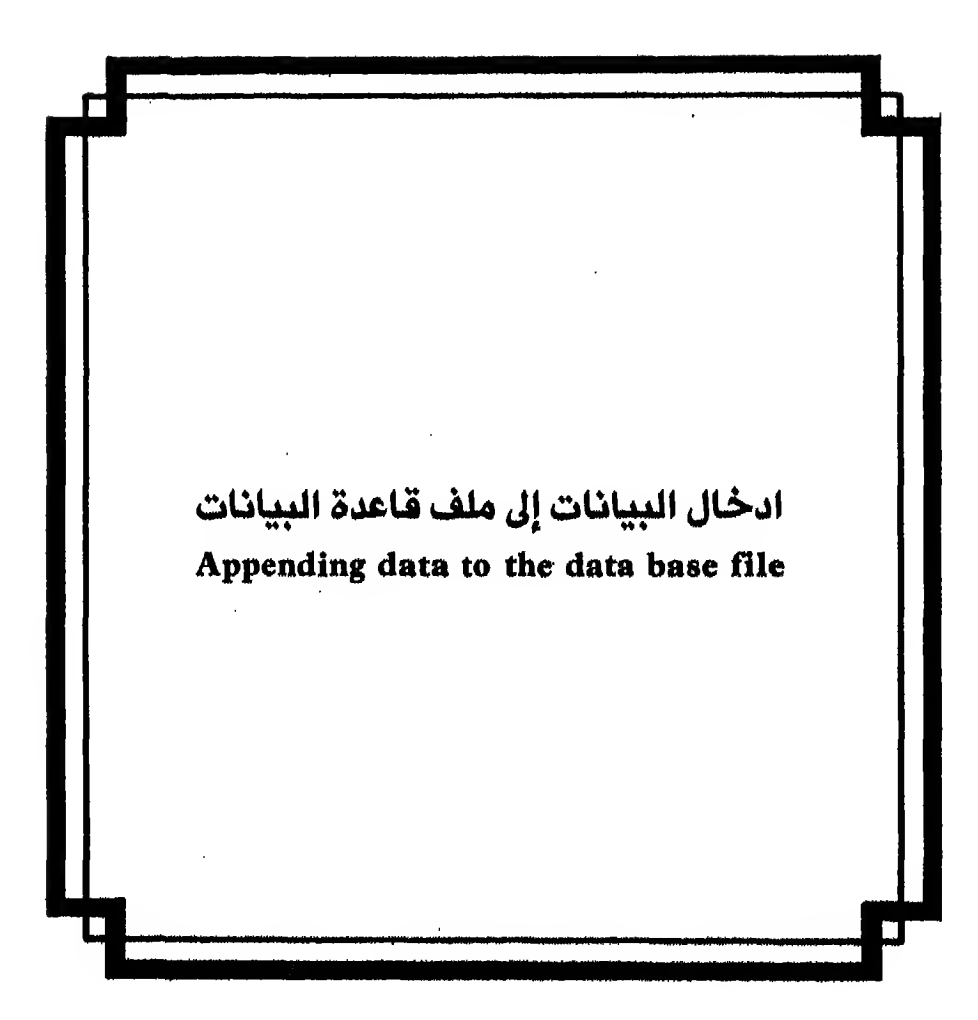

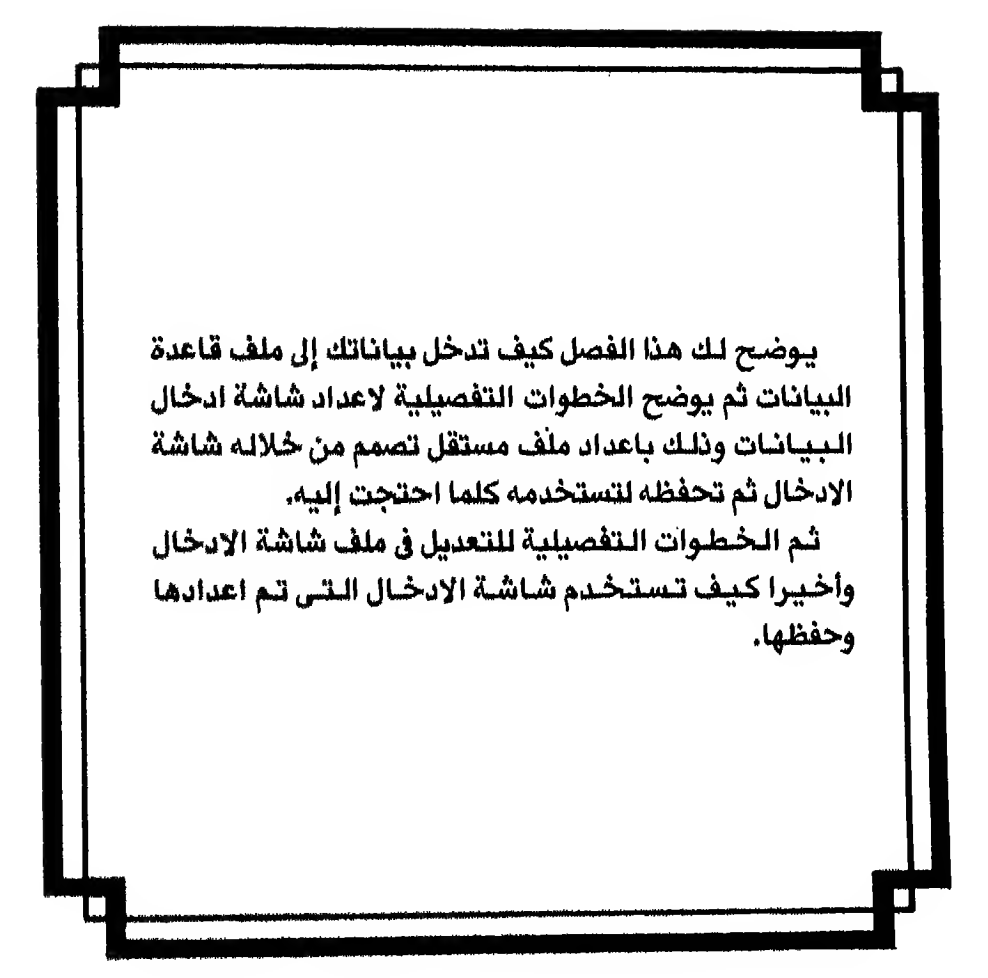

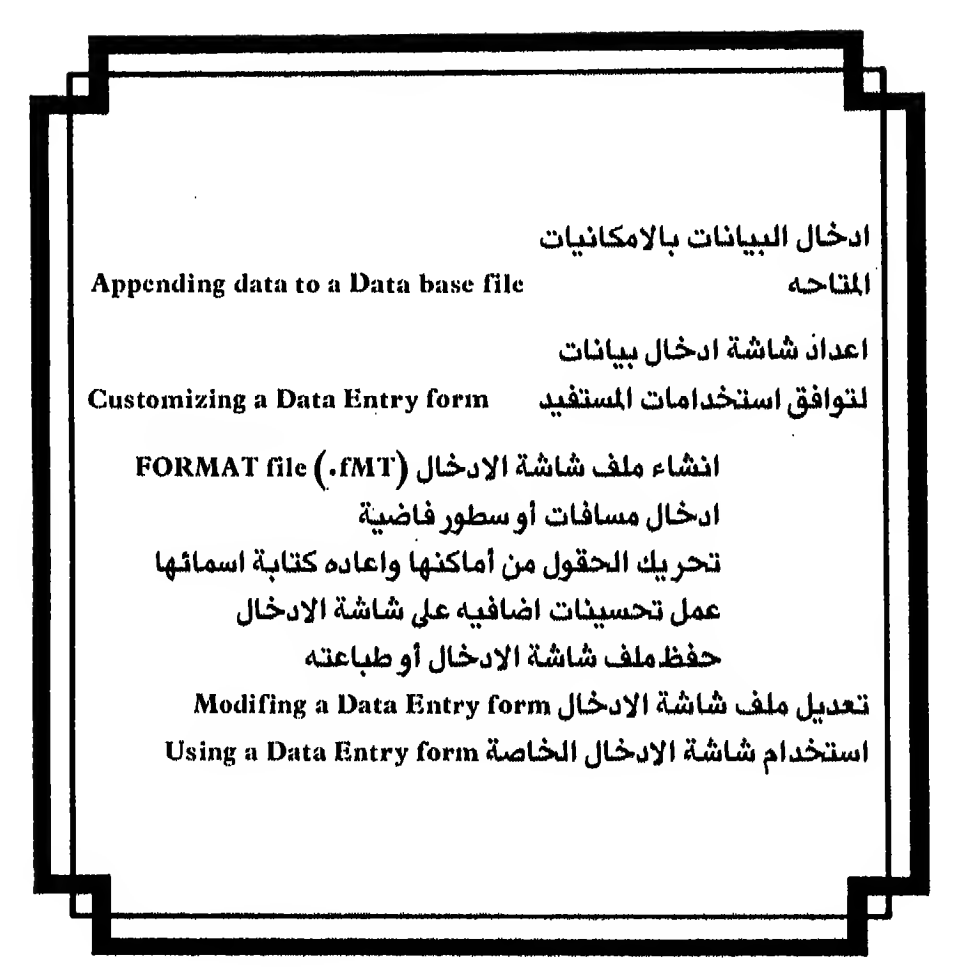

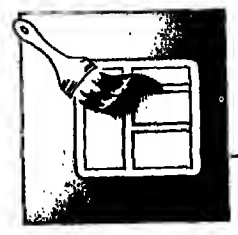

# ادخال البيانات بالامكانيات المتاحه Appending data to the data base file

لـكـي تدخل البيانات الموجوده في شكل ١ – ٤ إلى اللف الذي تم انشاؤه في الفصل السابق عليك اتباع الخطوات الآتية

اولا : يجب أن تـفـتـح الملـف الـذي ستعمل معه وذلك بنقلـه من وحده القرص الثابت أو المرن الى ذاكرة الحاسب وذلك باتباع الخطوات التاليه :

- \ انـهب الى شاشة المساعدة (Assist menu) واختار SET UP menu و معناها فتح الملف
	- اختار Data base file واضغط مفتاح لسه  $-7$
	- اختار مشغل الوحدة ولتكن C واضغط مفتاح ب.  $-\tau$
- يظهر لك مستطيل به اسم لللف الذي تم انشاؤه أو اسماء الملفات الوجوده على  $\epsilon$ الوحده التي تعمل عليها اذا كان هناك أكثر من ملف
	- اختار students .dbf شكل ٢ ٤ تظهر لك رساله:  $-0$

Is the file indexed  $\left[\frac{Y}{N}\right]$ 

وستعرف معناها فيما بعد

اجب N لـيختفي المستطيل الظاهر وترجع إلى سطر القوائم الرئيسي و بهذا تكون  $-1$ فتحت الملف المطلوب العمل عليه وتستطيع إضافة أو إدخال بيانات إلى هذا الملف.

ثانيا : لاضافة البيانات اتبع الخطوات التالية

Update menu Juli - V

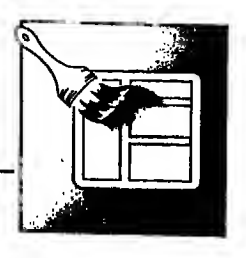

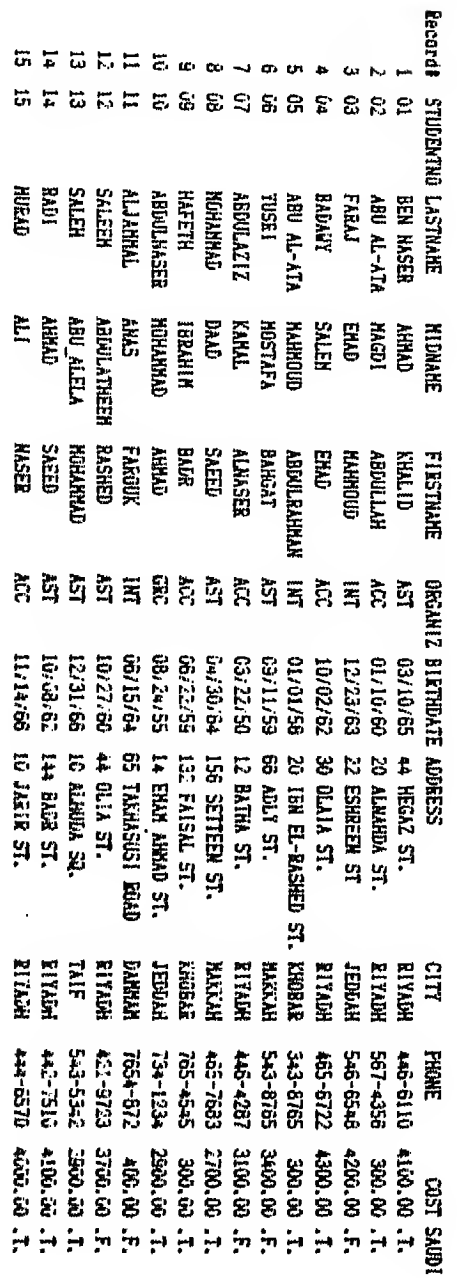

 $\frac{1}{2}$ 

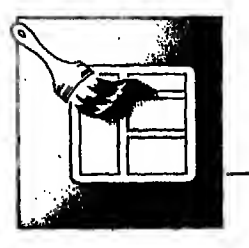

ادخال بيانات إلى ملف قاعدة البيانات

طبعة خاصة لصر

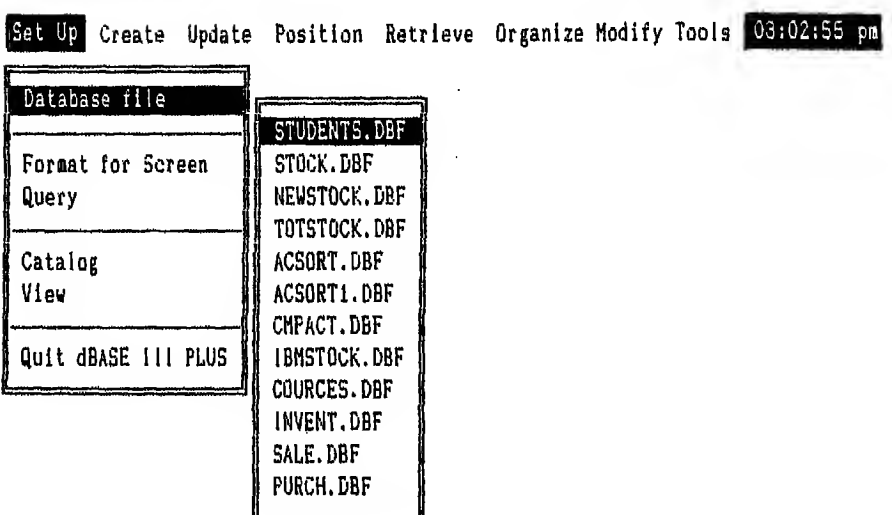

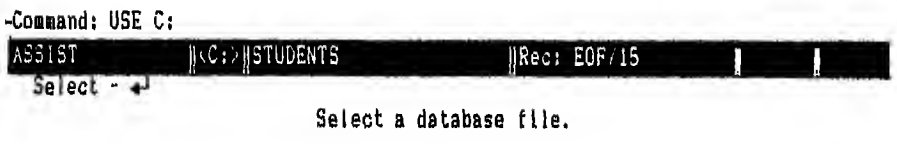

 $\ell$  - ۳ شکل ۲

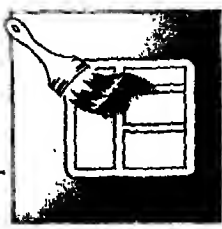

طبعة خاصة لصر

 $(2 - 1)^2$  اختار Append شکل (۲ - ٤) ومعناها إضافة بيانات في آخر الملف لاحظ ان باقى استخدامات شاشة Update مثل Display – Edit .... الخ لا تعمل لأنه لا توجد بيانات على الملف حتى الآن اضغط مفتاح نسم

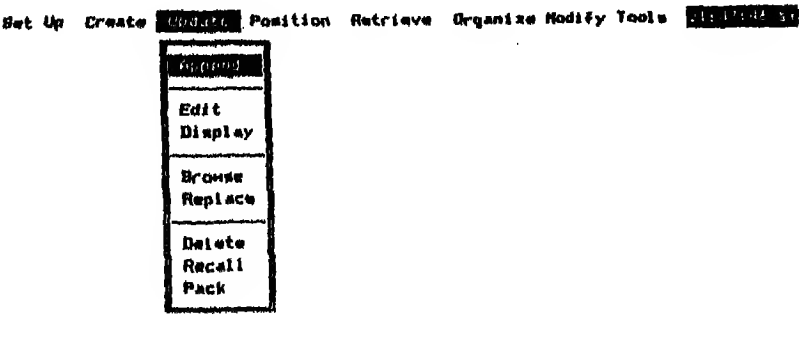

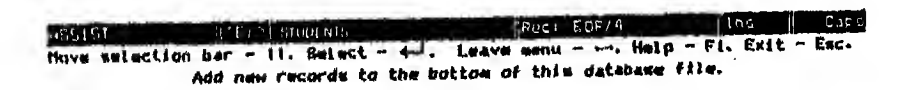

$$
\xi\cdot\Upsilon\bigcup\Delta\hat{\omega}
$$

٩ – تظـهـر لـك شـاشـة كـاملـه لادخال بيانات السجل الأول (الدارس الأول) في اللف.  $(5 - 3)$  (شكل)

وتـلاحظ في سطـر الـحـالــة أن قـاعـدة البيانات تعطي السجـلات أرقامـأ من عندهـا فـهي تكتب لك REC: EOF/1 ومعنى الرقم 1 أن هذا هو السجل الأول ومحشى EOF أن هذا التسجل هو آخر سجل في الملف بمعنى أنه أول وآخر سجل و يتغير هذا الرقم إلى ٢ بعد اضافة أول سجل وهكذا. وتـلاحـظ أيضا ظهور مستطبل في أعـلى الشاشة يشرح كيف تكتب في شاشة الادخال هذه. تعرف عليه حيدا

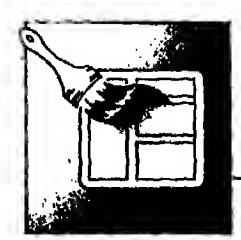

١٠ – أدخل بيانات أول سجل تلاحظ أن شاشة إدخال السجل التالي تظهر مباشرة بعد الانتهاء من إدخال أول سجل ودليل ذلك ظهور سطر الحالة يحمل علامة REC: EQF/2

تستطيع استخدام مفتاح PgDn لتنتقل الى السجل السابق وأنت داخل شاشة الادخال (append) وكذلك تستطيع استخدام مفتاح PgUp لتنتقل الى السجل اللاحق وأنت في نفس الشاشة.

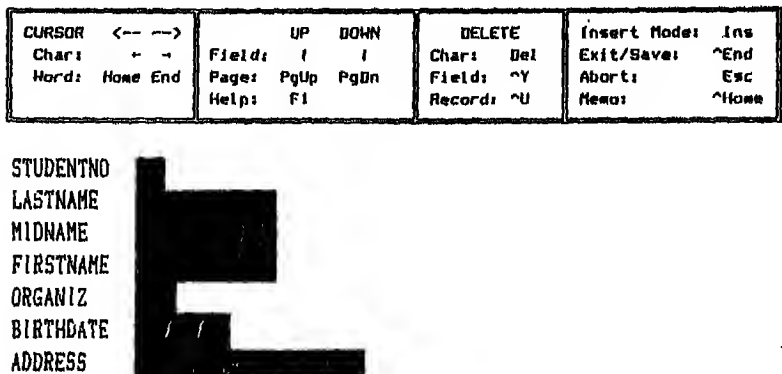

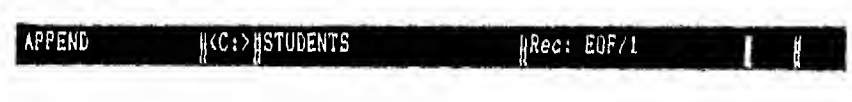

 $\delta = \delta$ شكل  $\delta$ 

CITY PHONE COST SAUD<sub>1</sub>

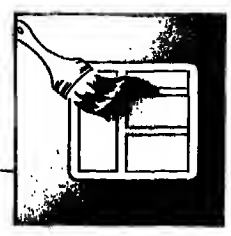

## اعداد شاشة ادخال لتوافق استخدامات المستفيد

**Customizing a data-Entry Form** 

مقدمسة

لاحظت أن شكل شاشة الادخال التي تقدمها قاعدة البيانات شكل ٤ - ٤ مزدحم وان هذا الشكل يصعب على مدخل البيانات التعامل معه لأن به كثير من العيوب والصحاب منها أن قـاعـدة الـبيانات لاتسمح بالحروف العربية كأسماء للحقول لأنها تـعـتـبـرهـا حروف خاصة مثلها عـلامـة \$ أو ؟ أو ح أو > ... الـخ ولذلك قد تلجأ إلى تـغيير اسم الحقل في شاشة الادخال حسب حاجتك في حين يبقى الاسم الأصلي في اللف الاصلي كمـا هـو. ومن الـعيوب أيضا أن شاشة الادخال لاتعطيك عنوانا رئيسيا للشاشة وفي غالب الاحـيـان تـريـد أن تضمن شاشة الادخال عنوانا رئيسيا يشرح للمشغل اسم النظام واسم الشركـة. وأيضا أسماء الحقول تظهر مختصره أو غير كاملـه لأن قاعدة البيانات لاتسمح بكـتـابـة اكثر من ١٠ حروف ولا تسمح بادخال مسافات فاضيه في اسم الحقل فمثلا من الافتضل ان تبدو Studentno للـمـشغل أو المستفيد هكذا .Student No مل أحيانا تريد ادخـال بـعـض الـتـحسينات عـلى شاشة الادخال مثل ادخال سطور فاضية بين الحقول او الغاء بعض الحقول بحيث لاتظهر ضمن شاشة الادخال لأن بياناتها غير متوفرة حاليا أو تغيير مكان ظهور حقل معين على الشاشة

فكيف يمكن التغلب على مثل هذه الشاكل وغيرها ... ؟

لكـي تـتـغـلب عـلى هذه الشاكل وغيرهـا يجب ان تعد شاشة ادخال بيانات خاصة بك لتوافق استخداماتك الخاصة.

فما هي الخطوات اللازمة لاعداد شاشة ادخال للملف الذي سبق أنشاؤه بحيث تبدو كما  $\bm{\ell} = \bm{\delta}$ هي في شكل ه

لتصميم شاشة ادخال البيانات الموجوده في شكل ٥ – ٤ اتبع الخطوات التالية :

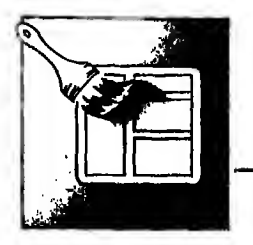

ادخال بيانات إلى ملف قاعدة البيانات

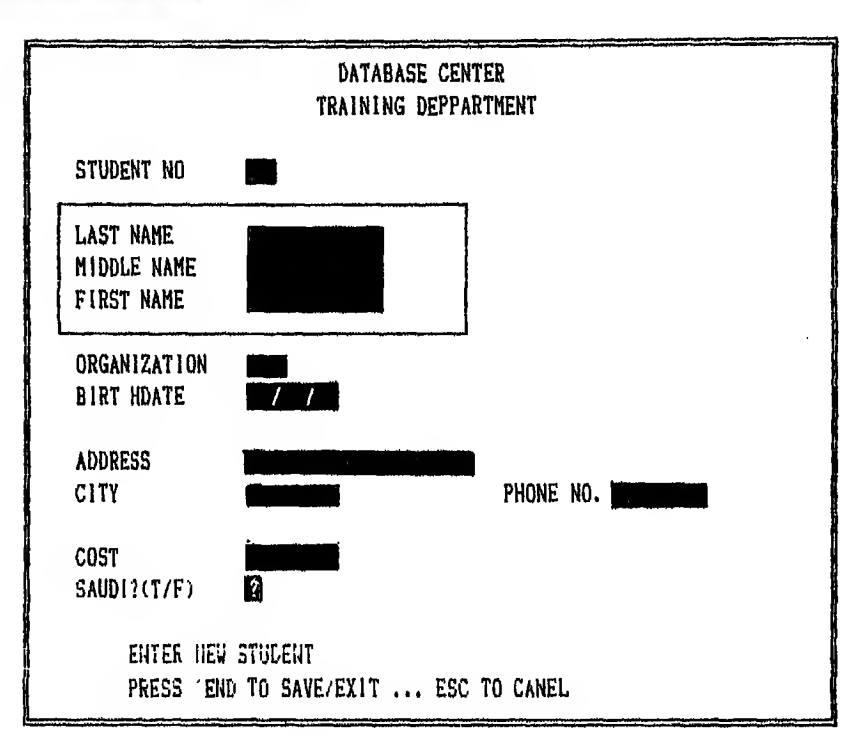

 $\xi - \delta$ شكل ه أولا : يجب انشاء الملف الذي ستحدد من خلاله مواصفات شاشة الادخال

هذا الملف يطلق عليه FORMAT FILE و يأخذ الاسم الداخل (FMT.) و يشتمل على أوامر قـاعـدة الـبـيـانـات الـتـي تـنتج عن الاختيارات التي تتم داخل ملف تصميم شاشة الادخـال. لأن الاختيارات التي تتم داخل هذا الملف تترجم إلى أوامر لقاعدة البيانات. وفي الـواقــع فـان انـشـاء مـلـف FORMAT يـنشيء مـعـه ملفا آخر يحتوي عـلى الشكل العام لشاشـة الادخـال و يـأخـذ نـفـس اسـم مـلـف FORMAT ولكن الاسم الداخلي لـه يكون (SCR.) بدلامن (FMT.).

ولانشاء ملف FORAMT (.FMT) واختيار الحقول اتبع الخطوات الآتية :

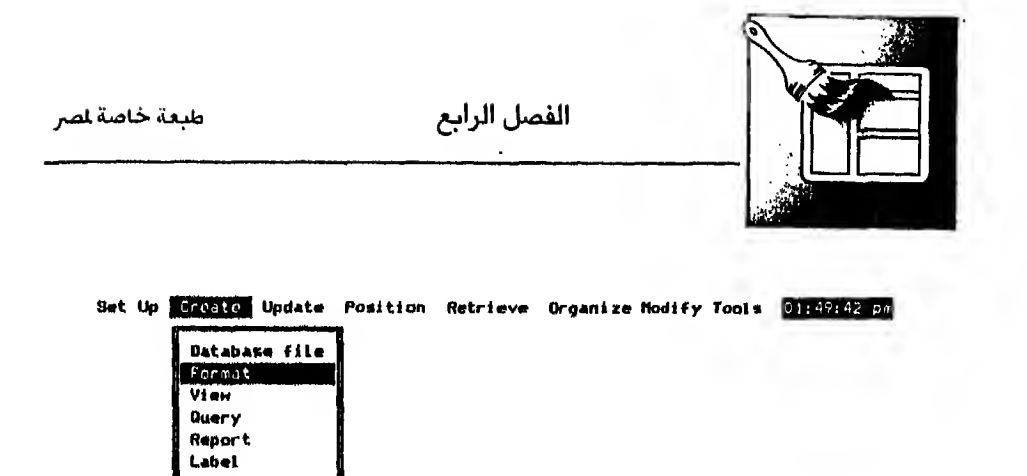

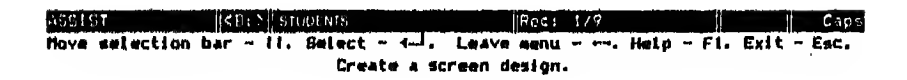

 $\ell$  - ۲ شکل  $\ell$ 

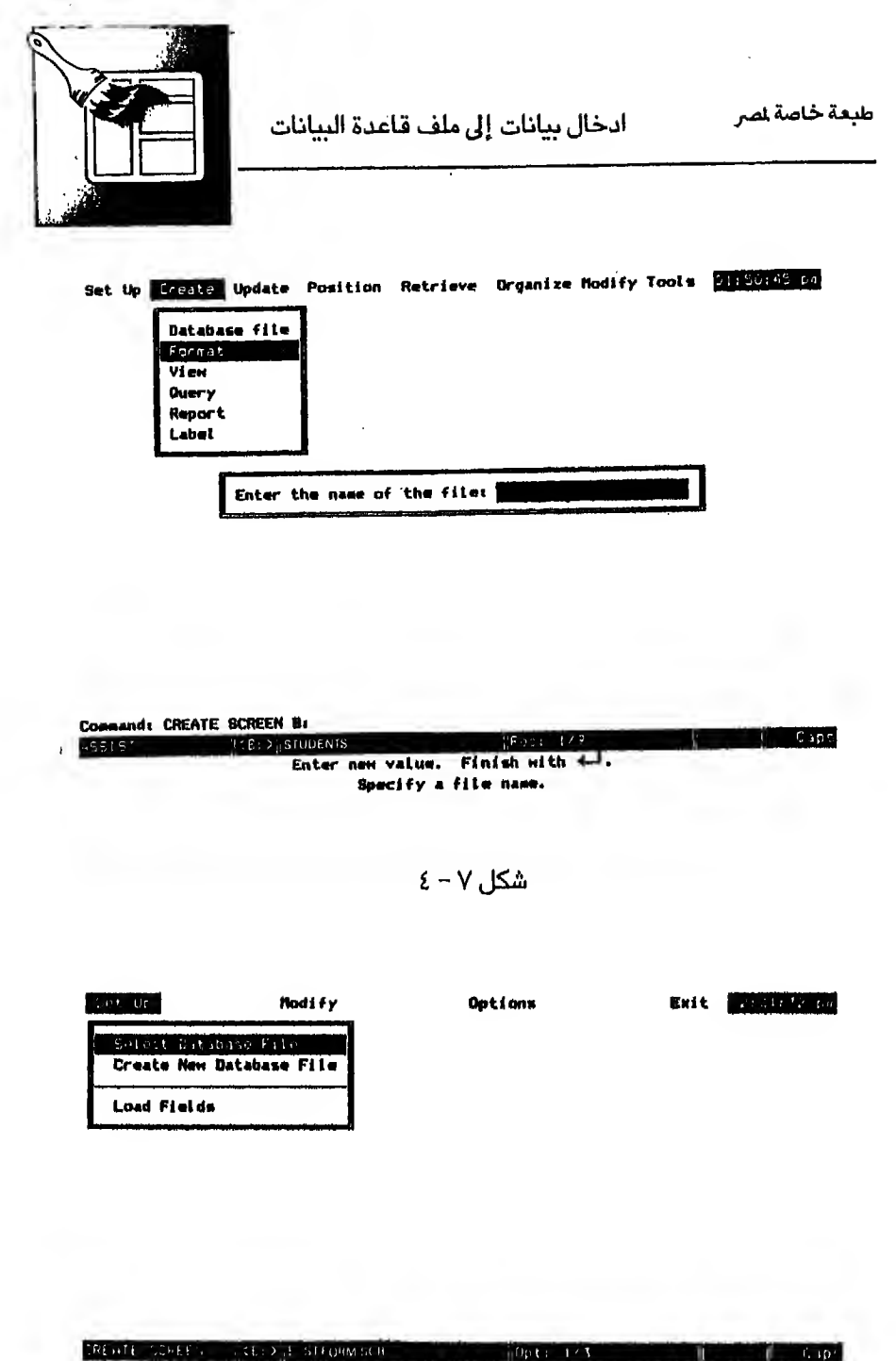

Position selection bar - 11. Belect - 4-J. Leave menu - - alackboard - FiO. Select a database file to use in defining screen format.

 $\lambda - \lambda$ شكل  $\lambda - \lambda$ 

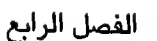

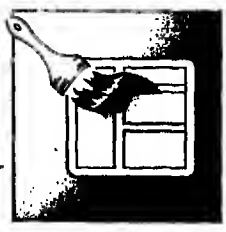

طبعة خاصة لصر

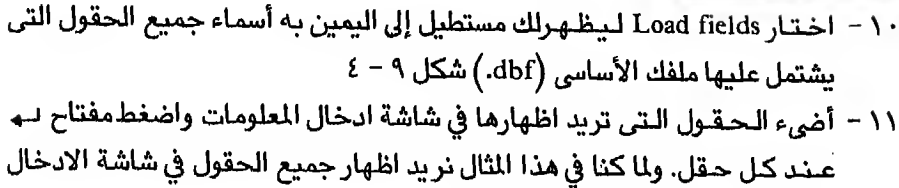

فسنختار جميع الحقول الظاهرة أمامنا ١٢ - تجد أن أول حقل مضيء في الملف هـو حقلStudentno اضخط مفتاح لـه ستظهرلك هذه العلامة على يسار الحقل ( ومعناها أنه تم اختيار هذا الحقل

- ١٤ بهذا تكون وضعت جميع حقول الملف الأصلي في ملف شاشة الادخال (FMT.).
- ١٥ اترك القائمـة التي أنت بداخلها بضغط هذا السهم ــــ حسب توجيهات سطر الارشاد الذي بيدو أسفل الشاشة.
- ١٦ استجابة للخطوة السابقة سيختفى الستطيل الذي يحوى أسماء الحقول وستظهرلك الحقول المختارة في سبورة شكل ٠١٠- ٤ هـذه الـسـبـورة تـمـثـل سـبـورة تستطيع أن تدخل فيها مسافات أو سطور فاضية أو تحرك الحقول من أماكنها أو تغير في أسمائها لتعطيها أسماء ذات معنى تام دون أن تنؤثر كل هذه التعديلات في الملف الأصلي (dbf.) وهذا ما سأشرحه في الفقرات التالية

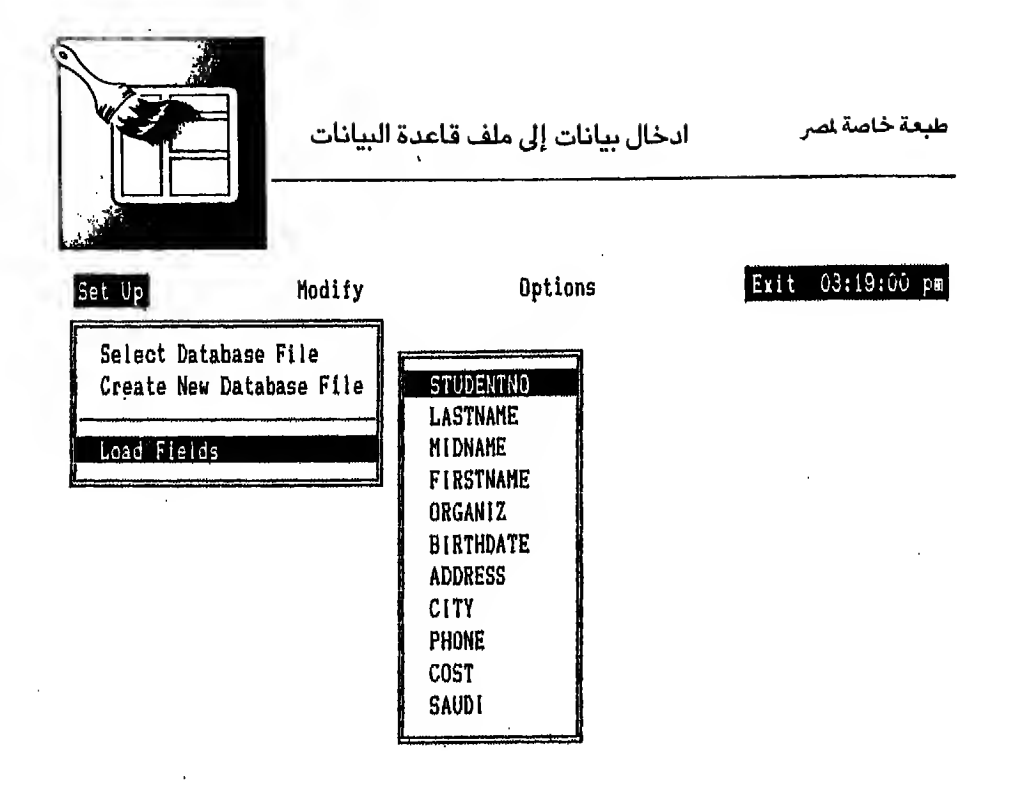

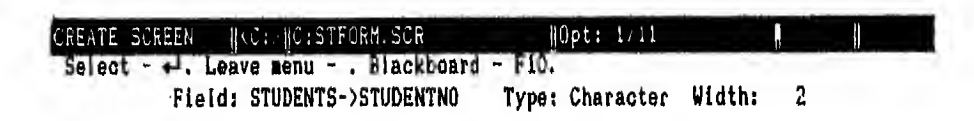

 $2 - 1$ شكل ۹

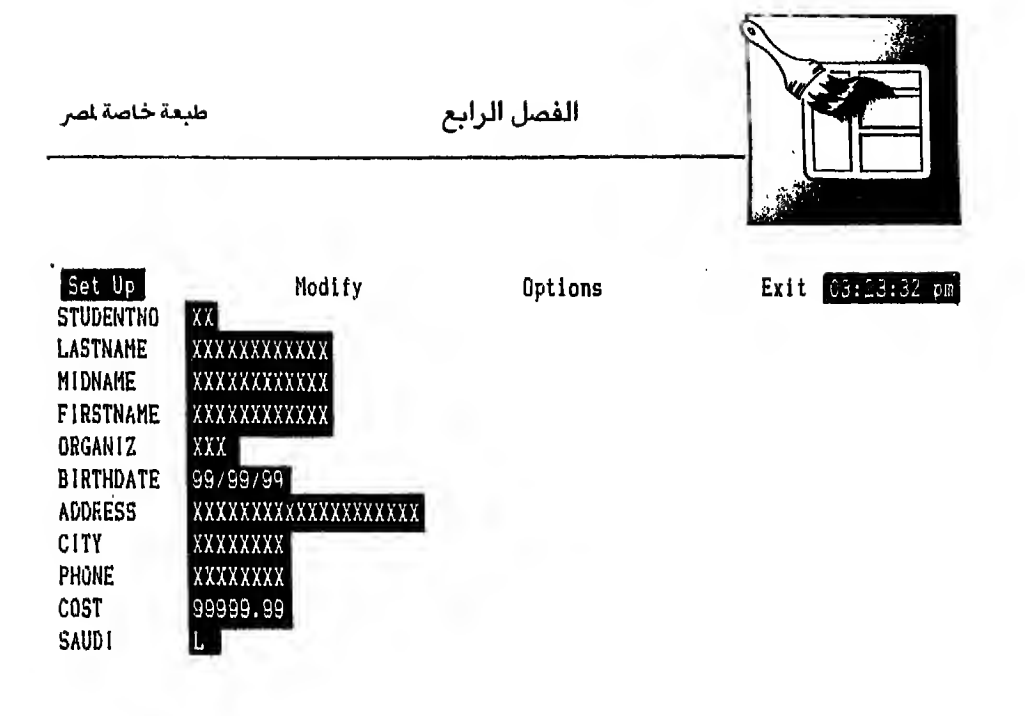

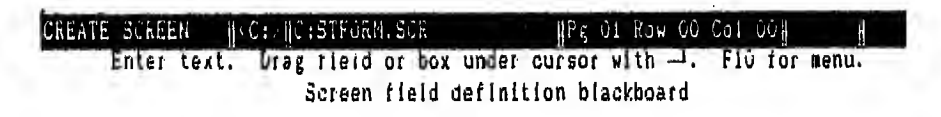

 $\xi - \lambda \cdot \Delta$ شكل

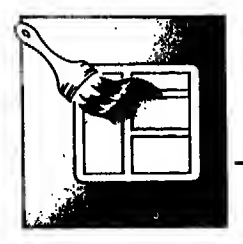

## ثانيا : ادخال مسافات أو سطور خالية

#### Inserting blank lines and spaces

لكـي تـدخـل مـسـافـات أو سـطـور فـاضية في هذه السبورة دون تأثير عـلى الملف الأصلي (dbf.) اتبع الخطوات التالية :

- ١ اضغط مـفـتـاح Ins لـتـتـمكن من ادخال سطور أو مسافات حيث تريد. تلاحظ أن كلمة Ins ظهرت في سطر الحالة (Status bar)
- اضخط مـفـتـاح ســه ٥ مـرات لادخـال خـمسة سطور فاضية في أول الشاشة لكتابة  $-1$ العنوان الرئسي فيها
- حرك المؤشر إلى أول كلمة LASTNAME واضغط مفتاح لـم لادخال سطر فاضي.  $-\tau$ ليظهر فيه الخط العلوي من المستطيل الداخلي الذي بحوى مجموعة الأسماء.
- و بنفس الطريقة أوقف المؤشر عنه أول كلمة ORGANIZ واضغطمفتاح لـه  $-\epsilon$ لادخـال سـطـر فـاضي لـيظهر فيه الخطالسفلي من المستطيل الذي يحوي مجموعـة الأسماء
	- بنفس الطريقة أدخل سطر فاضي بعد حقل BIRTHDATE و بعد حقل Phone  $-$  0
- ضع المؤشر عند أول حرف في أول حقل واستخدم مسطرة المسافات لادخال ٥  $\mathcal{L}$ مـسافات قبل أسم الحقل بالضغطـعـلى مسطرة المسافات ٥ مرات و بنفس الطريقة مـع بـاقـي الـحـقـول أدخل ٥ مسافات قبل أسماء جميع الحقول لتبدو من العمود الـسادس في شاشة الادخال و يكون هناك مكان لرسم الضلع الأ يسر من المستطيل الداخلي والخارجي الذي بيدو في شكل ٥ - ٤ السابق
- ٧ حـرك المؤشر إلى الـسـطـر الـثـانـى من السبورة الموجودة أمامك فسيظهرلك في سطر الـحـالــة (status bar) Row 01 لأن الــسطر الأول في الشاشة يأخذ رقم 00 واكتب العنوان التالي في السطرين الثاني والثالث هكذا :

### Data base Center **Training Department**

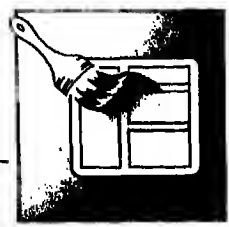

ثالثا : تحر بك الحقول من أماكنها واعادة كتابة أسمائها **Moving and Relabeling fields** 

أيضا نقل الحقول من أماكنها في السبورة التي أمامك وكذلك كتابة اسم جديد للحقل لـن يـؤثـر عـلى مـكـانــه أو اسـمــه الأصـلى في ملف قاعدة البيانات (dbf.) ولتنفيذ ذلك اتبـع الخطوات التالية :

- ١ ` ضـع المؤشر عند أول حرف يبدأ به الحقل المراد نقله. ولماكنا نريد نقل حقل Phone إلى السطر الذي يعلوه ليبدو في نفس السطر الذي يحوي حقل City ضع المؤشر عند أول حرف من حقل Phone (أي عند أول × ) واضغط.مفتاح ســه `
- تلاحظ أن المؤشر انتقل إلى سطر الارشاد اضغط السهم لأعلى للليعود المؤشر إلى  $-1$ الـسـبـورة وحركـه إلى المكان الذي تريد نقل حقل Phone إليه ونفترض أنك ستنقلـه إلى عـمـود رقـم 00. حـرك الـؤشر إلى عمود 00 في السطر الذي يحوي حقل CITY. واضغط مفتاح للم
	- ٣ تلاحظ انتقال حقل Phonc إلى المكان الجديد ولكن بدون اسم الحقل.
- ٤ أعد كتابة أسماء الحقول بالشكل الذي تريده واحذف القديمة وفي هذا المثال حرك المؤشر إلى عمود ٤٥ مثلا واكتب .Phone no واحذف السطر القديم الذي توجد به كلمـة Phone في أولــه بـتـحـريـك المؤشر إلى هذا السطر وضغط.مفتاحي Y ^ لأنه أصبح لاداعي له.
- انتقل المؤشر إلى أسـماء الحقول وأعد كتابتها بالشكل الذي تريدها أن تظهر به في  $-$  0 شـاشـة الادخـال فـمـثـلا أدخـل مـسافـة بعد كلمـة Student ليبدو اسم الحقــــــــل `Student No وهكذا مـع بـاقي أسماء الحقول. وتستطيع أن تتحكم بواسطـــــة مفتاحي Ins و Del في وضع بدايات الحقول تحت بعضها

يجب أن تبدو الشاشة التي أمامك باتباع الخطوات السابقة كما هي في شكل ١١ - ٤

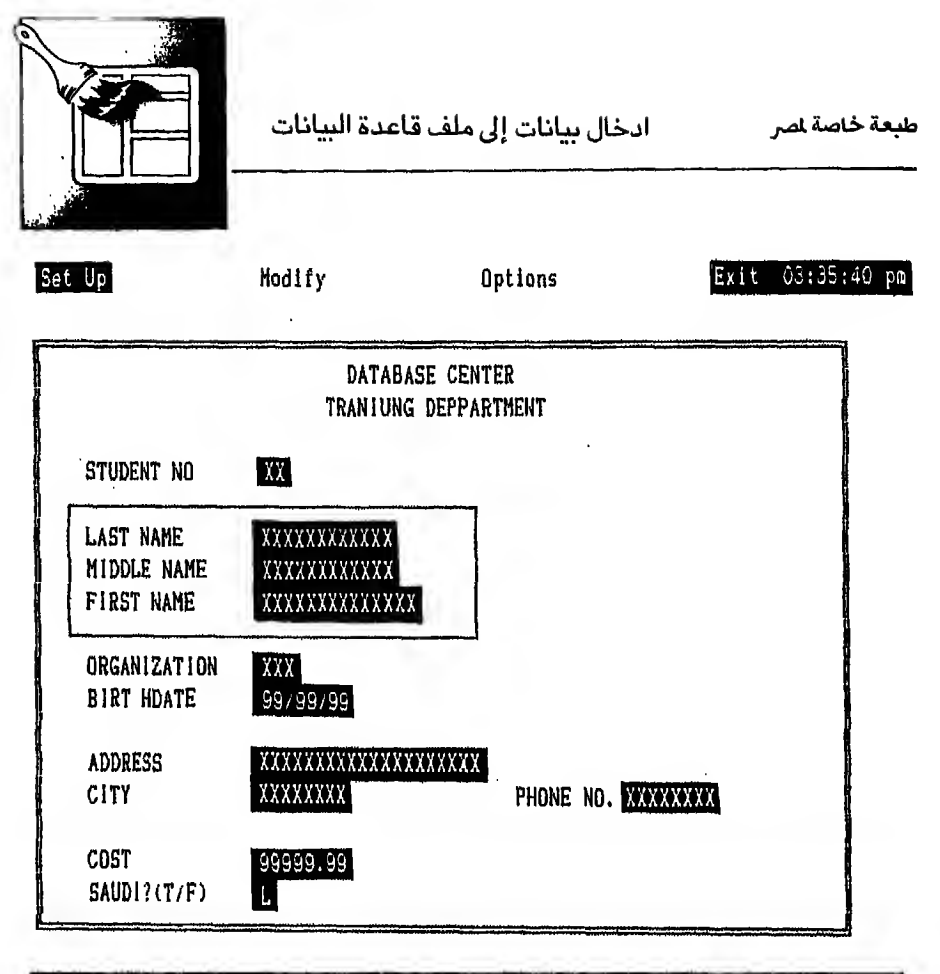

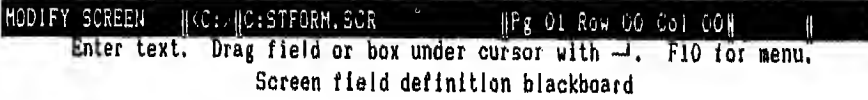

شكل ١١ - ٤

## رايعاً : عمل تحسينات على شاشة الادخال

### Adding graphics to the form

تستطيبع أن تدخل تحسينات أخرى على شاشة الادخال برسم برواز أو مستطيل خـارجـي للـشـاشـة ورسـم مـسـتـطـيـل داخـلي حول مجموعـة حقول دون التأثير عـلى الملف الأصلي كما هو الحال في مثالنا هذا ولتنفيذ ذلك اتبع الخطوات التالية : \ - اضغط مفتاح F10 لتذهب إلى القائمة التي تحوي الخيارات الأربعة الخاصة

- يتصميم شاشة الادخال حسب توجيهات سطر الارشاد الذي يبدو أسفل الشاشة.
	- Y اضغط السهم حد لتذهب إلى Option menu

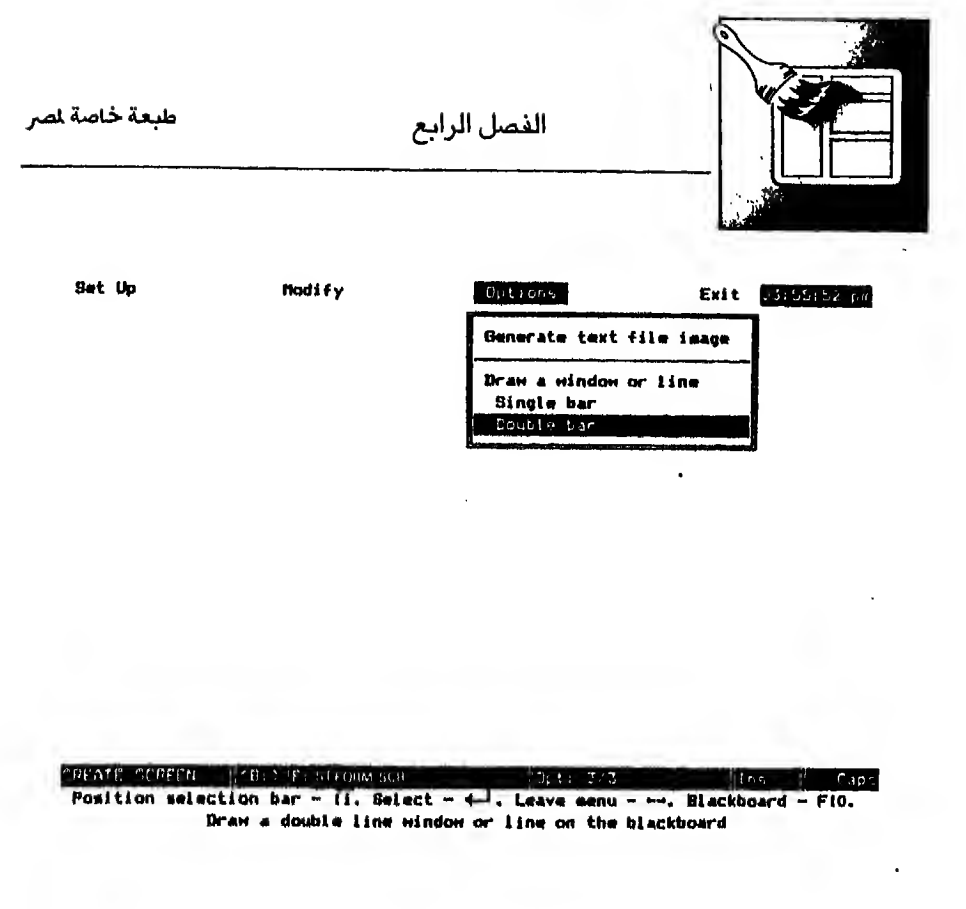

 $2 - 11$ , لشكل

Double bar ,اختار Double bar

 $\epsilon - \sqrt{7}$  شكل Draw a window or a line

- ٤ استجابة لضغط مفتاح سه رجعت لك السبورة مرة ثانية
- ضع المؤشر في أقصى الشمـال العلوي من المستطيل الذي تريده وهو في هذا الثال  $-$  0 السطر الأول والعمود الأول واضغط مفتاح ب
- حرك المؤشر إلى الـركـن الأ يـمـن السفلي من المستطيل ونختار هنا أن يكون مكانـه  $-7$ سطر ١٩ عمود ٧٣ واضغط مفتاح سه مرة ثانية تلاحظ أن الستطيل رسم أمامك بخطين متوازيين
- اضغط مفتاح F10 لتذهب إلى قائمة الخيارات الأر بعة مرة ثانية حسب توجيهات  $-\gamma$ سطر الارشاد الذي ببدو أسفل الشاشة
	- Option  $\left| \right|$   $\left| A \right|$
	- Single bar اختار Single bar Draw a window or a line

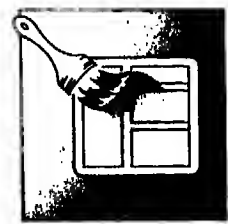

- ∙ ١ ضـع المؤشر في السطر الفاضي بين حقل Studentno و Lastname في عمود ٢ مثلا وهو يمثل الركن العلوي والأ يسر من المستطيل الداخلي واضغط مفتاح لــــ
- ١١ حـرك المؤشر إلى السطر الفاضي بعد حقل Firstname في عمود ٤٠ مثلا. وهو يمثل الركن السفلى والأ يمن من المستطيل الداخلي واضغط مفتاح سم مرة ثانية
- ١٢ تـلاحظظهور مستطيل بخطواحد حول مجموعة الأسماء و بهذا تكون أتممت الشكل النهائي المقترح لشاشة إدخال البيانات و يجب أن تحفظ هذا الشكل.

## خامساً : حفظ ملِّف شاشة الإدخال أو طباعته

### Saving and printing the form

لكي تحفظ هذا الملف اتبع الخطوات الآتية :

- ١ اضغط مفتاح F10
- ٢ اذهب إلى اختيار EXIT
	- ۲- اختار SAVE

بمجرد ضغط مفتاح سم ترجع إلى القائمة التي دخلت منها وهي CREATE

أمـا اذا أردت أن تـطـبع هذا الشكل فـعليك ضغطـمفتاحي SHIFT + Prtsc في نفس الـوقـت أو الـفـتاح الخاص بارسال الطباعـة إلى آلـة الطباعـة اذا كانت لوحـة الفاتيح التي أمامك خاصة بالحاسب IBM AT

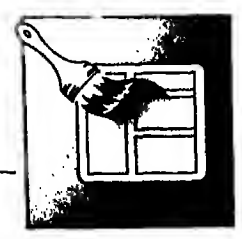

# تعديل ملف شاشة الادخال Modifying the data entry form

اذا اكتشفت بعض الأخطاء في تصميم شاشة الادخال أو رغبت في عمل بعض الـتـعـديلات في التصميم السابق فيمكنك التعديل في ملف شاشة الادخال (SCR.) وذلك باتباع الخطوات التالية :

أولا : يجب أن تـفـتـح الملف الأصلي (dbf.) عن طريق شاشة الماعدة الرئيسية (Assist menu) فـتـخـتار Set up تم تختار Data base file وتستمر كمـا عرفت في الخطوات

> ثانيا : الخطوات اللازمة لعمل التعديلات المطلو بة 1 - اختار MODIFY تم FORMAT

- Y اختار مشغل الوحدة المطلوبة وليكن C
- اختار ملف SCR. المطلوب تعديله وهو في هذا المثال STFORM.SCR  $-\tau$  $(2 - 17)$ شكل)
- يظـهـرلك الشكل رقم ١٤ ٤ وهو نفس الشكل الذي يحوي شاشة فرعيه لتصميم  $-$  { شـاشـة الادخـال والـذي سبق لك التعرف عليه و يتم الـعمل في هذه الشاشة بنفس الطريقة التي شرحت في تصميم شاشة إدخال لتوافق استخدامات الستفيد.
- بعد الانشهاء من الشعديلات المطلـو به اذهب إلى Exit واختار SAVE لحفظ  $-0$ التعديلات التي تمت

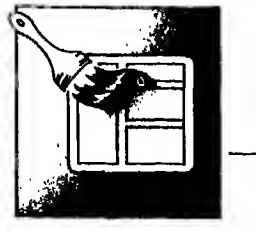

ادخال بيانات إلى ملف قاعدة البيانات

طبعة خاصة لصر

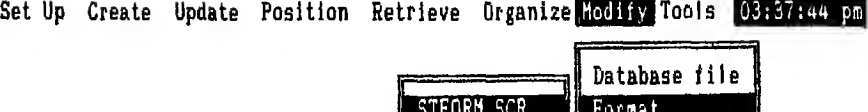

View Query Report **Labe1** 

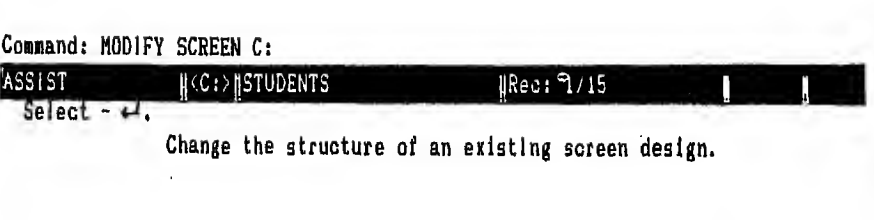

 $2 - 17$ شكل ١٣

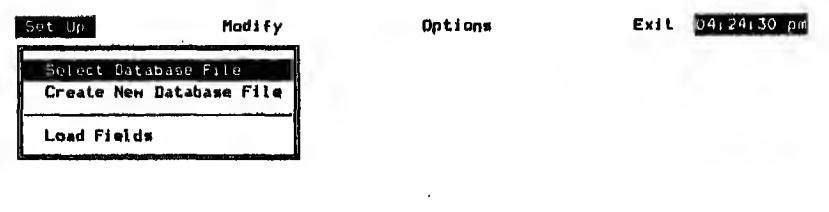

**CONSTRAINS (APP) DESCRIPTION AND ALL CONSTRAINS (APP)** (CONSTRAINS CONSTRAINS (CONSTRAINS CONSTRAINS CONSTRAINS CONSTRAINS CONSTRAINS CONSTRAINS CONSTRAINS CONSTRAINS (CONSTRAINS CONSTRAINS CONSTRAINS CONSTRAINS CONSTRAIN  $Cap<sub>5</sub>$ 

 $\xi - \lambda \xi$ شكل ١٤

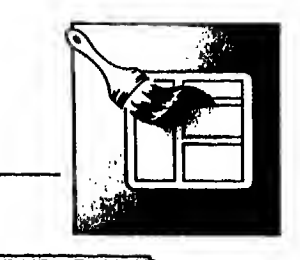

## استخدام شاشة الادخال الخاصة **Using the Data Entry Form**

لـكـي تـسـتـخـدم هـذه الـشـاشـة الـتـي أعـددتـهـا يـجـب عليك أن تفتح كل من ملف STUDENTS.dbf الأصلي وملف STFORM.scr وذلك باتباع الخطوات التالية :

- \ اذهب إلى الشاشة الرئيسية (Assist menu) واختار Set up
- Y اختار Database file تم مشغل الوحدة ثم اسم الملف (Students .dbf)
- Format for Screen ثم مشغل الوحدة ثم اسم الملف STFORM.FMT (شكل ١٥-٤)
	- ٤ − اختار Update من الشاشة الرئيسية (Assist menu)
		- ه- اختار APPEND
	- ٦ يظهرلك الشكل الذي أعددته من قبل لتدخل بياناتك من خلاله (شكل ٥ ٤)

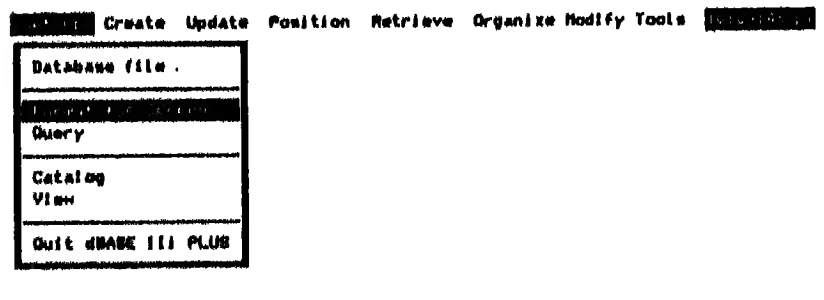

Hove selection bar - ii. Select - 4-1. Leave menu - --, Help - Fi. Exit - Esc. Select a screen design for updating with APPEND and EDIT.

الفصل الخامس

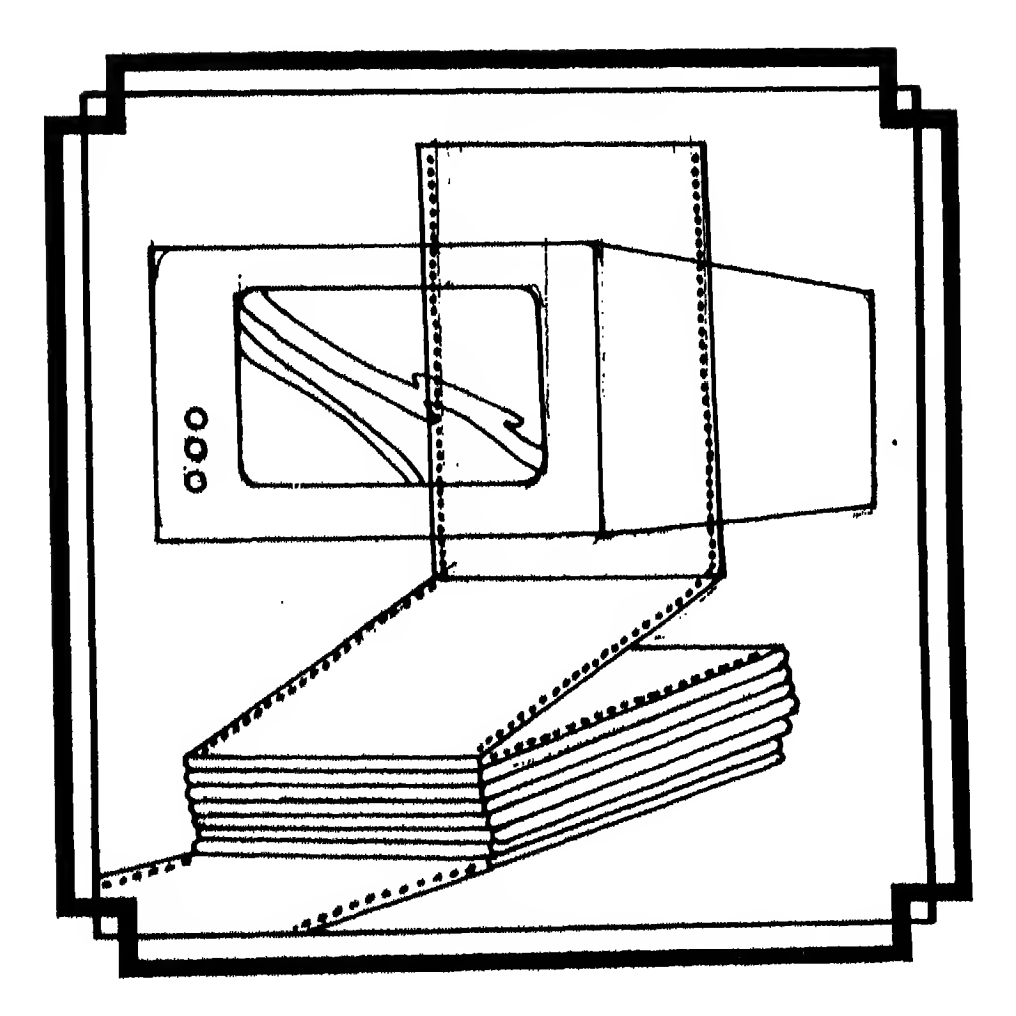

# **A**

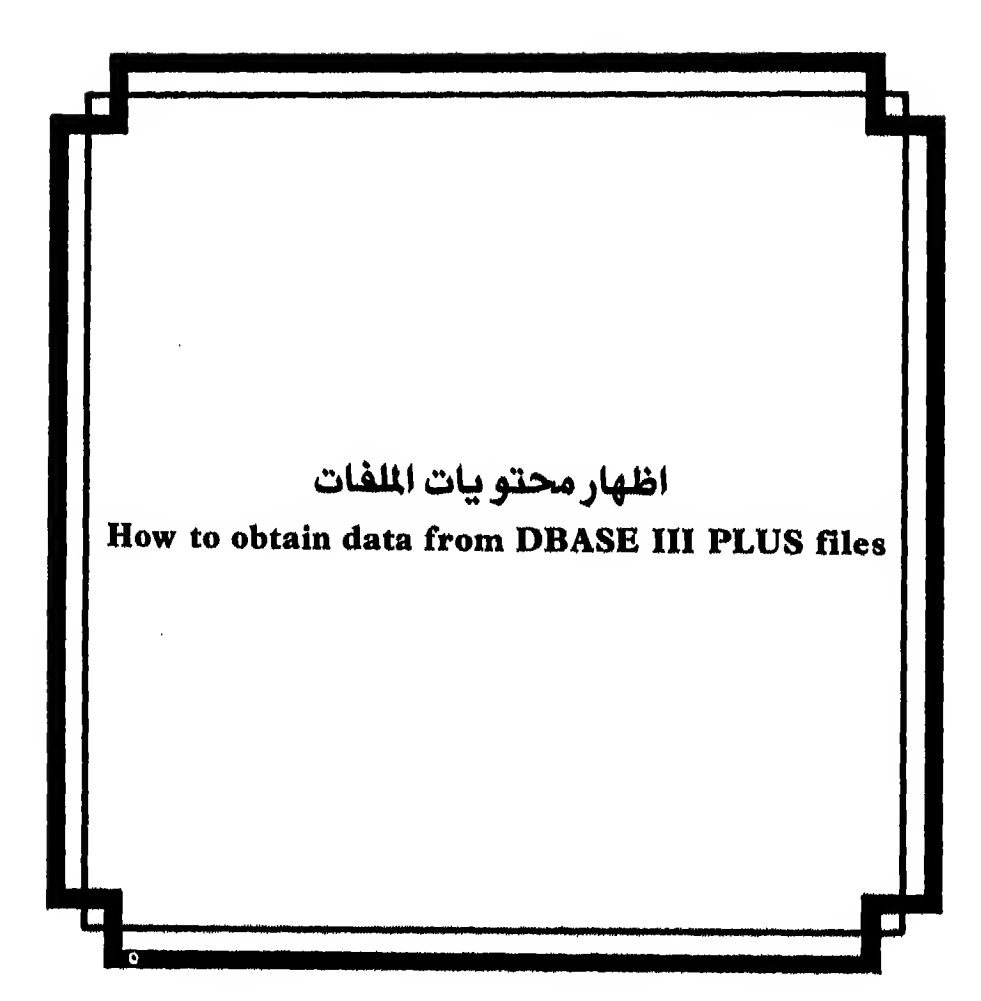

يـاتـى هـذا الفصل متمما للفصلين السابقين لأن الـهدف – في غــالـب الأحــيان – من إنشاء ملف قاعدة البيانات والـهدف من ادخـال البيانات للملفات – سواء باعداد شاشة ادخال خاصة أو ادخـال الـبـيـانــات عـن طـريـق الـشـاشـة المعـدة في قـاعـدة الـبـيـانـات - الـهـدف هـو اظهار محتو يات الملفات بطريقة أو بـاخرى و يبدأ هذا الفصل بشرح أبسط طرق اظهار محتو يات الملغات سواء باستخدام أوامر قاعدة البيانات أو باستخدام شــاشــة المســاعــدة. ثـم بـعد ذلك يبين كيف تحرك المؤشر داخل سجلات الملف لتتعامل مع سجل بعينه.

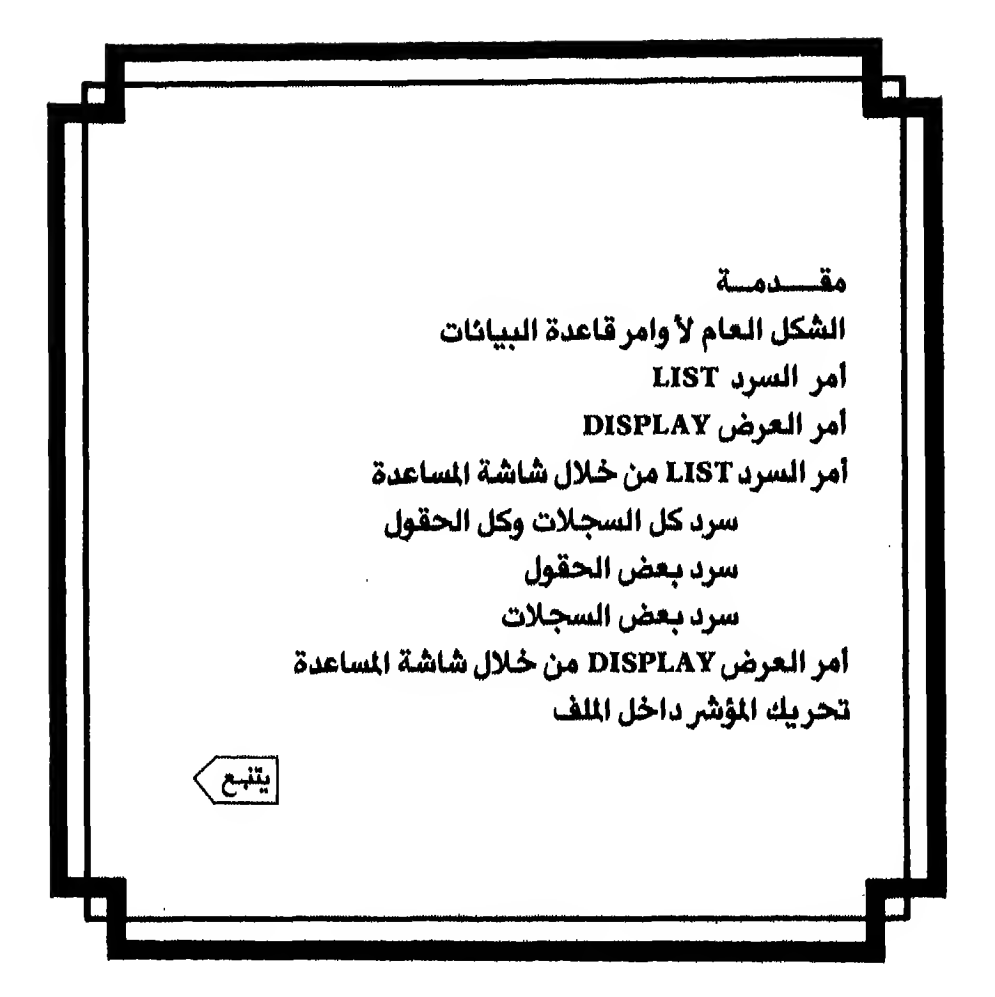

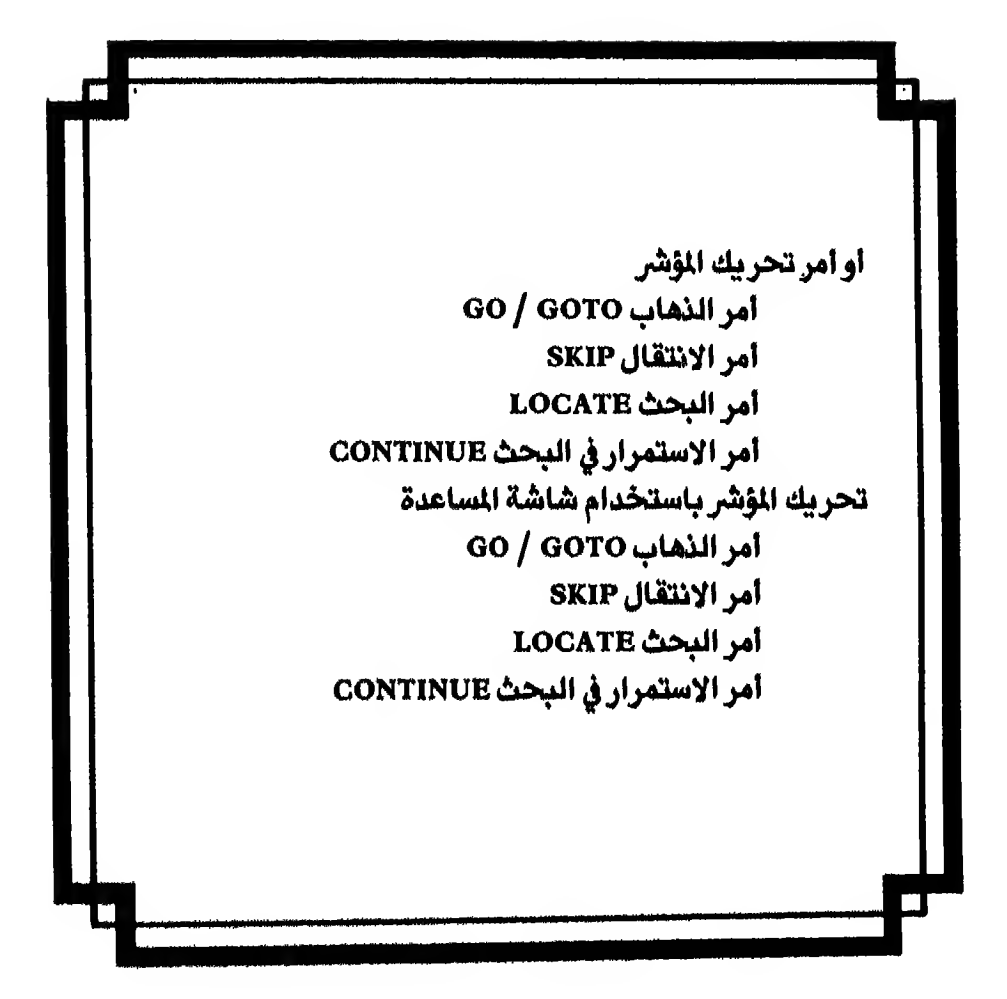
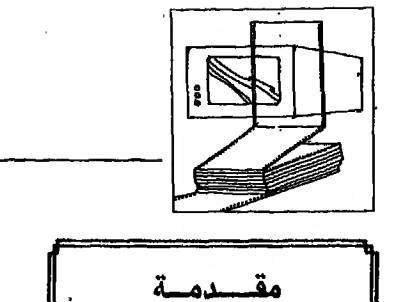

الفصل الخامس

انـتـهـيـنـا في الـفـصـلين السابقين من انشاء ملف قاعدة البيانات وعرفنا كيف نعدلـه. وكذلك أعددنـا شـاشـة لادخـال الـبيانات إلى هذا الملف وأدخلنا البيانات المطلو بة ولكن كيف نظهر هذه البيانات. أو نعمل عنها استفسارات معينه.

توجد أكثر من طريقة في قاعدة البيانات لاظهار البيانات أو الاستفسار عنها فتستطيع استخدام شاشة المساعدة (Assist menu) لاظهار بيانات الملف وستعرف كيف بتم تنفيذ الأوامر من خلالها بعد قليل.

كمـا تستطيـع تـوجيـه الأوامـر مـبـاشـرة إلى قـاعـدة الـبـيـانـات مـن نـقـطة الموجة (dot¬prompt) للحصول على نفس النتائج. ولكن قبل التعرض لهذه الأ وامر يجب أن تعرف الشكل العام لهذه الأوامر.

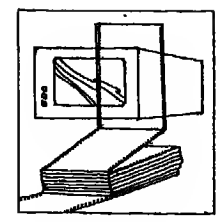

## الشكل العام الأوامر قاعدة البيانات General syntax for DBASE III PLUS Commands

- حىث : [ ] [ ] هذه الأقواس تعني أن ما بداخلها اختياري بمعنى أنه يجوز أن يكتب و يجوز ألا يكتب حسب حاجة الستخدم ولا تكتب هذه الأقواس في الأمر لأنها ليست جزءاً منه
- ح حمده الأقواس معناها أن ما بداخلها يحدده المستخدم وأيضا هذه الأقواس لاتكتب لأنها ليست جزءاً من الأمر.
	- أحيانـا يكون هناك أكثر من طريقة لادخال الأمر. وهذه العـلامة معناهـا أن  $\overline{1}$ الستخدم مخير في استخدام إحدى هذه الطرق الفصولة بعلامة /

VERB : ويقصد به الأمر الذي ستطلب من قاعدة البيانات تنفيذه

- Scope : تحبير مـعـنـاه إلى أي حـد يـجـب أن تتفذ قاعدة البيانات الأمر الصادر إليها و يعوض عن هذا التعبير في الأمر باحدي الكلمات التالية.
	- ومعناها تنفيذ الأمرمع كل سجلات الملف ALL  $\overline{a}$
- ومعناها تنفيذ الأمرمع السجلات التالية بالعدد المحدد بعدها **NEXT**  $-\tau$ 
	- ومعناها تنفيذ الأمرمع السجل المحدد رقمه بعدها **RECORD**  $-\mathbf{r}$ 
		- ومعناها تنفيذ الأمرمع باقي سجلات الملف **REST**  $-2$
- < expression list > 7: هي الحقول التي تختارها من الملف أو حقول الذاكرة (١) (memory variables) ولذلك تستبدل كلمة expression list في الأمر باسماء الحقول

<sup>(</sup>١) ستعرف في الفصل العاشر معنى حقول الذاكرة أو memory variables

الفصل الخامس

طدعة خاصة لصر

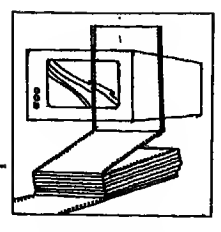

< condition > ومعناها الحالات التي تحدد مدى تنفيذ الأمر تحديداً قاطعاً Last name = "ABU AL-ATA", اشاا FOR : ومعناها التي تخص وهي تبحث في الملف كله عن حالة معينة  $For Cost < 3000$ , اشا معناها كل التكاليف التي تقل عن ٣٠٠٠ WHILE : ومعناها طالما أي استمرار قاعدة البيانات في تنفيذ الأمر الصادر إليها طالما أن الحالة التي تبحث عنها موجودة فاذا قابلت قاعدة البيانات سجلا لا تنطبق عليه الحالة التي تبحث عنها تتوقف ولا تبحث في باقي الملف وهي تبحث في ملف مفهرس ولذلك ينصح بعمل فهرسه (Index) للملف أولا قبل استخدامها. OFF : هذا الاختيار معناه أن تظهر السجلات غير مشتملةعلى رقم السجل ( # Record) الذي تضعه قاعدة البيانات أمام كل سجل TO PRINT : ومعناها توجيه مخرجات الأمر إلى الطابعة. مثال : فاذا أردنا أن نطبق الشكل العام لأوامر قاعدة البيانات على أحد أوامر الاظهار وليكن أمر LIST ومعناه إسرد تحصل على صورة الأمر التالية :

VERB  $\left\{ \begin{array}{c} <\text{Scope} > \end{array} \right\}$   $\left\{ \begin{array}{c} <\text{expression list} > \end{array} \right\}$  $[FOR/WHILE < condition > ] [TO PRINT]$  $[OFF]$ 

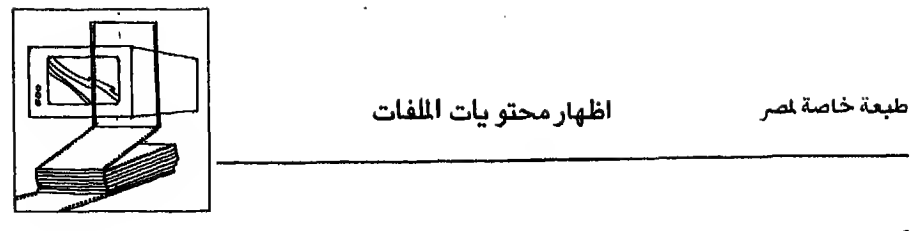

أمير السيرد LIST

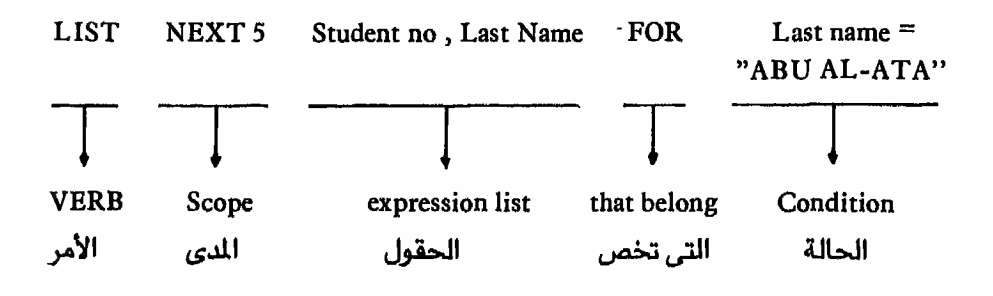

أمثلة :

مثال ١ : للحصول على بيانات حقلين فقط من الملف هما Cost ، Studentno اذن أدخل هذا الأمر

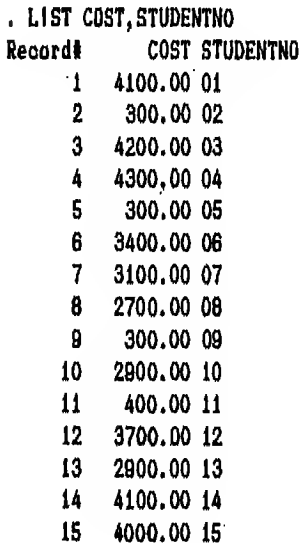

طبعة خاصة لمر

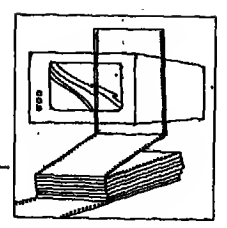

الفصل الخامس

مثال ٢ : لتنفيذ أمر السرد LIST للحقلين السابقين فقط مع السجلات الخمسة التالية ذات تكلفة اقل من ٤٠٠٠ أدخل هذا الأمر

. LIST NEXT 5 COST, STUDENTNO FOR COST < 4000 **COST STUDENTNO** Record#  $\boldsymbol{2}$ 300.00 02 5 300,00 05

### شكل ۲ - ه

فـاذا أربت الـحـٰصـول عـلى كـل السجـلات الموجودة بالملف مشتملة عـلى كل الحقول أدخل الأمر بهذه الصورة

.I.IST

تحصل على البيانات الموجودة في شكل ٣ - ٥

وتلاحظ في شكل ٣ - ٥ أنـه تـم اظـهـار بـيـانـات الـسـجـلات بـأمـر LIST عـلى سطرين وذلك لأن اتسـاع الشـاشـة ٨٠ عـمـود فـقـط و بيانات السجل تزيد عن ٨٠ حرف. ولذلك اضطرت قاعدة البيانات أن تظهر بيانات السجل الواحد على سطرين. أما في حالة اظهار بيانات سجل طوله ٨٠ حرفا أو أقل فستظهر بيانات السجل كاملة في سطر واحد.

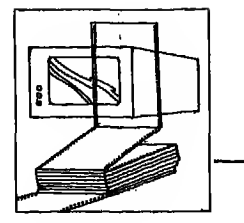

اظهار محتو يات اللفات

 $\mathcal{L}^{\text{max}}_{\text{max}}$ 

 $\sim 0.1$ 

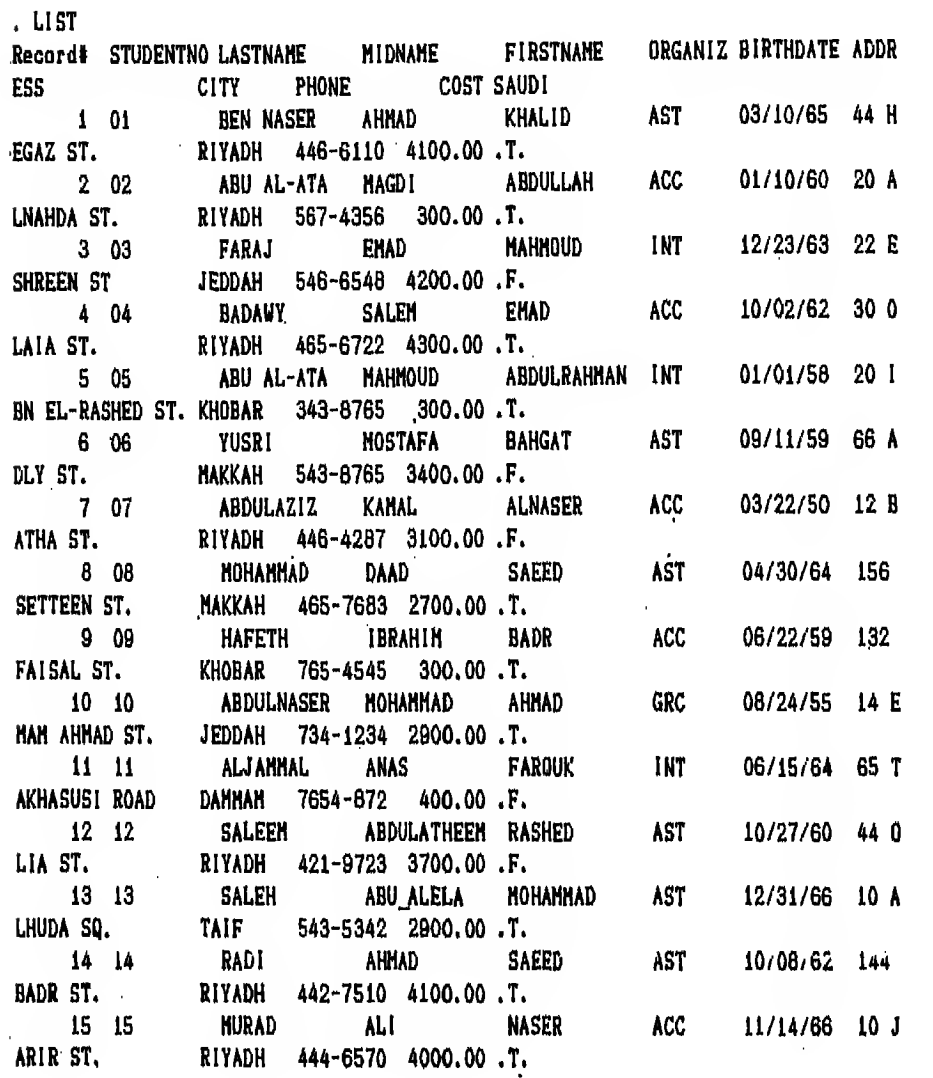

 $o - r$ 

 $\mathcal{L}(\mathcal{L})$  and  $\mathcal{L}(\mathcal{L})$  .

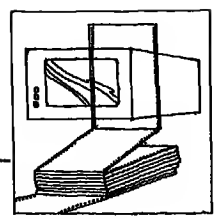

### الأمسر DISPLAY

ومعناه إعرض

وهـو أمر مشابه لأمر LIST ولكن الفرق الجوهري بين الأمرين أن هذا الأمر يظهرلك السجل الذي يقف عنده المؤشر فقطمـالـم تحدد في الأمر اختيار ALL بمعنى كل الـسـجـلات. فـاذا حددت له الاختيار ALL فانه يظهر شاشه (Screen ) كاملة تم يتوقف عـنـدمـا تـمـتلىء الـشـاشـة إلى أن تـعطيه أمر الاستمرار في الـعرض فيظهرلك شاشة أخرى وهكذا إلى أن ينتهي عرض كل سجلات اللف اذا كانت تزيد عن حجم شاشة واحدة.

والشكل العام لأمر DISPLAY كمايلي :

DISPLAY  $\left[ \begin{array}{c} \ \ \, < \end{array} \right]$   $\left[ \begin{array}{c} \ \ < \end{array} \right]$   $\left[ \begin{array}{c} \ \ \, < \end{array} \right]$ [FOR/WHILE < condition > ] [OFF] [TO PRINT]

أمثلة :

مثال ١ : لاستعراض (DISPLAY) السجل الذي يقف عنده المشر

DISPLAY

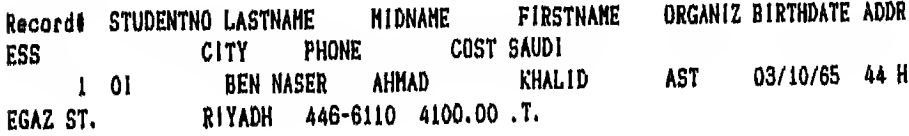

### $\Delta - \xi$ شكل ٤

وتـلاحـظ أيـضـا في شـكـل ٤ – ٥ أنــه تـم إظـهـار بـيـانـات الـسـجـل الأول مـن الملف بأمز DISPLAY على سطرين وذلك لأن اتساع الشاشة ٨٠ عمود فقط و بيانات السجل تزيد عن ٨٠ حرف ولذلك اضطرت قاعدة البيانات أن تظهر بيانات السجل الواحد عـلى سطر بن أمـا في حـالــة اظهار بيانـات سجل طولـه ٨٠ حرف أو أقل فستظهر بيانات السجل كـاملـة في سطر واحد.

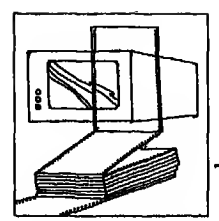

اظهار محتو يات الملفات

مثال ٢ : لاستعراض (DISPLAY) حقل LASTNAME و COST في المف كله

#### DISPLAY ALL LASTNAME, COST

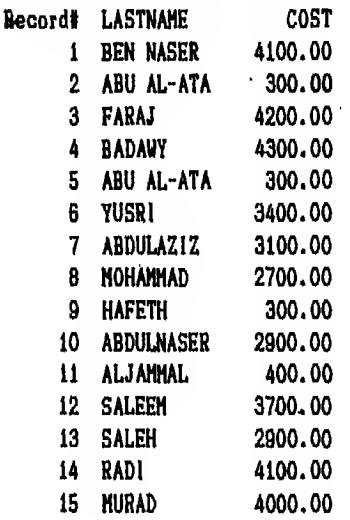

شكل ٥ - ٥

### مشال ٣ : لاستعراض (DISPLAY) حقول FIRSTNAME و LASTNAME و ORGANIZ = "ACC" للسجلات التي تخص. "ORGANIZ = "ACC

### DISPLAY FIRSTNAME, LASTNAME, ORGANIZ FOR ORGANIZ = "ACC"

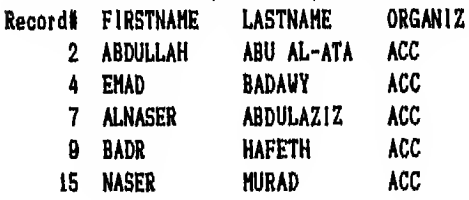

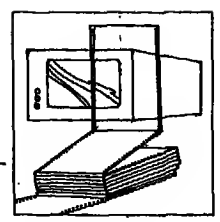

مىشال ٤ : لاسـتـعـراض (DISPLAY) حـقـول FIRSTNAME و LASTNAME و ORGANIZ و COST للسجلات التي تخص ''ACC' = ''ACC' وفي نفس الوقت  $COST < 4000$ 

. DISPLAY FIRSTNAME, LASTNAME, ORGANIZ, COST FOR ORGANIZ = "ACC" .AND. COST < 4000

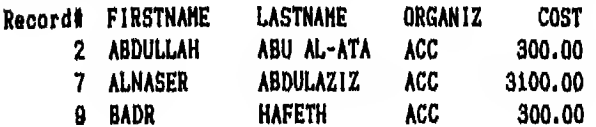

### شكل ۷ – ه

بعد نلك يجب أن تعرف كيف تستخدم أمر LIST أو أمر DISPLAY من خلال شاشة الساعدة. اظهار محتو يات الملفات

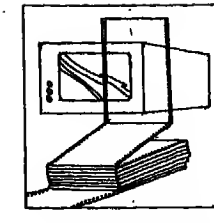

# استخدام أمر LIST من خلال شاشة المساعدة Listing data using Assist menu

لكي تظهر البيانات السجلة في ملف Students.dbf باستخدام أمر LIST عن طريق شاشة الساعدة اتبع الخطوات الآتية :

- \ انهب إلى شاشة المساعدة (Assist menu)
- students.dbf افتح ملف باستخدام الاختيار setup بالطريقة التي تعلمتها
	- ٢- اختار Retrieve
	- ٤ اختار List (شكل ٨ ٥)
	- 0 اختار Execute the Command (شكل ٩ ٥)
		- ٦ تظهر رسالة

Direct the output to the printer ?  $\lceil Y/N \rceil$ 

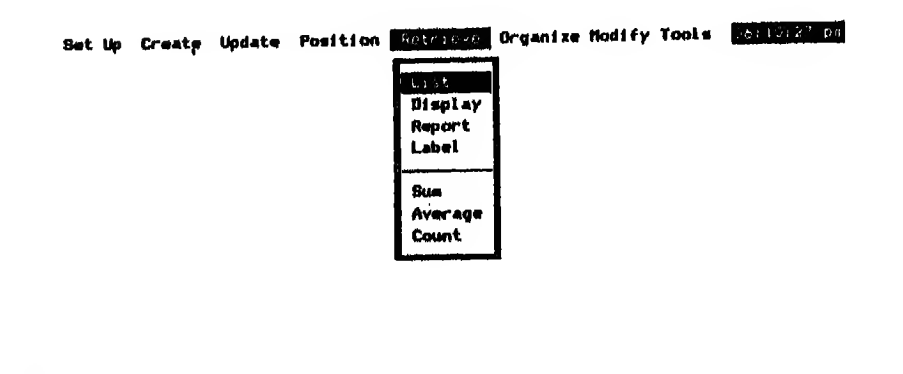

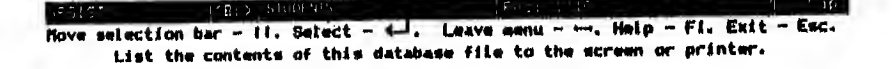

شكل ۸ – ه

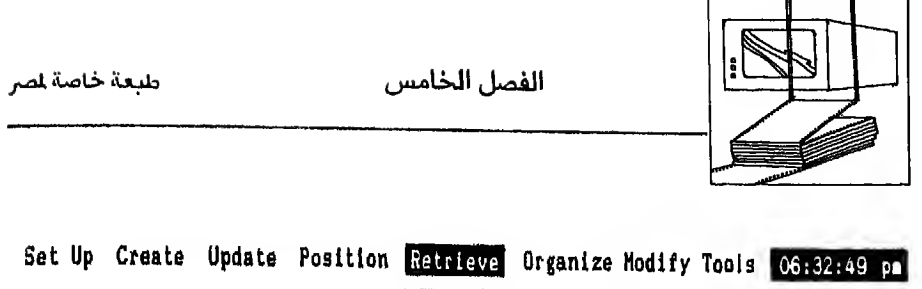

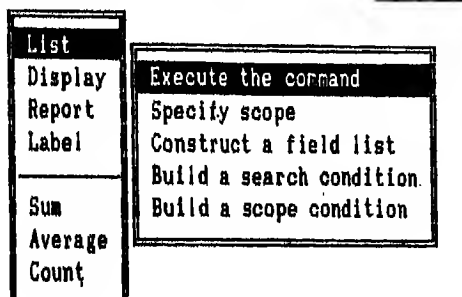

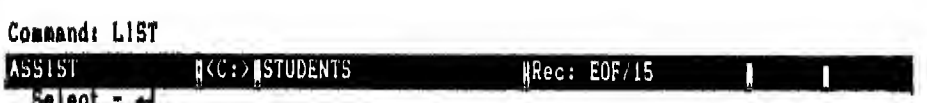

Perform the command displayed above the status bar.

$$
\triangle
$$
کل ۹ – ۵

∨ – أجب N اذا كـنت تريد اظـهـار الـبـيانات عـلى الشاشة فقطـ" أو Y اذا كنت تريد ارسال الطباعة إلى الطابعة المتصلة بالكمبيوتر،، تحصل على البيان الموجود في شكل ١٠ - ٥

تـلاحظ في شكل ١٠ - ٥ أن بيانات كل سجل قد ظهرت في سطر واحد لأن*ي* اخترت Y ردا على رسالية توجيبه الـطباعة و بما أن سطر الطابعة عندي ١٣٢ عمود فقد استوعب بيانات السجل بالكامل

أمـا في حـالـة اختيار N اذا لـم تكن عندك طابعـة أو اذا كنت لا تريد توجيه الطباعـة إلى الـطـابـعـة – فـسـتـظهر بيانات كل سجل عـلى سطرين وذلك لأن اتساع الشاشة ٨٠ عمود و بيانات السجل تزيد عن ٨٠ حرف ولذلك تضطر قاعدة البيانات أن تظهر بيانات السجل الـواحـد عـلى سـطرين. أمـا في حـالـة اظهار بيانـات باتساع ٨٠ عمود أو أقل فستظهر بيانـات السجل كاملة في سطر واحد على الشاشة.

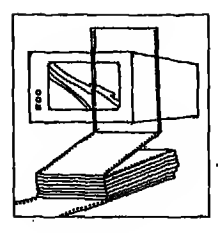

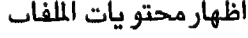

 $\sim 10^{-10}$ 

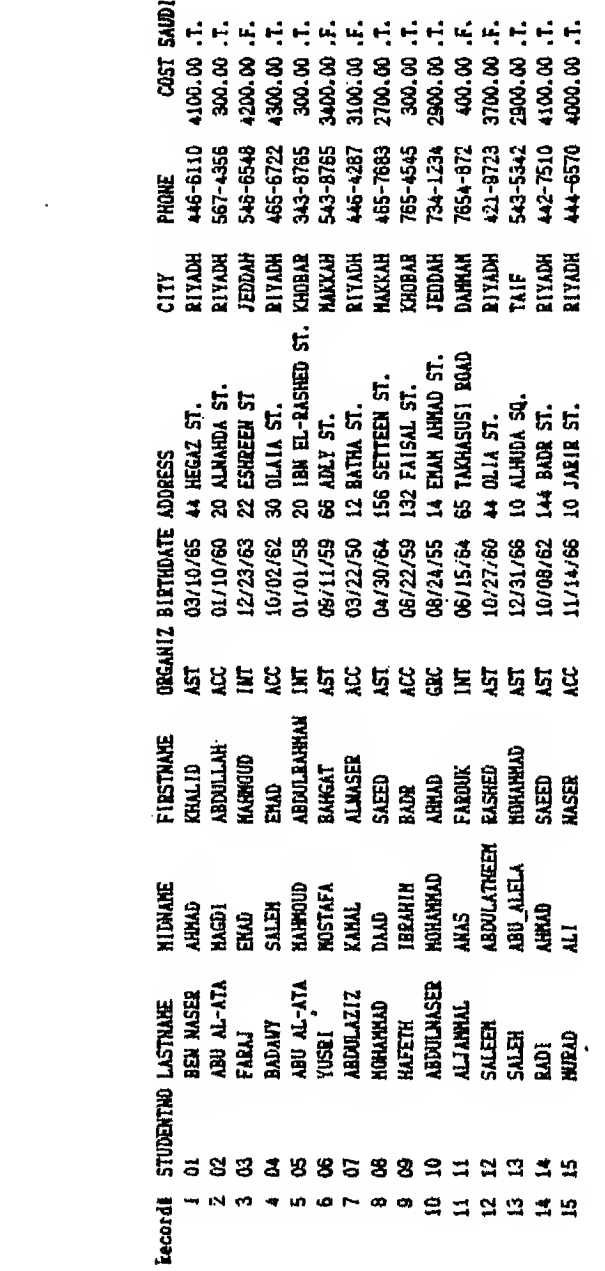

 $-1.$ 

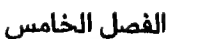

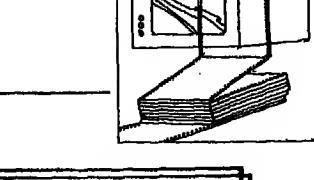

# ستترد بعض الحقول أو بعض السجلات باستخدام شاشة المساعدة<br>Listing fields or records using Assist menu

أولا : سرد بعض الحقول : Listing some fields لسرد بعض الحقول اتبع الخطوات التاليه :

- ( \) اختار Retrieve تم LIST
- (۲) اختار Construct a field list) (شكل ۱۱ ۰)
- يظهرلك على اليمين مستطيل يحوي جميع أسماء الحقول  $(\uparrow)$
- اختار الحقول التي تريد عمل سرد (List) لها باضاءه اسم الحقل وضغط مفتاح لـــو  $(\ell)$ فستظهرلك هـذه الـعـلامـة ح امام الحقل المختار. والآن افرض أننا نريد سرد (List) لبعض الحقول وهي CITY و FIRSTNAME و LASTNAME و STUDENTNO اختار STUDENTNO واضغط.مفتاح لـــه تم تحرك بالسهم الـسفـلى|واختار LASTNAME ثم باقى الحقول المطلو بـة وتلاحظ ايضا أن أسمـاء الحـقـول الـخـتارة ظهرت بعد أمر List في سطر الأوامر (Command) في الشاشة التى أمامك (شكل ١٢ - ٥)
- بحد اختيار الحقول اترك القائمة بضغطسهم حستلاحظ اختفاء المستطيل الذى  $(\circ)$ يحوى أسماء الحقول والجدول الذي يوضح لك حالة الحقل
	- اختار execute the command واضغط مفتاح ليه  $(7)$ 
		- (٧) تظهرلك رسالة : Direct the output to the printer  $P[Y/N]$ أجب N

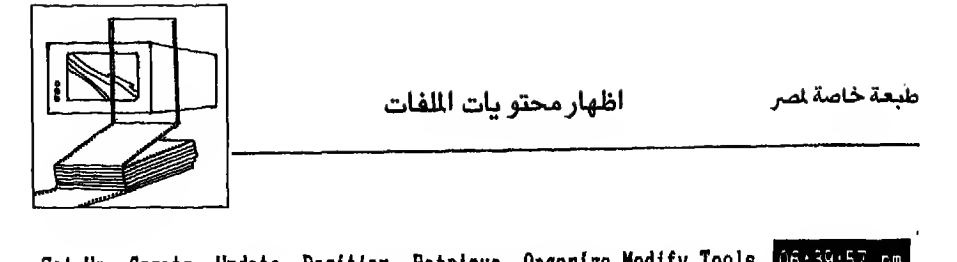

 $\ddot{\phantom{a}}$  $\overline{a}$ 

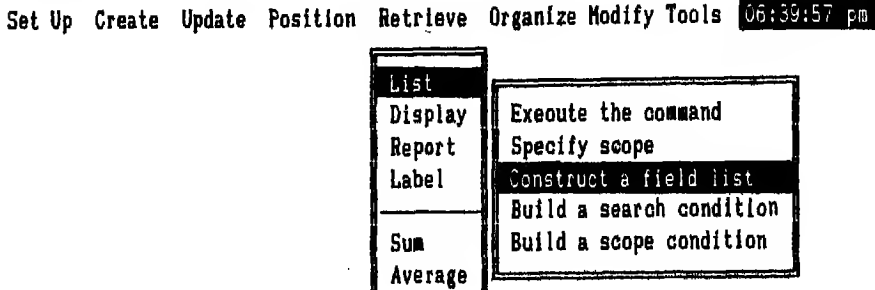

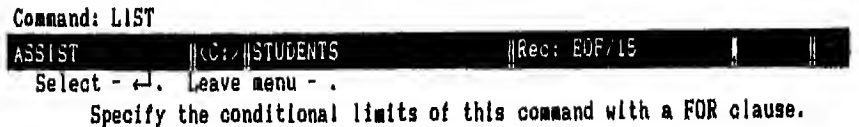

Count

شکل ۱۱ – ه

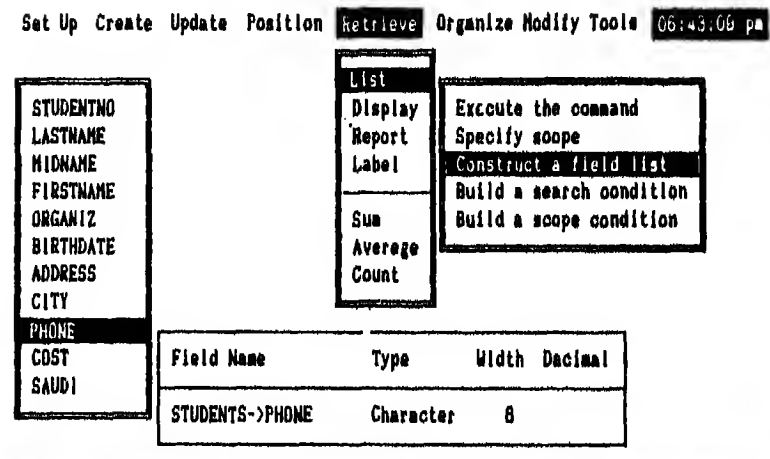

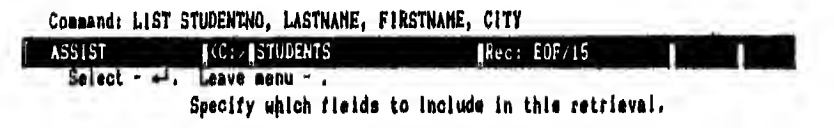

شكل ۱۲ - ٥

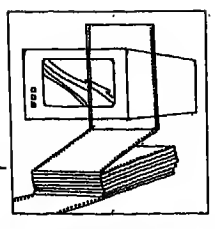

الفصل الخامس

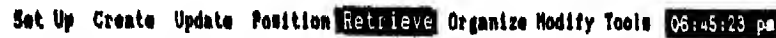

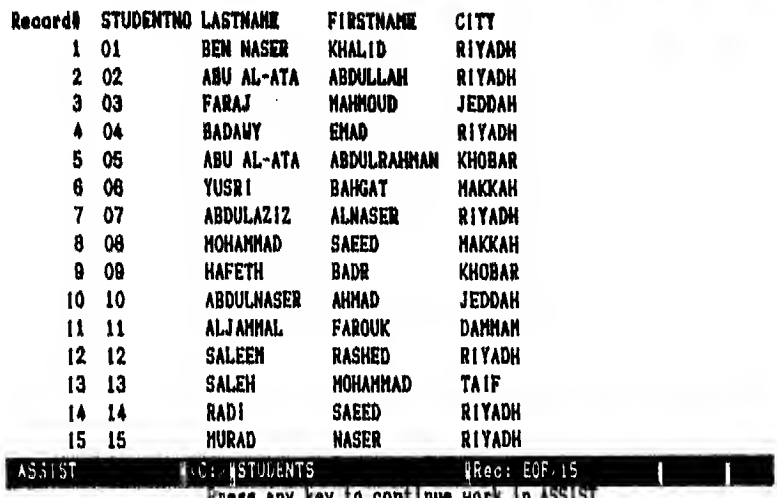

 $0 - 17, \Delta$ شکل

ثانيا : سرد بعض السجلات : Listing some records

افـرض هنا أنك تريد أن ترى بيانات السجل رقم ٤ في الملف. فيجب أن تتبع الخطوات التالية :

- 1 اختار Retrieve ثم List
	- **Specify Scope اختار**  $-\gamma$
- يظهرلك مستطيل آخر وبه خيارات أخرى هي Default scope و NEXT و NEXT  $-\tau$ و RECORD و REŞT. اختار RECORD شكل ١٤ - ٥
	- تظهر رسالة :- $\overline{a}$

enter a numeric value:

لتدخل له رقم السجل المطلوب . شكل ١٥ - ٥ أدخل له رقم ٤ واضغطمفتاح سم

استجابة لضغطمفتاح سه  $(\circ)$ سيختفي المستطيل وترجع إلى القائمة الفرعية الخاصة بأمر 'LIST اختار execute the command

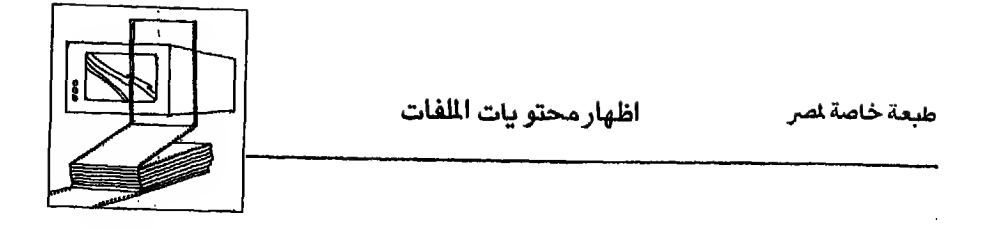

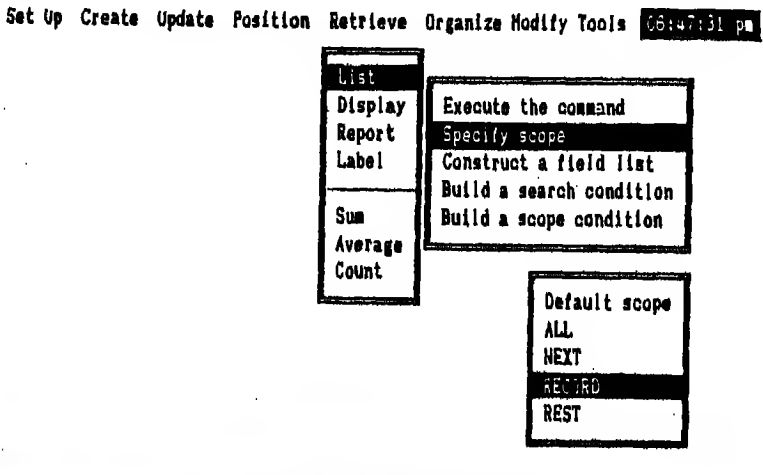

| Command: LIST               |                      |             |  |
|-----------------------------|----------------------|-------------|--|
| ASSIST                      | <b>IC: ASTUDENTS</b> | Rec: EIF/15 |  |
| $S0$ fect $\leftrightarrow$ |                      |             |  |

Process a specific record.

 $0 - 12$ شكل ١٤

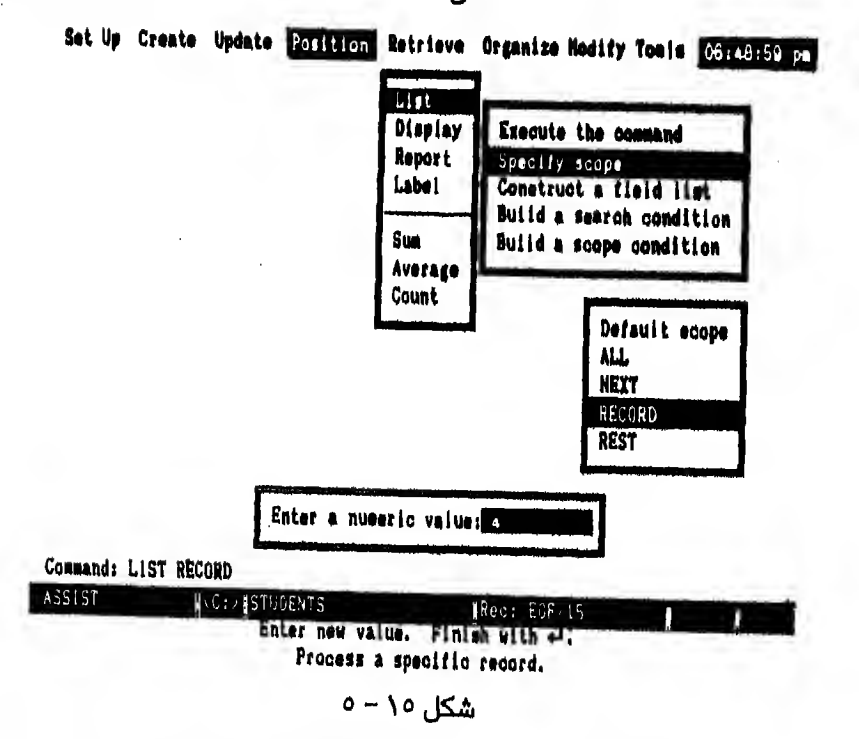

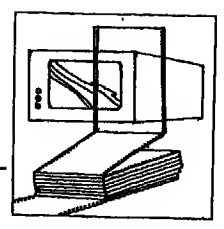

الفصل الخامس

طبعة خاصة لصر

(٦) تحصل على السجل رقم ٤ (شكل ١٦ - ٥)

وتـلاحظ في شكل ١٦ - ٥ أنـه تـم اظـهـار بـيـانـات الـسـجـل الرابع بأمر LIST عـلى سطرين.

وذلك لأن اتساع الشاشة ٨٠ عـمـود و بـيـانـات الـسـجل تزيد عن ٨٠ حرف ولذلك اضطـرت قاعدة البيانات أن تظهر بيانات السجل الواحد عـلى سطرين. أمـا في حـالـة اظـهـار<br>بيانات سجل طولـه ٨٠ حرفـا أو أقل فستظهر بيانات السجل كـاملـة في سطر واحد.

Set Up Create Update Position Express Organize Hodify Tools Constitution

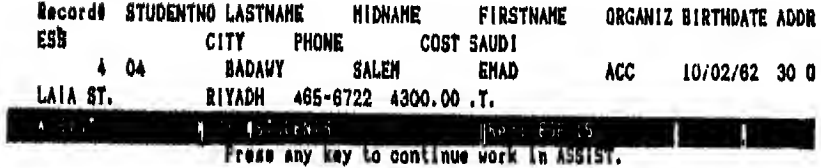

شكل ١٦-٥

اظهار محتو يات الملفات

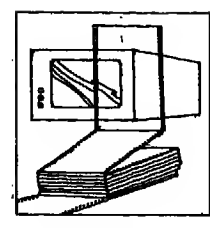

# استخدام أمر DISPLAY من خلال شاشة الساعدة Displaying data using Assist menu

و يستخدم أمر DISPLAY من خلال شاشة المساعدة (Assist menu) بنفس الـطـر يـقـة التي تم بها استخدام أمر LIST. والفارق الوحيد هو أن قاعدة البيانات تظهر بـيـانــات السجل الذي يقف عنده المؤشر مالـم تحددلها خياراً آخراً. (مثل كل السجلات أو باقى السجلات ... الخ)

ولكي تظهر السجل الأول. السجل الذي يقف عنده المؤشر من ملف Students.dbf مستخدما أمر DISPLAY النبع الخطوات التالية :

- (Assist menu) الأهب إلى شاشة المساعدة
- Y افتح ملف Students.dbf بالطريقة التي تعلمتها
	- **Retrieve اختار Retrieve**
- ٤ اختار DISPLAY شكل ١٧ ٥ تظهرلك قائمة فرعية وبها مجموعة خيارات

Set Up Create Update Position **England Organize Rodify Tools Second Professor** 

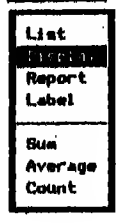

Move selection bar - Il. Select - 4-1. Leave menu - - - Help - Fi. Exit - Esc. Display the contents of this database file.

شكل ١٧ - ٥

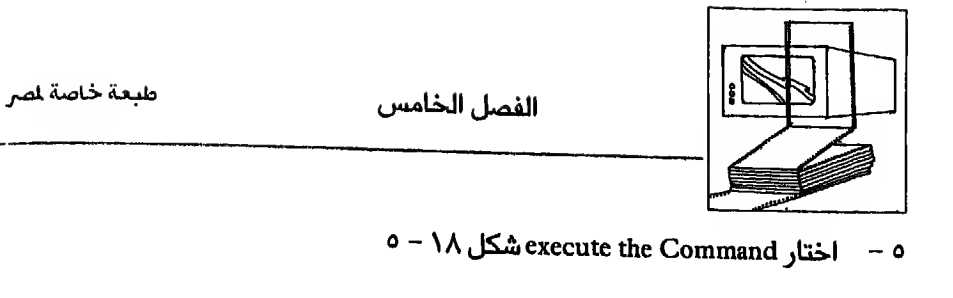

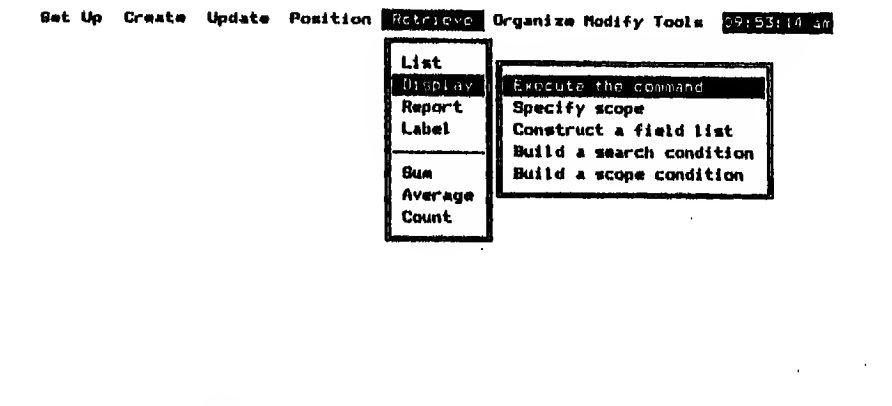

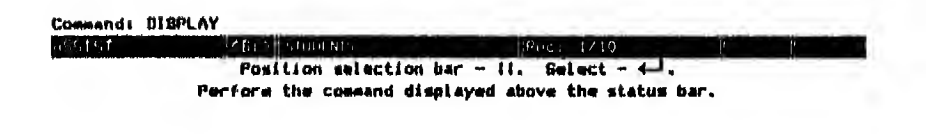

شكل ۱۸ - ه

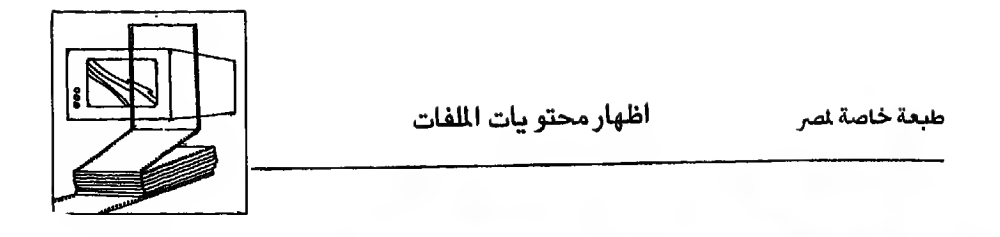

Set Up Create Update Position Retrieve Organize Hodify Tools 06:55:33 pm

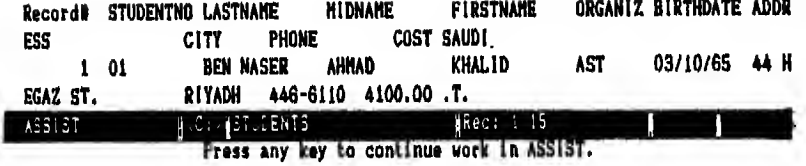

شکل ۱۹ - ه

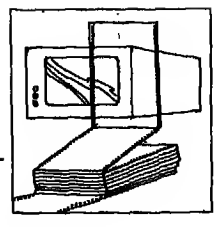

تحريك المؤشر داخل الملف **Moving Pointer** 

مقدمــــة :

لكي نستخدم باقي أوامر قاعدة البيانات سنعد ملف جديد به بيانات ذات دلالة معينة نستطيع من خلالها تنفيذ جميع الأوامر.

أنشأنـا الملـف الـسـابـق عـن طريق شاشة المساعدة الرئيسية Assist mode وأريد أن تحرف هذه الرة كيف تنشيء ملفأ عـن طريق أوامر قـاعـدة الـبـيانات أو مايسمي Command mode وأريدك أن تنشىء ملفا باسم STOCK.dbf بالمواصفات الموجودة في شكل ٢٠ - ٥

لانشاء ملف جديد استخدم أمر CREATE والشكل العام لهذا الأمر

CREATE  $\lt$  new file  $>$ 

ولـذلك اذهـب إلى نـقـطـة الـوجه dot-prompt وأدخل أمر Create stock تظهرلك شاشة اعداد المواصفات (البناء) أدخل مواصفات الملف كما هي في شكل ٢٠ - ٥ نفذ أمر Display structure لتتأكد أن البناء موافق لشكل ٢٠ - ٥ أدخل البيانات الموجودة في شكل رقم ٢١ - ٥ واعمل لها حفظ بضغط مفتاح ١:N19 ^

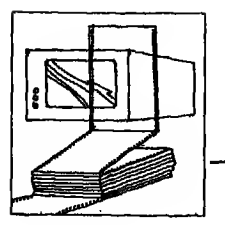

jUJII C»Lj jI>wo jlgJal jwal<Uol> rtJlib

 $\sim 0.01$ 

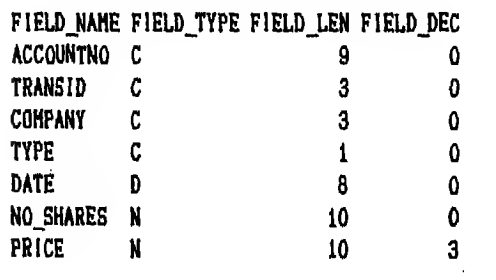

### شکل ۲۰ – ه

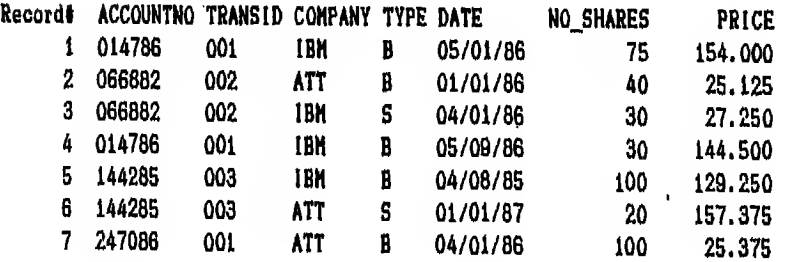

شکل ۲۱ – ه

 $\mathcal{L}(\mathcal{L}^{\text{max}})$  and  $\mathcal{L}(\mathcal{L}^{\text{max}})$  . The contract of  $\mathcal{L}^{\text{max}}$ 

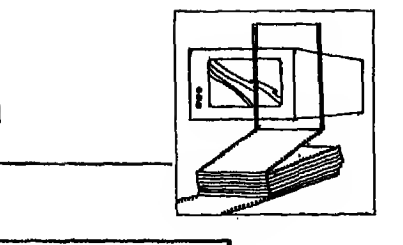

### أوامر تحريك المؤشر **MOVING POINTER**

مقدمــــــة :

في الـحـقيقـه يوجد اكثر من أمر في قاعدة البيانات لتحريك المؤشر داخل الملف سنشرح بعضها الآن والبعض الآخر في الفصل الثامن عندما نتكلم عن الفهرسه والفرز وقـبل ان اتكلم عن أوامر تحريك المؤشر داخل ملف STOCK.dbf الذي تم انشاؤه يجب أولا أن تـفـتـح الملـف لـتـسـتطيع التعامل مـعه وعرفت في الفصل السابق كيف تفتح ملف قـاعـدة الـبـيـانـات (dbf.) عن طريق شاشة المـاعدة (Assist menu) و يجب ان تعرف ايضا كيف تفتح ملف قاعدة البيانات باستخدام أوامر قاعدة البيانات لفتح ملف قاعدة البيانات استخدم امر USE فلكي تفتح ملف STOCK الذي تم انشاؤه أدخل أمر

**USE STOCK** 

طبعة خاصة لصر

اظهار محتو يات الملفات

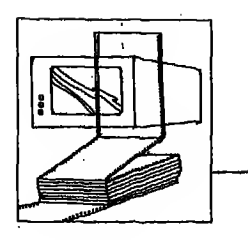

# GO / GOTO أمر الذهاب

معناه اذهب الى مكان كذا في الملف والشكل العام لهذا الامر هو

GO / GOTO  $\lt$  exp  $\gt$  / BOTTOM / TOP

امثله :

(١) لتضع المؤشر عند السجل رقم ٤ استخدم أحد هذه الاوامر

GOTO 4  $GO<sub>4</sub>$ 

 $\overline{\mathbf{4}}$ 

ولاظهار هذا السجل أدخل أمر:

DISPLAY

. GOTO 4

. DISPLAY

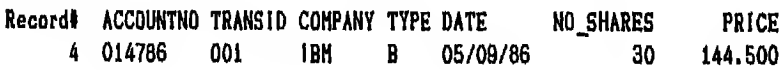

مثال ٢ :لتحريك المؤشر ليذهب إلى آخر الملف

, GO BOTTON . DISPLAY Record# ACCOUNTNO TRANSID COMPANY TYPE DATE NO\_SHARES PRICE 7 247086 001 **ATT**  $\blacksquare$ 04/01/86 100 25.375

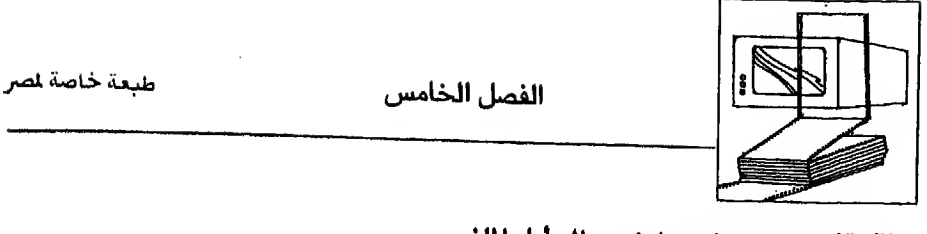

مثال ٢ : لتحريك المؤشر ليذهب إلى أول الملف

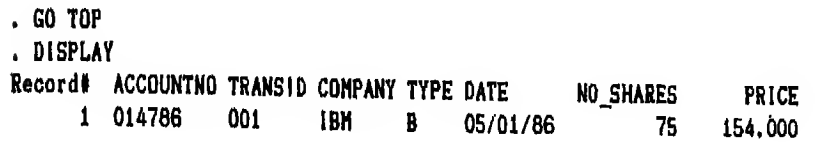

: SKIP أمر الانتقال SKIP :

وهـو يـنـقـل المـؤشر إلى السجل التالي لمكانه أو لسجل معين سابق أولا حق والشكل العام للأمر:

 $SKIP$   $\left[ \begin{array}{c} <\exp N>\end{array}\right]$ 

أمثلة :

. GO TOP . DISPLAY Record# ACCOUNTNO TRANSID COMPANY TYPE DATE NO\_SHARES PRICE. 1 014786 001 **IBM**  $\blacksquare$ 05/01/86 75 154.000 . SKIP  $\overline{2}$ Record No. . DISPLAY Records ACCOUNTNO TRANSID COMPANY TYPE DATE NO SHARES PRICE 2 066882 002 **ATT**  $B$ 01/01/86 25,125 40

(٢) افرض أنك تريد الانتقال ٣ سجلات من مكان المؤشر وأنت عند السجل رقم ٢

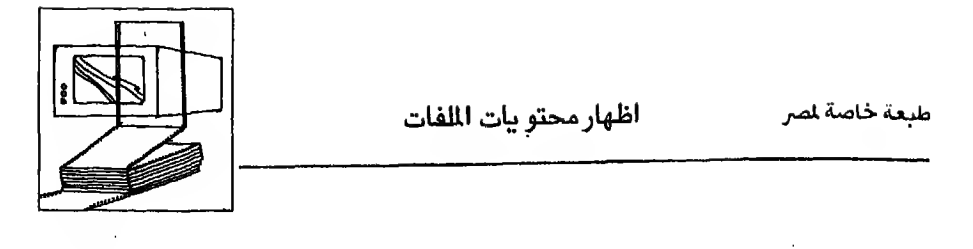

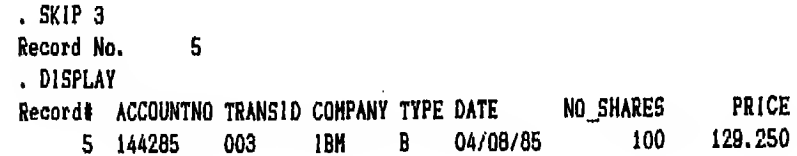

(٣) افـرض أنك تـريـد الانـتـقال ٤ سجلات للخلف (أول الملف) من مكان المؤشر وأنت عند السجل رقم ٥

٣ - أمر البحث LOCATE :

ومعناه إبحث هـذا الأمـر يـبـحـث في الملـف كـلـه عـن الـسجـلات التي تقابل الحـالـة المللو بـة وشكله العام : LOCATE  $[$  < Scope >  $[$   $[$  FOR/WHILE < Condition >  $]$ أمثله : مثال (١) افرض أنك تريد أن تبحث عن السجل الذي به 'IBM' = Company . LOCATE FOR COMPANY = "IBM"

 $Record =$   $\uparrow$ 

 $\sim 10^{-11}$ 

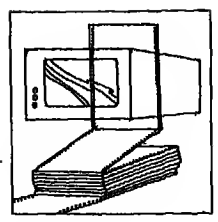

افرض أنك تريد أن تعرف هل توجد سجلات أخرى بالملف تحمل نفس الصفة. في هذه الحالة استخدم أمر Continue ومعناه استمر في البحث

هـذا الأمر يستأنف البحث الذي بدأه أمر LOCATE فيذهب إلى السجل التالي الذي يقابل الحالة المطلوبة وشكله العام :

CONTINUE

مثال (٢) نفذ أمر CONTINUE عدة مرات حتى تصل إلى نهاية الملف

. CONTINUE Record = 3 . CONTINUE Record = 4 . CONTINUE  $\mathbf{5}$  $Reord =$ , CONTINUE End of LOCATE scope

### شكل ٢٢ - ه

تحصل على شكل ٢٢ - ٥

ومنه تستنتج أن السجلات رقم ١، ٣، ٤، ٥ هي التي تحمل نفس الصفة

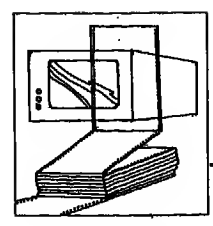

### تحريك المؤشر باستخدام شاشة الساعدة **Moving Pointer using Assist menu**

# $\sim$  1 - أمر الذهاب GO / GOTO

افرض أنك تريد اظهار محتو يات السجل السادس فعليك اتباع الخطوات التالية :

- -1 ( - اذهب إلى شاشة المساعدة (Assist menu)
	- Position اختار  $-7$
- ٣ اختار Goto Record تحت Position تحصل على مستطيل به ٣ خيارات : o - ۲۲ شکل ۲۵۳ / TOP / BOTTOM / RECORD
	- RECORD  $\left| \frac{1}{2} \right|$  1  $\leq$
	- Enter a numeric value سالة Enter a numeric value
- ٦ أدخل لـه رقـم 6 واضـغـطمـفـتـاح لـه وبـهذا تـكـون وضـعـت المؤشر على السجل السادس
	- V ولاظهار محتو يات هذا السجل اختار Display تحت الاختيار Retrieve
		- A ثم اختار Execute the Command تحصل على شكل ٢٤ ٥

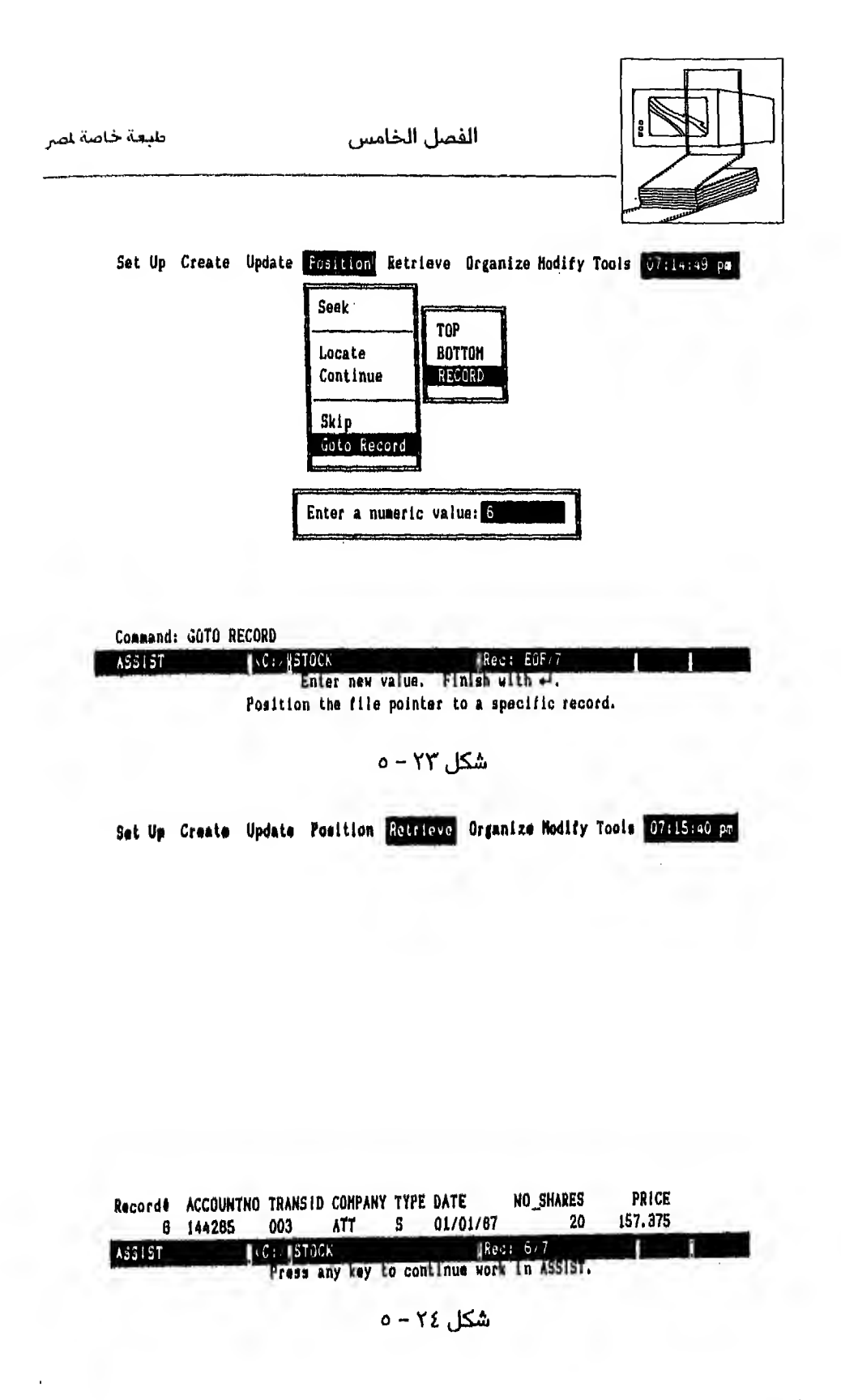

طبعة خاصة لمر

اظهار محتو بات الملفات

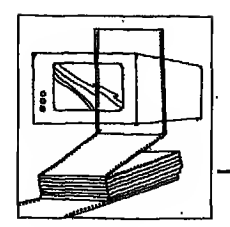

٢ - أمر الانتقال SKIP

فـاذا فـرضنا أنك تريد الانتقال إلى السجل التالي بواسطة شاشة المساعدة فيجب اتباع الخطوات التالية :

- 1 اختار SKIP تحت الاختيار Position
- Enter a numeric value a تظهرلك رسالة
- ٣ اكتب 1 ثم اضغط مفتاح لـ شكل ٢٥ ٥
- ٤ بهذا تكون حركت المؤشر للأمام سجل واحد أي أنك الآن عند السجل السابع ولاظهار محتو ياته نفذ خطوتي ٢،٥ في الفقرة السابقة تحصل على شكل ٢٦ - ٥

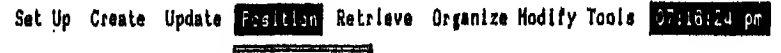

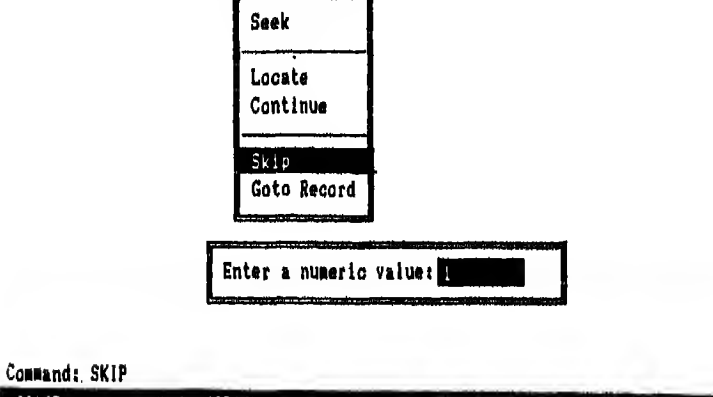

1246760k Theat of Enter new value. Finish with al. Position the file pointer by skipping records.

 $0 - Y_0$ شكل ه

A3313T

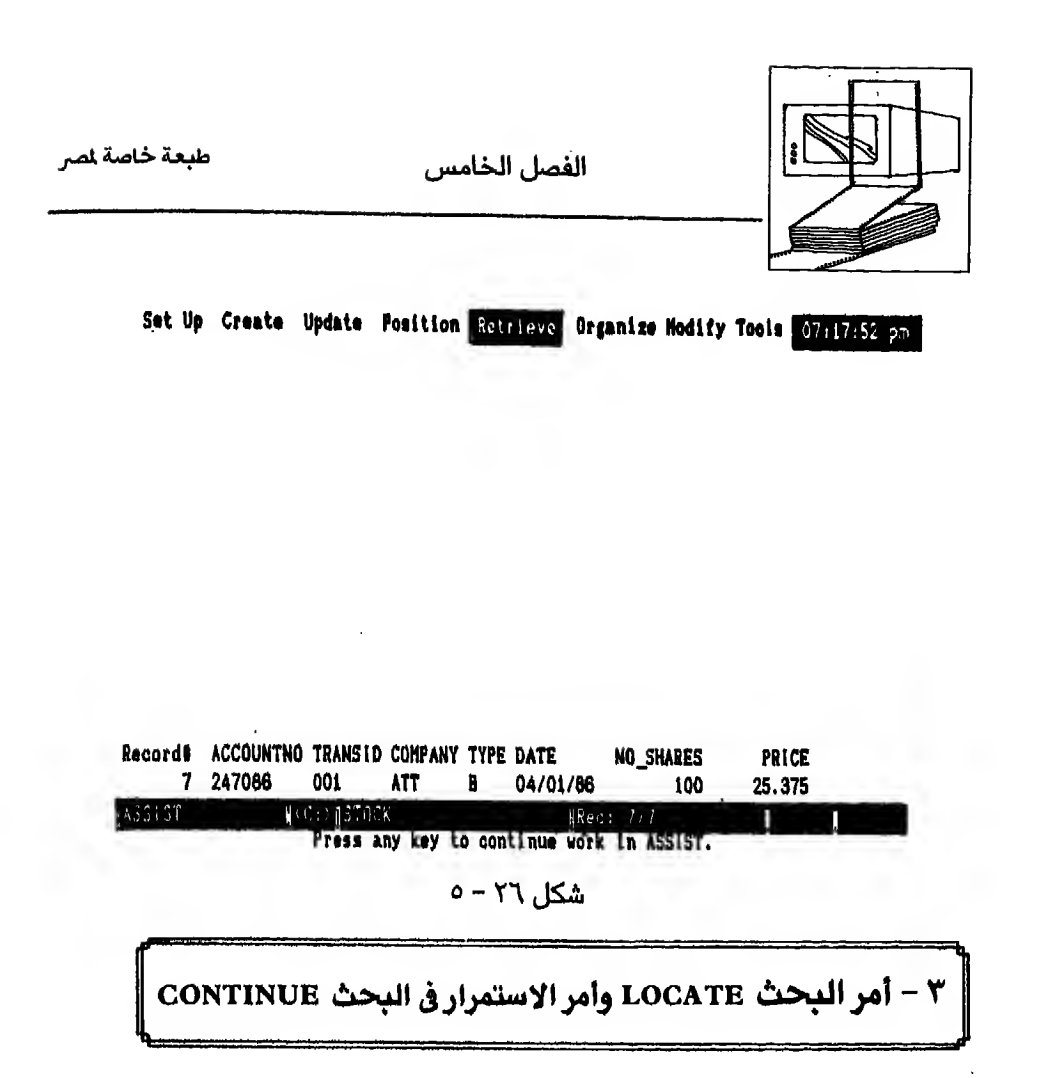

أفرض أنك تريد أن تبحث عن ACCOUNTNO الذي يساوي 066882 فعليك اتباع الخطوات التالية للبحث في الملف بأمر LOCATE

- ا اختار LOCATE تحت الاختبار Position
	- **Build a search condition**  $-7$
- ٣ يظهر لك مستطيل به أسماء حقول الملف والاختيار يكون بتحريك السهم واضاءة الحقل المطلوب وضغط مفتاح له ولأننا سنبحث في ACCOUNTNO فعليك اختیار ACCOUNTNO (شکل ۲۷ - ه)
- باختيارك ACCOUNTNO ستحصل على مستطيل آخر به العلامات الحسابية  $-\epsilon$ اختار علامة =
	- Enter a character string سالة Enter a character string
		- ٦ اكتب 066882 واضغط مفتاح ليه

طبعة خاصة لمر

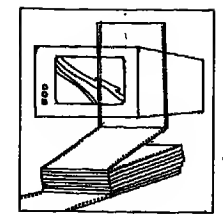

- No more conditions بظهرلك مستطيل آخر اختار Execute the Command  $- \lambda$
- تحصل على الاجابة (شكل ۲۸ - ۲۵ RECORD) (شكل) بمعنى أن رقم الحساب المطلوب موجود في السجل الثاني ٩ - ارجع إلى الاختيار Position واختار Continue
- ١٠ تحصل على الاجابة التالية RECORD = 3 وهـذا يـعـنـى أن الـسـجـل الثالث هو السجل التالي في اللف الذي تنطبق عليه الحالة المطلوبة.

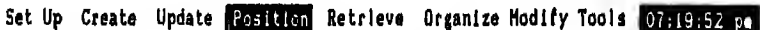

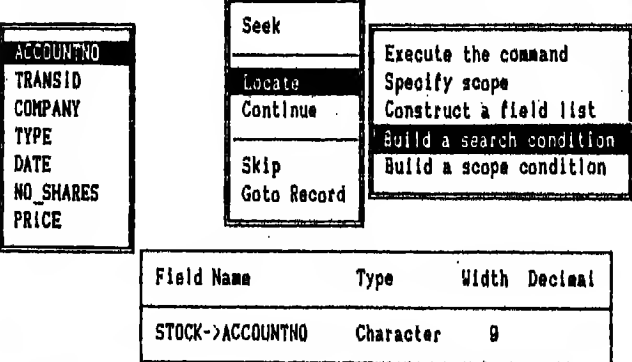

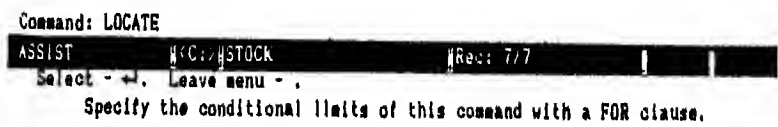

شكل ۲۷ – ۰

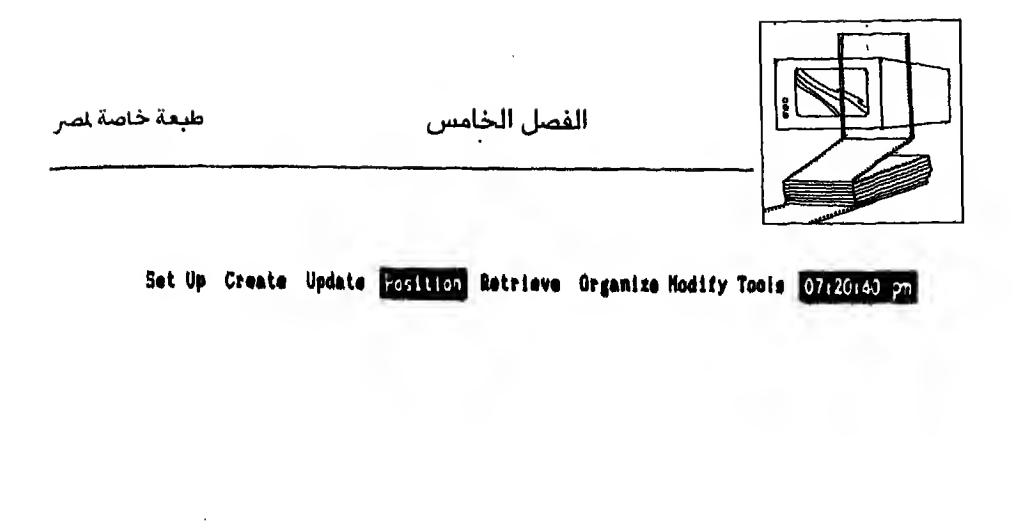

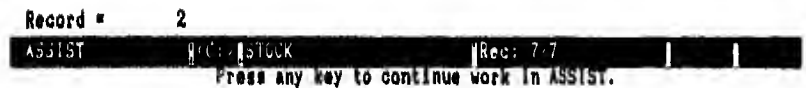

شکل ۲۸ – ه $\sim$ 

# الفصيل السادس

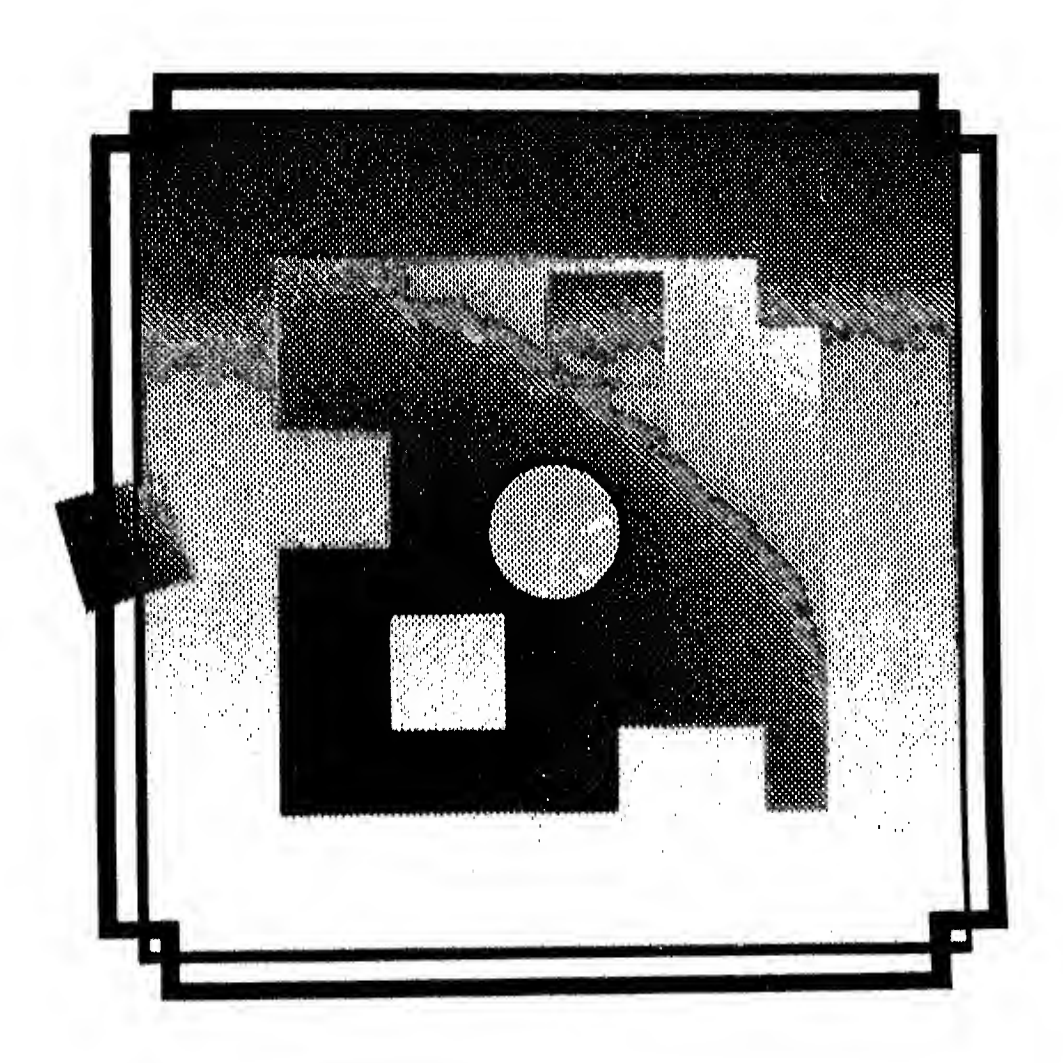
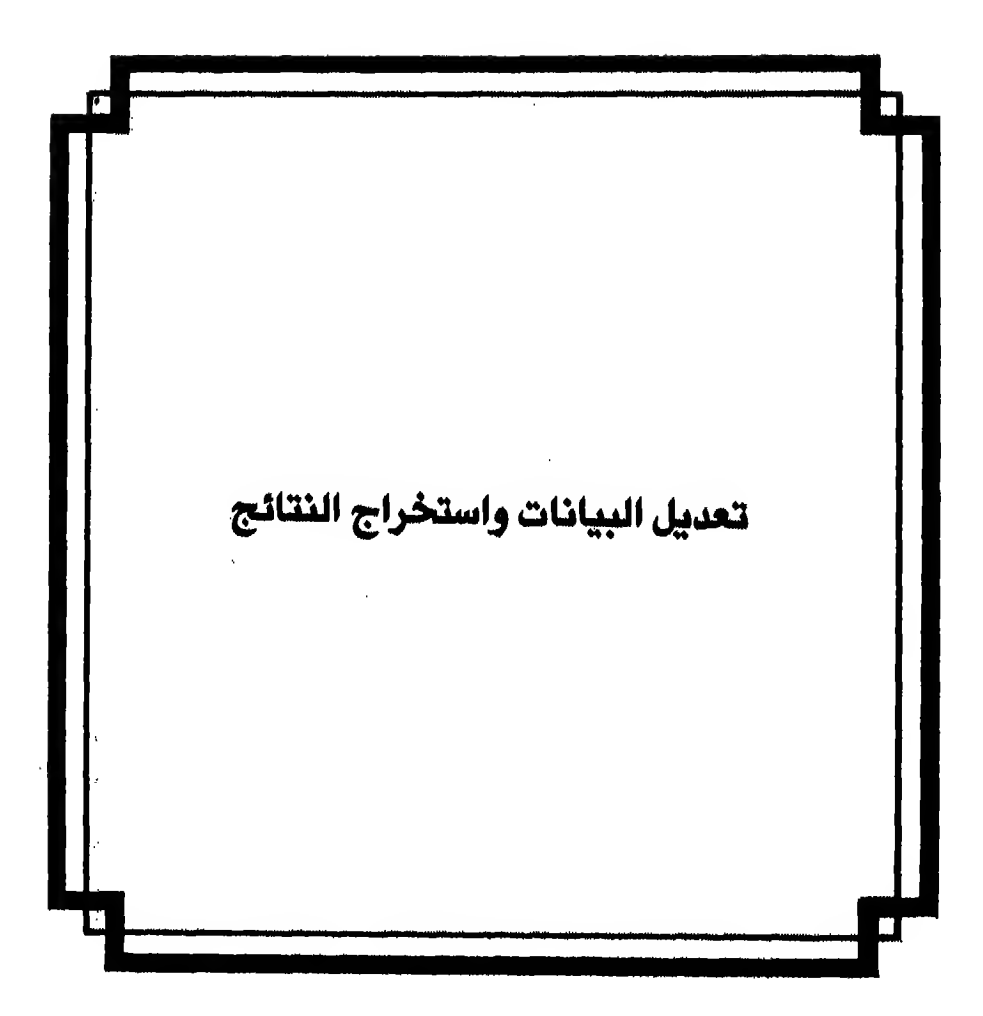

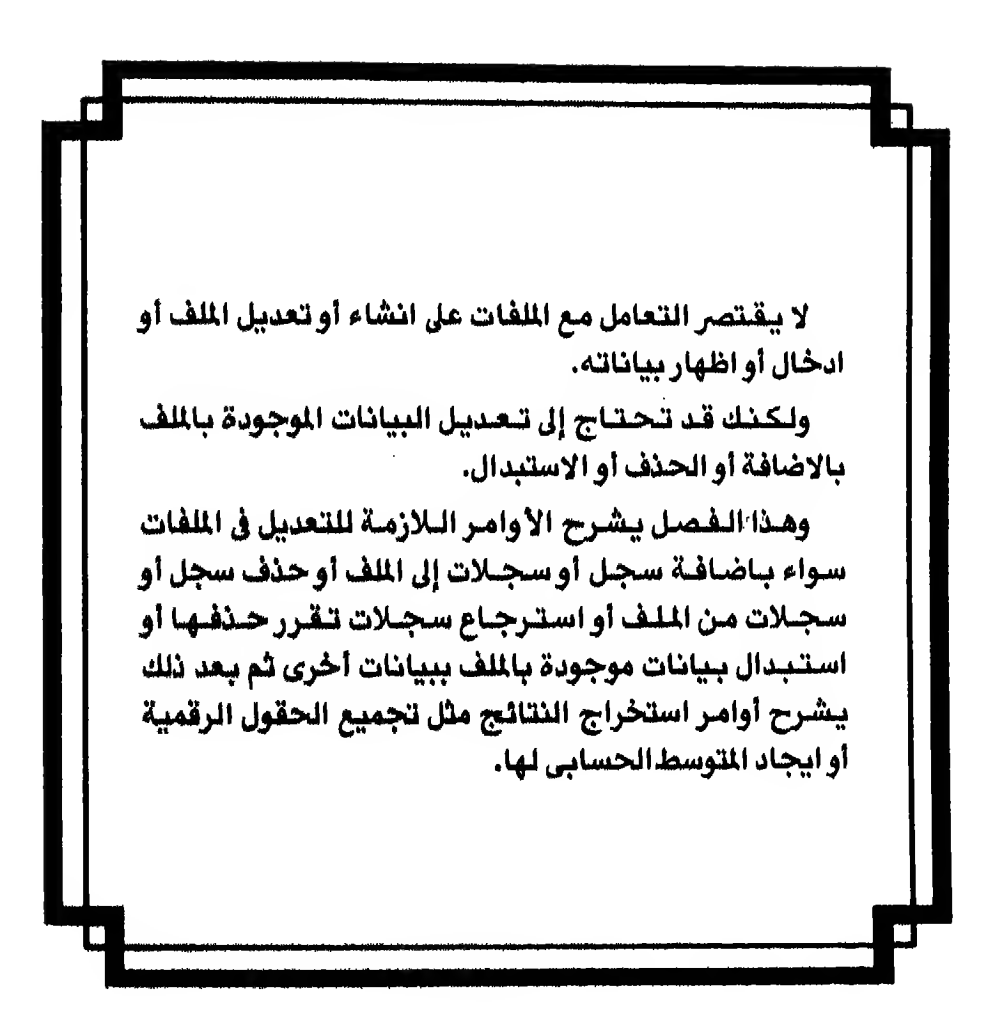

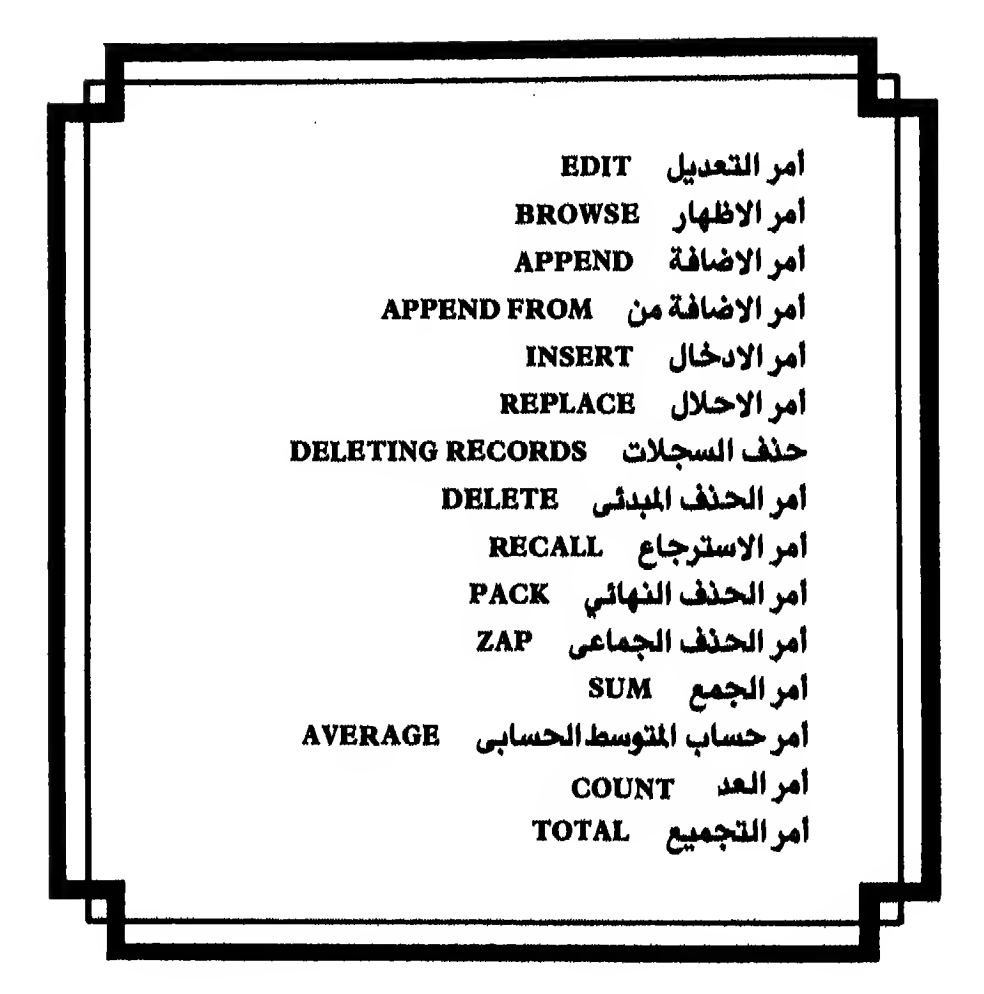

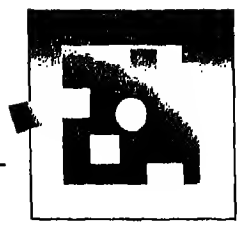

# اوامر التعديل في الملف

بـعد انشاء ملف قاعدة البيانات تستطيع التعديل في بياناته حسبما شئت سواء بتغيير الـبيـانات الموجوده بالملف أو باضافة بيانات الى الملف سواء في نهاية الملف أو داخل الملف أو قـد يكـون الـتـعـديـل في الـبـيـانات باستبدال قيم موجوده باللف بقيم أخرى جديدة أو بحذف بـعـض سـجـلات الملـف. بـالاضافـة الى ذلك توجد أوامر أخرى لتعطيك دلالـة عن الـبيانـات الـوجـودة باللف مثل إجمالي عدد السجلات أو عدد السجلات التي تشترك في صفة واحدة أو استخراج إجمالي بعض أو كل الحقول الرقميه أو التوسط الحسابي لـها. وسأ تعرض لشرح هذه الأوامر بالتفصيل في هذا الفصل.

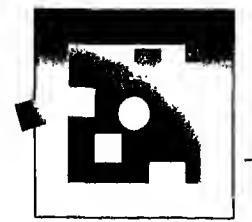

#### أمر التعديل EDIT

من الاوامر التي تظهر شاشة كاملة لكل سجل و يستخدم لتغيير او تعديل محتو يات الـسـجـل الـذي يـقـف عـنـده الـؤشر أو الذي يحدده لـه المستخدم في ملف قاعدة البيانات  $(dbf)$ و يأخذ الشكل العام الآتي :  $EDIT$  [RECORD] < expN > ] فتستطيع ان تعدل في السجل الذى يقف عنده المؤشر بادخال امر EDIT EDIT مثال فتظهر لك بناء على ذلك شاشة كاملة للسجل للتعديل فيها شكل ١ - ٦ فاذا أردت أن تعدل في السجل الرابع ادخل احد هذين الأمرين

**EDIT RECORD**  $\overline{4}$ 

EDIT  $\boldsymbol{4}$ 

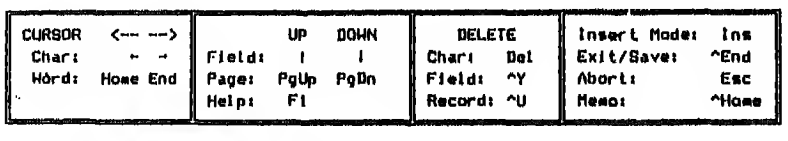

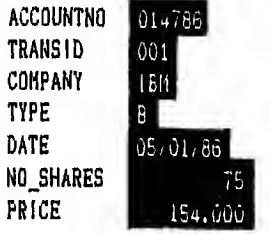

شكل ١ - ٦

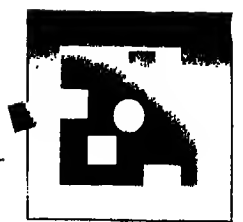

تظـهرلك شاشة مشابهه لشكل ١ – ٦ لتعدل فيها حسب حاجتك أما اذا كنت تعمل تحت شاشة المساعده (Assist menu) فتستطيع التعديل باختيار EDIT تحت قائمة Update شكل ٢ - ٦ تحصل على شاشة كاملة للتعديل في السجل الذى يقف عنده المؤشر شكل ١ – ٦ السابق.

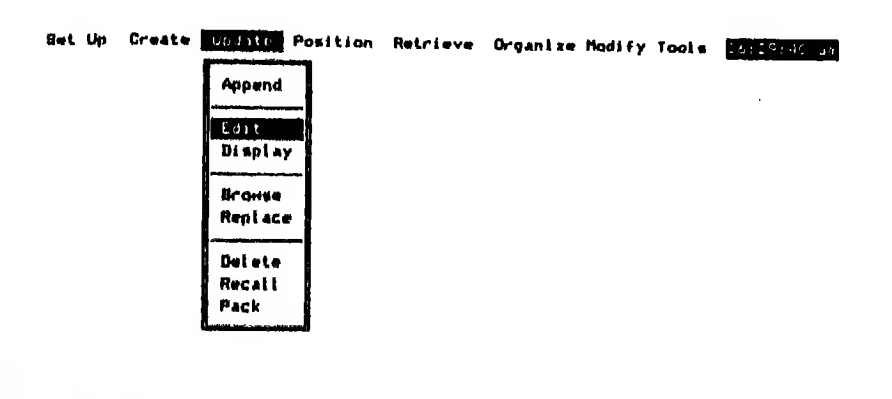

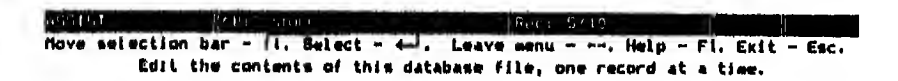

شكل ٢-٢

#### أمر الاظهسار BROWSE

كلمة BROWSE معناها اظهار وهي أمر يعطيك امكانيات الاظهار والتعديل في البيانات والاضافة في نهاية المف وهو يظهر في الشاشة الواحدة حتى ١٧ سجلا شكل ٣ - ٦ فـاذا ضـغـطت مـفتاح ١٠١٥ داخل شاشة الاظهار (Browse) تظهرلك في السطر الأول من الشاشة قائمة فرعية menu bar و بها خمسة خيارات سيأتي شرحها بعد قليل

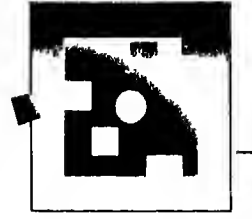

طيعة خاصة لصر

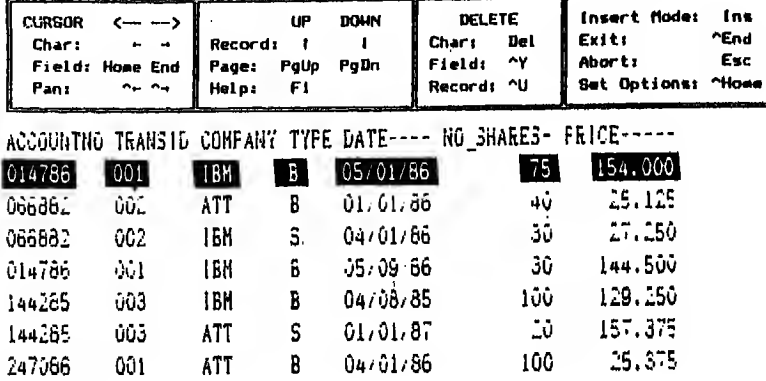

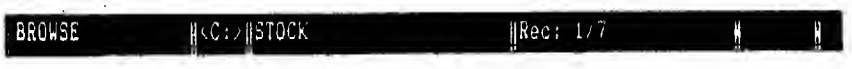

Wiew and edit fields.

شكل ٢ - ٦

أما الشكل العام للأمر فهو كمايلٍ : BROWSE [FIELDS < field list >  $\int$  [LOCK <  $\exp N >$ ] [FREEZE < field > ] [NOMENU] [NO APPEND]  $[WHDTH < expN > ]$ حيث : FIELDS <field list> تحدد فيها أسمـاء الـحـقـول التي تريد اظهارهـا (£BROWSE) والترتيب المطلوب لها فمثلا أمر BROWSE FIELDS ACCOUNTNO, PRICE, TYPE بظهرلك شاشة BROWSE بها الحقول الثلاثة ACCOUNTNO, PRICE, TYPE

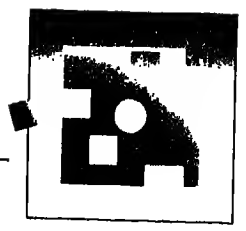

 $LOCK < c<sub>expN</sub>$ 

يحدد عـدد الـحقول المتجاورة من جهة الشمال التي لا تريد لها أن تتحرك عندما تضغط كُ أو حَمَّ **Ning USE STUDENTS BROWSE LOCK 2** يثبت أول حقلين من الشمال على الشاشة وهما **STUDENTNO, LASTNAME** عـند ضغطـــــُـأوـــــــُـلرؤية بـاقي الحقول التي لا تظهر عـلى الشاشة حيث ان اتساع الـسجل الـواحد في مـذا المثـال اكـبر من اتساع الشاشة وعـادة لا تظهر الاحقول في حدود اتساع الشاشة مع أمر BROWSE : FREEZE <field> يـسمح لك هذا الخيار بالتعديل في الحقل الذي يكتب بعده فقط حتى تصدر

أمـر BROWSE مـرة أخـري. و برغـم ان التعديل يكون في حقل واحد إلا أنه بظهر جميع الحقول.

: NOMENU

يمنع ظهور الشاشة الفرعيه Menu bar التي تظهر بضغط مفتاح <sup>1/10</sup>

: WIDTH  $<$  expN  $>$ 

يحدد اقصى طول لأي حقـل سيظهر على الشاشة فمثلا لو أردت أن تظهر الـحـقـول عـلى الـشـاشـة بـحيث لايزيد طول أي حقل فيها عن عشره حروف ادخل هذا الإمر :

**USE Students** 

BROWSE WIDTH 10

فـفـي هـذه الـحـالــة لـوكان هناك حقل طولـه ٢٠ حرفا فسيظهر لك الحروف اللعشرة الأولى ملنه فلقطاما الحقول التي تقل عن عشرة حروف فستظهر كلها.

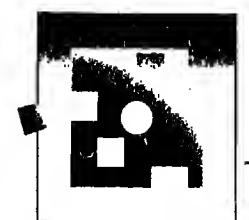

: NOAPPEND

قلـنا أن أمـر BROWSE يستخدم لأغراض الاظهار والتعديل والاضافة في نـهـاية الملف فاذا أردت أن تمنع امكانيه الاضافة في نهاية الملف باستخدام هذا الأمر استخدم NOAPPEND بعده.

وغـنـي عـن الـبـيـان أنـك تـسـتـطيع استخدام واحد أو اكثر من الخيارات السابقه مع أمر BROWSE حسب حاجتك.

كيف تستخدم هذا الامر عن طريق شاشة المساعدة Assist menu. افتح الملف المطلوب بالطريقه التي تعلمتها وليكن ملف STOCK.dbf اختار UPDATE ثم BROWSE شكل ٤ - ٦ تحصل على شاشة بها سجلات الملف تستطيع التعديل فيها او الإضافة في نهاية الملف شكل ٣ - ٦ السابق.

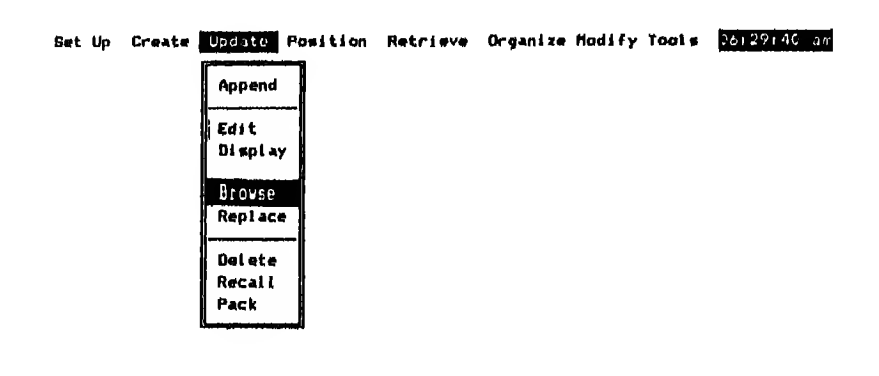

Move selection bar - II. Select - 4-, Leave menu - --. Help - Fl. Exit Esc. Edit, the contents of this database file, one record at a time.

 $\lambda - \xi$ شكل  $3 - \zeta$ 

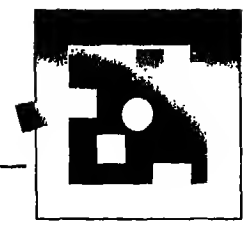

#### أمر الاضافسة APPEND

مثال

يستخدم لاضافة سجلات جديدة في نهاية اللف المفتوح (dbf.) وهو من الأوامر التي تظهر شاشة كاملة لكل سجل و يأخذ الشكل العام الآتى APPEND [BLANK]

فـاذا اسـتخدمت الاختيار BLANK مـع الأمر سيضيف لك سجلا خالياً (بدون بيانات) في نهاية المف المفتوح بدون اظهار شاشة الاضافة

**USE STUDENTS** 

**APPEND** 

ستظهر لك شاشة لادخال سجل جديد (شكل ٥ – ٦) أدخل السجلات التي الدخلات وخلال الشاشة السابقة تستطيع الانتقال إلى السجل السابق بضغط مفتاح PgUp أو السجل اللاحق بضغطمفتاح PgDn فاذا أردت إدخال بيانات إلى حقل لتفتح لك قـاعـدة البيانات منسق للكلمات (Word Processor) لادخال البيانات التي تريدها أو أي منسق للكلمات تختارة أنت و يجب أن يكون معرفاً في هذه الحالة في ملف CONFIG.DB. فـاذا انتهيت مـن الادخـال لـهـذا الـحـقـل وأردت الخروج من منسق الكلمات (Word Processor) إلى شاشة الادخال اضغط (END

أما اذا أدخلت سجلا وأردت الغاءه فاضغط مفتاح HSC.

لاحظ تأثير أمر SET CARRY ON/OFF وهو يعطيك الخيار بين اظهار بيانات السجل الأخير لـتكتب عليه السجل المراد اضافته أو اظهار شاشة الادخال بدون بيانات لتكتب بيانات السجل المراد اضافته في شاشة خاليه.

وعـرفـت في الـفـصـل الـسـابـق كـيـفية اضافـة بيانات جديدة في نـهايـة اللف بـاستخدام شاشة المساعدة (Assist menu) وذلك باختيار append تحت الاختيار update

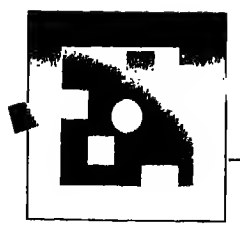

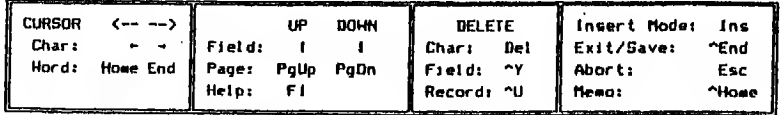

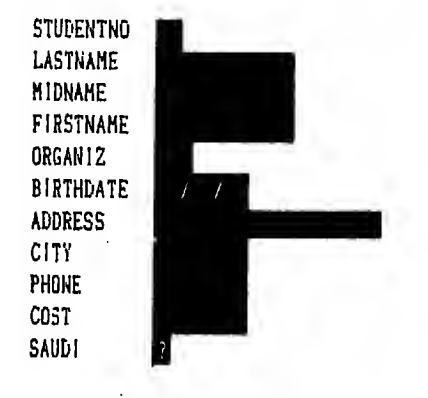

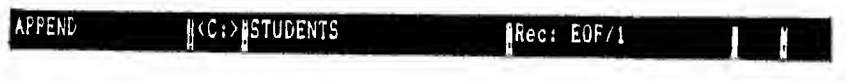

شكل ه- ٦

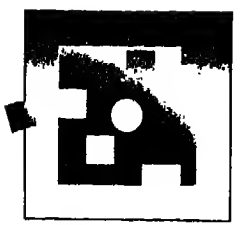

#### الأمي APPEND FROM

يضيف بيانـات (data records) مـن مـلـف مـوجـود عـلى الاسـطوانـة إلى نهاية ملف البيانات المفتوح (active database file) مع مـلاحظـة أن الملف الذي سنضيف منه (Append from) ليس شرطا أن يكون ملف قاعدة بيانات (DBASE III PLUS file) والشكل العام لهذا الأمر كمايل : APPEND FROM <filename> [FOR <Condition> ] [TYPE]  $\left\{\right. <$  file types  $>$   $\left.\right\}$ 

لاحظ أن خيارات حـTYPE < filetype هي

DELIMITED - \

ينسخ الملف بـالكـود ASCII و يضـع عـلامـة (,) Comma كـفاصل بين الحقول وعـلامـة التنصيص ·· ·· حول البيانات نفسها

DILIMITED WITH BLANK - Y

ينسخ اللف و يضع مسافة خالية للفصل بين الحقول

DILIMITED WITH  $\le$  delimiter  $>$  -  $\uparrow$ 

تستبدل كلمة delimiter بحرف ليكون هو الفاصل بين الحقول

لكي تضيف بيانات ملف STOCK1.dbf إلى ملف STOCK .dbf يجب أن تدخل الأترر:

**.USE STOCK** 

**APPEND FROM STOCK1** 

ولاضافة سجلات معينة (السجلات التي تخص "IBM" = 'Company = '' أدخل أمر .APPEND FROM STOCK1 FOR COMPANY = "IBM"

(مواصفات ومحتو يات ملف STOCK Ldbf تجدها في شكل ٦ - ٦ وتجد في شكل ٧ - ٦ محتو يات ملف STOCK.dbf بعد تنفيذ أمر APPEND FROM)

لاحظ أن كـتـابـة اسـم الملـف بـدون الاسـم الداخلي (extension) مـعناه أنه ملف قاعدة بيانـات (dbf.) أمـا الأنـواع الأخـري مـن الملـفات غير ملفات قاعدة البيانات فـلابد من تحديد الاسم الداخل (extension) لها.

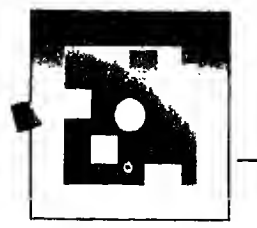

. DISPLAY STRUCTURE Structure for database; CiSTOCKl.dbf Number of data records: 2 Date of last update : 10/30/87 Field Field Naae Type Width Dec <sup>1</sup> ACC0UNTN0 Character 9 2 TRANSID Character 3 3 COMPANY Character 3 4 TYPE Character <sup>1</sup> 5 DATE Date 8 6 NO\_SHARES Numeric 10  $\bf 3$ 7 PRICE Numeric 10 «» Total \*\* 45

#### . LIST

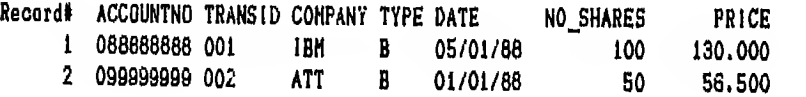

-\-\*\J£A

- . USE STOCK
- . APPEND FROH ST0CK1
- 2 records added
- . LIST

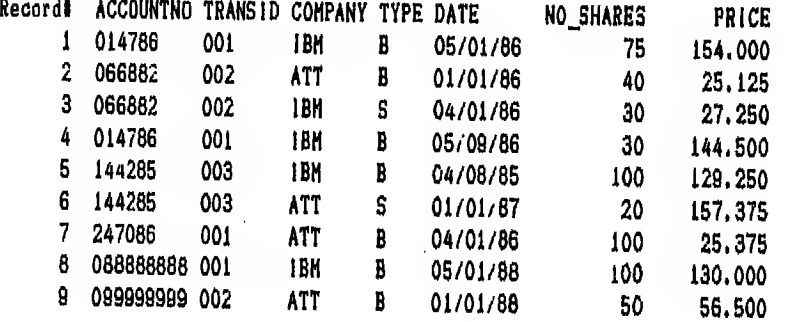

 $\uparrow$ شكل  $\vee$  -  $\uparrow$ 

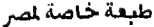

#### أمس الادخال INSERT

بـالاضـافــة إلى اضـافــة سـجــلات في نــهايـة الملف المفتوح باستخدام أمر APPEND أو BROWSE تستطيع باستخدام هذا الأمر أن تدخل سجل / سجلات جديدة بين سجلات موجودة بالملف في المكان الذي يقف فيه المؤشر داخل الملف.

وهـو مـن الأوامـر الـتـي تـظـهـر شـاشـة كـامـلـة ولأنـه غير مستخدم من خلال شاشة المساعدة ASSIST menu فسأقتصر هنا على شرحه من خلال نقطة الموجه dot-prompt

يأخذ هذا الأمر الشكل الأتي :

INSERT [BLANK] [BEFORE] لاحظ أن INSERT BLANK يضيف سجـلا بدون بيانات حيث يقف المؤشر في الملف بيدون اظهار شاشية الادخيال وتستطيع أن تملأ بياناته فيما بعد باستخدام أحد أوامر التعديل مثل EDIT

مثال :

لـتـضـيـف سـجـلا جديدا بين السجل الرابع والخامس في الملف المفتوح استخدم احدى الطريقتين التاليتين :

GOTO 4 **INSERT** 

أو

GOTO 5 **INSERT BEFORE** 

أمسر الإحلال REPLACE

مـن الأوامـر الـتـي تـسـتـخـدم للـتـعديل في ملف قاعدة البيانات (dbf.) وهو يستبدل محـتـو يات حقل أو حقول معينة بقيم أخرى جديدة فمثلا تستطيع استبدال كلمة "A'I'T في حقل Company من ملف STOCK.dbf لكلمة ASI و بأخذ هذا الأمر الشكل الآتي :

REPLACE | <Scope> | <field>WITH <cxp> |, <field>WITH  $\leq$  exp ... | [FOR / WHILE  $\leq$  Condition  $>$  ]

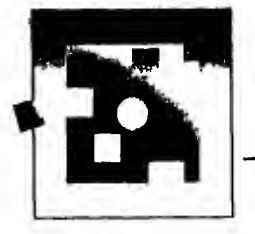

مثال :

اذا أردت استبدال كلمة ATT في حقل Company من ملف STOCK.dbf بكلمة ASI أدخل الآتي :

**.USE STOCK** 

REPLACE Company WITH "ASI" FOR Company = "ATT"

اظـهـر بـيـانـات الملـف بـأمر LIST تحصل عـلى شكل ٨ − ٦ وفيه استبدلت كل السجلات التي تحوي ATT بأخرى تحوي ASI

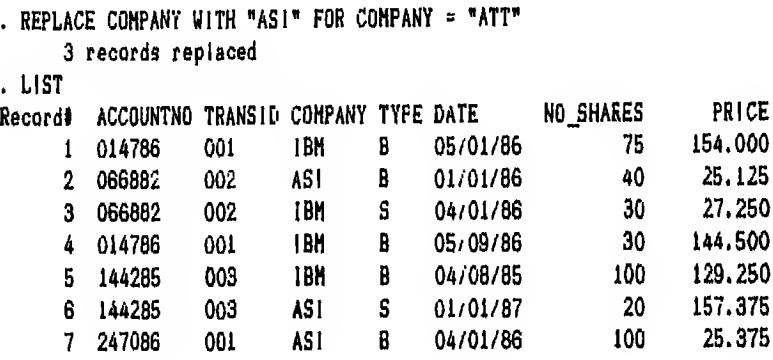

شكل ۸ - ۲

مثال آخر :

افرض أنك تريد استبدال السعر الحالي بسعر جديد = السعر الحالي + ٢٥٪ منه لكل السجلات التي تخص شركة IBM

في هذه الحالة أدخل الأمر الآتي :

REPLACE PRICE WITH PRICE \* 1.25 FOR Company = "IBM" وهكذا تستطيع استبدال البيانات التى تريدها حسب الشروط التى تريدها

و يمكن استخدام هذا الأمر أيضا عن طريق شاشة المساعدة (Assist menu) فاذا أردت تنفيذ المثال السابق بهذه الطريقة عليك اتباع الخطوات التالية : NEPLACE ثم UPDATE اختار UPDATE

٢ – يظهر لك مستطيل على اليسار به أسماء جميع الحقول الموجودة في الملف المفتوح (STOCK.dbf) و يظهر لك أيضا شرح للحقل المنيء في مستطيل أسفل القائمة الغرعية (شكل ٩ – ٦) و يظهر لك في سطر الأوامر (Command Line) الأمر الذي سينفد

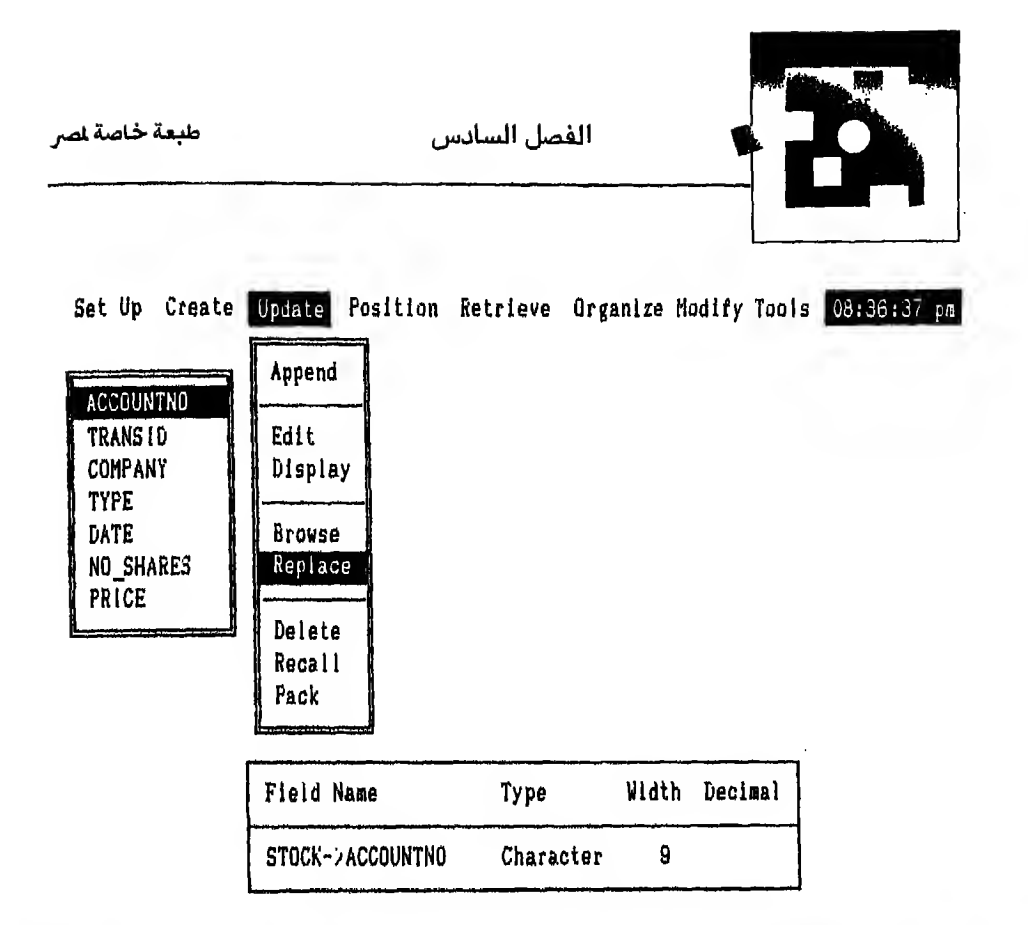

 $\uparrow - \uparrow$ شکل ۹

- ٣ - تحرك بالسهم لأسفل إ لتصل إلى الحقل المراد استبداله وهو هنا حقل Company واضغط مفتاح لسه .
	- ٤ - تخرج لك رسالة :

Enter a character string (without quotes) :

اكتب ASI واضغط مفتاح لها  $-0$ يظهر لك المستطيل الذي يحوى أسماء الحقول مرة ثانية على اليسار لتختار حقول أخرى لـغـرض الاستبدال ولماكنا في هذا الثال لانـ يد استبدال أكثر من حقل واحد وهو Company فسنترك هذا الشكل بضغطمفتاح حسا

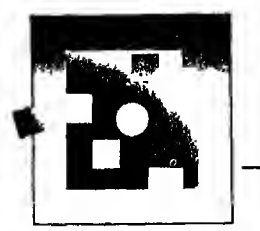

٦ – يظهر لك على اليمين مستطيل جديد لتحدد فيه حدود تنفيذ هذا الأمر. ولماكنا نريد استبدال السجلات التى تحمل اسم شركة ATT فقط فستختار

**Build a search Condition** 

Enter a character string "without quotes":

نفس الرسالة التي ظهرت عندما نفذنا الأمر بواسطة نقطة الموجه (dot-prompt) فاذا أظهرت البيانات ستحصل على نفس البيانات الموجودة في شكل ٨ - ٦

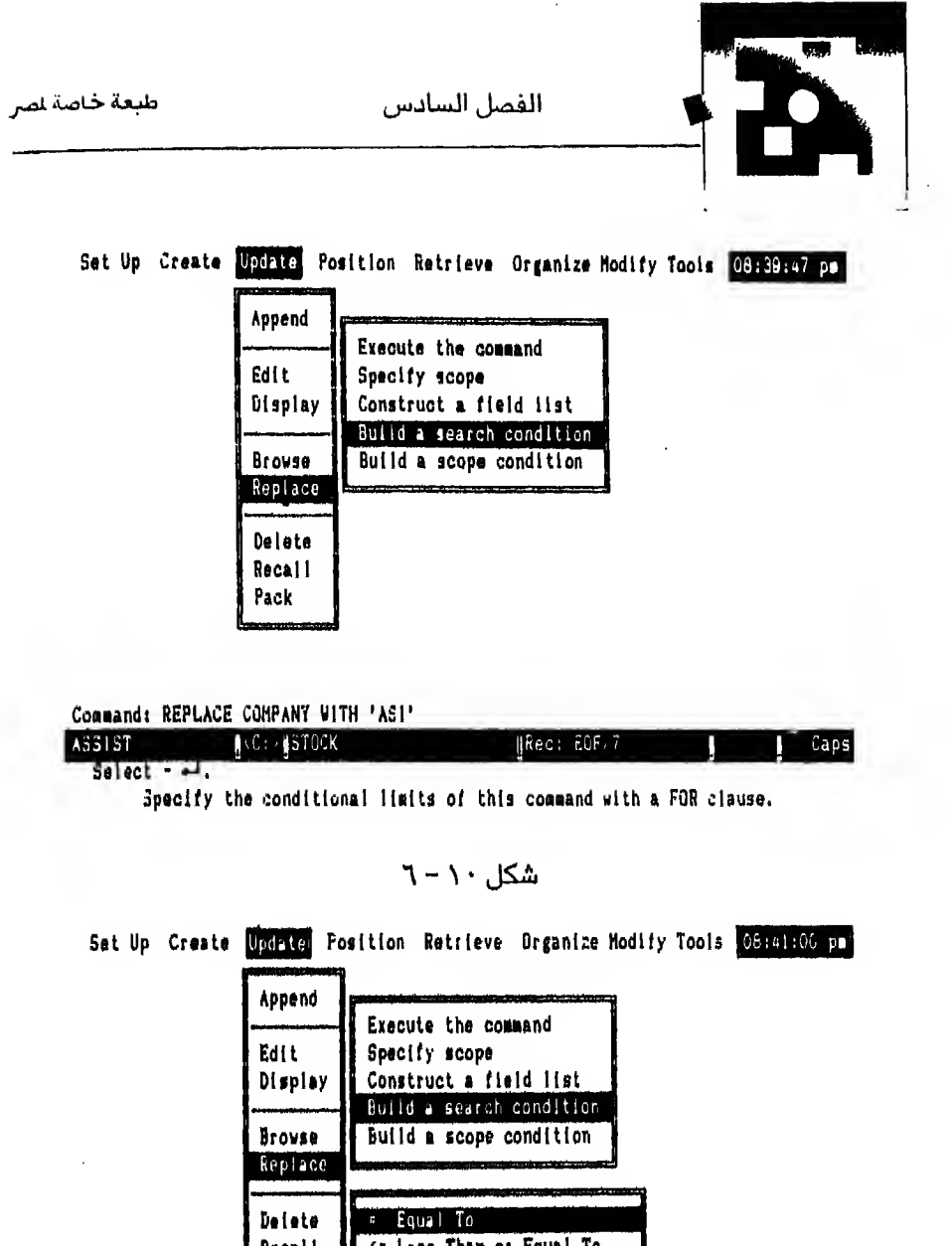

(\* Less Than or Equal To Recall Less Than Pack / Greater Than >\* Greater Than or Equal To <> Not Equal To

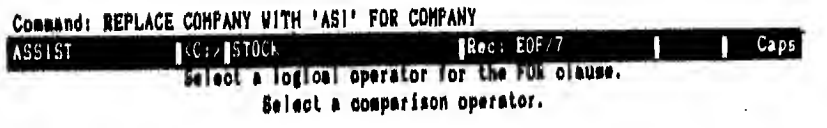

شكل ١١-٢

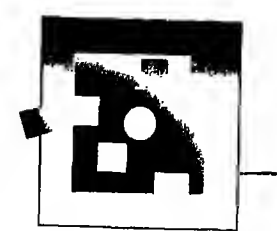

#### حسنف السلجلات Deleting records

بتم حذف السجلات من ملف قاعدة البيانات على خطوتين :

الأولى : تنضع قـاعـدة الـبـيانات DBASE III PLUS عـلامة أمام السجلات التي طلب حذفها الشانيية : يطلب من قاعدة البيانات أن تحذف السجلات الملمة لأغراض الحذف من الملف

وسأتكلم عـن حـذف الـسـجـلات بـواسـطة الأوامر ثم بواسطة شاشة المساعدة (Assist menu)

الأمر الأول الذي يستخدم لأغراض الحذف

**DELETE** أمر وهـو يـضـع عـلامـة فقط أمام السجل أو السجلات المراد حذفها وهذا السجل أو السجلات المعلمـة بـامـكـانك أن تحذفها تماماً من المك أو تلغي هذه العلامة وستعرف كيف يتم ذلك يعد قليل

بأخذ أمر DELETE الشكل الآتي

DELETE  $\left[ \begin{array}{c} <\text{Scope} > \end{array} \right]$   $\left[ \text{FOR} / \text{WHILL} \right]$   $\left[ \begin{array}{c} <\text{Condition} > \end{array} \right]$ مثال

اذا أردت وضـع عــلامــة أمــام الــسـجــل الــخـامـس لأغـراض الـحـذف في الملـف STOCK.dbf أدخل الآتي :

**.USE STOCK** 

.DELETE RECORD 5

فاذا أردت تنفيذ الأمر مم السجل الذي يوجد به  $ACCOUNTNO = "066882"$ COMPANY = "IBM",

أدخل الأمر التالي:--

.DELETE FOR ACCOUNTNO \*"066882" .AND,

 $COMPANY = "IBM"$ 

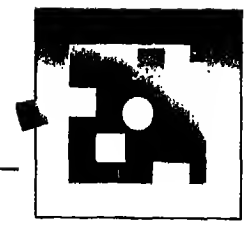

وللتميييز السجللات المعلمة لأغراض الحذف تضع قاعدة البيانات DBASE III PLUS أمـامـها عـلامـة \* في أوامر الاظهار DISPLAY/LIST وتكتب لك كـلـمـة Del في مسطرة الحالـة (status bar) مـع أوامر الاظـهار التـى تستخدم شاشـة كـاملـة **BROWSE** مثل أمر

و يوضح لك شكل ١٢ - ٦ كل الخطوات السابقة ونتائجها.

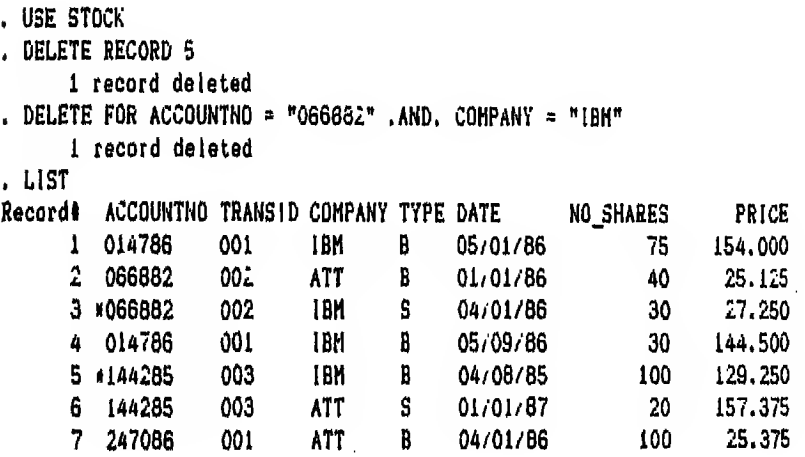

شكل ١٢ - ٦

طبعة خاصة لمصر التحديل البيانات واستخراج النتائج

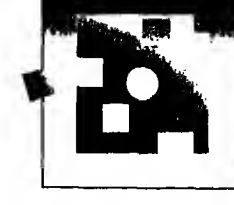

#### أمر الاسترجاع RECALL

يستخدم هذا الأمر لاسترجاع سجلات علمت بعلامة لأغراض الحذف من الملف وشكلة العام هكذا : RECALL  $\left[ \begin{array}{cc} <\text{Scope} > \end{array} \right]$   $\left[ \begin{array}{cc} \text{FOR} \end{array} \right]$  while  $\left. <\text{Condition} > \end{array} \right]$ 

أمثلة

لاسترجاع السجل الخامس الذى سبق تعليمه للحذف فى ملف Stock.dbf أدخل أمر RECALL RECORD <sup>5</sup>

> ولاسترجاع جميع السجلات المعلمة للحذف من نفس الملف أدخل أمر :

RECALL ALL

و يوضح لك شكل ١٣ - ٦ الأمرين السابقين ونتائجهما

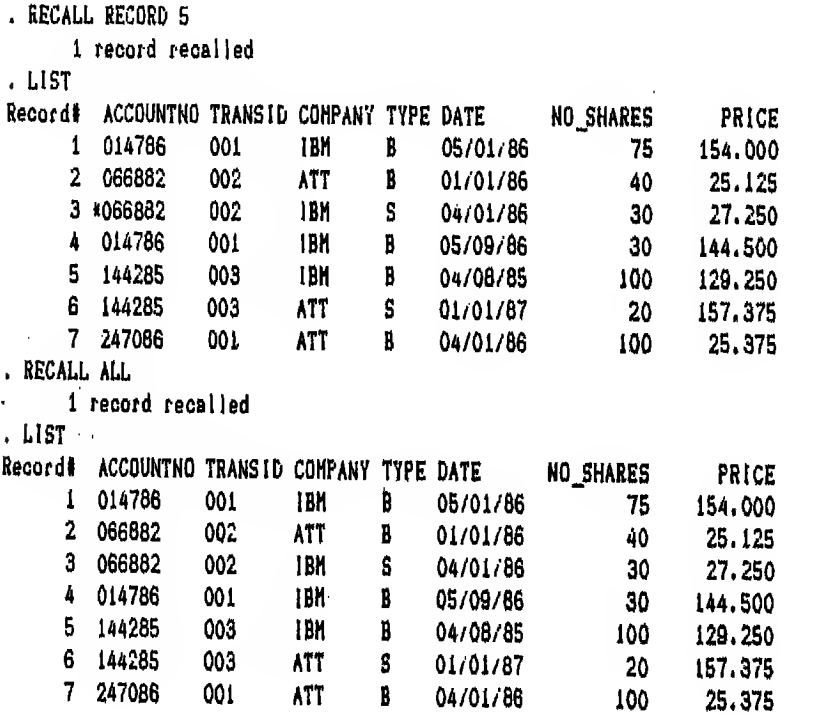

 $T - NT$  شکل ۲

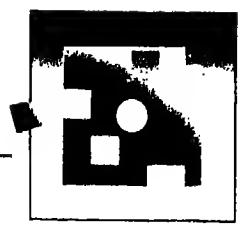

أمر الحذف النهائي PACK

يستخدم هذا الأمر لحذف السجل أو السجلات المعلمة بعلامة تعني أنها حذفت من الملـف شكليا (Logical) فقطـ يستخدم لحذفها حذفـا نهائيـا. وفي هذه الحـالـة لن تستطيع استرجاعها مرة أخرى. ولذلك يجب أن تكون حذراً عند استخدامك لهذا الأمر. لأخذ الأمر هذا الشكل

**PACK** 

#### مثال :

حتى لا تتأثر اللفات التي بين أيدينا بحذف بعض سجلا تها باستخدام هذا الأمر سأضطر إلى حـيـلـة بـسـيـطـه وهـي اضـافـة سجل بدون بيانات في نـهايـة ملف Stock.dbf ثم حذفـه نـهـائـيـا لتجر بـة الأمر مـعك. و يوضح لك شكل رقم ١٤ – ٦ الفرق في شكل السجـلات قبل وبعد تنفيذ أمر PACK

فـاذا أردت تـنفيذ الأ وامر السابقة باستخدام شاشة المساعدة (Assist menu) فعليك اتباع الخطوات التالية :

#### أولا: أمر الحذف (DELETE)

لحذف السجل الخامس حذفا شكليا (Logical) اتبع الآتي :

- **DELETE ثم DELETE**  $-1$
- تظهر لك قائمة فرعية لتحدد فيها مدى تنفيذ هذا الأمر شكل ١٥ ٦  $-1$ 
	- اختار Specify Scope  $-\tau$ تظهرلك شاشة فرعية للشاشة الفرعية
	- **RECORD** اختار  $-2$ تظهر لك رسالة Enter a numeric value شكل ٦٦- ٦
	- أدخل 5 واضغط مفتاح ب  $-0$ نتيجة لضغط مفتاح نـــه ترجع مرة أخرى إلى الشكل ١٥ - ٦
		- execute the Command lead  $-1$
		- l record deleted لتظهر لك رسالة  $-<sup>1</sup>$

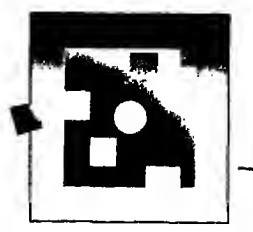

 $\ddot{\phantom{a}}$ 

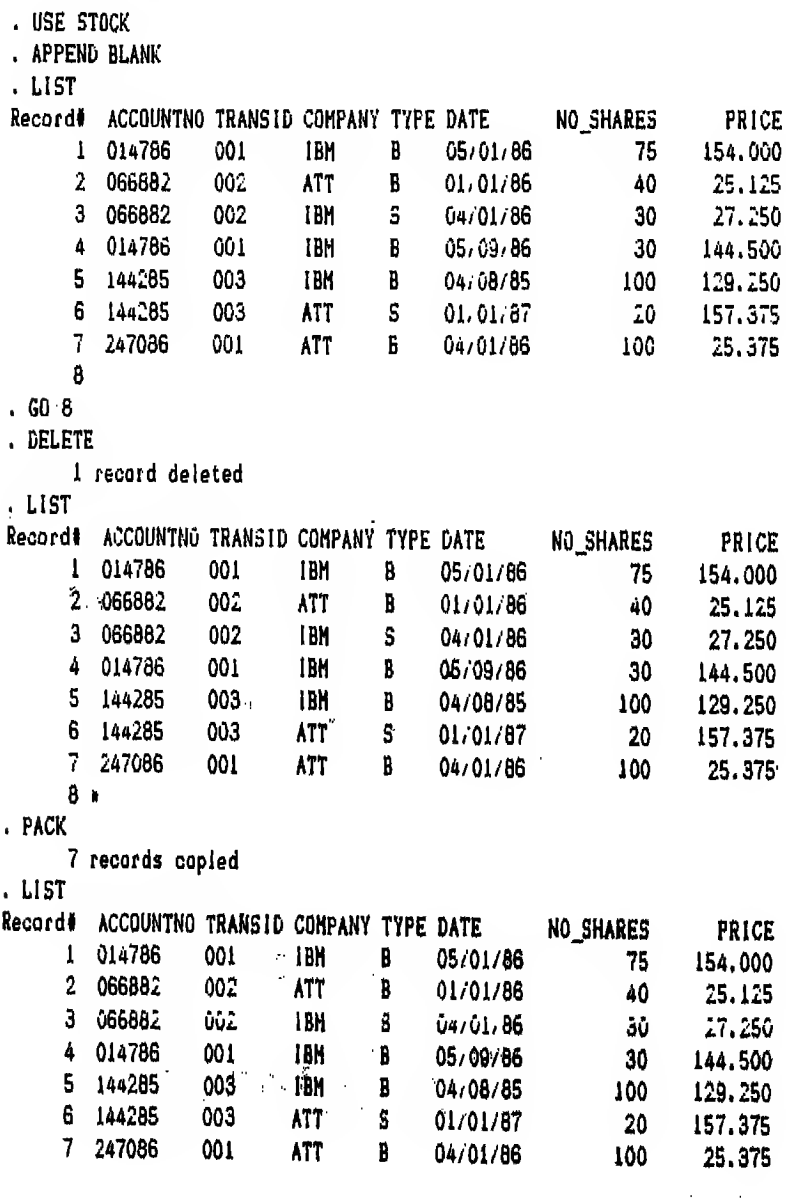

شکل ۱٤- ٦

 $\Delta \sim 10^4$ 

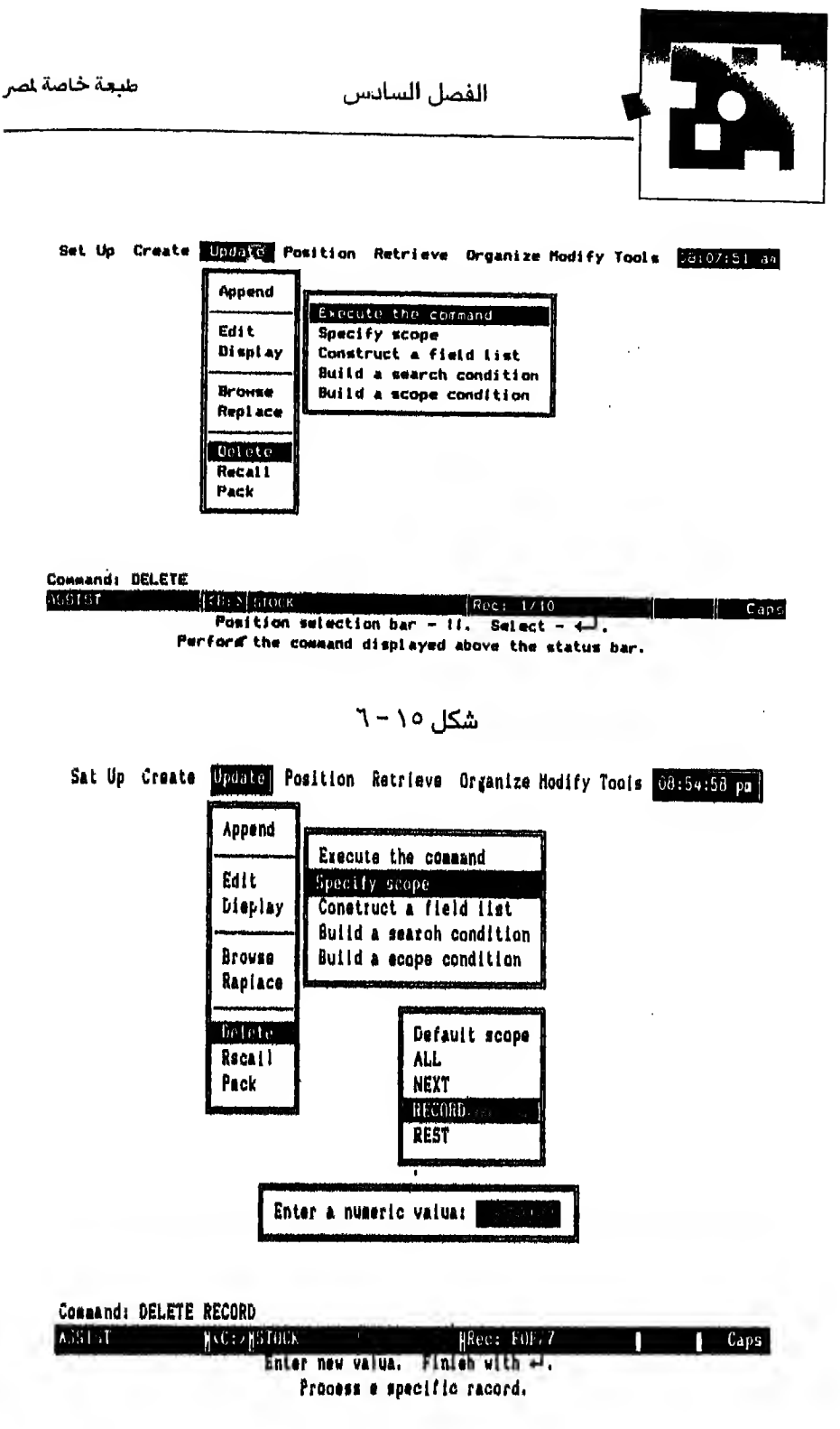

 $\Lambda - \Lambda$   $\Lambda$ 

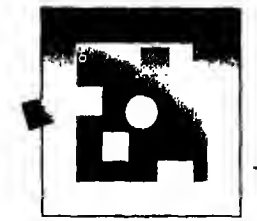

## ثانيا : أمر الاسترجاع (RECALL)

لاسترجاع هذا السجل الذي تم حذفه :-

- ۱ اختار UPDATE ثم RECALL شكل ۱۷ ٦
- ٢ التبع نفس الخطوات السابقة لحذف السجل من خطوة ٢ ٦ 1 record recalled : تظهر لك رسالة

### ثالثا : أمر الحذف النهائي (PACK)

فاذا أردت ان تحذف سجلا أو سجلات معلمة لأغراض الحذف حذفأ نهائياً باستخدام شاشة المساعدة (Assist menu) اختار UPDATE ثم PACK شكل ١٨ - ٦ فسيحذف لك كل السجلات المللوب حذفها حذفا نهائيا

#### الأمسر ZAP

هـذا الأمـر يستخدم من نقطه الموجه dot-prompt فقط وهو يحذف جميع السجلات الموجـودة بـالملـف في خطوة واحدة. ولذلك يجب استعمالـه بحذر شديد ولذلك فـهو يعطيك رسالة للتأكيد بهذا الشكل

ZAP C: STOCK .dbf?  $(Y/N)$ 

ومعناها هل أنت متأكد أنك تريد حذف ملف كذا و بلزمك الرد عليها Y أو N حسب حاجتك وهو يعمل عمل هذين الأمرين : .DELETE ALL

.PACK

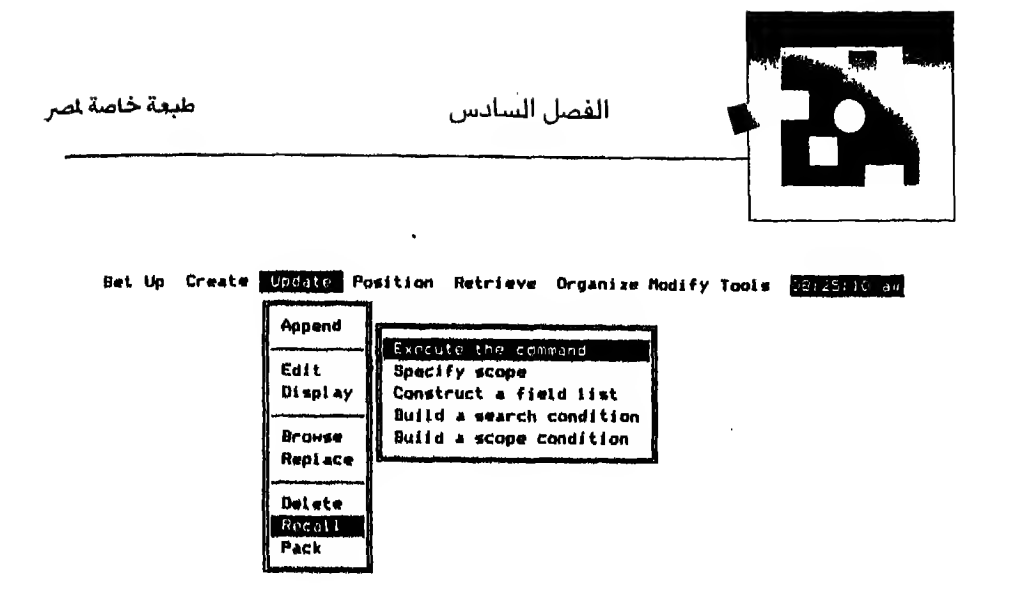

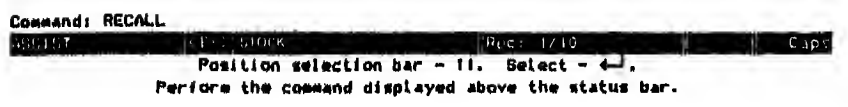

شکل ۱۷ - ۲

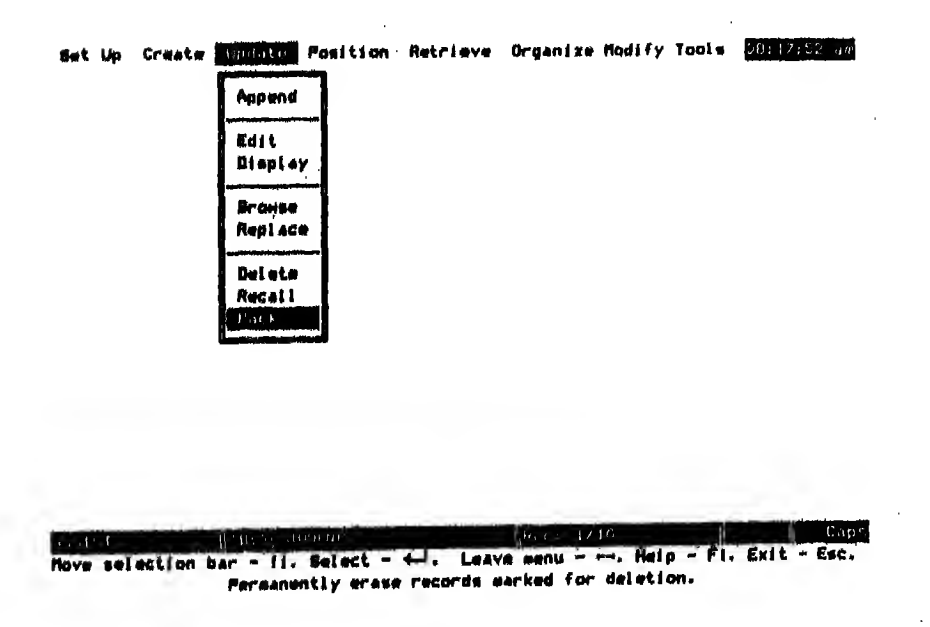

شكل ١٨-٢

طبعة خاصة لمصر

تعديل البيانات واستخراج النتائج

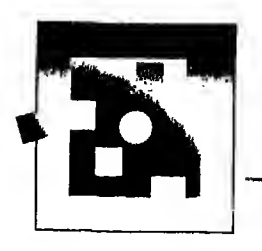

أوامر استخراج النتائج

تناولنا في الـجـزء الأ ول مـن هذا الفصل أوامر قاعدة البيانات التي تعدل آو تغير في شكل بـيـانـات مـلف قاعدة البيانات مثل التعديل في البيانات نفسها أو الاضافة سواء في أخر الملف أو داخل الملف أو استبدال قيم موجودة بالملف بقيم أخرى أو حذف بعض البيانات من الملف.

وأتـنـاول فـيمـايـل الأوامـر الـتـى تـستخدم لاستخراج النتائج من بيانات ملف قاعدة الـبـيـانـات مـثـل ايجاد إجمـالي حقل أو حقول رقمية أو استخراج المتوسط الحسابي لـها أو استخراج عدد السجلات أو عدد السجلات التي تندرج تحت شرطمعين.

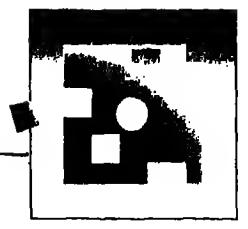

طبعة خاصة لصر

#### أمير الجمع SUM

يستخدم هذا الأمر لايجاد حاصل جمع الحقول الرقمية و يظهر النتيجة على الشاشة أو يـخـزنـهـا في حقل ذاكرة (memory variable) وستعرف في الفصل الـعـاشر مـعنى حقل الـذاكـرة (memory variable) ولـكـن الآن يـجب ان تعلم فقط أنه مكان بالذاكرة توضع فيه النتيجة لاستخدامها فيما بعد بنفس الاسم الذي حفظت به و يأخذ هذا الأمر الشكل التالي SUM [ <Scope> ] [ < expression list > ] [ FOR / WHILE  $\text{<}$  condition  $\text{>}\left[\text{To}\right]$   $\text{<}$  memu at list  $\text{>}\left[\right]$ 

أمثلة : يوضح لك شكل ١٩ - ٦ ثلاثة أمثلة الثال الأول : الـحـصـول عـلى حـاصـل جـمــع جـمـيـع الـحقول الرقيمـة في الملف المفتوح وهو يـعطيك عدد السجلات أىضا.

الثال الثانى : للحـصـول عـلى حـاصل جمـع حقل واحد من الملف المفتوح وليكن حقل PRICE وهو أيضاً يعطيك عدد السجلات التي اشتملت على هذا الحقل

الثال الثالث : للـحصول عـلى حاصل جمـع حقل رقمـى وهو (no-shares) الذي سيتطابق مـع حالـة مـعينـة وهـي "066882" = ACCOUNTNO وهـو يـعـطـيك أيضا عدد السجـلات التي اشتملت على هذه الحالة و يستخدم هـذا الأمـر أيـضـا عـن طـريـق شـاشـة المساعدة (Assist menu) فاذا أردت الـحـصـول عـلى حاصل جمـع كل الحقول الرقمية في الملف المفتوح فـعليك اختيار Retrieve ثم SUM شكل ٢٠- ٦ وتستطيع ايضا اختيار بعض الحقول الرقمية وليكن PRICE فقط باختيار construct a field list فـيظهرلك مستطيل به أسمـاء حقول الملف اختار حقل PRICE ثم اترك مستطيل الحقول بضغط مفتاح حسن

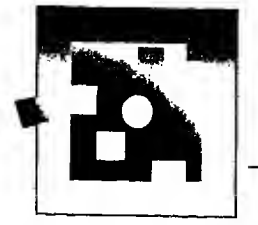

. USE STOCK . SUM 7 records summed NO\_SHARES PRICE 395 662.875 . SUM PRICE 7 records summed PRICE 662.875 . SUH NO\_SHARES FOR ACCOUNTNO = "066882" 2 records summed NO\_SHARES 70

 $T - 19$  شکل

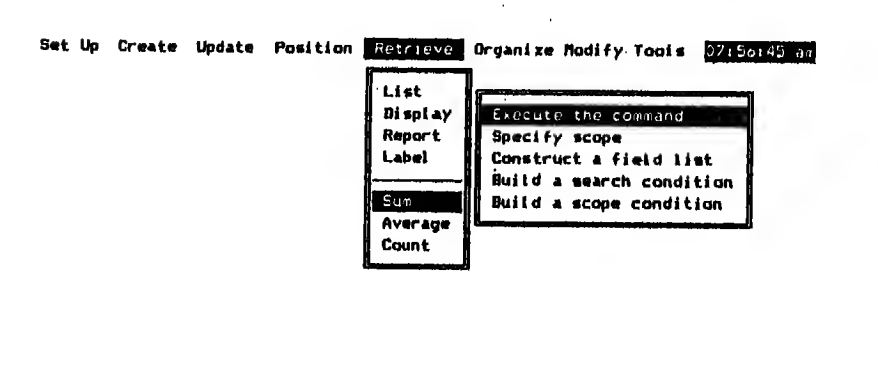

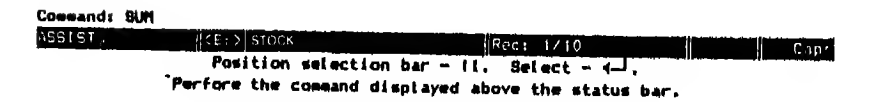

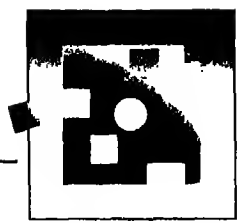

نفذ الامر باختيار execute the command (شكل ٢١ - ٦) وكذلك تستطيع ان تحدد حالات معينه مع بعض الحقول لتنفيذ الأمر فاذا أردت الـحـصـول على حــاصـل جـمـع NO.SHARES للــسـجــلات الــتــى تـتطـابـق مـع 266882 = ACCOUNTNO اخستسار SUM ثسم construct a field list NO SHARES ثم Build a search condition ثم ACCOUNTNO ثم عبلامة = ثم 066882 ثم no more condition ثم nore condition

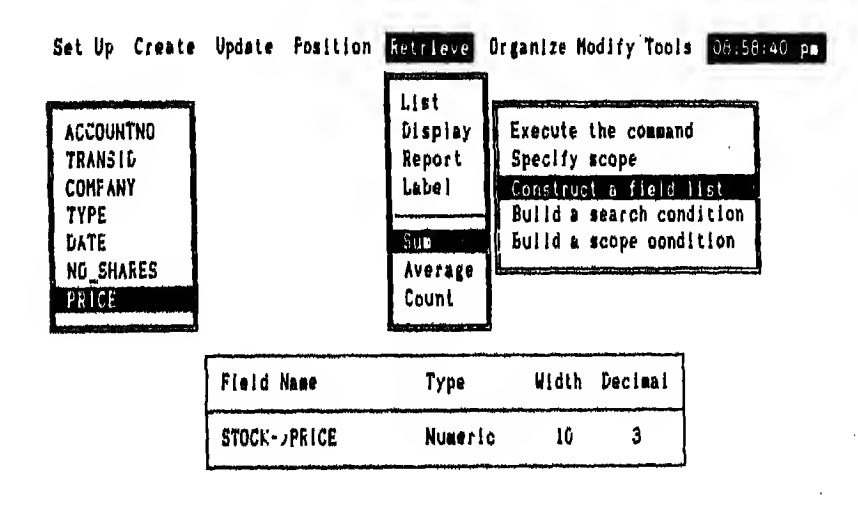

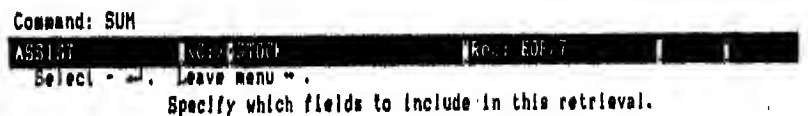

شكل ٢١-٢

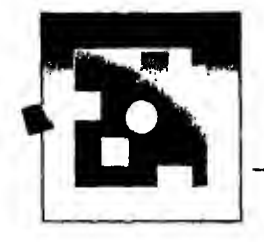

أمر حساب المتوسط الحسابي AVERAGE يحطى هـذا الأمـر المتوسط الحسابي لحقل أو لحقول رقمية والشكل العام لهذا الأمر هو: AVERAGE  $\left[ \begin{array}{cc} <\text{Scope} > \end{array} \right]$   $\left[ \begin{array}{cc} <\text{expression list} > \end{array} \right]$   $\left[ \begin{array}{cc} \text{FOR} / \text{WHILE} \end{array} \right]$  $\{\text{condition} > \}$  [TO  $\{\text{mean} \text{ pairs } \}$ ] امثله : مثال ۱ : للحصول على المتوسط الحسابي لكل الحقول الرقمية في اللف المفتوح أدخل أمر . USE STOCK . AVERAGE مثال ۲ : للحصول على المتوسط الحسابي لحقل رقمي واحد وهو no shares أدخل الأمر .AVERAGE no-shares مثال ۲ : للحصول على المتوسط الحسابي لحاصل ضرب حقلي price, no shares للسجلات التي تتطابق مع ''001'' = TRANSID أدخل أمر AVERAGE PRICE \* NO SHARES FOR TRANSID \*\* ''001'' و يوضح شكل رقم ٢٢ - ٦ الامثله السابقه ونتائجها . USE STOCK . AVERAGE 7 records averaged NO\_SHARES PRICE 94.696 56 . AVERAGE NO SHARES 7 records averaged NO\_SHARES 56 . AVERAGE PRICE \* NO SHARES FOR TRANSID \* "OO1" 3 records averaged PRICE \* NO\_SHARES 6140,833

شكل ٢٢ - ٦

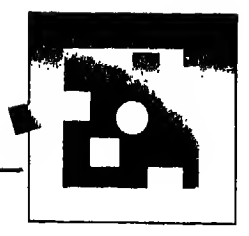

تستطيع الحصول على التوسط الحسابي للحقول الرقمية في الملف المفتوح تحت شاشة المسـاعـدة (Assist menu) بـاخـتـيـار Retrieve ثـم AVERAGE ثـم Execute the command شكل ٢٣ - ٦

فـاذا أردت الـحـصـول عـلى اللـتـوسـط الـحسابي لحقل واحد وليكن NO.SHARES اختار Construct a field list من القائمة الفرعية التي تظهر نتيجة لاختيارك AVERAGE ثم Execute the command to NO SHARES

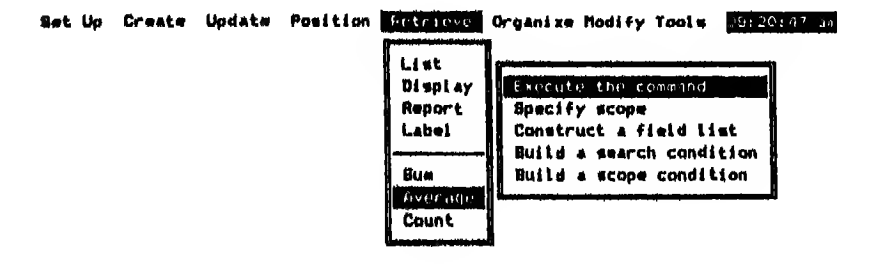

Command: AVERADE  $Cap$ **MATE TERRY**  $\left| \rho_{\text{C}L1} \right|$  1/19 11 Position selection bar - II. Select - 4-1. Perform the command displayed above the status bar.

 $7 - 57$  شکل

مبعة خاصة لصر متحديل البيانات واستخراج النتائج

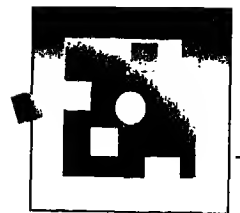

أمير العيد COUNT يستخدم هذا الأمر ليعطيك عدد السجلات (records) في اللف المفتوح التي تتطابق مع الحالة المطلوبة و يأخذ الشكل العام الآتي : COUNT  $\left[\right. < \text{scope} > \left. \right]$   $\left[\left. \text{FOR} / \text{WHILE} \right. < \text{Condition} > \left. \right]$  $\begin{bmatrix} \text{To } < \text{memory} \\ \end{bmatrix}$ 

COUNT FOR NO SHARES <> 100

مثال ۲ :

لمعرفية عبد السجلات التي تتطابق مع ''066882'' = ACCOUNTNO أو 144285 أدخل الأمر التالي : COUNT FOR ACCOUNTNO =  $"066882"$ . OR.

 $ACCOUNTNO = "144285"$ 

مثال ٤ : لمعرفة عدد السجلات ذات سعر يساوي ١٤٤,٥٠٠ أو أكثر وفي نفس الوقت لايزيد سعرها عن ١٥٥ أدخل هذا الأمر:

COUNT FOR PRICE  $>$  = 144.500 .AND. PRICE  $<$  = 155 وتجد الأمثلة السابقة مع نتائجها في شكل ٢٤ - ٦ فاذا أردت أن تحسب عدد السجلات في الملف المفتوح باستخدام شاشة الساعدة اختار Retrieve ثم COUNT ثم نفد الأمر (شكل ٢٥ - ٦)

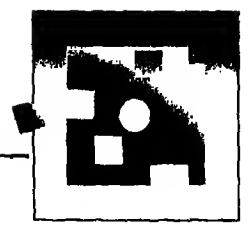

. COUNT 7 records . COUNT FOR NO\_SHARES <> 100 5 records . COUNT FOR ACCOUNTNO = "066882" .OR. ACCOUNTNO = "144285" 4 records . COUNT FOR PRICE >= 144.500 .AND. PRICE <= 155 2 records

$$
\omega Z_1
$$
  $\delta Y - T$ 

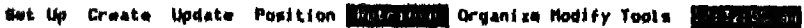

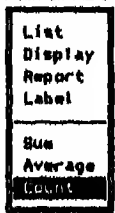

 $1/10$ Nove selection bar - 11, Select - 4 . Leave menu - -- Nelp - Fi. Exit - Esc.<br>Display the record count of this database file.

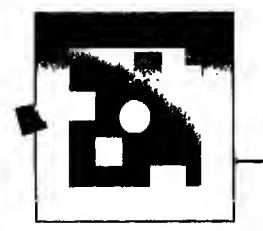

وتستطيع تنفيذ الأمر لتحسب السجلات التي تتطابق مع بعض الحالات مثل حساب عسدد السســجـــلات الــتــى تــتــطـــابــق مـــع 066882 = accountno أو accountno = 144285 بنفس الطريقة التي اتبعتها مع أمري SUM و AVERAGE فتختار COUNT ثم Build a search Condition ثم ACCOUNTNO ثم علامة = ثم كـتـابة 066882 ثم اختيار .OR. ثم ACCOUNTNO ثم علامة = ثم كتابة 144285 ثم Execute the command ثم Execute the command ثم

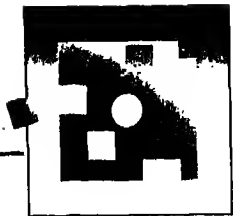

أمـــر التجميع TOTAL

يجمع هذا الأمر الحقـول الـرقـمـية الطلو بة في اللف الفتوح بشرط أن تكون هذه الحـقـول عبارة عن مجموعات تحوي كل مجموعـة السجـلات التي تشتمل بعض حقولـها على نفس البيانات و يضع النتائج كاحصائيات مختصرة على ملف قاعدة بيانات جديد ولذلك يجب أن يكون المف الأصلي مفروزا أو مفهرساً قبل تنفيذ هذا الأمر (١) والشكل العام لهذا الأمر هو TOTAL ON <key field> TO <filename> [ <scope> ] [FIELDS <field list> ] [FOR / WHILE <condition> ] ولأنـنـي لـم أتـعـرض بـعـد لـشرح الفرز والفـهرسة فسأضع بين يديك ملف STOCK.dbf

مـفـروزا طـبـقـا لـبـيـانـات حقل Company بمعنى أن البيانات داخل الحقل مرتبـة ترتبيا أبجديا كما هي في شكل ٢٦ - ٦ باسم جديد هو NEWSTOCK.dbf

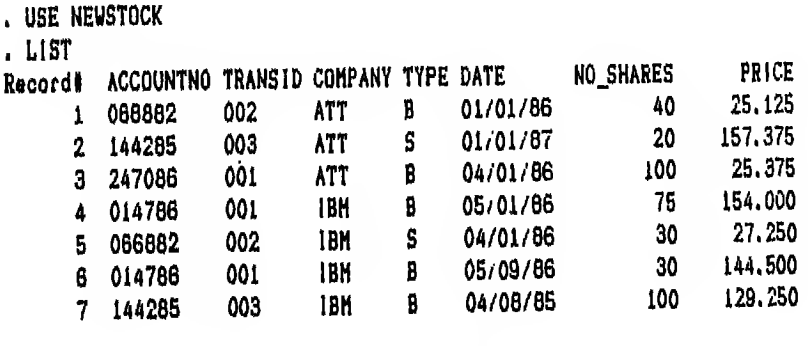

شکل ۲۲- ۲

لكس تحصل على حاصل جمع الحقول الرقمية للسجلات التى تحوى نفس البيانات داخـل حـقـل company أي حـاصـل جـمـع الحقول الرقمية للسجـلات التي تحوي شركـة ATT، وحاصل جمع الحقول الرقمية للسجلات التي تحوي شركة IBM يلزمك تنفيذ هذا الأمر :-. USE NEWSTOCK

.TOTAL ON COMPANY TO TOTSTOCK

<sup>(</sup>١) ستعرف في الفصل الثامن معنى الفرز والفهرسة وكيف يتم الفرز والفهرسة.
طبعة خاصة لمر

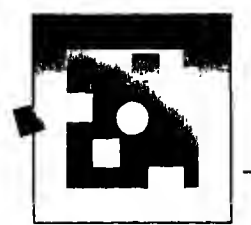

و يـوضـح لـك شـكـل ٢٧ – ٦ هذا الأمر والنتائج الترتبة عليه وتلاحظـفيه أننا حصلنا عـلى ملف جديد هو TOTSTOCK.dbf به سجلان فقط

الـسـجـل الأول يـخص شركـة ATT و يمثل اجمالي حقلي Price و Noـshares في كل الـسـجـلات الـتـى تشتمل عـلى ATT فمثلا ٣ سجلات في ملف NEWSTOCK.dbf تشتمل على ATT في حقل Company

وتشتمل هذه السجلات على قيم 20 ,40 ,40 في حقل Price شكل ٢٦ - ٦ فاذا جمعنا هذه القيم حصلنا على 160. وهي نفس القيمة التي يوضحها شكل ٢٧ - ٦

كما تشتمل نفس السجلات على قيم 125 .375, 375, 157 .253 في حقل No shares (شكل ٢٦ - ٦) فـاذا جـمـعـنـا هـذه القيم حصلنا عـلى 875. 207 وهـي نفس القيمـة التي يوضحـها شكل ٢٧ – ٦ والسجل الثاني يخص شركة IBM و ينطبق عليه كل ما أسلفته عـن الـسـجـل الأول و يـجـب أن تـعرف أن أمر TOTAL غير مستخدم عن طريق شاشة (Assist menu) المساعدة

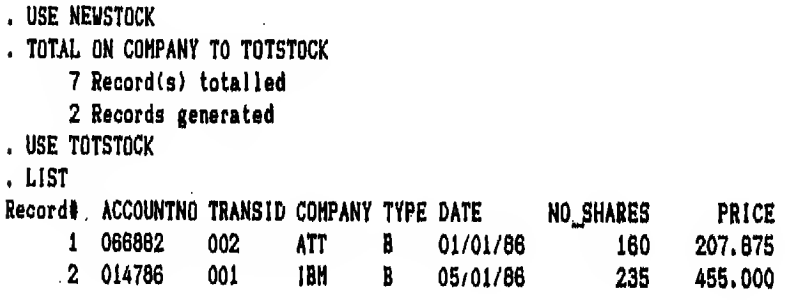

شكل ٢٧ - ٦

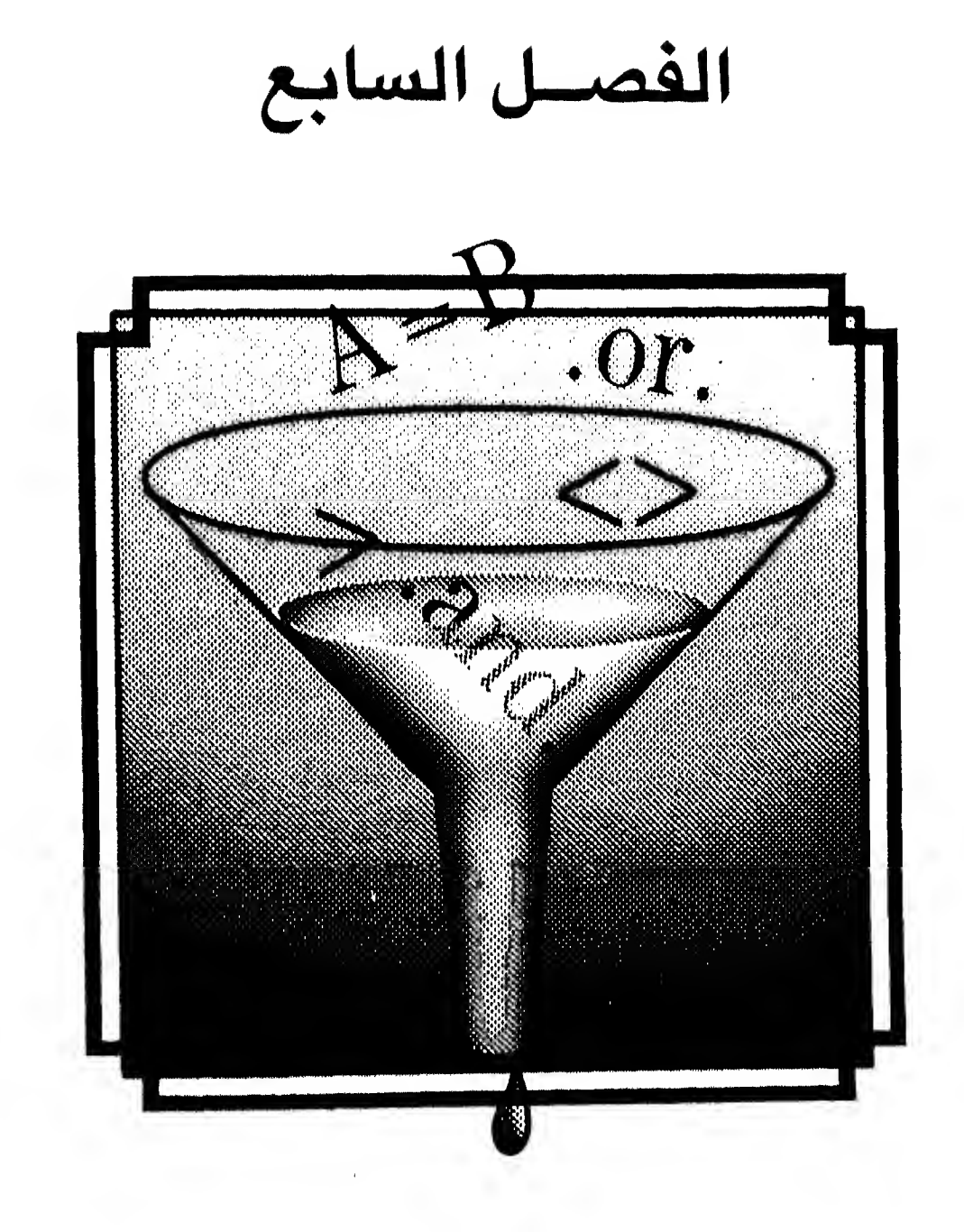

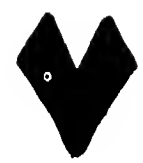

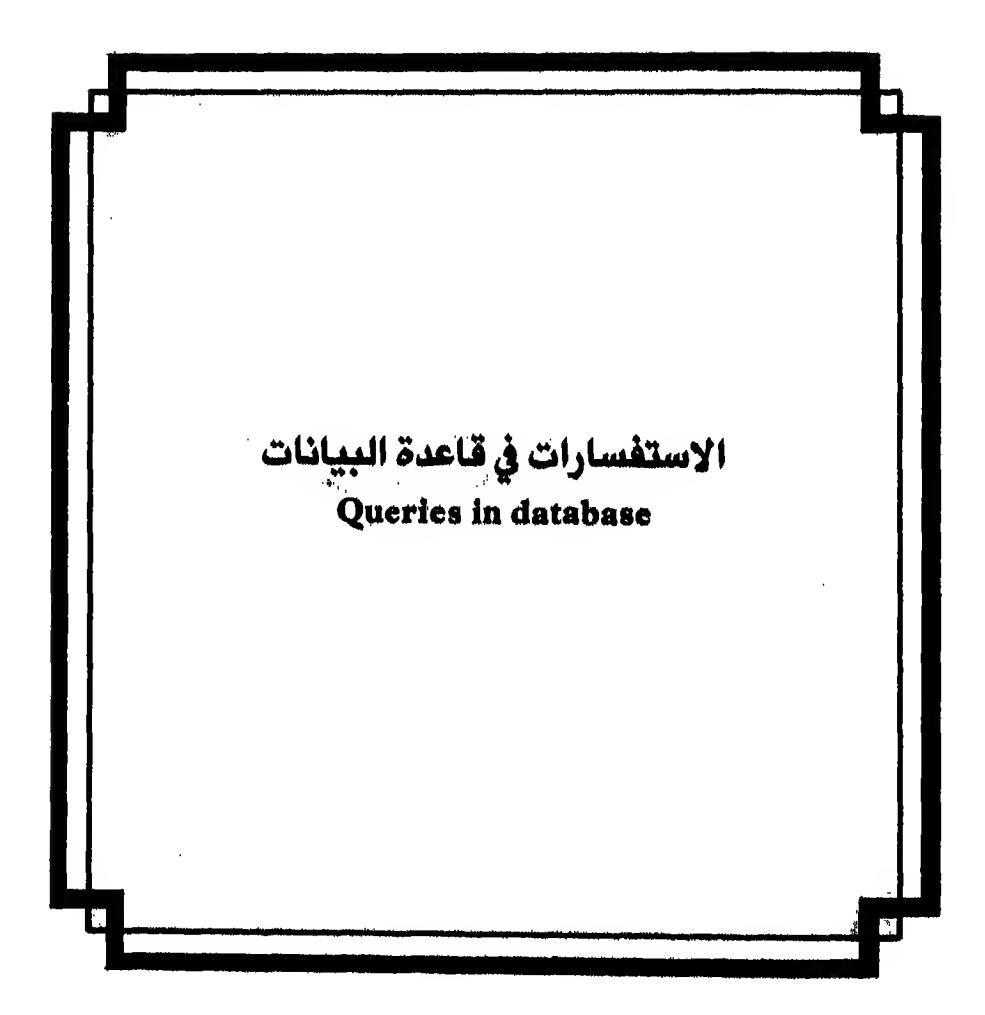

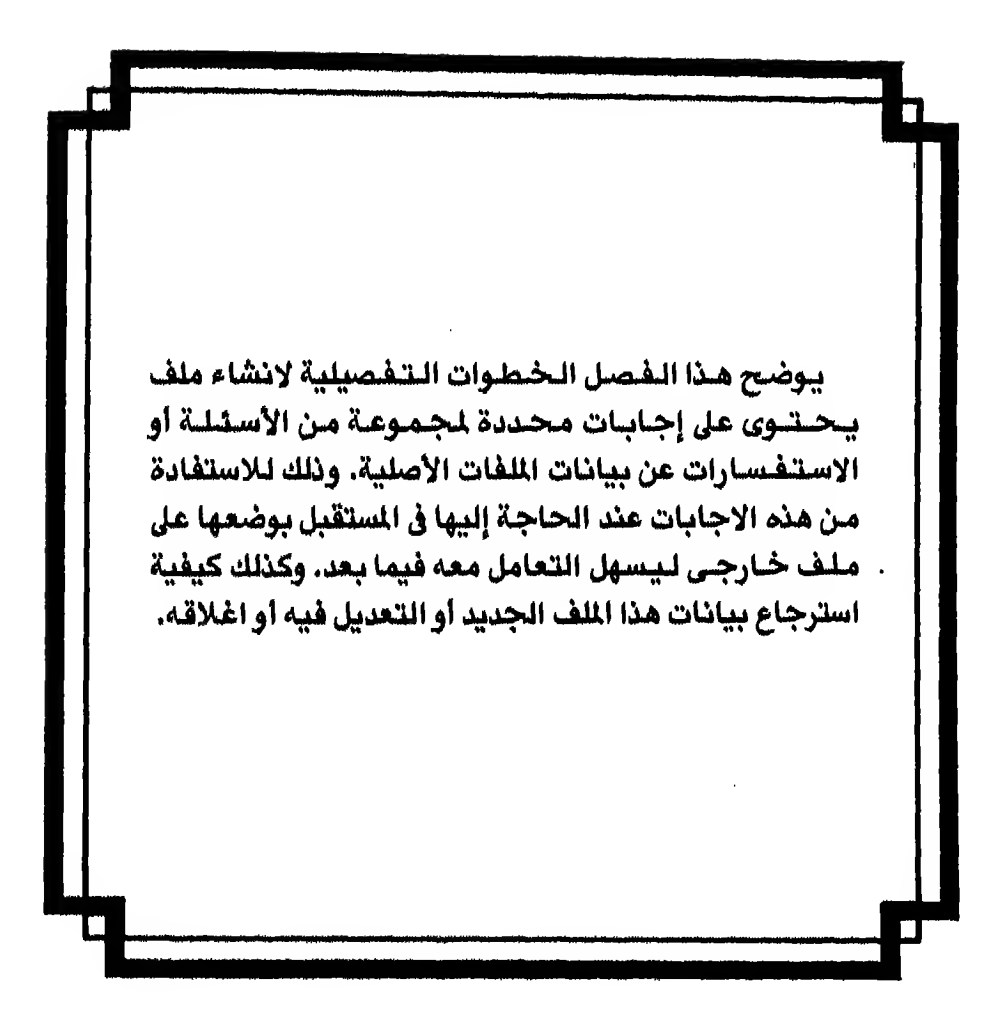

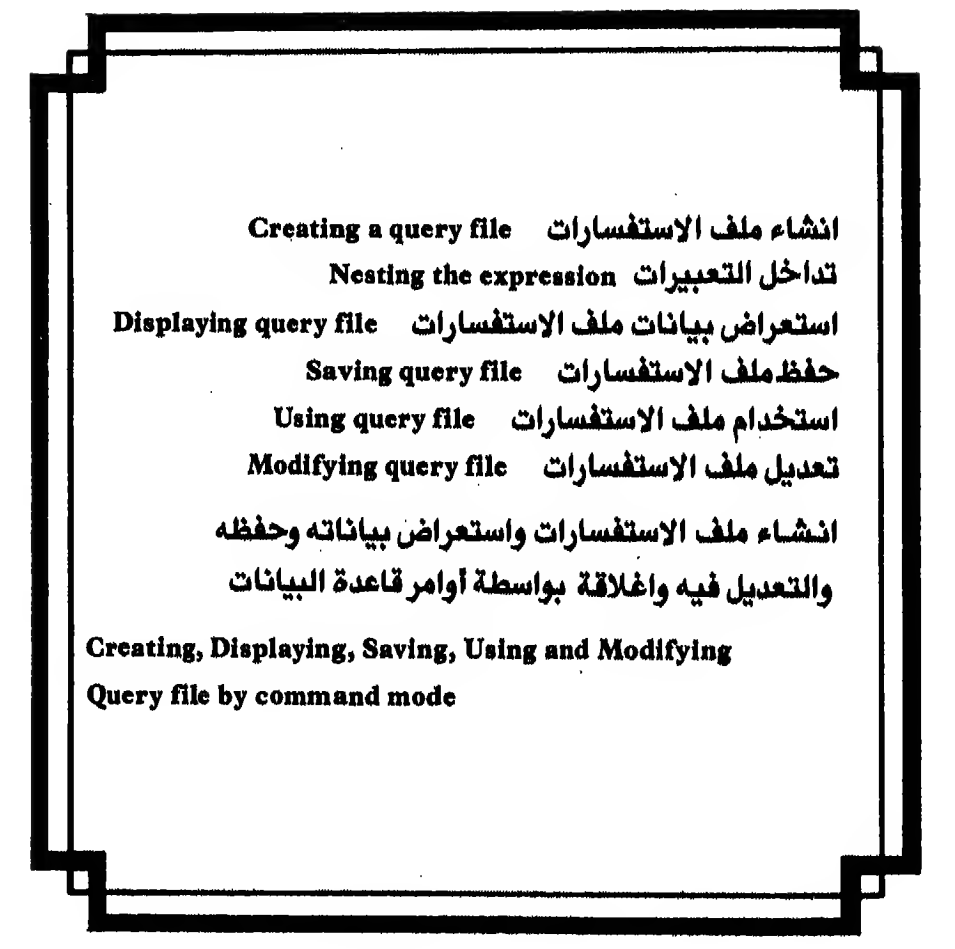

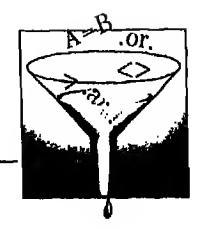

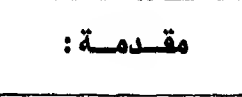

افـرض أن المدير الـعـام طـلـب منك بيانـأ بأسماء الطلاب الذين يدرسون مـادة قاعدة البيانات من جهتي ACC أو AST و يسكنون مدينة الرياض وجنسيتهم سعودي لأنه سيجري لهم اختبار لتعينيهم في الشركة أو لأي سبب آخر فهناك طريقتان للحصول على إ هذا البيان.

الأولى : أن تدخل هذا الأمر

LIST FOR  $(ORGANIZ = 'ACC'.OR. ORGANIZ = 'AST')$ ; AND, CITY = 'RIYADH' , AND, SAUDI

ولكن هذه الطريقة تستلزم منك :

-١- أن تكون فاهما لأوامر قاعدة البيانات جيدا لكي تستخدم هذا الأمر. ٢ - أنك في كل مرة تريد استخراج هذه البيانات تدخل هذا الأمر مرة أخرى. ا**لثاني**ة : أن تستخرج هـذه البيانات بهذه المواصفات وتضعها عـلى ملف ليكون جاهزا <sup>.</sup> لتطبعه عند الطلب بواسطتك أو بواسطة فرد آخر. هذا الملف يطلق عليه Query file أو ملف الاستفسارات

وفي كل مرة تريد استخراج البيانات يلزمك فقط أن تفتح الملف ثم تطبعه. وستحرف في هذا الفصل كيف تنشيء ملف الاستفسارات (Query file) ليجيب عن أكثر مـن اسـتـفـسـار بـأكـثـر مـن صيغـه وكيف تستعرض بيانات هـذا الملف. ثـم كيف تحفظ هـذا اللف وكيف تستخدمه وتعدل فيه.

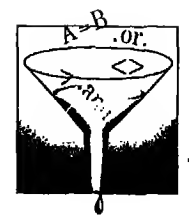

#### انشاء ملف الاستفسارات Creating a query file

لكبي تنشيء ملف استفسارات ليجيب على الأسئله الوارده في القدمه السابقه عليك اتباع الخطوات التاليه:

- اذهب إلى شـاشـة المسـاعـدة (Assist menu) وافـتـح مـلف قاعدة البيانات الذي  $\mathcal{O}$ يحوى بياناتك عن طريق SET UP menu. وهو في مثالنا ملف Students.dbf
	- اختار CREATE) ثم اختار Query (شكل ٧٠١)  $(\mathsf{Y})$
- اختار مشغل الوحده التى ستضع عليها الملف باضاءه الحرف الدال عليها وضغط  $(\tau$ مفتاح ہے
	- تظهرلك رسالة لادخال اسم اللف هكذا  $(\epsilon$

Enter the name of the file:

- اكتب في الفراغ STQUERY واضغط مفتاح ليه  $\mathfrak{c}$
- ستظهرلك شاشة استفسارات (Query menu) و بها ٤ اختيارات هي  $(1)$ **SET FILTER NEST** DISPLAY EXIT و يتبع كل اختيار من هذه الاختيارات الأربعة قائمة فرعيه تظهر بمجرد الانتقال إلى الاختيار المطلوب و يظهر تحت القائمة الفرعيه جدول يوضح الخطوات التي أتخذت لانشاء ملف الاستفسارات. (شكل ٢ - ٧)
	- اختار SET FILTER ثم field name لتحدد الحقول التي ستبحث فيها  $(1)$
- اضـغـط مـفـتـاح ہــھ لـيـظـهـرلـك عـلى اليمين مستطيل به أسمـاء جميع حقول ملف (۸ Students.dbf
- اختار اسم الحقل المطلوب بتحريك السهم لأعلى أللأسفل لل وهو هنا  $(9)$ ORGANIZ ثم اضغط مفتاح لـه تلاحظ أن اسم الحقل كتب أمام Field name بـالـقـائمـة الفرعيه وكتب ايضا بالجدول المرسوم عـلى الشاشة وأن المستطيل اختفى وأنك رجعت إلى القائمة الفرعيه

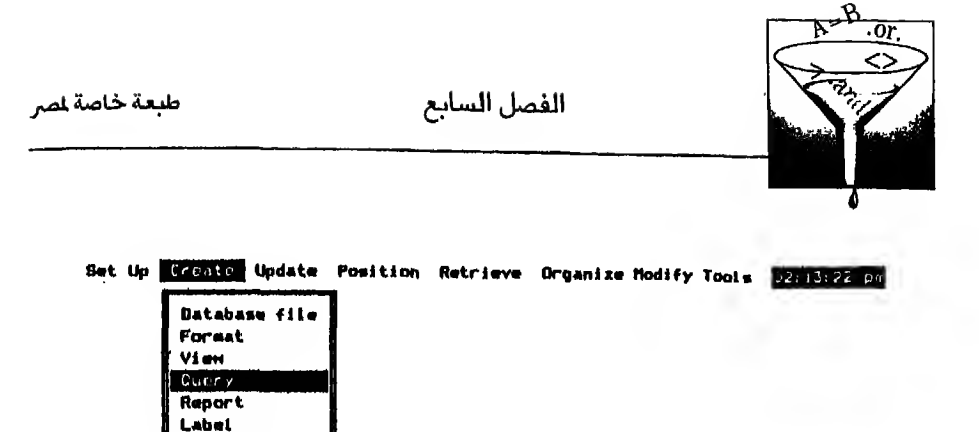

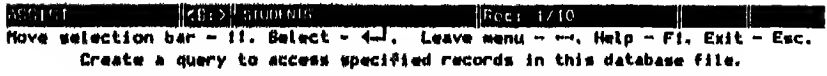

 $V - V$ شکل ۱

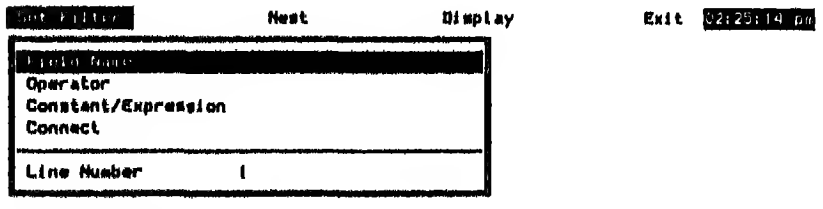

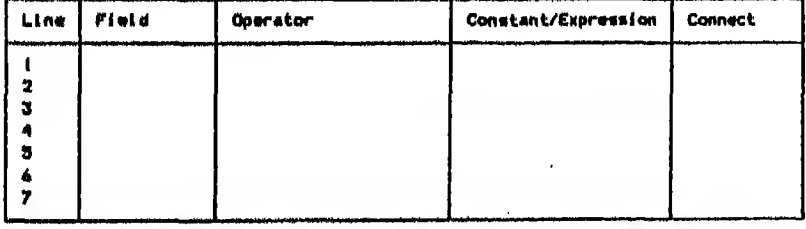

Caps **Charles** Galler Position selection bar - II. Select - 4-1. Leave menu - ---.<br>Select a field name for the filter condition.

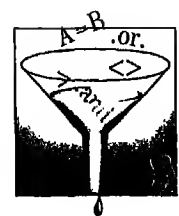

- ١٠) اختار operator لتحديد نوع العلاقة التي تريدها يـظهرلك مستطيل على اليمين و به عدة عـلامات منها مثلا أكبر من أو أصغر من أو يـسـاوي أو لايـسـاوي ... الـخ. اختار منه نوع الـعـلاقـه التي تريدهـا بتحريك السهم لأعلى † أو لأسفل ﴾ . وفي هذا المثال اختار = ثم اضغط مفتاح لــه تـلاحظ أن نوع الـعلاقـه التي اخترتها ظهر أمام operator وظهر أيضاً بالجدول وأن المستطيل اختفى.
- ١١) اختار constant / expression ومعناها أدخل التعبير أو القيمه التي سيتم البحث عـنـهـا ولماكنا نريد البحث أو لاعن organiz التي تتطابق مع 'ACC' اضغط مفتاح سم تنظـهـرلـك هـذه الـعـلامـة .•. ومـعناهـا اكتب التعبير الذي تريده هنا. ثم اكتب 'ACC' واضغط مفتاح له
- ١٢) لـو هـنـاك أكـثـر مـن حـالــه تـريد للبحث أن يستمر من خلالـها اختار connect وإلا استخدم السهم مسالتترك القائمة التي أنت بداخلها ولأننا نريد أكثر من حالة اضغط مفتاح ہے سيظهرلك مستطيل على اليمين يستخدم في اخبار قاعدة البيانات عن نوعية الصلة المطلوبة هل *هى* صلة علاقتين معا (.AND.) أو صلة احدى علاقتين (.OR.) أو هى لاستبعاد علاقه ما (<> ) ... الخ. وفي المثال الذي بين أيدينا نريد أن نبحث في جهة 'ACC' أو 'AST' فيجب أن نختار صلة إحدى علاقتين (.OR.) اختار .or. ombine with .OR ومعناها ابحث إمـا في '٨CC' أو .... ثـم اضـغط مفتاح بــه يختفي المستطيل وترجع مره أخرى الى شاشة الاستفسارات (Query menu). بـهـذا تـكـون أتممت سطراً واحداً وتجده مكتو با أسفل بالجدول الذي يظهر أمامك  $V - Y$ ، شکل
- ١٣) \_ حـتـي الآن لــم يـتـم السؤال الذي تريد أن تجيب عليه قاعدة البيانات ولذلك يجب أن تحيد اختيار Field name تحت قـائمة Set filter لتحدد اسم الحقل الذي ستبحث فيه قاعدة البيانات مع الحقل السابق ولذلك :

طبعة خاصة لمر

الفصل السابع

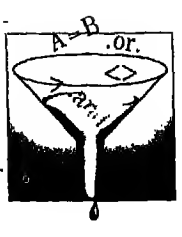

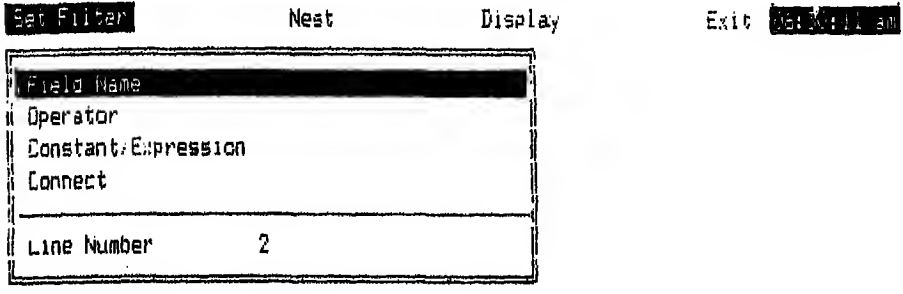

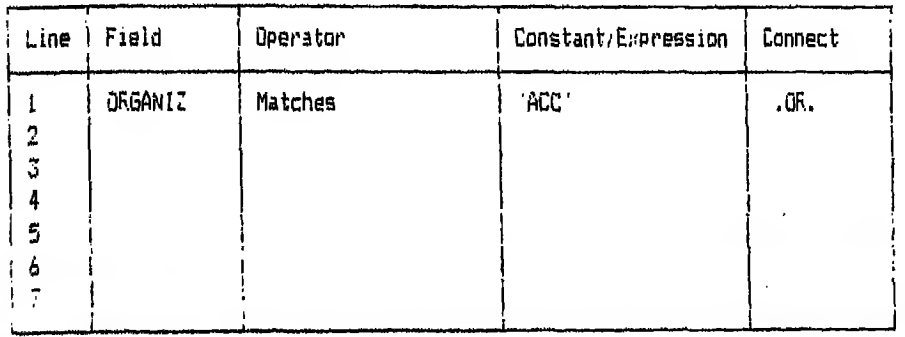

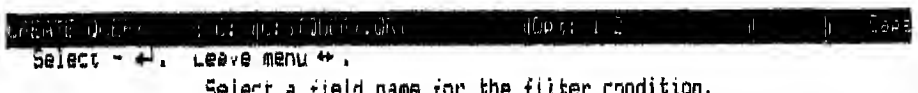

 $V - T$ شکل ۲

 $\ddot{\phantom{0}}$ 

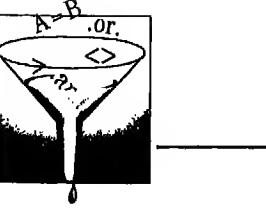

اختار fieldname ثم organiz ثم operator Constant / Expression = ثم Constant ثم اكتب 'AST' ثم Connect ثم Combine with .AND. وهي نفس الخطوات التي اتبعناها من قبل لكتابة السطر الأول ابتداء من الخطوة رقم ٧ إلى الخطوة رقم ١٢ حتى الآن ظهر عندنا في الجدول سطران ومعناهما اظهر السجلات التي تخص :  $ORGANIZ = 'ACC'$ 

الاستفسارات فى قاعدة البيانات

OR ORGANIZ = 'AST' .AND.

- ١٤) كرر خطوة ١٣ مـع تـغـيـيـر اسـم الـحـقـل إلى CITY وكـتـابـة RIYADH أمـام Constant/Expression
- ١٥) كرر خطوة ١٣ مرة أخرى مع تغيير اسم الحقل إلى SAUDI ثم اختيار Is True
- ١٦) يجب أن تظـهـر الـخطوات السابقـه في الجدول المرسوم عـلى الشاشة أمامك ولذلك

تجدها مكتو بة في السطور الأربعة الأولى من الجدول (شكل ٤ - ٧)

١٧) اضغط سهم حـــ لتخرج من الاختيار Set filter ستظهرلك قائمة NEST

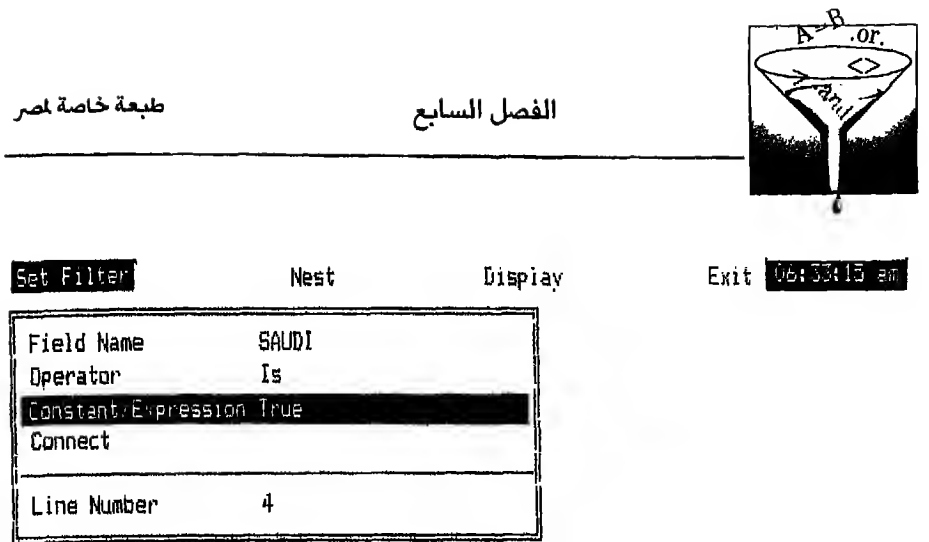

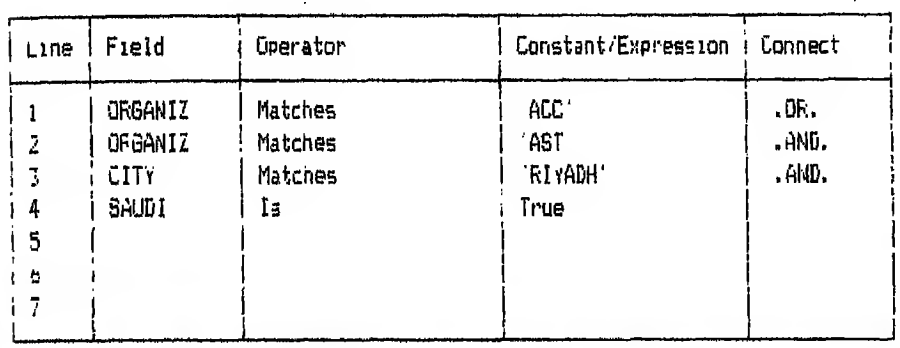

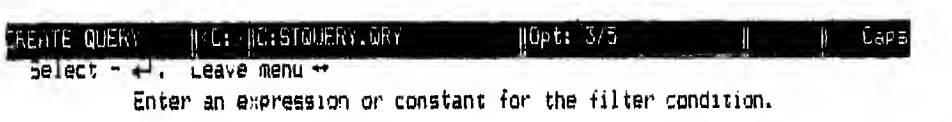

 $V - \xi$ شکل  $\frac{1}{2}$ 

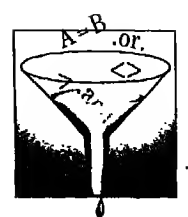

#### تداخل التعييرات **Nesting the expressions**

تـتـبـع قـاعـدة الـبـيانات قواعد معينة عند تنفيذ أمر ما به أكثر من عـلاقة .AND. أو .OR.

فمن هذه الـقـواعد أنهاتنفـذ .NOT. أولا تم .AND. ثم .OR. إذا اجتمعت كلها في أمر واحد أو اجتمع بعضها.

إلا أنك تستطيع أن تخير هذا الترتيب في تنفيذ الأ وامر حسب حاجتك أنت وذلك باستخدام هذه الأقواس ( ) لأن ما بداخل الأقواس ينفذ أولا. ثم ما بخارج الأقواس

والآن لـو نـظـرت إلى شـكـل الأمـر كـمـا بيدو من الجدول الظاهر أمامك في **شكل ٤ - ٧** تجد أنك تستطيع ترجمته هكذا :

 $ORGANIZ = 'ACC' .OR. ORGANIZ = 'AST'$ 

.AND. CITY = 'RIYADH' .AND. SAUDI

ولـذلك فان تنفيذ الأمر بهذا الشكل لن يعطي النتيجة الطلوبة لأن من قواعد قاعدة الـبيانات أنـها تنفذ .AND. قبل .OR. ولذلك فستفـهم من هذا الأمر أنك تريد الطلاب في جهة "ACC" هذا شرط أو

والشرط الثاني الطلاب من جهة ''AST'' ومدينتهم الرياض وجنسيتهم سعودي

والخطأ هنا أننا سنحصل على كل الطلاب الذين يتبعون ''ACC'' حتى لوكانت مدينتهم غير الرياض وجنسيتهم غير سعودي وهذا غير القصود.

أما القصود فهو كما يوضحه الشكل الآتي :

ACC حهة العمل  $[ORGANIZ = 'ACC']$ مدينتهم الرياض AND<sub>9</sub> lو OR [CITY 'RIYADH'] حهة العمل AST  $[ORGANIZ = 'AST']$ AND, جنسيتهم سعودي  $[SAUDI]$ 

وهـذا الـشـكل يعني أنه سيبحث في جهة الـعمل التي تساوي 'ACC' أو 'AST' أي كليها كأول شرط

ثـم يـبـحث في مدينة الرياض وجنسية سعودي مـع أي من جـهة الـعمل ولذلك يجب تغيير شكل الأمر السابق لبكون هكذا.

 $(ORGANIZ = 'ACC'.OR. ORGANIZ = 'AST')$ AND, CITY = 'RIYADH' ,AND, SAUDI

الآن بـعـد ان رأيـت الأمـر الـصـحـيـح مـكتو با اذهب الى قائمـة Nest لادخال الاقواس في الجدول السابق. وذلك باتباع الخطوات التالية

- مع Nest menu اختار START تحت ADD ومعناها انك تريد اضافة قوس يبدأ  $\left(\right)$ من سطر كذا. اضغط مفتاح لــــ تظهرلك هذه العلامة ح
- اكتب ١ ومـعـنـاهـا أنك تريد أن تكتب قوسا يبدأ من سطر رقم ١ في الجدول الذي  $(1)$ أمـامـك ثـم اضـغطـمفتاح لـــه [أو حرك سـهم لأ عـلى † ليعطيك ارقامـا بالزيادة أو سهم لأسفل ∫ ليعطيك ارقاما بالنقص واضغطمفتاح لــه عندما يظهرلك الرقم المطلوب]. سيظـهـرلـك قـوس هـكـذا ) عـلى الـجـهة الشمال من أول سطر في الجدول المرسوم أمامك.
- اختار liNI) واضغط.مفتاح لـــه لتظهر هذه العلامة ح  $(\tau$ اكتب الرقـم ٢ ومـعـنـاه أنـك تـريد اقفال القوس في نهاية سطر رقم ٢ في الجدول الـذي يـبـدو أمـامـك. ثـم اضـغـطـمـفـتاح لــه سيظهرلك قوس عـلى اليمين في نـهايـة السطر الثاني في الجدول المرسوم أمامك (شكل ٥ – ٧)

بـهذا تـكـون وضـعـت الأقـواس في مـكـانـهـا و يـجب أن تخرج من الاختيار Nest والذهاب إلى الاختيار DISPLAY

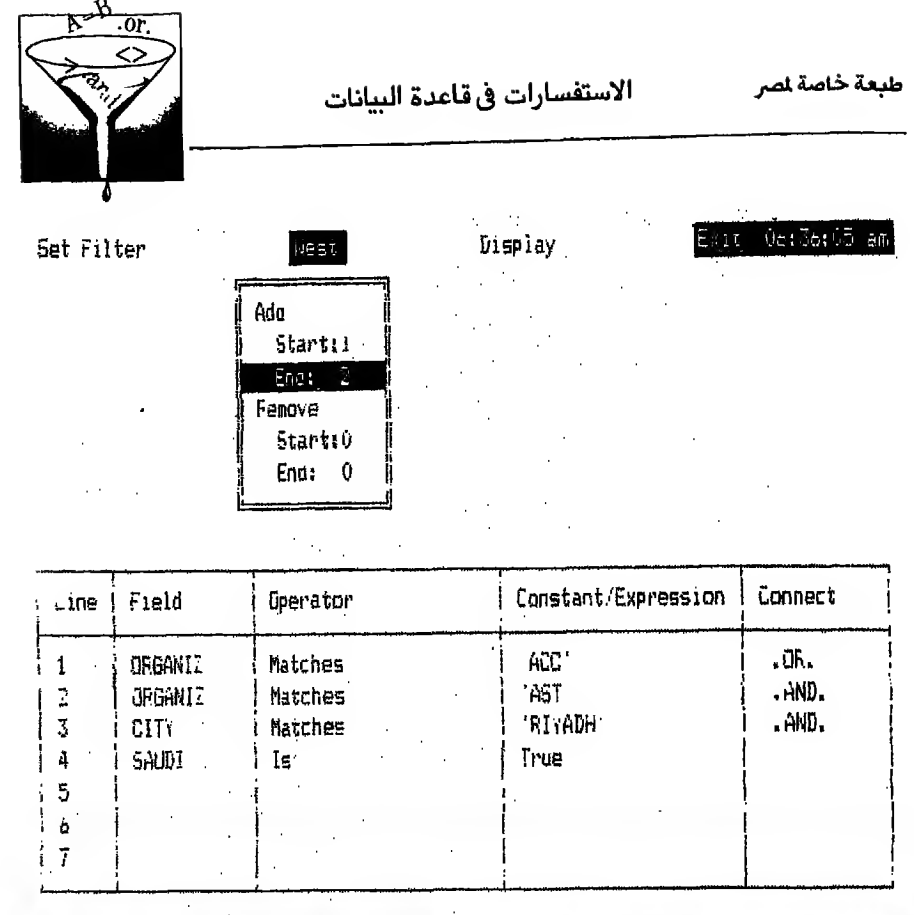

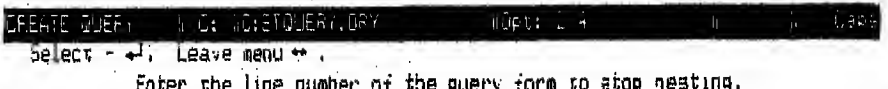

 $\mathsf{v}$  - ۵ شکل ه

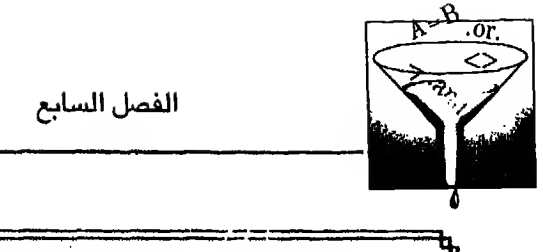

طبعة خاصة لصر

## استعراض بيانات ملف الاستفسارات Displaying the query file

لكي ترى البيانات التي تتطابق مع الحالات الشروحة في الملف الأصلي اتبع الخطوات التالية:

١ - انهب إلى الاختيار Display مضغط سهم حسب (شكل ٧ - ٧)

Exit Ob: 34 Mo am Set Filter Nest Display

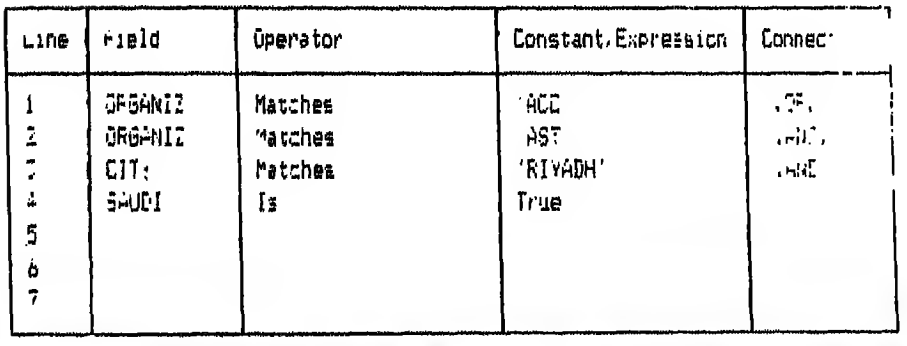

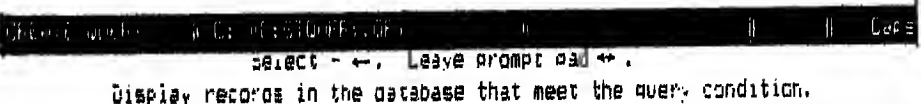

شکل ۲ – ۷

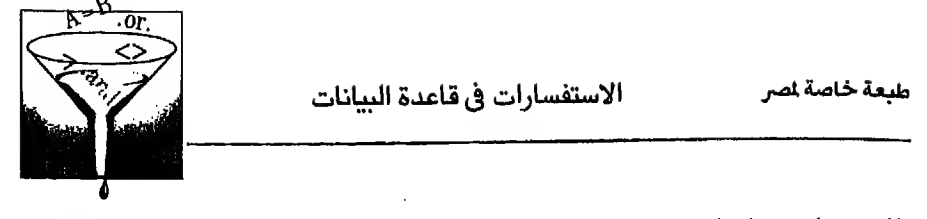

٢ − وانت داخل قـائمـة DISPLAY اضـغـطـمـفـتاح بــه يظهرلك أول سجل في ملف 

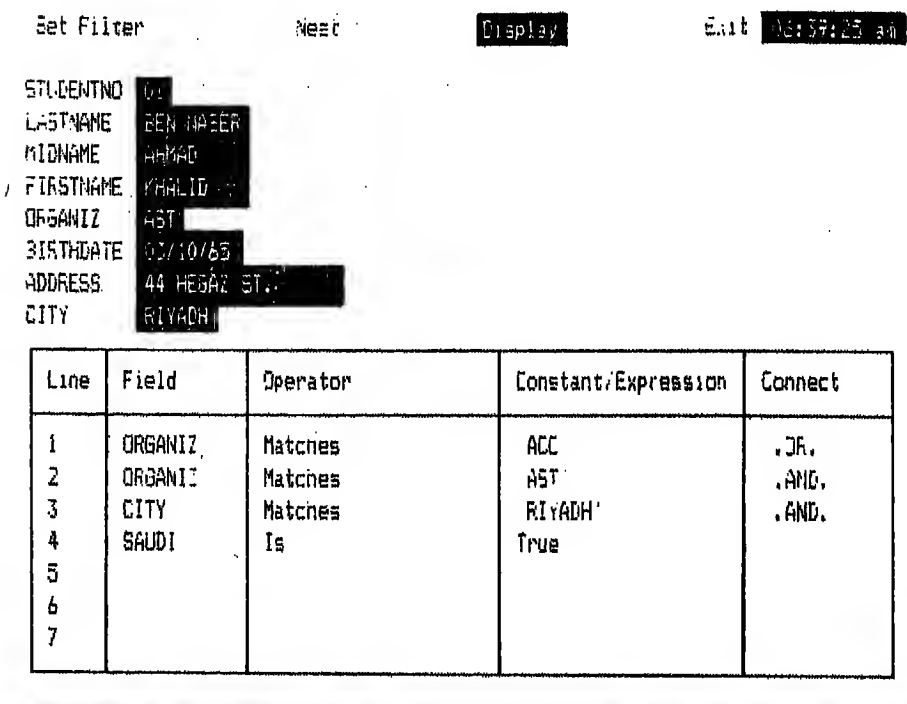

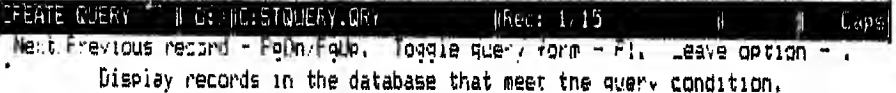

 $V - V$ شکل

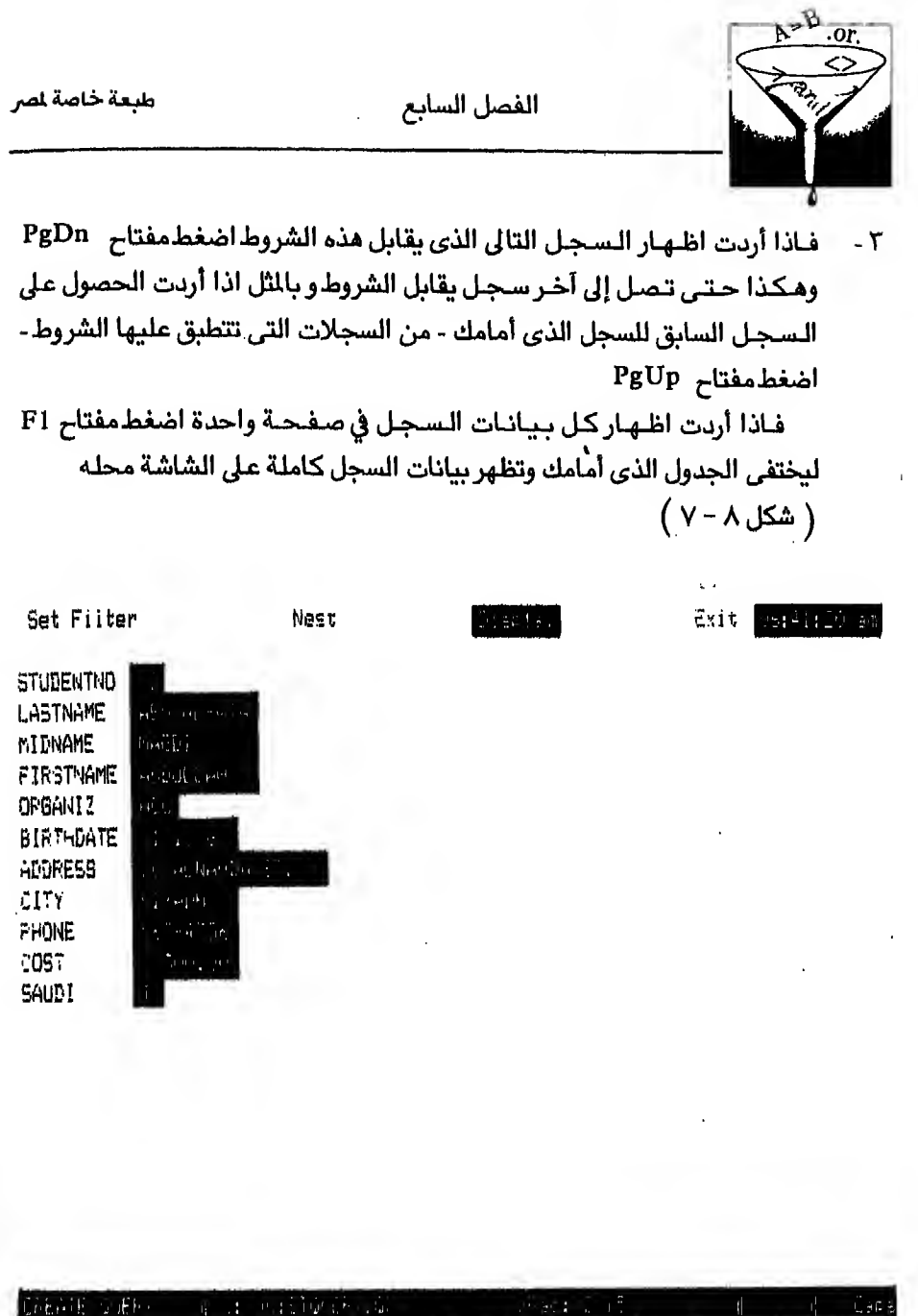

kert/Frevious record - PgDn/FgUp. Toggle query form - Fi. Leave option - . Display records in the database that meet the query condition.

شكل ٨-٧

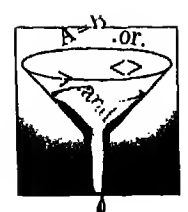

### حفظملف الاستفسارات Saving the query file

لكي تحفظ هذا الملف STQUERY.QRY اضغط مفتاح حسالتخرج من الاختيار DISPLAY وتذهب إلى الاختيار EXIT (شكل ٩ - ٧)

اختار SAVE تخرج من شاشة الاستفسارات (Query menu) وترجع الى الاختيار الرئيسي الذي دخلت منه وهو Query تحت Create شكل ١ - ٧ السابق بهذا تكون حفظت ملف الاستفسارات الذي انشأته وتستطيع التعامل معه بعد ذلك.

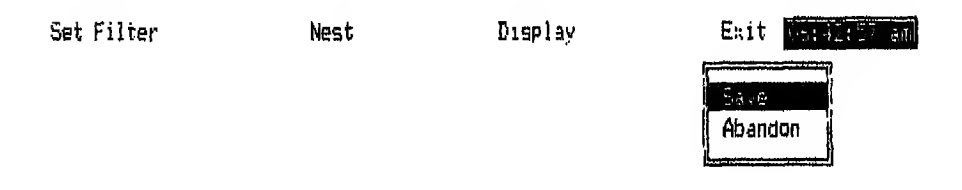

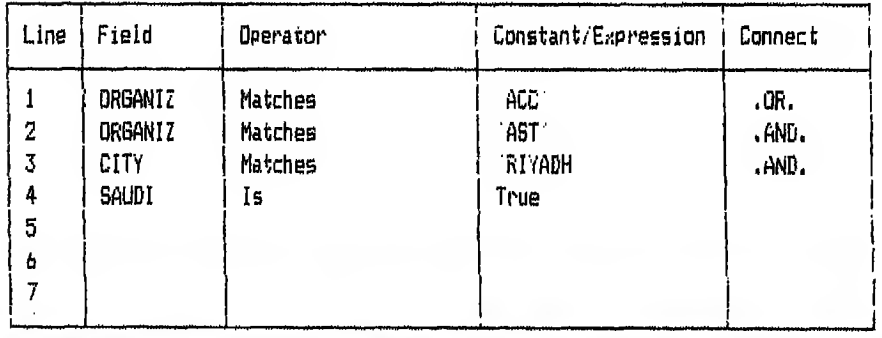

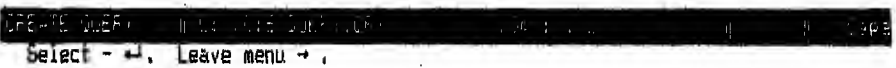

Exit and save changes.

 $V - 9$ شكل ۹

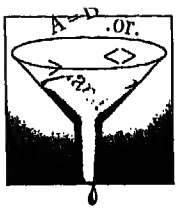

استخدام ملف الاستفسارات Using query file

بحد انشاء ملف الاستفسارات السابق وحفظه تستطيع أن تستخدمه فيما بعد لتظهر السجلات التي تقابل الشروط التي وضعتها وذلك بفتح ملف قاعدة البيانات الأصلى وهو هنا STUDENTS.dbf وملف الاستفسارات STQUERY.QRY و يتم ذلك باختيار Set UP من شاشة الساعدة (Assist menu) (شكّل ٧٠١٠)

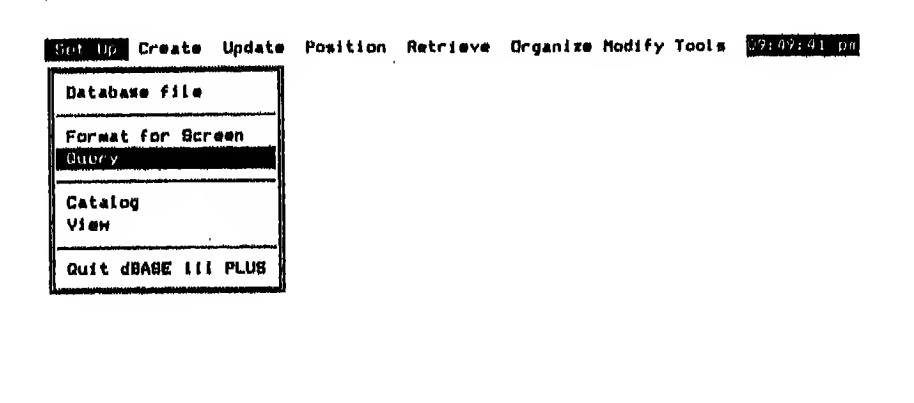

550737 **CB12 ESTURNIS** Hove selection bar - II. Select - 4. Leave menu - +-, Help - Fl. Exit - Esc. Select a query file to filter records in this database file.

 $V - V \cdot$ شكل

بعد ذلك اذهب إلى الاختيار Retrieve واختار List ثم Execute the Command تظهرلك السجلات التي تقابل الحالات التي سألت عنها (شكل ١١ - γ ) lIiLjLJI SjxLs ^ oljl .nfl'tinVI j^l<Uol> AJLlb

Set up Create update Position Retrieve Organize Modify Tools 06:44:25 am

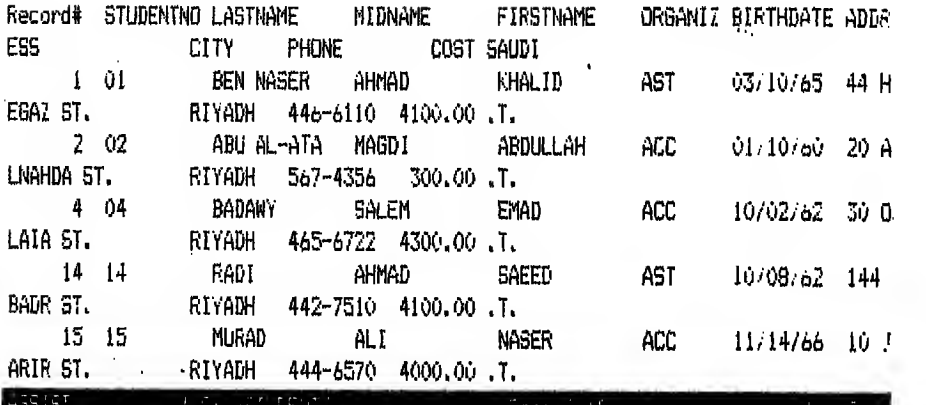

Press any key to continue work in ASSIST.

 $V - V$ شکل ۱۱

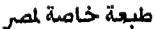

الفصل السابع

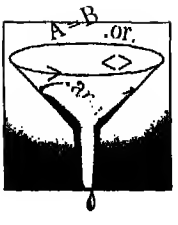

#### تعديل ملف الاستفسارات Modifying a query file

لـوفـرض أنـك تـريـد الـتـعـديل في الشروط التي وضعتها في ملف الاستفسارات السابق سـواء بـاضـافـة حـالات (شـروط) جـديـدة أو حـذف حـالات (شـروط) موجودة بالجدول أو تعديل حالات موجودة فيجب أن تختار Modify من القائمة الرئيسية ثم تختار query  $(Y - Y)$ هکل $Y - Y$ 

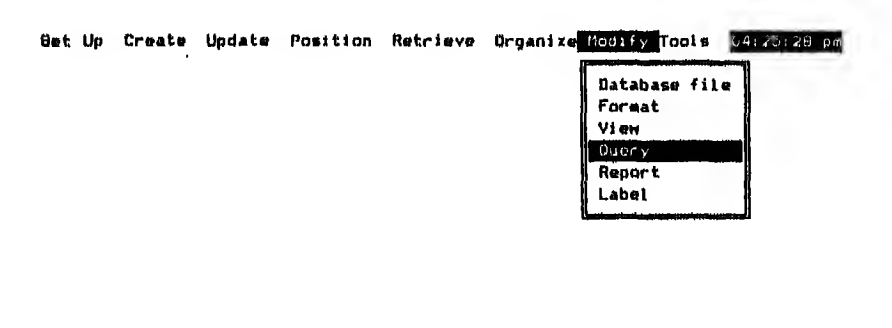

Move selection bar - II. Select - (...). Leave menu - ..., Help - Fl. Exit - Esc.<br>
Change the structure of an existing query file.

 $V - Y$ ، شکل

استجابة لاختيار ملف STQUERY.QRY سيظهرلك الجدول (شكل ٧٠- ٧٠) وللـتـعـديـل في الـجـدول نـفسـه تلاحظ أن كل حالـة مشروحـة في سطر مستقل بالـجدول ولكل سطر رقم.

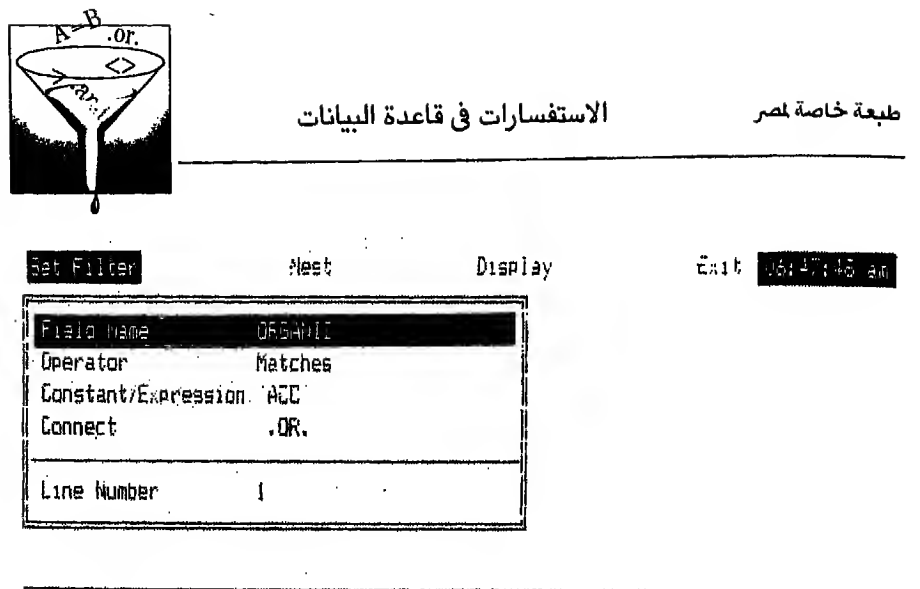

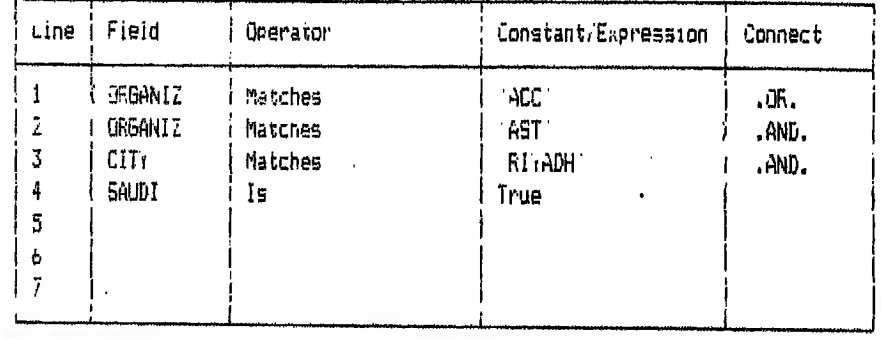

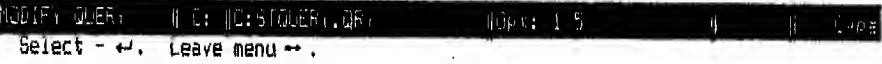

Select a field name for the filter condition.

 $V - \Delta Y$  شکل

فـاذا أردت الـتـعـديـل في الـحـالـة الرابعـة مثلا تحرك تحت قائمـة Set filter لتصل إلى Line Number واضغط.مفتاح لـــه لتظهرلك هذه الـعلامة ح . اكتب ٤ ثم اضغط.مفتاح نه يظهرلك أمام Field name اسم الحقل الموجود من السطر وهو SAUDI (شكل ١٤ - ٧)

اضغط مفتاح سه تظهر كل الحقول الموجودة في الملف. تحرك بالسهم إ لتضع الخط المفيء على الحقل الذي تريده واضغط مفتاح لله

تـلاحـظ أن اسـم الـحـقـل الـجديد حل محل القديم في الجدول في السطر الرابع وكتب أمام field name في الاختيار Set filter

شم تـابـم الـخطوات المشروحة تحت بند انشاء ملف الاستفسارات فـاذا أردت التعديل بـاضـافــة سـطـر جـديـد لشرح حالـة جديدة مثلا تحرك بالسهم ↓ تحت قائمة Set filter

 $V - YY$ 

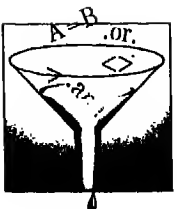

لـتصل إلى Line number. واخـتـار رقـم الـسـطـر المنـاسب الذي تريد ادخال سطر قبلـه واضغط N ^ .

فـلـو فـرض أنـك تـريـد ادخـال سطر جديد قبل أول سطر في الجدول تحرك بالسهم إل لـته ل إلى Line Number ثم اضغط مفتاح نــه. واكتب ١ أمام Line Number . إذا كان مكتوب أمـامـهـا رقـم آخر. تم اضغطـمفتاح لـم . واضغطـبعد ذلك N ^ يظهرلك سطر فـاضى قـبـل الـسـطـر الأول لـتـدخـل فـيـه الـحـالـة الـجديدة التى تريدهـا بنفس الطريقة المشروحة سابقا.

أما اذا كان التعديل بحذف سطر موجود لاستبعاد حالة ما مثلا فيجب أن تضغط U ^ لحذف الـسطر الموجود رقمه أمام Line Number بدلا من  $^{\sim}$  N

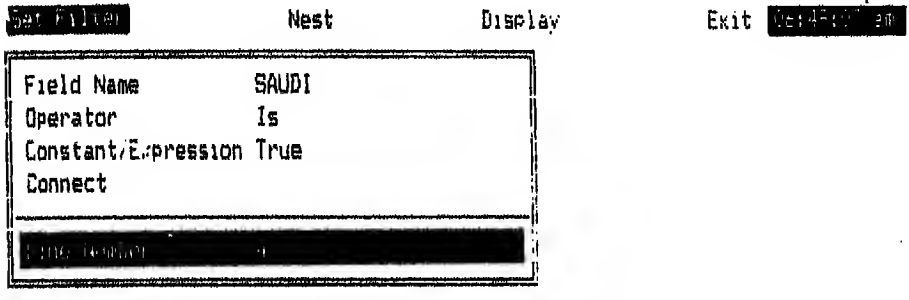

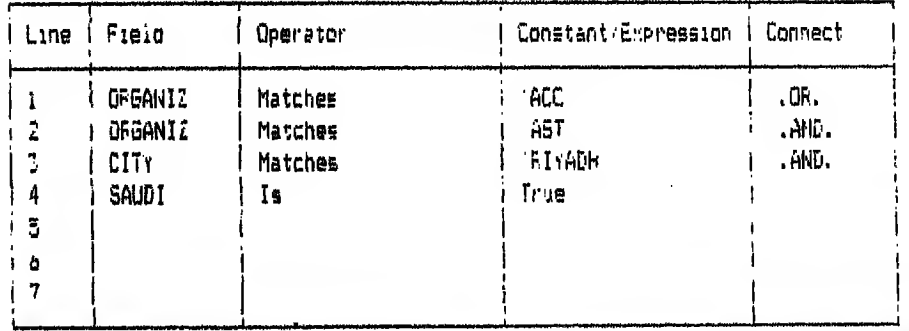

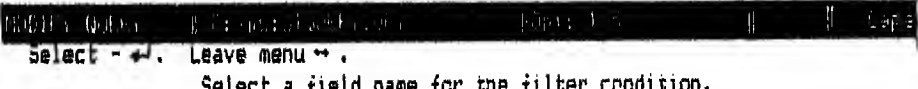

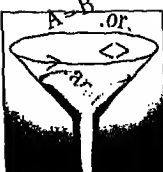

انشاء ملف الاستفسارات واستعراض بياناته وحفظه والتعديل فيه واغلاقه بواسطة أوامر قاعدة البيانات Creating, Displaying, Saving, Modifying and Closing query file by the command mode

لانشــاء ملف استفسارات (QRY.) جديد يجب أن تفتح أولا ملف قاعدة البيانات ثم تدخل أمر :

CREATE / MODIFY QUERY <Query file name>

مثال

**Use Students** 

**CREATE QUERY STQUERY 1** 

يفتح لك هذا الأمر شاشة استفسارات (Query menu) (شكل ١٥ - ٧ ) لتتعامل معها بالطريقة التى تعلمتها

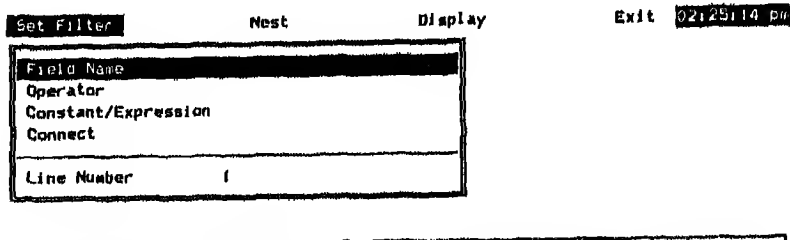

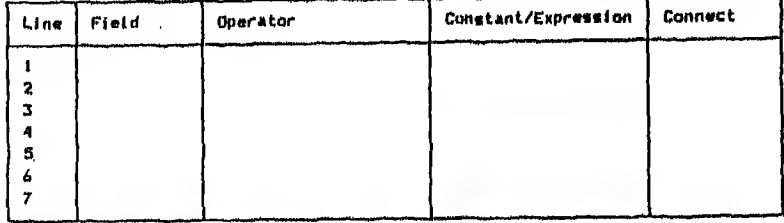

 $Cap$ CREATE QUERY <Br> B-6TOLERY.ORY Position selection bar - (1, Select - 4 ), Leave menu<br>Belect a field name for the filter condition.

 $V - \Omega$ . اشكار

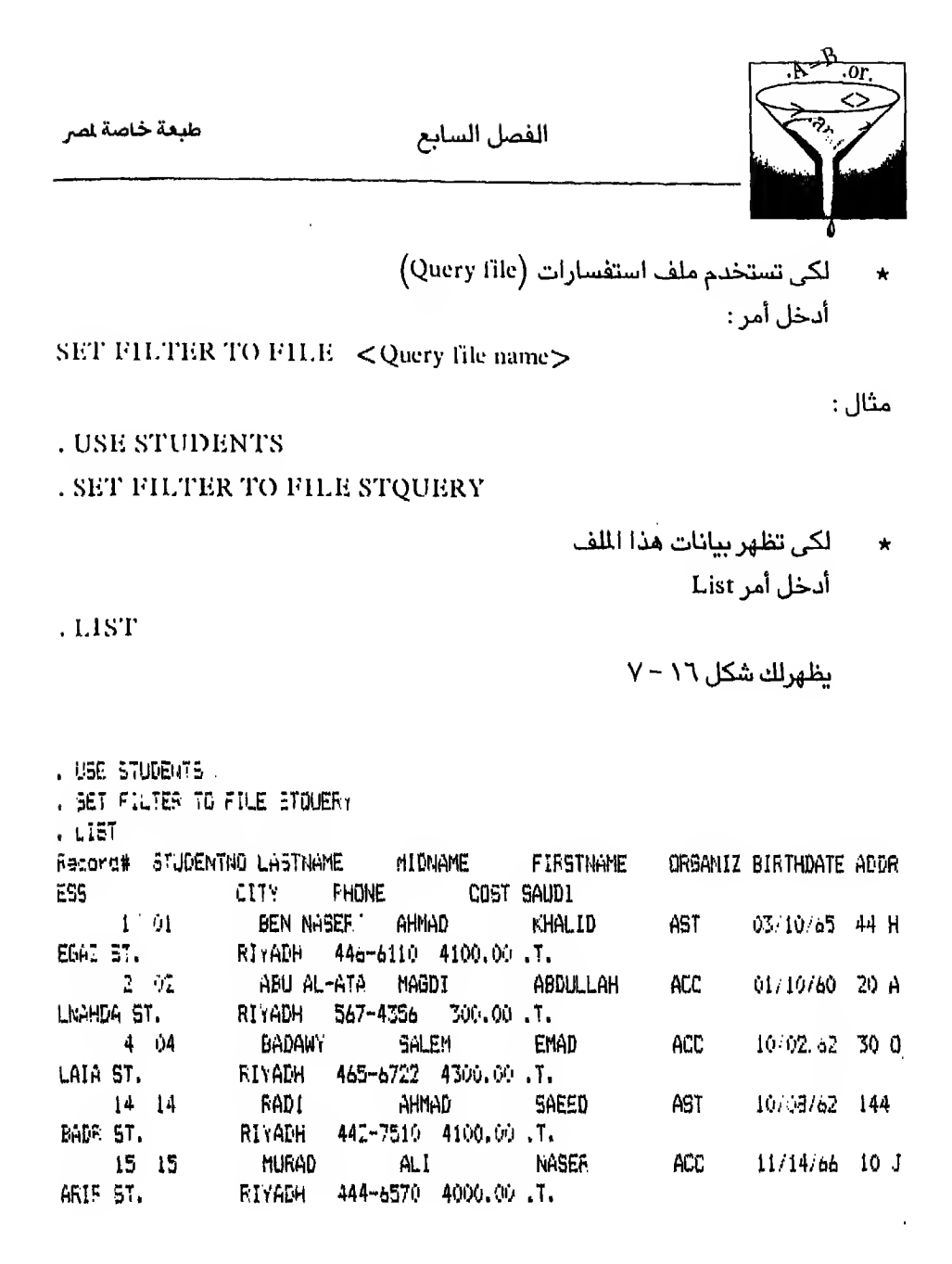

 $V - Y$  شکل ۱۲

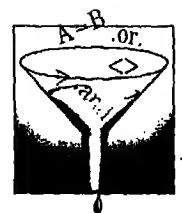

للتعديل في هذا الملف أدخل أمر :  $\star$ 

MODIFY QUERY <query file name> تظهرلك قائمة الاستفسارات (Query menu) لتعدل فيها حسب حاجتك بالطريقة الشروحة سابقأ .MODIFY QUERY STQUERY مثال : لاغلاق ملف الاستفسارات (Query file) أدخل أمر :

. SET FILTER TO

 $\mathbf{\hat{a}}$ 

LIST

تظهر لك كل البيانات الموجودة في اللف الأصلي (شكل ١٧ – ٧) لاحظ الـفـرق بـيـن أمـر List. ومـلـف الاسـتفسارات مفتوح (شكل ١١ ~ ٧) والأمر نفسه والملف مغلق (شكل ١٧ - ٧) طبعة خاصة لصر

الفصل السابع

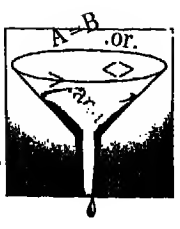

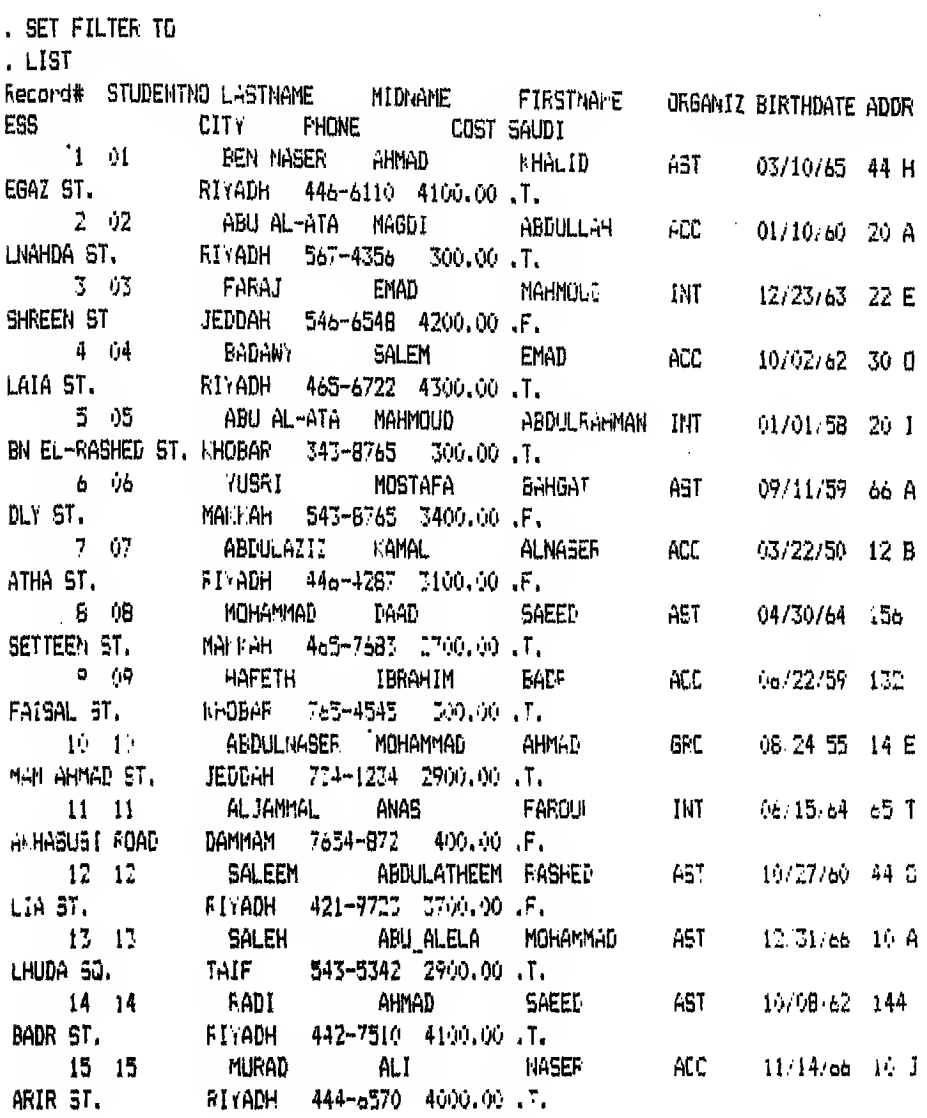

 $Y = 1$ ۷ – ۳

الفصــل الثامن

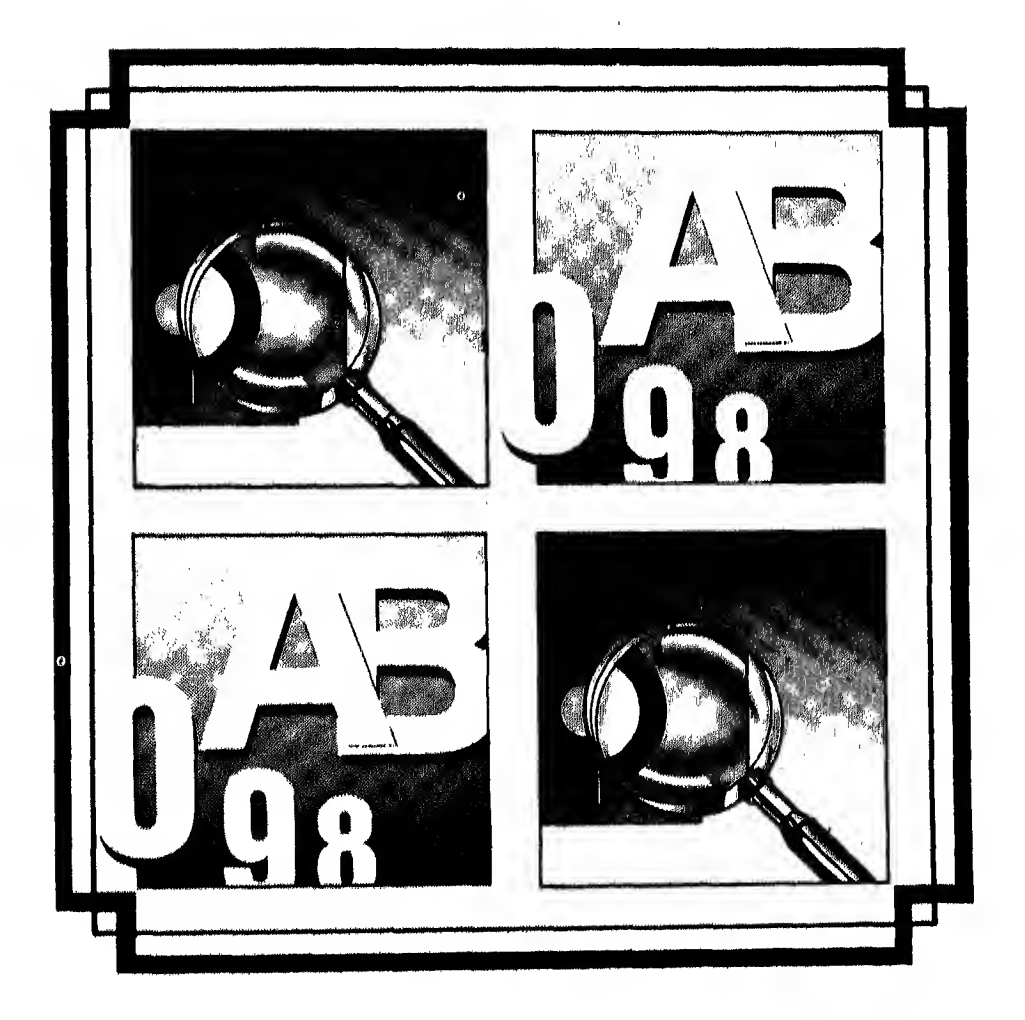

# A

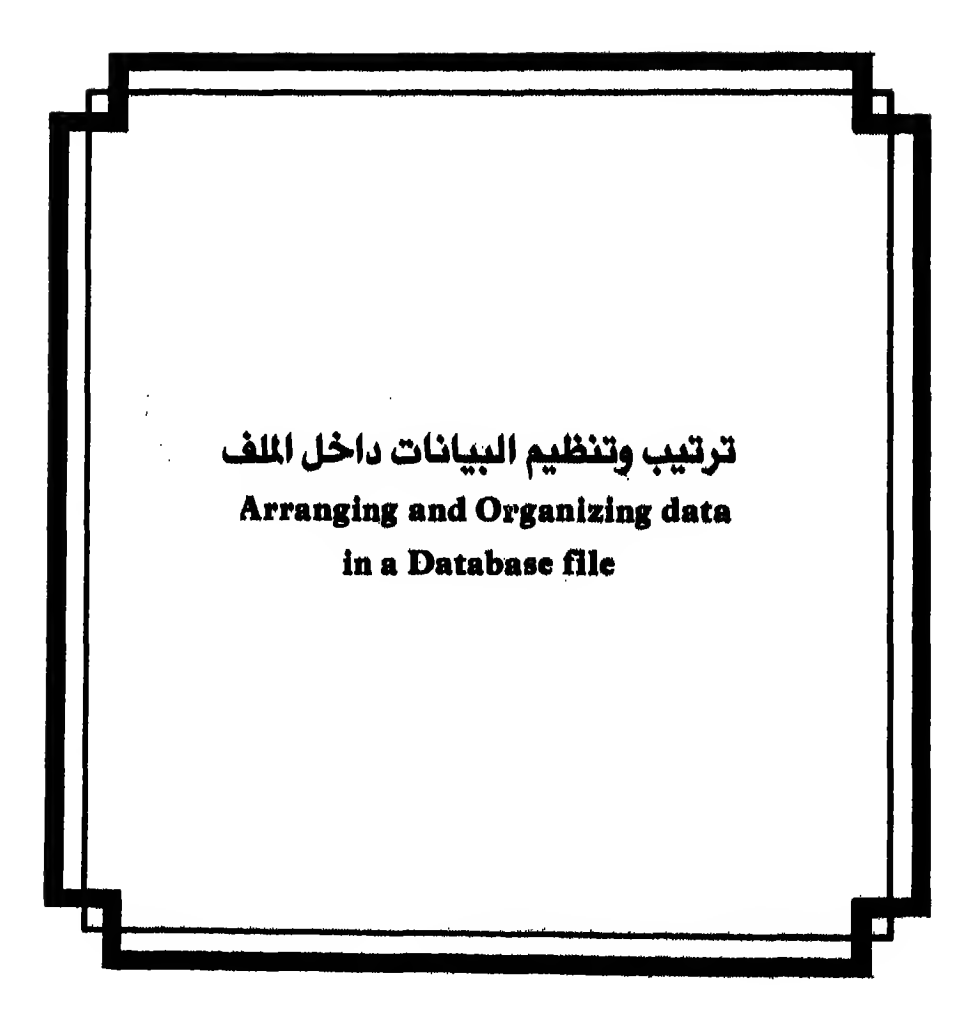

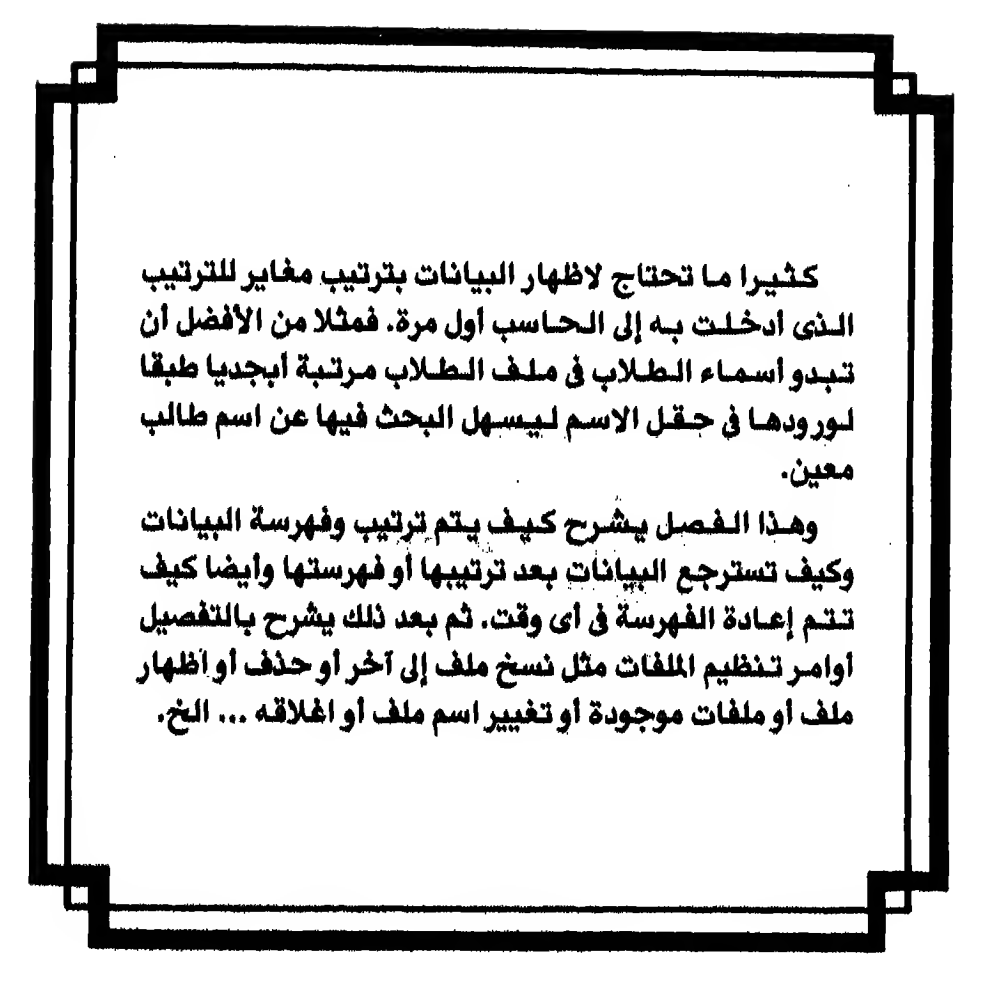

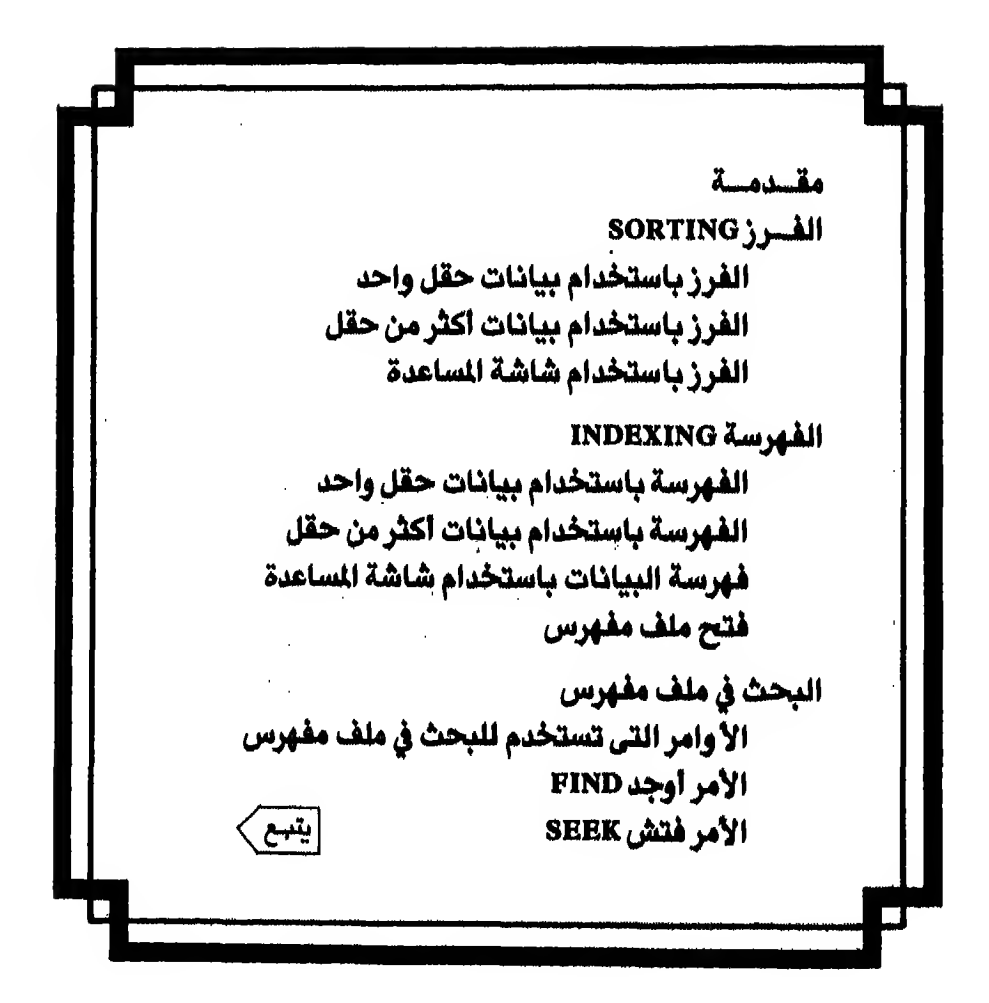

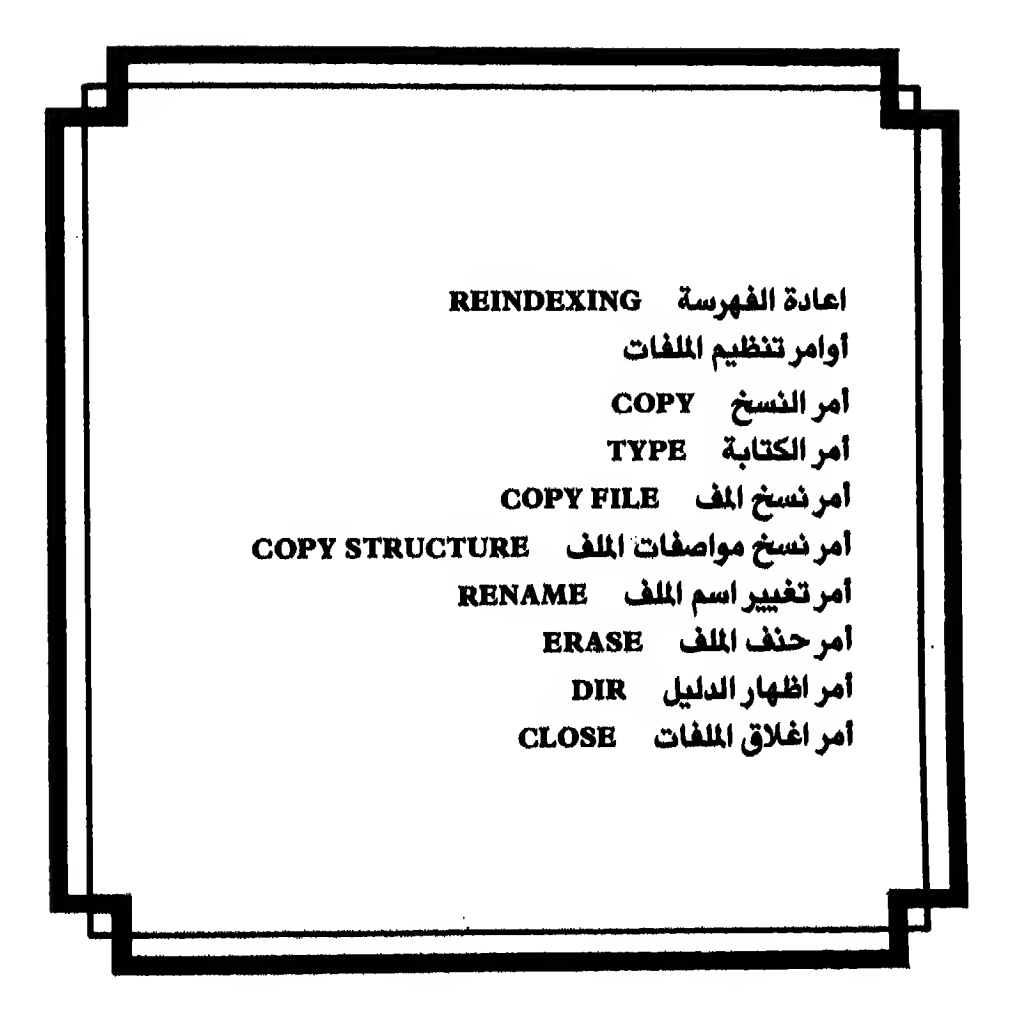

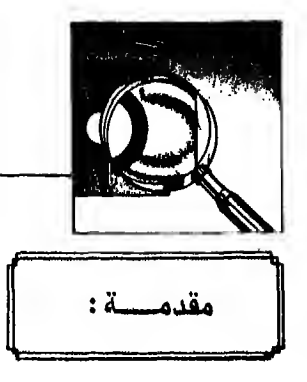

الفصل الثامن

عـادة تـوضـع الـسـجـلات داخـل الملـف بالترتيب الذي أدخلت بـه أول مرة و يأخذ كل سـجل رقمـأ متسلسـلا حسب دوره في الادخال. و يستخدم هذا الرقـم في أغراض كثيرة مثل تحريك الـؤشر إلـيـه أو تـنـفيذ أمر مـا بـاستخدام رقـم السجل كـأن تطلب منـه أن يظهر أو بعدل سجل کذا ..

بيد ان ترتيب البيانات داخل الملف بالطريقة السابقة قد لايناسب كثير من الاستخدامات. وكثيرا ما نضطر لاعادة ترتيب البيانات لتناسب حاجتنا.

ولاعـادة ترتـيـب الـبـيـانـات داخل الملف يستخدم مفهوم يطلق عليه الفرز والفهرسة (Sorting and Indexing)

ولكن مامعنى الفرز أو الفهرسة.

الـفـرز (Sorting) أو الـفـهرسة (Indexing) هو ترتيب للبيانات ترتيبا اما تصاعدياً أو تنازليا وفق مجيئها في حقل معين.

وسـأ تـنـاول بـاذن الله في هـذا الفصل الحديث عـن الفرز والفـهرسـة ثـم أتناول الأوامر التي تستخدم لتنظيم اللفات.

وسأ ضرب لك مثالا لتقريب معنى الفرز أو الفهرسة، افرض أنك أدخلت بيانات ملف بهذا الشكل

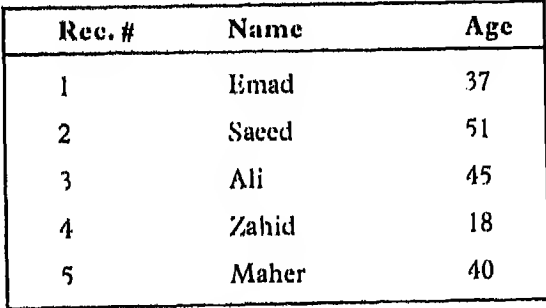
طبعة خاصة لمر

ترتيب وتنظيم البيانات

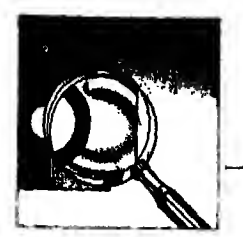

وأردت بعد ذلك أن تسترجع هذه البيانات مرتبة حسب مجيئها في حقل Name ترتيبا أبجديبا. فـلابـد مـن عمل فرز أو فهرسة لـهذه البيانات لتظهر بعد الفرز أو الفهرسة بهذا الشكل

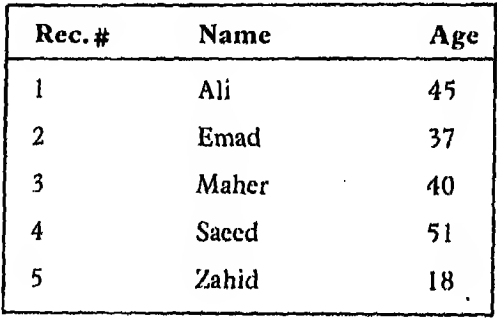

لاحظ الـفـرق بـيـن الـشـكـل الـسـابـق وهـو ملف غـير مفروز وهـذا الشكل وهو ملف مفروز باستخدام بيانات حقل Name.

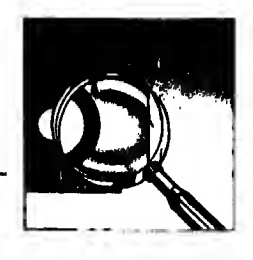

الفصل الثامن

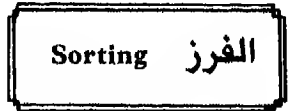

لعمل فرز للف ما استخدم أمر SORT

الأمر SORT :

ينشيء ملفأ جديدأ يضع فيه بيانات الملف الأصلى مفروزة بالشكل المطلوب و يأخذ الشكل العام الآتي : SORT <Scope > To <new file > ON <field 1 >  $\left[$ /A $\right]$  $\left[$ /D $\right]$  $\left[$ /C $\right]$  $\left[\frac{1}{2} < 1 \right]$  ( $\left[\frac{1}{2} \right] \left[\frac{1}{2} \right] \left[\frac{1}{2} \right] \left[\frac{1}{2} \right]$  =  $\left[\frac{1}{2} \right] \left[\frac{1}{2} \right] \left[\frac{1}{2} \right] \left[\frac{1}{2} \right] \left[\frac{1}{2} \right]$  =  $\left[\frac{1}{2} \right] \left[\frac{1}{2} \right] \left[\frac{1}{2} \right] \left[\frac{1}{2} \right] \left[\frac{1}{2} \right]$ حيث : A/ معناها ترتيبا تصاعدياً (Ascending) D/ معناها ترتيبا تنازليا (Descending) فاذا لم تحدد له A أو D فسينفذ الفرز تصاعديا (A) لعدم التفرقة أثناء الفرز بين الحروف الكبيرة والصغيرة / (Upper and Lower Case Letters) < Field 1 > الحقل الذي سيتم فرز الملف بناء على البيانات الموجودة بداخله ... < Field 2> , ] اسم الحقل الثاني : معناها أنك تستطيع الفرز مستخدماً بيانات أكثر من حقل.

## الفرز باستخدام بيانات حقل واحد Sorting on a single key field

مثال :

لـفـرز سـجـلات مـلـف STOCK.dbf طبقا لبيانات حقل ACCOUNTNO و يسمى ˈkey field يـلـزمـك تـحـديد اسم الملف الجديد واسم الحقل الذي سيتم الفرز طبقا لبياناته و يسمى key field.

```
فلو فرضنا أن اسم اللف الجديد ACSORT فيجب أن تدخل هذا الأمر
SORT TO ACSORT ON ACCOUNTNO
```
ترتيب وتنظيم البيانات

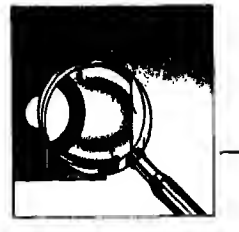

تبدأ قاعدة البيانات عملية الفرز وفي نهاية الفرز تعطيك رسالة

100% Sorted

7 Records Sorted

ومـعـنــاهـا أن عملية الفرز تمت بنجاح. ولكـى ترى السجلات المفروزة يجب أن تفتح ملف ACSORT.dbf أولا ثم تظهر السجلات بأحد أوامر الاظهار المعروفة (شكل ١ - ٨)

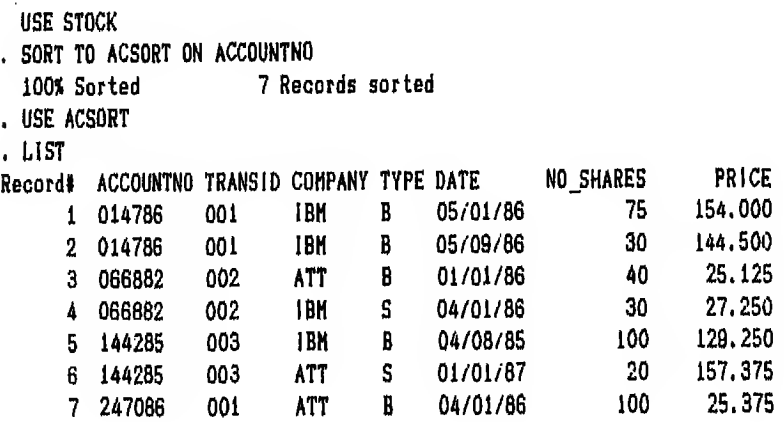

شكل ١ - ٨

مثال ۲ :

طبعة خاصة لمر

إذا أردت تـنـفيذ عملية الفرز السابقة بترتيب تنازلى مـع اختيار السجلات التي تشتمل على شركة IBM فقط أدخل الأمر التالي :

SORT TO ACSORTI ON A ACCOUNTNO/D FOR COMPANY = 'IBM' و يوضح شكل ٢ - ١٨ الأمر والنتائج المترتبة عليه.

USE STOCK -. SORT TO ACSORTI ON ACCOUNTNO/D FOR COMPANY = 'IBM' 100% Sorted 4 Records sorted . USE ACSORT1 . LIST Repord# ACCOUNTNO TRANSID COMPANY TYPE DATE NO\_SHARES PRICE 129.250 04/08/85 1 144285 003 1BM 8 100 27.250 2 066882 002 **IBM** S 04/01/86  $30<sub>°</sub>$ 3 014786 001 1BM B 05/01/86 75 154,000 4 014786 00i **IBM**  $\overline{B}$ 05/09/86  $30<sub>1</sub>$ 144.500

 $\Lambda - Y$ ، شکل

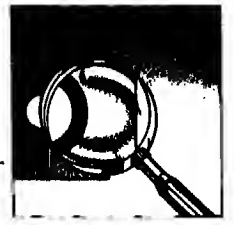

## الفرز باستخدام بيانات أكثر من حقل Sorting on multiple key fields

الـفـرز بـاسـتـخـدام بـيـانـات أكـثـر من حقل مـعناه أننا نريد السجـلات مفروزة حسب بيانـات حـقـل مـعين و يسمى key field ثم نرتب السجلات المفروزة أيضا حسب بيانات حقل آخر و يكون هذا الترتيب الأخير مفروزا أيضا تبعاً للترتيب الأول. فمثلا

لـوكـان عـندنـا شـركـتان في ملف STOCK.dbf وكل شركـة تتعامل مـع أكثر من رقم حساب فنستطيع فرز الشركات حسب أبجدية أسمائها مرة ثم نفرز أرقام الحسابات الخاصة بكل شركة مرة أخرى.

بحيث تبدو الـسـجـلات في النهاية مرتبة في مجموعات كل مجموعـة تحوى اسم شركـة (وتكون أسمـاء الـشـركـات بـالـطـبـع مرتبـة أبجديـ) ثم في داخل الشركـة ترتب مجموعـة السجلات الخاصة بها تبعا لرقم الحساب الموجود في السجل لتنفيذ ذلك أدخل الأمر الآتي :

SORT TO COMPACT ON COMPANY, ACCOUNTNO و يوضح شكل ٣ - ٨ الأمر السابق والنتائج الترتبة عليه.

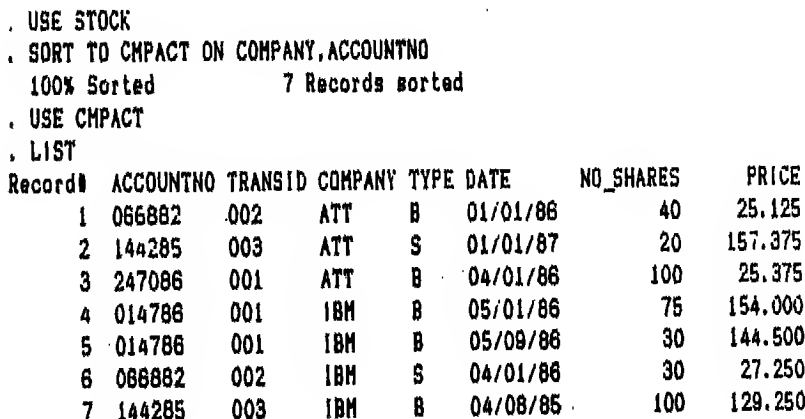

شكل ٢ - ٨

طبعة خاصة لصر ترتيب وتنظيم البيانات

الفرز باستخدام شاشة المساعدة Sorting using assist menu

وتستطيع تنفيذ الفرز من خلال شاشة الساعدة Assist menu أيضا.

فاذا أردت اعادة ترتيب سجلات ملف Stock .dbf بناء على بيانات حقل ACCOUNTNO ووضعها في ملف جديد اسمـه ACSORT فيجب اتباع الخطوات التالية :

- «^JJISxcl^uil5JiU^S0RTjLlS! fJ0RGANIZjLLi.l \ (Assist menu)
- Y يظهرلك على الشمـال مستطيل بأسماء حقول اللف المفتوح لتختار الحقل الذي سترتب الـسـجـلات طبـقـا لـبـيـاتـه (key field). وترى في سـطـر الأوامـر .A –  $\lambda$  صورة الأمر الذي سينفذ شكل  $\lambda - \lambda$ .

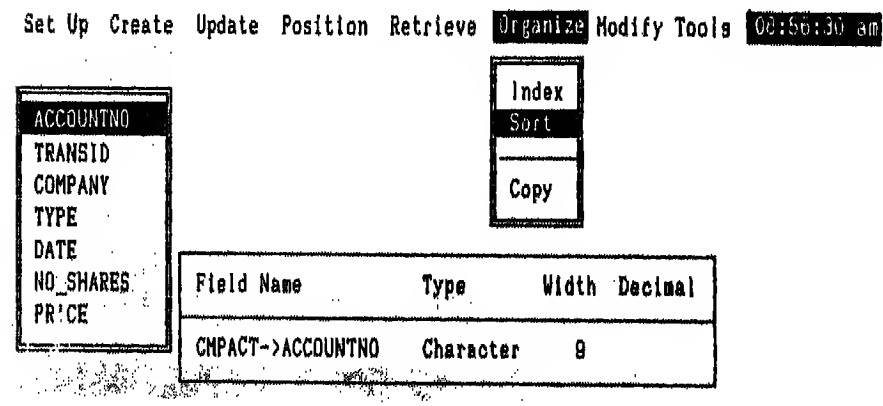

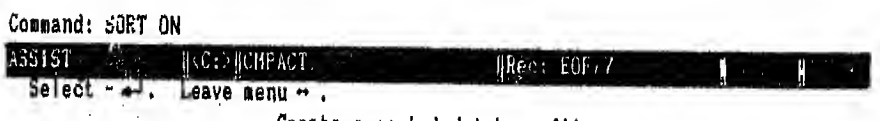

Create <sup>a</sup> sorted database file.

 $\lambda - \xi$ شكل  $3 - \lambda$ 

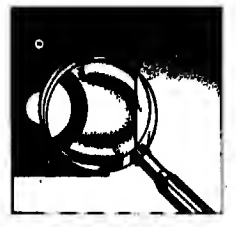

- T اختار ACCOUNTNO
- ٤ اترك قـائـمـة الحقول بضغط مفتاح سهم حـــ تلاحظ اختفاء قائمة الحقول ثم حدد مشغل الوحدة الت*ى* سيوضع عليها الملف الجديد ولتكن C.
- استجابه لـتحديد اسم مشغل الوحدة تظهرلك رسالة لتدخل اسم اللف الجديد  $-$  0 (انظر شکل ۵ - ۸)

Set Up Create Update Position Retrieve Organize Modify Tools 08:57:42 am

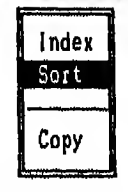

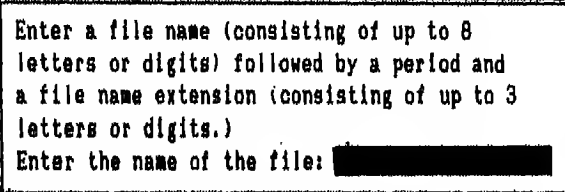

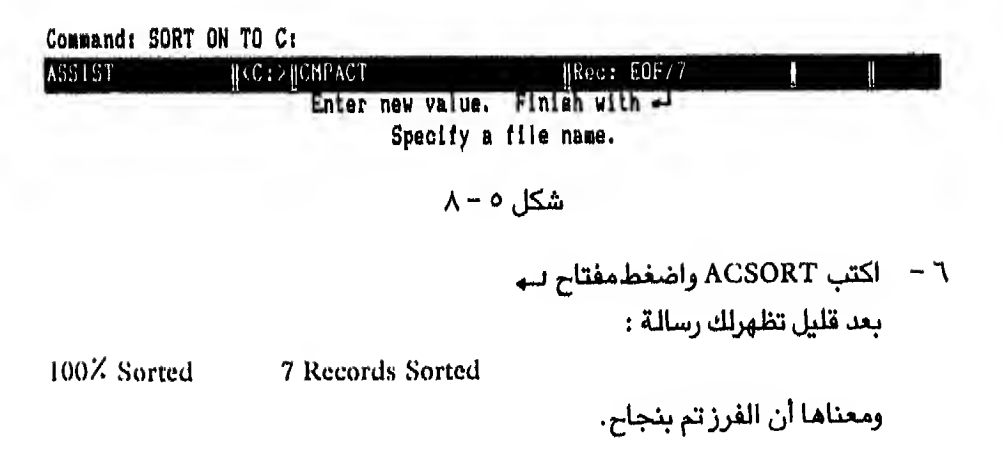

CjIjLliJI Aih't'ij i-MJp ftX. <Uol> Sjuh

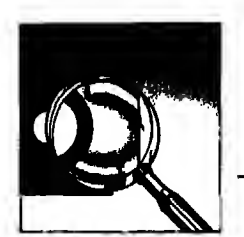

ولكي ترى الملف المفروز الجديد افتح هذا الملف باختيار Setup ثم ACSORT ثم اختار List تحت Retrieve تحصل على السجلات مفروزة حسب بيانات حقل ACCOUNTNO شكل ٦-٨

Set Up Create Update Position Retrieve Organize Modify Tools OS

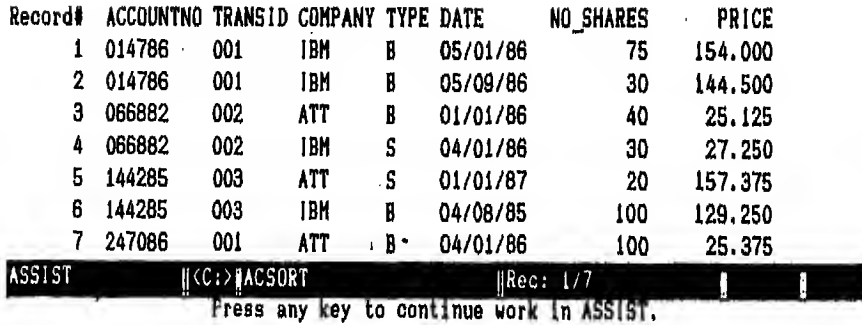

 $A - 7$ شكل ٦

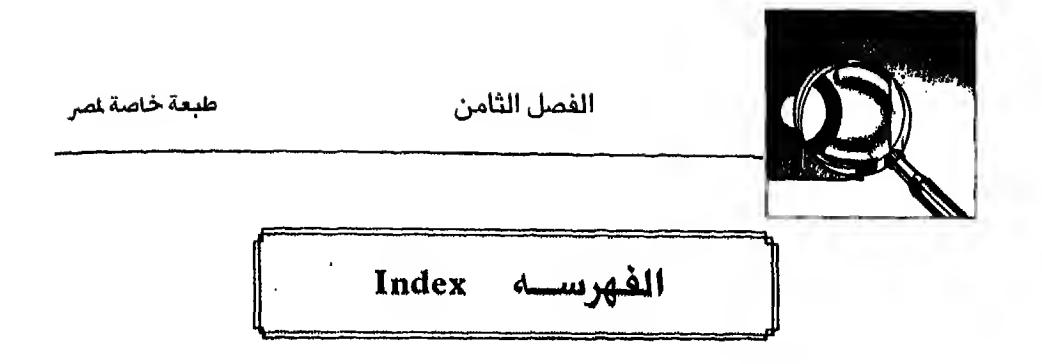

يـعاب عـلى ترتيب اللفات باستخدام الفرز (Sorting) أننا إذا أضفنا سجـلا جديدا بعد اتـمـام عـملية الفرز إلى المك فسبوضع هذا السجل في آخر المك وسنحتاج إلى إعـادة الفرز مـرة ثـانـيـه إذا أردنـا إدخال هذا الاسم في مكانـه الصحيح في الملف المفروز، وهكذا نضطر لاعـاده الـفـرز في كـل مـره نـضيف سجـلا جديدا إلى الملف وإلا لن يكون الملف مفروزا فرزا صحيحا. ولهذا نلجأ إلى استخدام الفهرسة (Index).

إذن الـفـهرسة هي اعـادة ترتيب محتو يات الملف لتلبي حـاجـة المستخدم و يأخذ الملف المفهرس اسم داخلي (extension) هكذا : NDX. ولتوضيح الفرق بين الفرز والفهرسة إليك المثال التالي : مثال :

> لو أردنا عمل فهرسة (Index) للمثال التالى طبقا لبيانات حقل Name الملف الأصلي

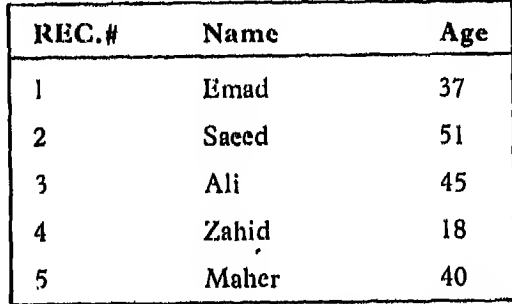

فنحصل على النتيجه التالية :

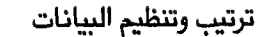

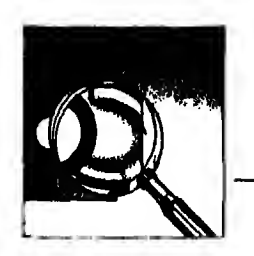

الملف المفهرس

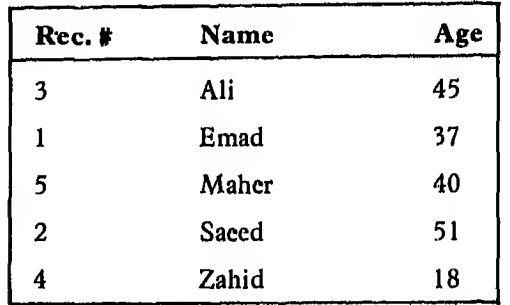

وتـلاحظ أن رقم السجل في اللف المفهرس أخذ نفس الرقم في اللف الأصلي. ولم تظهر الأرقام مسلسلة مثلما ظهرت في مثال الفرز (Sorting)، وذلك لأن الفهرسة (indexing) لا تـنشيء مـلـفـأ جـديداً كما هـو الحال في الفرز (Sorting). وإنما الفهرس (index) ملف مـتـصـل بالملف الأصلي و يشتمل عـلى رقم السـجل والمفتاح (key field) وهو الحقل المختار لتظهر السجلات طبقا لبياناته.

ولذلك فان الملف المفهرس (Indexed file) ملف به حقلان فقط هكذا :

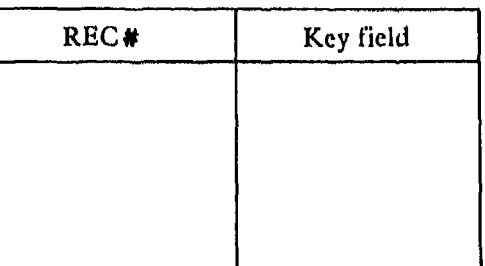

أمـا الملـف المفروز (Sorted file) فـهو ملف بـه جميع الحقول الموجودة بالملف بالأصلى ويبدو هكذا :

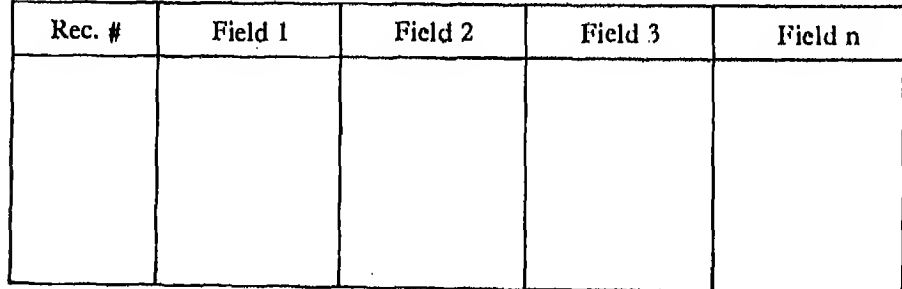

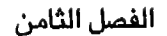

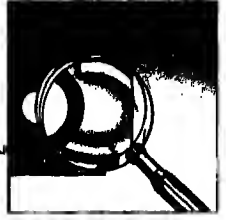

ومـن مزايا الفهرسة (Index) أنها سريعة جداً في البحث عن السجل المطلوب وسهلة أيضـا كـمـا سـتـرى بـعد قليل وتتعدل بيانات الملف (data records) تلقائياً بمجرد اضافة سـجـل أو سـجـلات جديدة إلى الملـف الأصلى طـالما أن مـلـفـات الـفـهـرسـة (Index) مفتوحة وتستطيع أن تنشيء أي عدد من ملفات الفهرسة (NDX.) (١) التصلة مع الملف الأصلى (Database file).

بشرط الا يزيد عدد الملفات المفتوحة في نفس الوقت عن سبعة ملفات. اذن لتحصل غلى ملف مفهرس (Index file) استخدم أمر INDEX والشكل العام لهذا الأمر هكذا : INDEX ON <key> To <Index filename > [UNIQUE] حيث : UNIQUE تحذف السجلات المكررة التي تشتمل على نفس البيانات داخل الحقل.

## الفهرسة باستخدام بيانات حقل واحد **Single-Field indexing**

مثال :

لـعمل فـهرس (Index) لملف STOCK.DBF بناء على بيانات حقل COMPANY باسم ICOMP أدخل هذا الأمر:

INDEX ON COMPANY TO ICOMP

تبدأ قاعدة البيانات تتفيذ الأمر وتعطيك بعد قليل الرسالة التالية :

100% indexed 7 Records Indexed

ومحناها أن الفهرسة تمت بنجاح انظر شكل ٧ – ٨ وهو يوضح لك الفرق في شكل بيانات اللف قبل و بعد عملية الفهرسة.

<sup>(</sup>١) سأشير إلى الملف المفهرس (Index file) بالاسم الداخل NDX. (extension.NDX)

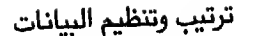

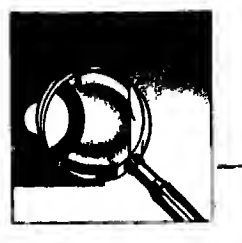

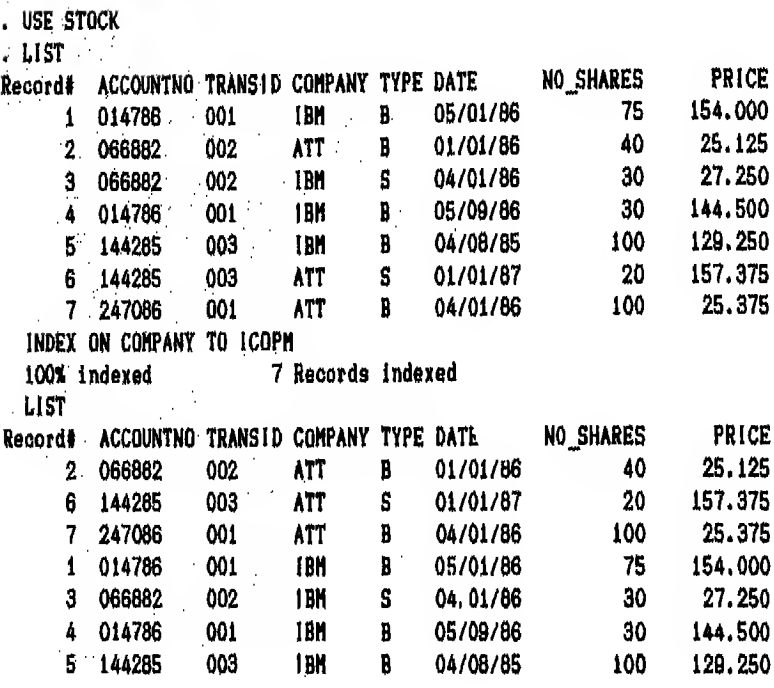

#### $\lambda$  - Y شکل

مثال ۲ : لـعـمـل فـهـرس (Index) لملف STOCK.DBF بناء عـلى بيانات حقل COMPANY ولكـن بـشـرط ألا تـتـكـرر الـبـيـانـات المتـشـابـهة في الحقل ووضع النتيجة في ملف اسمه **ICOMPU** أدخل هذا الأمر :

#### INDEX ON COMPANY TO ICOMPU UNIQUE

انظر شكل ٨ - ٨ لاحظ تـأثير عبارة UNIQUE في هذا الأمر وهي حذف السجلات المكررة التي تحمل نفس البيانات ولذلك أعطاك سجلان فقطسجل يخص ATT وسجل يخص IBM

```
الفصل الثامن
```
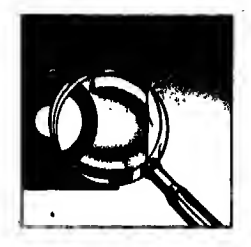

. USE STOCK . INDEX ON COMPANY TO ICOMPU UNIQUE 100% indexed 2 Records indexed . LIST Record# ACCOUNTNO TRANSID COMPANY TYPE DATE NO SHARES PRICE 2 066882 002 **ATT** B 01/01/86 25,125 40 1 014786 001 **IBM**  $\mathbf{B}$ 05/01/86 75 154,000

شكا ، ۸ - ۸

## الفهرسة باستخدام أكثر من حقل

#### Multiple-Field indexing

تستطيع استخدام أكثر من حقل في لللف المفتوح لعمل فهرس لها ( Index ) وهي تعمل بنفس مفهوم الفرز (Sort) إلا أنها هنا لا تنشىء ملفاً جديدا. ولذلك يختلف شكل الأمر قليلا عن الشكل السابق فيأخذ الأمر الشكل العام التالي : INDEX ON  $\leq$  master key field  $>$  + key field [+ key field ...] TO < index file name> مثال :

فـاذا أردت الـحـصـول عـلى سـجـلات مـلـف STOCK.DBF مفهرسة حسب بيانات حقل ACCOUNTNO ثم حسب بيانات حقل COMPANY في داخل ACCOUNTNO أدخل أمر :

INDEX ON ACCOUNTNO + COMPANY TO IACTCMP انظر شكل ٩ - ٨ تلاحظ أن بيانات حقل ACCOUNTNO مرتبة تصاعديا وفي داخلها بيانات حقل COMPANY أيضا مرتبة تصاعديا. فمثلا في داخل ACCOUNTNO الذي يساوي 066882 وكذلك ACCOUNTNO الذي يساوي 144285 ظهرت سجلات ATT أولا ثم سجلات IBM. ترتيب وتنظيم البيانات

طبعة خاصة لمر

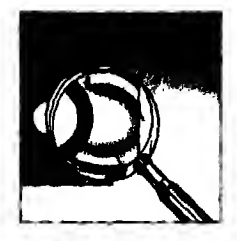

ملاحظة هامة :

يجب أن تكـون الـحـقول التي سترتبط مع بعضها في أمر Index بعلامة + من نفس النوع (type) وإلا ستحصل على رسالة :

Data type mismatched

ولكي تتجنب هذه الرسالة إذا اختلفت أنواع الحقول استخدم STR function التي سـيـأتـى شـرحها في الفصل الحادى عشر بانـن الله لتحو بل الحقول الرقمية (Numeric) إلى حقول حرفية (Character).

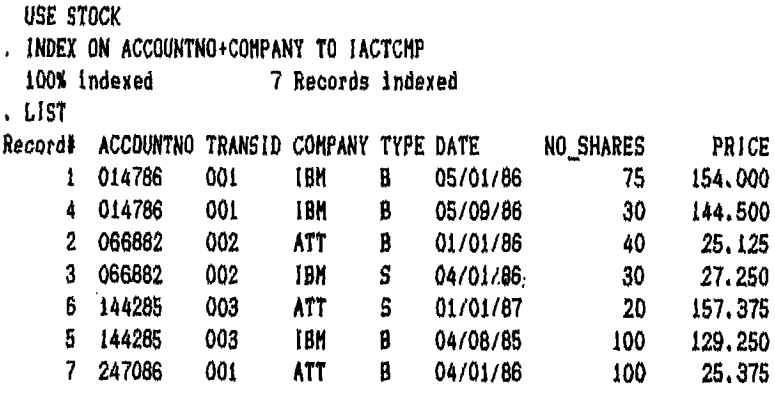

شكل ۹-۸

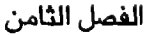

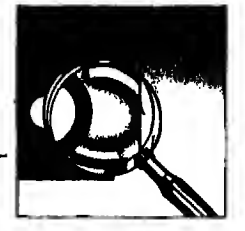

# فهرسة البيانات باستخدام شاشة المساعدة **Indexing using Assist menu**

تستطيع تنفيذ أمر (Index) من خلال شاشة الساعدة (Assist menu) فمثلا لكى تحمل فـهـرس لملف Stock .dbf باستخدام بيانات حقل Accountno إلى ملف مفهرس (NDX.) باسم IACC عليك اتباع الخطوات التالية :

- Organiz تحت Index  $\mathcal{O}$
- تـظهرلك رسالـة لادخال اسم الحقل (index key) وهنا تستطيع ادخال اسم الحقل  $(\mathsf{Y})$ أو الـحـقـول بـوضـع عـلامـة + بين كل حقل وآخر اذا كان مطلوب ترتيب السجـلات وفـق اكـثـر مـن حقل (key field) ولأننا في هذا المثال نريد حقل واحد ادخل كلمه ACCOUNTNO واضغط مفتاح ہے (شکل ١٠-٨)

Set Up Create Update Position Retrieve breasning Modify Tools Westerweisen

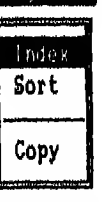

The index key can be any character, numeric, or date expression involving one or more fields in the database file. It is usually a single field. Enter an index key expression:

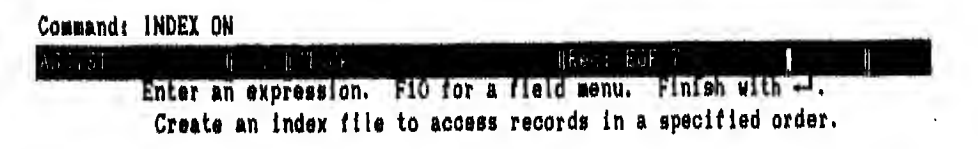

s\jUA\ fJaSj oW<sup>3</sup> j\*a\. <LnaL> AJuk

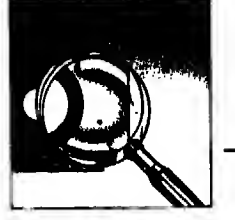

- ٢) اختار مشغل الوحدة الت*ى* ستضع عليها الملف المفهرس.<br>ستظهرلك رسالـة تطلب منك ادخال اسم ملف الفهرسة (Index file name)<br>٤) ادخل IACC ثم اضغط.مفتاح ليــه  $(\tau$ 
	- ٤) ادخل IACC ثم اضغط.مفتاح لــه<br>٥) تظهرلك بعد قلبل رسالة
		-

100X indexed 7 record indexed .<br>فـاذا أردت اظـهـار بيانات الملف طبقا للترتيب الجديد فستحصل عـلى الشكل ١١ - ٨

Set Up Create Update Position Retrieve Dreaming Modify Tools Denision am

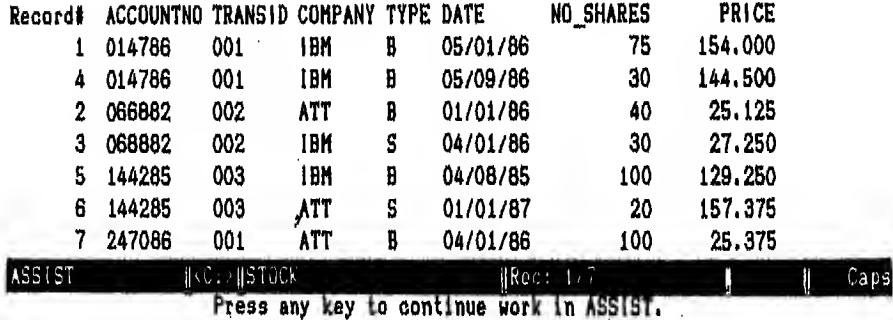

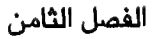

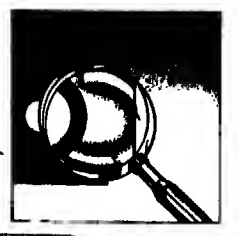

# فتح الملف المفهرس Setting up an existing index file

بـعـد عـمـل فـهـرسـة (Index) للف قاعدة البيانات (DBASE file) تبقى السجلات بـالترتيب الذي طلبته بالذاكرة لحين استخدامها مرة أخرى ولكن بمجرد فتح ملف جديد أو اغلاق اللف المفتوح يضيع هذا الترتيب لأن اللف الجديد يحل محل اللف القديم.

فاذا أردت إظهار ملف Stock.dbf مفهرساً فيجب أن تفتح الملف المفهرس مرة أخرى. ولا تمام ذلك هناك طريقتان :

الأولي:

بيفتح ملف قـاعـدة الـبـيانات الأصلى والملف أو الملفات المفهرسة المتصلة به في أمر واحد والشكل العام لهذا الأمر هو

USE  $\leq$  filename  $>$  INDEX  $\leq$  master index  $>$   $\left[,\leq \text{index } 2 > ... \right]$ فاذا كان المطلوب فتح ملف STOCK.dbf ومعه ملف ICOMP.ndx كفهرس رئيسي (Master index) ومـلـف IACC .ndx كـمـلف مفهرس ثانوي فيجب ادخال هذا الأمر:

USE STOCK INDEX ICOMP, IACC

الثانية : يتم تنفيذ الأمر السابق على خطوتين : ١ - يفتح الملف الأصلي هكذا :

**USE Stock** 

٢ - يستخدم أمر Set index to لفتح ملفات الفهرسه هكذا : SET INDEX TO ICOMP, IACC

وتستطيع تنفيذ الاجراءات السابقة من خلال شاشة المساعدة (Assist menu) باختيار Database file تحت Set up ثم Stock.dbf فستظهرلك هذه الرسالة Is the file indexed ?  $[Y / N]$ 

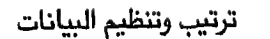

طبعة خاصة لمر

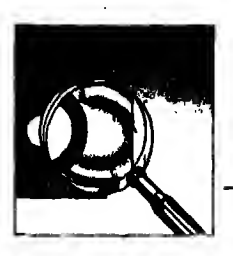

وفي هذه الحالة بجب أن تختار Y

فـسـتـظـهرلك قائمـة بأسمـاء ملفات الفـهرسـة (Indx) الموجودة عـلى القرص فيجب أن تختار ICOMP.ndx ثم IACC.ndx (شكل ١٢ − ٨) ثم اخرج من هذه القائمة بضغط مفتاح السهم حـــ سترجع إلى قـائمـة Setup مـرة ثـانية بعد أن يكون اللف الأصلي Stock.dbf أعيد فتحه حسب طلبك.

Set to Create Update Position Retrieve Organize Hodify Tools Wereones am

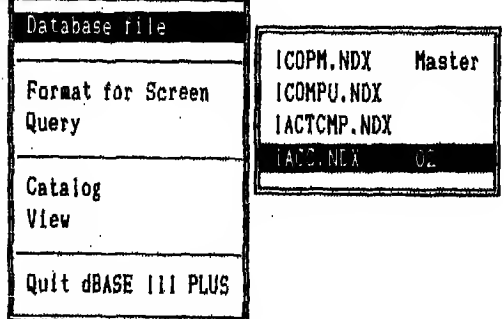

Command: USE B:STOCK INDEX ICOPM, IACC

33137  $\mu$  E:  $\beta$  $\#0\,\mathfrak{p}^+ \colon \to \mathfrak{a}$ Hina  $CaDS$ Select - + Leave menu + Select up to seven index files. The first file selected is the master index.

شكل ١٢ - ٨

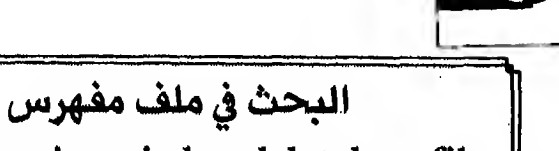

# Searching in an indexed database file

سبق أن تكلمنا عن أحد أوامر البحث في الملف وهو أمر LOCATE في الفصل الخامس وهو بيحث في اللف سواء كان مفهرسا (Indexed) أم لا. وسـوف أشـرح لـك أوامـر بحث تشترط أن يكون اللف مفهرساً (Indexed) وهي أسرع في التعامل مع الملف والرد على المستفيد من أمر LOCÀTE

#### الأمر أوجد FIND

يبدأ الـبحث عن الحالة المطلوبة من أول الملف بصرف النظر عن مكان المؤشر داخل الملـف حـتـى يجد سجلا يطابق الحالة المطلو بة فيتوقف عن البحث. وهو يبحث في الملف إما عن تعبير حرفي (Character string) أو عن رقم (Numeric) والشكل العام لهذا الأمر هو :

FIND < Character string >  $/$  < n >

مثال ۱:

اذا أردت الـبحث في ملف ICOMP.ndx عن كلمة .ATT. يجب أن تدخل أمر: FIND ATT

و يوضح شكل ١٣ - ٨ هذا الأمر والنتائج المترتبة عليه

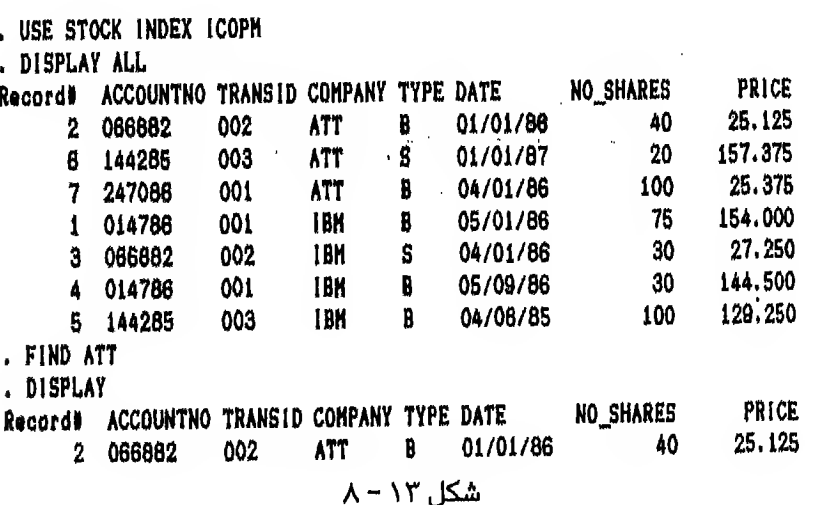

طبعة خاصة لصر

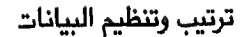

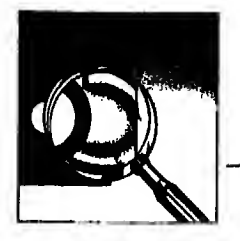

#### التطابق التام أثناء البحث SET EXACT ON

الـطـر يقـة التي يتبعـها أمر FIND في البحث هي مقارنة التعبير الذي أدخلته مـع أول حـرف أو حـروف يـجـدهـا في الملـف بـطـول الـتعبير الموجود في الأمر. وعـادة تتوقف قـاعدة البيانات عن البحث عند أول سجل تجد فيه التعبير المطلوب. فمثلا إذا كنت تبحث عن كلمة SAMI بالأمر :

#### **FIND SAMI**

فـان قـاعـدة البيانات ستبحث في اللف عن أول ٤ حروف تتطابق مع SAMI فاذا وجدت كلمة SAMIA فستتوقف عن البحث لأن الحروف الأربعة الأولى في كلمة SAMIA متطابقه مع الحروف الأربعة الموجودة في التعبير الموجود بالأمر.

وهـكـذا قـد لايلبي هذا الأمر حاجتك في بعض الأحيان ولذلك فاذا أردت الحصول على نتائج يتطابق فيها التعبير الموجود في الأمر مع التعبير الموجود في اللف **SET EXACT ON** استخدم أمر مثال ۲ :

لتبحث عن رقم 144285 في ملف IACC.ndx فاما أن تدخل أمر :

**FIND 14** 

#### ار

**FIND 144285** 

فستحصل على نفس النتيجة أما اذا استخدمت SET EXACT ON فلن تحصل على النتيجة إلا أذا أدخلت أمر

**FIND 144285** 

انظر شكل ١٤ - ٨

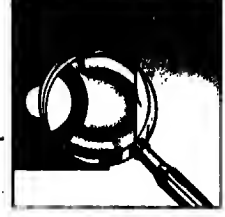

. USE STOCK . SET INDEX TO IACC . FIND 14 . DISPLAY Record# ACCOUNTNO TRANSID COMPANY TYPE DATE **NO SHARES** PRICE 5 144285 003 **IBM** B 04/08/85 100 129.250 . FIND 144285 . DISPLAY Record# ACCOUNTNO TRANSID COMPANY TYPE DATE NO\_SHARES PRICE 5 144285 003 **IBM B** 04/08/85  $100 -$ 129.250 . SET EXACT ON . FIND 14 No find. . FIND 144285 . DISPLAY Record# ACCOUNTNO TRANSID COMPANY TYPE DATE NO SHARES PRICE 5 144285 003. **IBM B** 04/08/85 100 129.250  $\Lambda$  -  $\Lambda$  3  $\Lambda$ مثال ۲ : لاستخدام أمر Find للبحث عن رقم موجود باللف لابد أن يكون اللف مفهرساً طبقا لبيانات حقل رقمي ثم تنفذ الأمر انظر شكل ١٥ - ٨ فهو يوضح لك كيف تبحث في حقل رقمي . USE STOCK . INDEX ON PRICE TO IPRICE 100% indexed 7 Records indexed . LIST Record# ACCOUNTNO TRANSID COMPANY TYPE DATE NO SHARES PRICE 2 086882 002 ATT  $\mathbf{B}$ 01/01/86 40 25,125 7 247086 001 ATT 04/01/86 B 100 25,375 002 IBM S 04/01/86 3 066882 - 30 27,250 003<br>001 **B** 04/08/85 5 144285 **IBM** 100 129.250 B 05/09/86 4 014786 1BM  $30 - 144.500$ B 05/01/86<br>S 01/01/87 1 014786 001 **IBM** 75 154.000 6 144285 003 **ATT** - 20 157.375 . FIND 144.500 . DISPLAY Record# ACCOUNTNO TRANSID COMPANY TYPE DATE NO\_SHARES PRICE B 05/09/88 4 014786 001 **IDM** 30 144.500

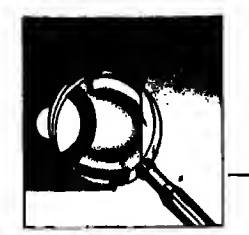

٢ - الأمر فتش SEEK

هذا الأمر مشابة تماماً لأمر FIND الذي تحدثنا عنه سابقاً فهو يبحث في ملف مفهرس عن : ا - تعبير حرفي (Character) (Numeric) ۲ – رقم ۲ - تاریخ (Date) ولـذلـك فـهـو يعتبر أكثر كفاءة من أمر FIND السابق وإذا أردت البحث عن تعبير أو حملة فلابد أن تضعها بين علامتي "

وأيضا هذا الأمر اذا كان يبحث عن تعبير حرفي (Character string) فانه يتوقف عن الـبحث عندما يجد تعبيرا (String) تتطابق فيه الحروف الأولى مع الحروف الموجودة في الأمر و بنفس العدد. بصرف النظر عن باقي الحروف الموجودة في اللف مثلما يفعل أمر FIND فاذا أردت أن تتجنب هذه الحالة استخدم أمر

**SET EXACT ON** 

انظر شكل ١٦ - ٨ وهـو يوضح لك كـيف تستخدم أمـر SEEK مـع تعبير حرفي (String) أو رقــم (Numeric) وشكل ١٧ – ٨ وهو يوضح لك استخدام الأمر مـع تاريخ  $(Date)$ 

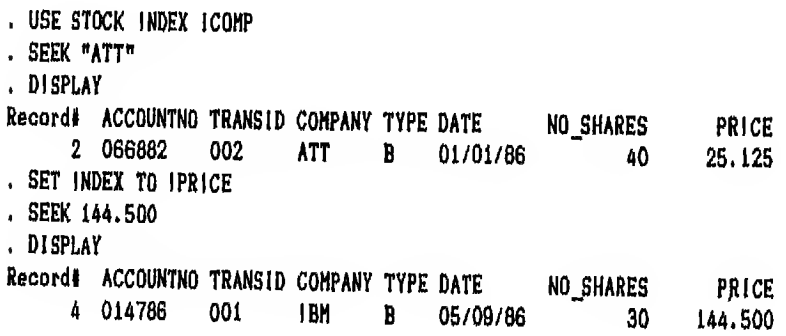

شکل ۱۲ - ۸

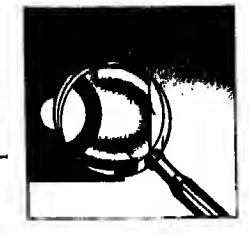

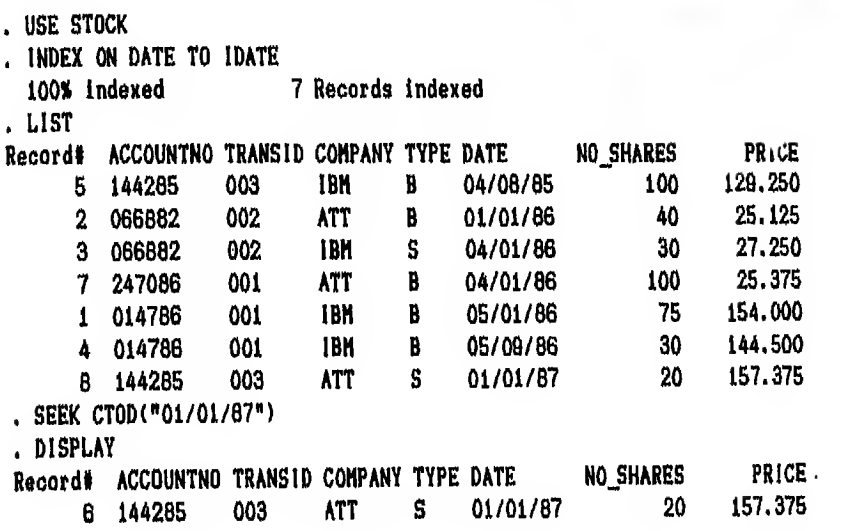

 $\lambda$  شكل ۱۷ - $\lambda$ 

طبعة خاصة لمم

ترتيب وتنظيم البيانات

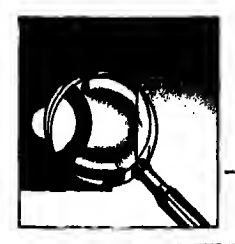

# اعسادة الفهرسة Re-indexing a database file

عـادة تـدخـل الـسجلات إلى اللف الفهرس في مكانها من اللف طالما أن اللف مفتوح. فـاذا نـسـيت أن تـفـتـح مـلفات الفـهرسة (NDX.) أثناء ادخال بيانات إلى اللف الأصلي (dbf.) فلن تدخل السجلات الجديدة في أماكنها من اللف وستوضع في نهاية اللف. فماذا يمكن أن تفعل لوضع السجلات الجديدة التي أضيفت في نهاية اللف الأصلي في أمـاكنـهـا الـصحيحـة داخل الملف الأصلي (dbf.) في هذه الحالة يجب أن تستخدم أمر REINDEX ومعناه أعد الفهرسة وهو يعيد ترتيب السجلات بعد فتح ملفات الفهرسة

مثال : اذا افرض أنك أدخلت بيانات إلى ملف Słock .dbf بدون فتح ملفات الفهرسة وتريد وضع الـسجـلات الـتـى أدخـلـتـهـا في مـكـانـهـا الـصـحـيـح داخل الملف المفهرس ICOMP.ndx

أدخل الأوامر التالية :

. USE STOK . SET INDEX TO ICOMP . RE INDEX

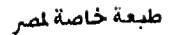

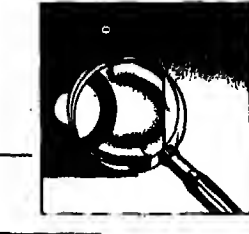

# أوامر تنظيم الملفات **Performing file operations**

قـد تـحـتـاج أثـنـاء الـتـعامل مع الملفات إلى نسخ الملف إلى ملف آخر أو تغيير اسمـه أو اغلاقه أو حذفه ... الخ. ولذلك أضع بين يديك مجموعة الأ وامر التي تستخدم لتنظيم اللف

أمر النسخ COPY

ومحناه انسخ و يستخدم لنسخ محتو يات أو بعض حقول ملف قاعدة البيانات المفتوح (Active database file) إلى مـلـف آخـر جـديد بـشـرط أو بـدون شرط ولا يشترط أن يكون الملف الجديد ملف قاعدة بيانات (DBASE III PLUS file) و يأخذ هذا الأمر الشكل العام الآتي :

COPY TO < new file name >  $\int$  < Scope >  $\int$  FIELDS < field list >  $\int$  $\begin{bmatrix} \text{FOR} / \text{WIIILE} < \text{condition} > \end{bmatrix}$   $\begin{bmatrix} \text{TYPE} \end{bmatrix} \begin{bmatrix} \text{C} \text{file type} > \end{bmatrix}$ new file name تعنى اسم الملف الذي سيتم نسخ الملف المفتوح اليه لاحظان

فــاذا كـان الـنسخ إلى ملف قاعدة بيانات آخر (dbf.) فـلا داعـي لاستخدام TYPE أو [ < filetype ]. أما اذا كان الملف أو البرنامج النسوخ إليه غير قاعدة البيانات. (non - DBASE III PLUS program)

فيجب أن تحدد له أحد الخيارات المشروحة تحت التالىة. filetype الخيارات المتاحة تحت < filetype > هي :

DELIMITED WTIH BLANK / <delimiter> 7 يتعتشى اختيار DELIMITED أنك ستنسخ الملف إلى ملف آخر بكود أسكل (ASCII Code) أو بـاسـم داخـلي (TXT (extension. وسـتـفـصـل قـاعـدة البيانات بين السحسقــول في المــلـــف الـــجـــديــد بـــعــــلامسة (٢) إلا إذا حــددت لسهــا في الأمــر DELIMITED WITH BLANK فستفصل بين الحقول بمساغة فاضية أو <delimiter لا DELIMITED WITH <delimiter فـستفصل بين الحقول بالحرف المحدد في الأمر.

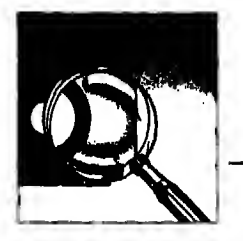

 $SDF_{48}$ اذا أردت أن يتم النسخ إلى ملف من نوع System Data Format) SDF  $\text{DIF}_{\#}$ 

اذا أردت أن يتم النسخ إلى ملف من نوع Visi Calc file format) DIF

SYLK \*

اذا أردت أن يتم التنسخ إلى ملف من نوع SYLK

(Multiplan Spreed Sheet formula)

 $WKS$  \*

إذا أردت أن يتم النسخ إلى ملف من نوع WKS (3 − 2 − 1 Lotus)

وهـذه الأنـواع الأر بـعـة بـرامـج جاهزة (packages) استخدم الأمر في النقل إليها اذا كانت معروفة بالنسبة لك.

مثال ۱ :

**USE STOCK** 

COPY TO IBMSTOCK FIELDS ACCOUNTNO, COMPANY, PRICE FOR COMPANY = 'IBM'

و يوضح شكل ١٨ – ٨ هذا الأمر والنتائج المترتبة عليه

. USE STOCK

. COPY TO IBMSTOCK FIELDS ACCOUNTNO, COMPANY, PRICE FOR COMPANY = "IBM" 4 records copied

. USE IBMSTOCK

 $. LIST$ 

Record# ACCOUNTNO COMPANY PRICE

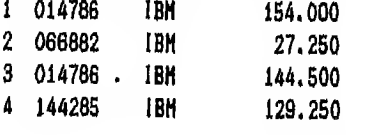

شكل ١٨ - ٨

الفصل الثامن

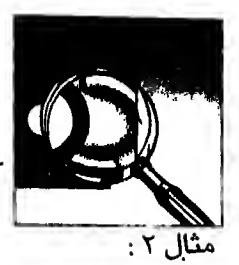

اذا أردت نسخ ملف Stock .dbt إلى ملف آخر ليس من أنـواع قـاعـدة الـبيانات (non - DBASE III PLUS) وليكن من نوع أسكي ASCII code أو (TXT.) بحيث تضـع قـاعـدة البيانات مسافة فاضية كفاصل بين الحقول و بفرض أن اسم لللف الجديد TXTSTOCK.TXT

أدخل هذا الأمر

COPY TO TXTSTOCK DELIMITED WITH BLANK فاذا أردت أن ترى لللف الجديد أدخل أمر (١) :

TYPE TXTSTOCK .TXT

(انظر شکل ۱۹ - ۸)

ولا يوجد أمر COPY TO تحت شاشة المساعدة (ASSIST menu)

أمر الكتاسة TYPE

وهــو يـظــهـر مـحتو يات الملفات المكتو بة بالكود أسكـي (ASCH) فقطـمثل TXT. أو PRG. أما DBF. أو NDX. فلا يظهرها وشكله العام هكذا. TYPE  $\leq$  file name  $\geq$  [TO PRINT] و يجب أن يشتمل اسم الملف على الاسم الداخلي أيضا (cxtension) والمثال على ذلك TYPE TXTSTOCK .TXT في مشال ١٩ - ٨ وهذا الأمر غير مستخدم تحت شاشة المساعدة.

. USE STOCK . COPY TO TXTSTOCK DELIMITED WITH BLANK 7 records copied . TYPE TXTSTOCK.TXT 014786 001 IBM B 19860501 75 154.000 066882 002 ATT B 19860101 40 25.125 066882 002 IBM S 19860401 30 27.250 014786 001 IBM B 19860509 30 144.500 144285 003 IBM B 19850408 100 129,250 144285 003 ATT S 19870101 20 157.375 247086 001 ATT B 19860401 100 25.375

شكل ١٩-٨

<sup>( \ )</sup> ستعرف أمر TYPE في الفقرة التالية

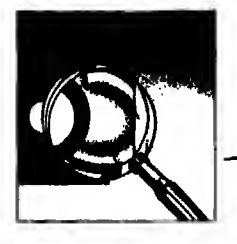

## أمر نسخ الملف COPY FILE

ينسخ جميع أنواع الملفات. و يأخذ الشكل العام التالي : COPY FILE  $\lt$  old file name  $>$  To  $\lt$  new file name  $>$ و يجب أن يشمل الملف القديم والجديد على الاسم الداخلي أيضا فاذا أردنا نسخ ملف STFORM.FMT مثلا إلى ملف جديد باسم NEWST.FMT فيجب أدخال أمر COPY FILE STFORM.FMT TO NEWST.FMT

وتجدر الاشارة إلى أن DELIMITED غير مسموح بها مع أمر COPY FILE لأن هذا الأمر ينسخ من ملف قاعدة بيانات (DBASE file) إلى ملف قاعدة بيانات أخر.

وتستطيع استخدام شاشة الساعدة لتنفيذ هذا الأمر فبفرض أننا نريد نسخ ملف STOCK.dbf إلى ملف جديد اسمه STOCK1.dbf فيجب أن تتبع الخيارات التالية :

اختار Copy File تحت Tools ثم مشغل الوحدة C - مثلا - ثم STOCK.dbf ثم C ثم اسم الملف الجديد STOCK Ldbf.

#### أمر نسخ مواصفات الملف - COPY STRUCTURE

ينسخ فقط مواصفات ملف قاعدة البيانات (dbf.) المفتوح إلى ملف جديد و يأخذ هذا الشكل COPY STRUCTURE TO  $\langle$  new filename  $\langle$  [FIELDS  $\langle$  field list  $\rangle$ ] فياذا أربت نسخ مواصفات ملف STOCK.dbf مثلا إلى ملف جديد اسمه NEW فيجب ادخال هذبين الأمرين

. USE STOCK

. COPY STRUCTURE TO NEW

#### أمر تتغيير اسم الملف - RENAME

و يستخدم هذا الأمر لتغيير اسم ملف موجود على القرص المعنط و يأخذ هذا الشكل

RENAME  $\lt$  old file name  $>$  To  $\lt$  new file name  $>$ 

والمثال على ذلك اذا أردت تـنغـيـيـر اسـم مـلـف TXTSTOCK.TXT في المثـال الـسـابـق إلى TSTOCK.TXT الفصل الثامن

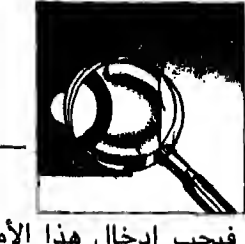

فيجب ادخال هذا الأمر

### RENAME TXTSTOCK.TXT TO TSTOCK.TXT و يستخدم هذا الأمر تحت شاشة المساعدة باختيار RENAME تحت Tools ثم TXTSTOCK.dbf ثم اسم الملف الجديد TSTOCK.TXT

#### أمر حذف الملف ERASE

يستخدم لحذف ملف موجود على القرص المغنط و بأخذ هذا الشكل

ERASE  $\leq$  file name  $\geq$ 

و يجب أن يشتمل على الاسم الداخلي للملف (extension) فاذا أردت أن تحذف ملف TSTOCK.TXT السابق ERASE TSTOCK .TXT أدخل أمر و بـاسـتـخـدام شـاشة المساعدة اختار ERASE تحت Tools ثم مشغل الوحدة C ثم اسم TSTOCK.TXT

> أمر اظهار الدليل DIR

يظهر أسماء ملفات قاعدة البيانات مع بعض الملومات عنها مثل عدد سجلات كل مـلـف وتـاريـخ آخـر تـعـديـل فـيه ... الـخ و يسمح أيضا بـاظهار أسمـاء الملفات الأخرى مـع معلومات عن الساحة المستخدمة والباقية على القرص. و بأخذ هذا الشكل

DIR  $\left[ \begin{array}{c} < \text{drive} > \end{array} \right]$   $\left[ \begin{array}{c} < \text{Path} > \end{array} \right]$   $\left[ \begin{array}{c} < \text{file name} > \end{array} \right]$ 

حيث :

- : تـعـنـي اسـم مـشغل وحدة القرص اذا كنت ستظهر ملفات غير موجودة drive على القرص الخصص معك.
- : تحدد الـطريق الـذي يـجـب أن تـسلكه قاعدة البيانات في البحث عن Path الملفات

filename : اسم الملف.

فـاذا كـتـبـت الأمر بدون تحديد اسم ملف فسيظهرلك كل ملفات (dbf.) فقط. أما إذا أردت تحديد اسـم الملف فاما أن تدخل اسم الملف أو تستخدم رمزين تسخدمهما قاعدة البيانات للتعو يض عن أسماء الملفات.

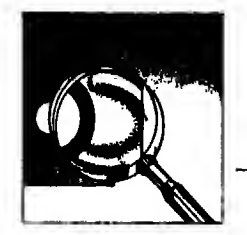

الأول : عـلامـة ? وتستخدم للتعو يض عن غياب حرف واحد الثاني : علامة \* وتستخدم للتعو يض عن مجموعة حروف بأي طول. أمثله :

(١) لاظهار ملفات dbf. فقط:

.DIR

(٢) ولاظهار جميع أنواع الملفات :

(٣) ولاظهار الملفات التي تختص باسم داخلي ndx

 $DIR$  \*  $\cdot$  \*

- .DIR \*.ndx.
- (٤) لاظهار الملهات ذات طول خمسة حروف الحرف الثالث منها هو D بدون تحديد القسم الثانى (extension)

DIR ?? D ?? .\*

و يستخدم هذا الأمر تحت شاشة المساعدة باختيار Tools تحت Directory ثـم اسـم مـشـغـل الـوحـدة − ولـتكن C − ثم اختيار مجموعـة اللفات التي تتفق في الاسم الداخل مثل ملفات ndx. أو ملفات fmt

أمر اغلاق الملفات - CLOSE يستخدم لاغلاق مجموعة ملفات أو كل الملفات المفتوحة و يأخذ هذا الشكل : CLOSE  $\leq$  file type  $> / ALL$ فاذا استخدمت ALL سيغلق لك جميع الملفات المفتوحة أما اذا استخدمت file type فـسـيـغـلـق لـك الـنوع المحدد من الملفات في الأمر. فاذا أردت اغـلاق كل ملفات الفـهرسة ndx) المفتوحة **CLOSE INDEX** أدخل أمر وعموما file type التي تستطيع استخدامها هي **ALTERNATE DATABASES** 

FORMAT **INDEX PROCEDURE** 

 $\lambda - \Upsilon \Upsilon$ 

الفصيل التاسع

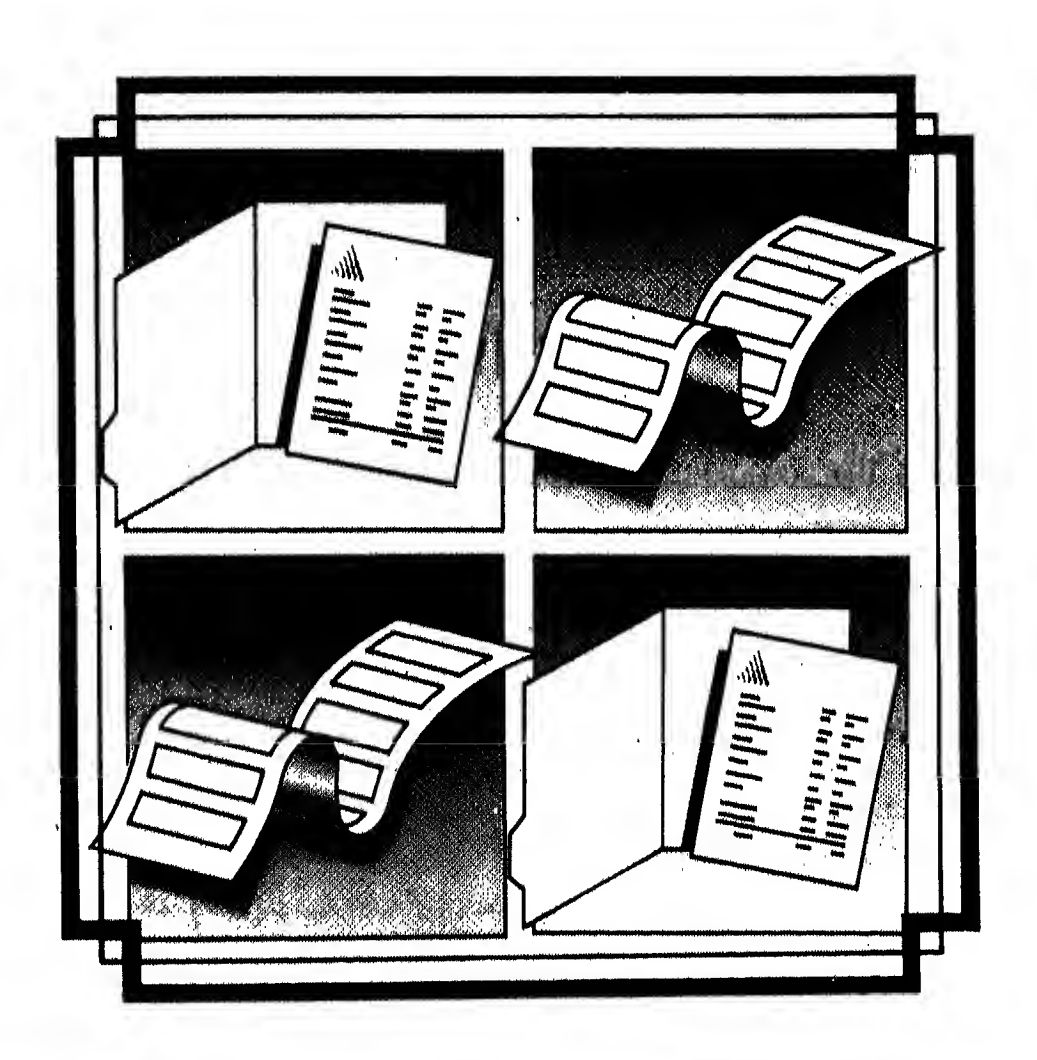

# **Terms**

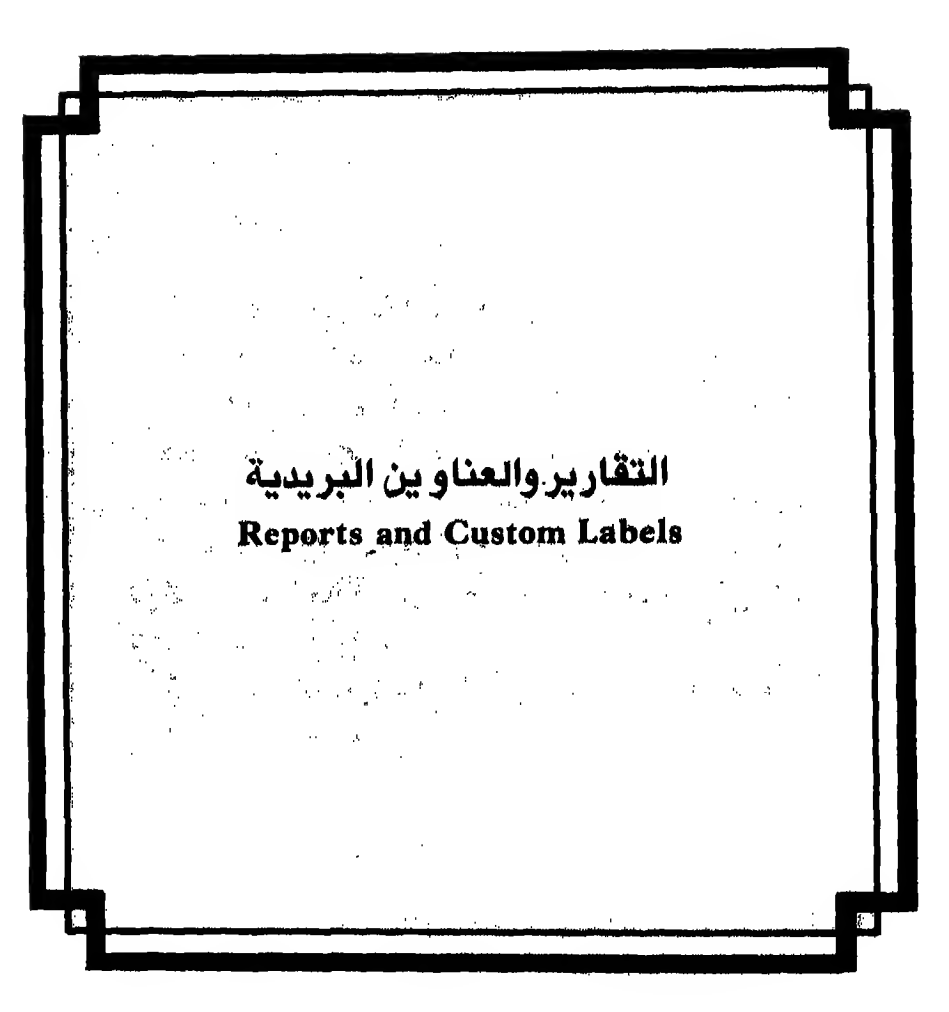

أببالاضاضة لإمكانية اظهار محتو يات اللف بالأوامر التي مَرْتَ بِكَ فَـاَنْ قَـاعَـدَة النبِـيَـانَــات DBASE III PLUS تـقدم امكانية أخرى بسهلية وفعالة في اظهار البيانات. تلك هي امْتَكَـانية الْحَصِوْلْ عَلَى تَقَارَيَر او عناو ين بريدية من البيانات الموجـودة بـاللَّـف الآصل و يـتحدت هـذا الفصل عن الخطوات الشفصية لشبة لأعداد ملقأ كل من التقرير أو الورقة التي تعد البيكتب علكيها الكثوان وتلصق عل المفروف و يطلق عليها لتجاوزا العنوان (Label) ثم كيفية الحصول على التقارير أو العناو ين المعدة سلفا أو التحديل فيها في المستقبل

مقدمسة التقارير Reports الصميم شكل التقرير Creating a report اتصميم التقرير باستخدام شاشة الساعدة تصميم التقرير من نقطة الموجه  $\mathcal{B}^2_1$ الحصول على التقرير Producing a report الحصول عل التقرير باستخدام شاشة الساعدة الحصول على التقرير من نقطة الموجه شمست  $\mathbb{R}^3$  is a modifying a report file will as  $\mathbb{R}^3$  is a report file. تعديل ملف التقرير باستخدام شاشة الساعدة تعديل ملف التقرير من نقطة الموجه

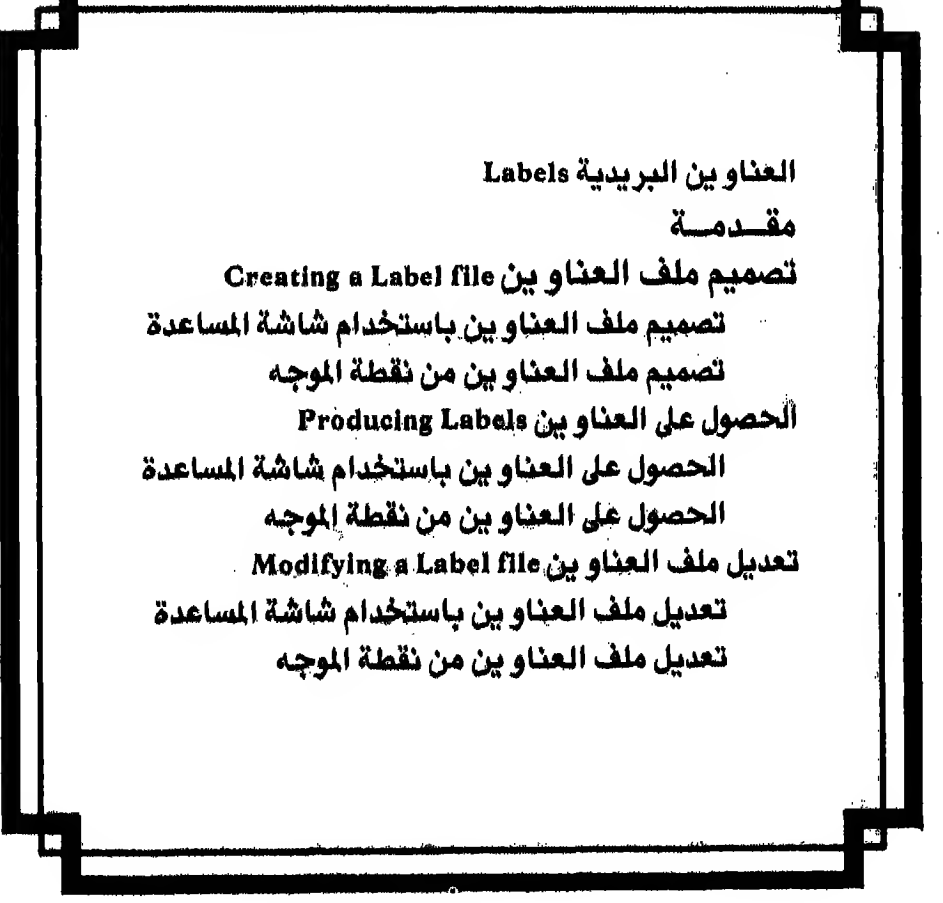

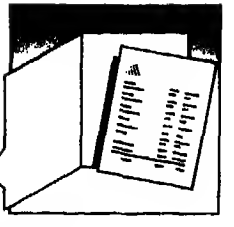

أعداد التقارير والعناوين البريدية Reports and Custom Labels

مقدمــــة :

بـالاضافة لامكانية اظهار محتو يات الملف بالأ وامر التي مرت بك فان قاعدة البيانات DBASE III PLUS تقدم امكانية أخرى سهلة وفعالة في اظهار البيانات. تلك هي إمكانية الحصول على تقارير أو عناو ين بريدية من البيانات الموجودة بالملف الأصلي وسـأتحـدت أولا بـاذن الله عـن إعداد التقارير (Reports) ثم بعد ذلك عن الـعناو ين (Labels)
التقارير والعناو بن البريدية

التقارير Reports

#### تصميم شكل التقارير Creating a Report form

تستطيع تصميم التقارير باستخدام ملف تقارير يأخذ الاسم الداخلى (FRM.) والتقارير التي تقدمها قاعدة البيانات تأخذ هذا الشكل.

Page no.  $mm/dd/yy$ 

#### TITLE 1 TITLE 2 TITLE 3 TITLE 4

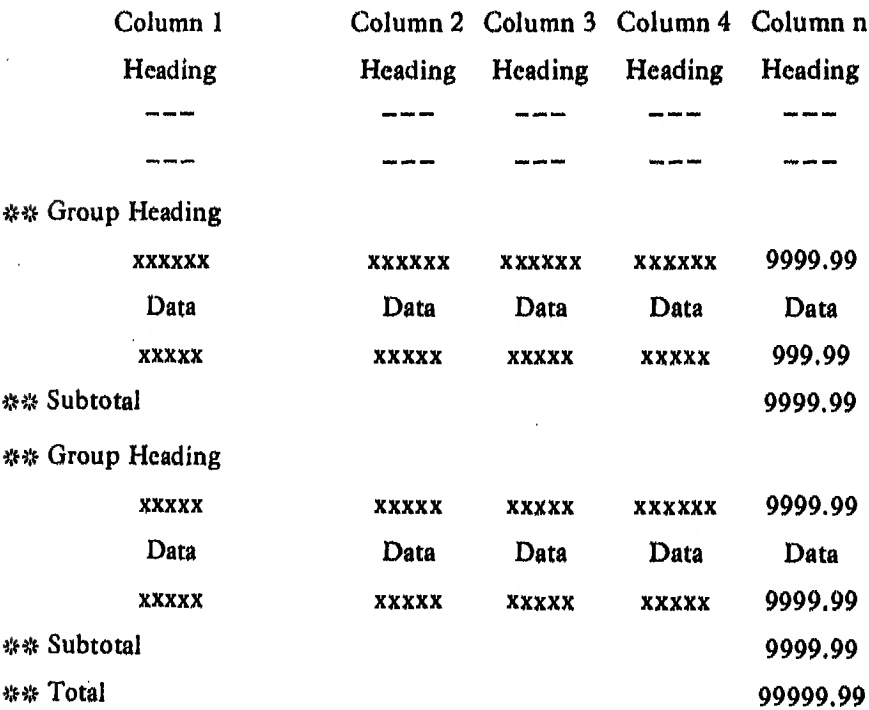

الفصل التاسع

طبعة خاصة لصر

ولكي تصمم تقرير مأخوذ من بيانات ملف STOCK .dbf ليظهرلك في النهاية كما هـو في شـكل ١ – ٩ يجب أن يكون الملف مفهرسا (Indexed) – إذا كنت ستقسم التقرير إلى مـجـمـوعـات – طبقا لبيانات الحقل الذي سيتم تقسيم التقرير الطلوب إلى مجموعات بـنـاء عـلـيه وفي الثال الذي سأشرحـه لك بعد قليل سأقسم التقرير المطلوب إلى مجموعات طبـقا لبيانات حقل الشركـه (Company field) ولذلك يجب أن تفهرس الملف باستخدام بـيانات حقل Company – أو تفتح ملف الفهرس إذا كان موجودا من قبل ولأننا فهرسنا الملف مرة سابقـه بناء على بيانات حقل Company باسم COMP.ndx كما مر بك في الفصل السابق فيكفى أن تفتح اللف ثم تبدأ خطوات تصميم التقرير وتـسـتطيع انشاء التقرير إمـا بواسطة شاشة المساعدة (Assist menu) أو بـادخال الأوامر

المناسبه من نقطه الموجه (dot-prompt).

Page No.  $\mathbf{1}$ 10,30/87

#### DATABASE CENTER TRAINING DEPARTMENT

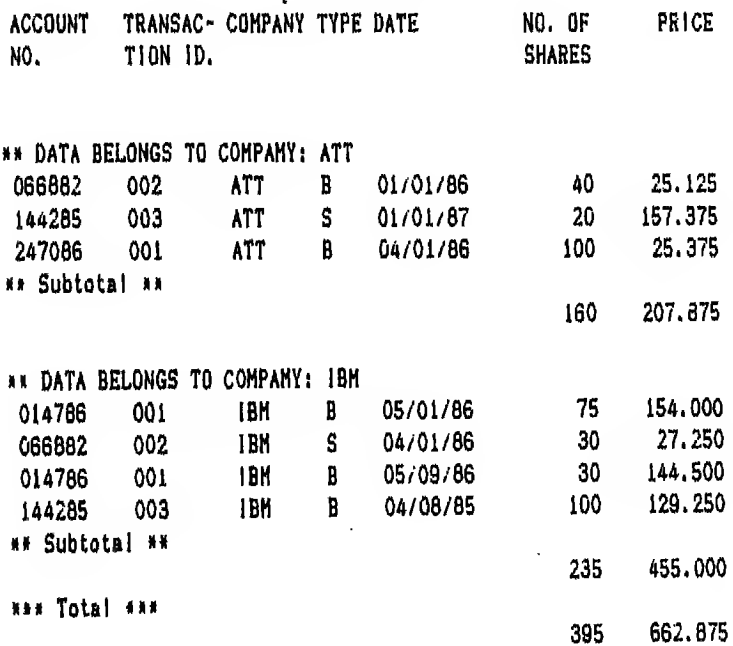

شکل ۱ - ۹

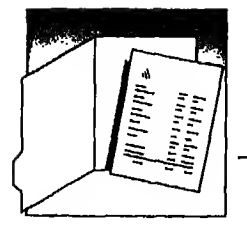

#### تصميم التقرير باستخدام شاشة المساعدة Creating reports using Assist menu

لاعداد تقرير بـاسـم STKRPRT.FRM مـن مـلـف STOCK.dbf يجب اتبـاع<br>الخطوات الآتية:-Set up تحت Database file باختيار STOCK .dbf تحت  $\pm$ Y – انتقل إلى إلاختيار Create ثم اختار Report ستظهرلك رسالة تطلب منك ادخال اسم الملف شكل ٢ - ٩ + أدخل STKRPRT ثم اضغط.مفتاح ہے تظهرلك شاشة لتصميم شكل التقرير (شكل ٣ - ٩)  $\epsilon$ وهي تتكون من : ⊺− سطر الاختيارات (Report menu bar) و يتكون مـن خمسة اختيارات <sup>4</sup> <sup>j</sup>luuJI Jl (j<sup>j</sup> aiJ <sup>I</sup> f-Q hi <sup>I</sup> Li ^ji} <sup>I</sup> ([ "ill JLSjliV'j تحت كـل اختبار من الاختبارات الخمسة تظهرلك قائمة فرعيه وهي تظهر بـاخـتـيـارك أحـد هـذه الاخـتيارات الخمسة وتنتقل في هذه القائمة الفرعية  $\,\,\,\downarrow$  باستخدام السهم لأعلى  $\,\,\downarrow$  أو لأسفل والاختيار يكون باضاءة السطر الطلوب وضغطمفتاح بيه ر<br>وتـسـتـطـيـع مـن خــلال الـقائمـة الفرعيه الموجوده في شكل ٣ - ٩ أن تدخل المعلومات التى تحدد شكل التقرير مثل عنوان التقرير وعرض وطول صفحة التقرير والسافات التي تظهر بين السطور ... الح. جـ – تـظـهـر شـاشـة مـسـاعدة (Help menu) تحت القائمة الفرعيه وهذه تظهر وتختف*ى* بضغطمعتاح النا ن ~ \_ سطر الحاله (status bar) وسبق لك التعرف عليه  $N$ avegation line) اهد - سطر التوجيه و - مسطر الرسالة (Message line)

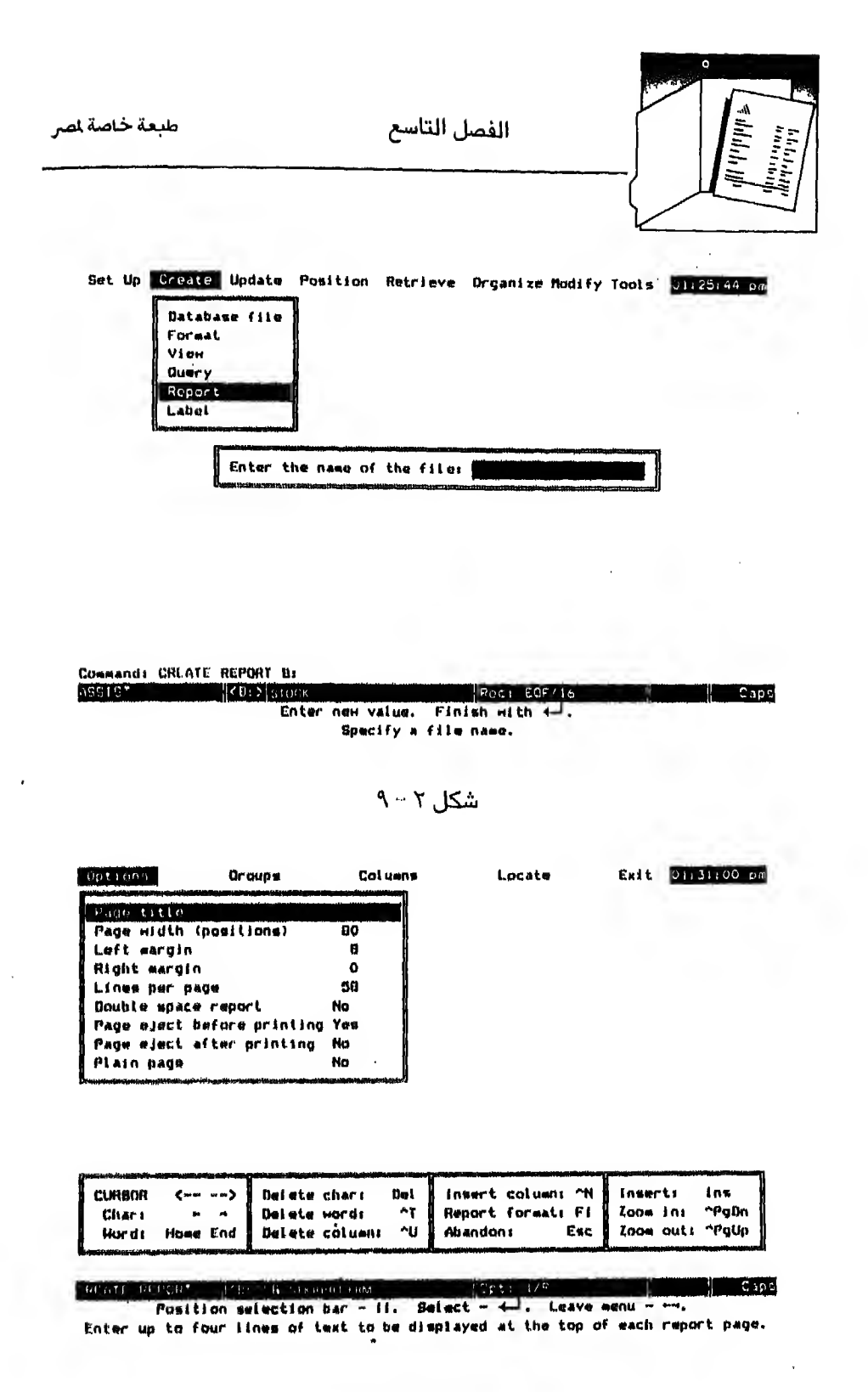

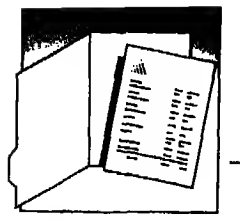

 $\sim$  0 اختـار Options ثـم اختـار Page title لادخـال عـنـوان الـتـقـريـر سـتظهرلك هذه الحلامـة ح ومحنـاهـا تـستطيع الكتابه الآن وسيظهراك مستطيل عـلى اليمين لتكتب فيه العنوان الرئيسي للنقرير (Title) شكل ٤ - ٩ وهو يسمح بكتابة عنوان على مدى ٤ سطور. اكتب السطر الأول

**DATABASE CENTER** 

ثم اضغطمغتاح ہے ثم السطر الثاني

TRAINING DEPARTMENT ثـم اضـغـطمـفـتاح نـم ثم اضغطمفتاح نـم مرتين لأن العنوان يسمح لك بكتابة حتى ٤ سطور سيختفي المستطيل.

تحرك بـالـسـهم لأسفل ↓ لتنتقل إلى Page width. ستجد أمامها الرقم ٨٠ فاذا  $-7$ كـان مـناسبالك اضغط السهم السفلى ↓ لتنتقل منه وإلا اضغط مفتاح نــه واكتب الرقـم المناسب ثم اضغط مفتاح سـم مرة أخرى لتخرج من وضع الكتابة. وفي هذا المثال اضغط السهم السفلى [ ومعناه أنك موافق أن يكون عرض الصفحة ٨٠ عمود.

وهكذا مع باقي البيانات التي تلى هذا السطر وهي :

Left margin ومعناها بدايه الصفحة من اليسار Right margin ومعناها بداية الصفحة من اليمين Lines per page ومعناها عدد السطور في الصفحة

Double space report وأمـامـهـا الاجـابـة YES أو NO ومعناها هل تريد ترك سطر خـالي بـين سطـور الـتـقرير فاذا كانت الاجابة بنعم اختار YES وإذا كانت الاجابة بلا اختار NO و يمكنك الانتقال من YES إلى NO بضغطمفتاح لــــ

وفي هـذا المثـال اخـتـار NO. ثـم اضـغـط الـسهم السفلي التنتقل إلى السؤال الـتـالي وهـو Page eject before printing ومـعناه هل تربد كتابة التقرير من بداية صفحة حديدة

والـسـؤال الـتـالى وهـو Page cject after printing ومـعـنـاه هل تنتقل الطابعة إلى صفحة جديدة بعد انتهاء طباعة التقرير.

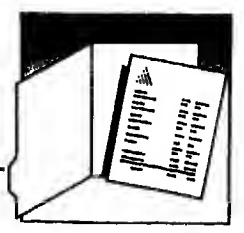

والسؤال الأخبر وهو Plain page خاص بظهور أو عدم ظهور رقم الصفحة والتاريخ في أول كـل صـفـحــة مــن الـتـقـر يـر. أجب NO ليكتب لك رقم الصفحـة والتاريخ في بداية كل صفحة.

الفصل التاسع

والاجـابــة عـلى هــذه الأسـئلـة الثـلاثـة تكون بـاختيـار YES أو NO حسب حـاجتك وذلك بضغط مفتاح لـــه للانتقال من YES إلى NO أو العكس بذلك تكون حددت الشكل الحام الذي يجب أن يظهر به التقرير و يجب الانتقال من هذه القائمة إلى القائمة التي تليها.

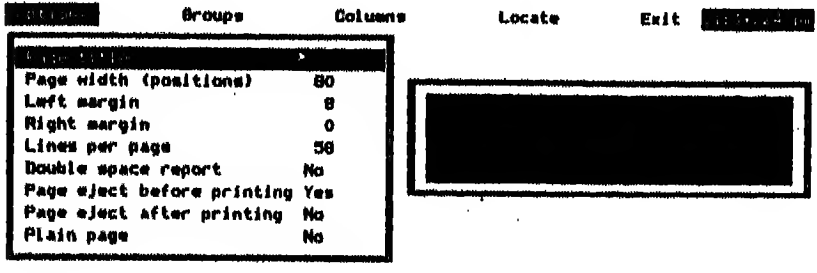

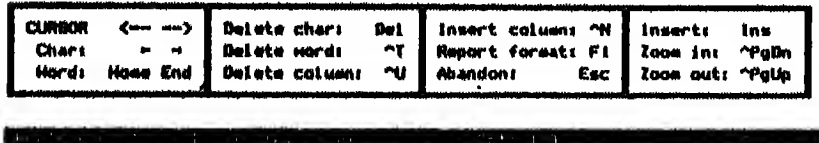

Enter report title. Exit - Ctri-End. Enter up to four lines of text to be displayed at the top of each report page.

- $A \xi$  شکل  $3 \beta$
- Y − اضغطسهم حـــ لـتـنـتـقـل إلى الاختيار Groups كما هو واضح من سطر التوجيه بـأسـفـل الـشـاشـة سيظهرلك شكل ٥ – ٩ وفي هذه القائمة الفرعية يجب أن تحدد الحقل الذي ستقسم التقرير إلى مجموعات بناء على بياناته. وهذه الشاشة تعطيك الفرصة لتحديد هذا الحقل والعنوان الذي سيسبق كل مجموعة وامكانية التقسيم إلى مجموعات فرعية.

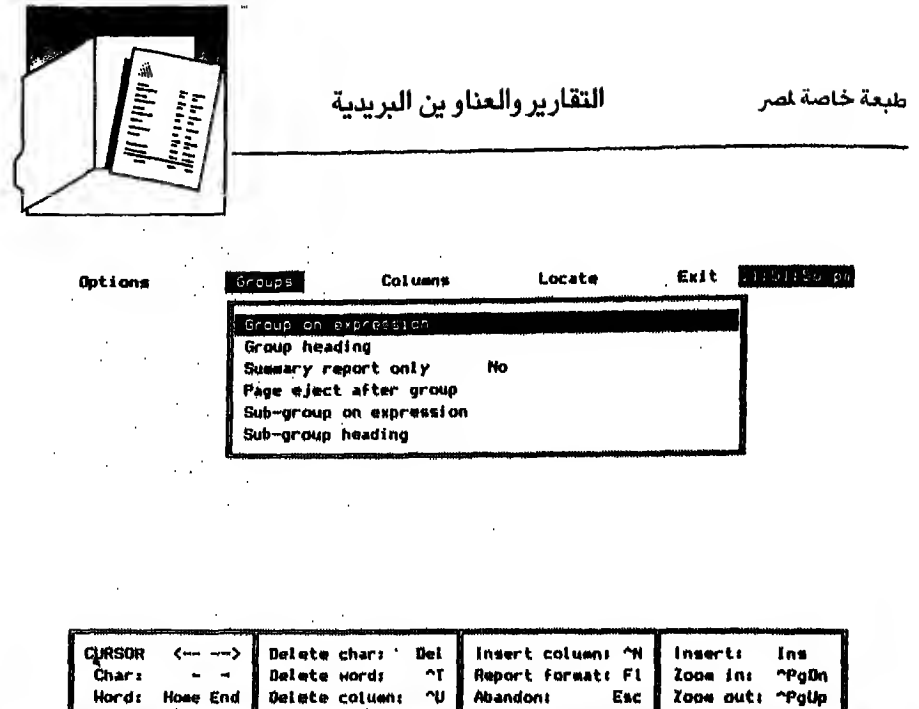

Position selection bar - (i. Select - 4- Leave menu Enter a field or expression on which to break for the first level of subtotals.

 $A - 0$ شکل ه

- بـنـاء عـلى بـياناته وعندما تظهرلك عـلامة ح ومعناهـا تستطيع الكتابة الآن اكتب Company ثم اضغط مفتاح لــو
- تحرك بالسهم لأسفل [ إلى Group heading ومعناها ماهو اسم عنوان  $-9$ اللجموعات اضغطمفتاح لله تم اكتب عبارة :

DATA BELONGS TO COMPANY :

ثم اضغطمفتاح سو مرة ثانيه الـسـؤال الـتـالى هـو Summary report only وأمـامـهـا اجـابـة بنعم (YES) أو لا (NO) ومعناها : مـل تـريـد تـقـريـرا مـخـتـصرا فاذا أجبت بنعم (YES) فسيعطيك تقريرا مختصرا بمحنى أنـه سـيحذف البيانات الكررة أي سيظهرلك تقريرا به سطران فقطسطر يخص ATT وسطر آخر يخص IBM. والانتقال من YES إلى NO أو الـعـكس يتم بـضـغـطـمـفتاح لــه لتغيير الحالة الموجوده. اختار في هذا الثال NO.

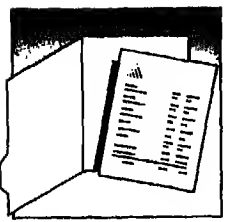

وأيضا اختار NO لللاجابه على الـسـؤال الـتـالى وهـو Page eject after group ومعناها هل تريد الانتقال إلى صفحة جديدة مع بداية كل مجموعة. والـسـطـران الـتـاليان يختصان باختيار مجموعـة فرعية فقطـولذلك يجب أن تنتقل من هذه القائمة الآن.

- ١٠- اضغط سهم جدلتنتقل إلى الاختيار Columns سيظهرلك شكل ٦- ٩ وفي هذه الـقـائـمـة تستطيع تحديد أسمـاء الحقول التي ستظهر بياناتها داخل كل مجموعـة. ولأنـنـا نـر يد أن تظهر بيانات كل الحقول في التقرير فسنختار كل الحقول وسنحدد العنوان الذي سيوضع على بيانات كل حقل في التقرير.
- \ \ اختار Contents واضغط لله ستظهرلك هذه العلامة ح. وهـنـا إمـا أن تـكـتب اسم أول حقل وهو ACCOUNTNO في هذا الثال أو تضغط مـفـتـاح 10'I. كـمـا يوضح لك ذلك سطر التوجيه أسفل الشاشه. لبظهرلك مستطيل على يسار الـشـاشـة بـه أسماء جميع الحقول باللف لتختار منها ما تر بيـه وفي هذا المثـال اخـتـار ACCOUNTNO ثـم اضغطـمفتاح سـم مرة ثانية لتخرج من حالـه الـكـتـابـة الـتـي أنـت عـلـيـهـا تـم تـحـرك بالسـهـم لأسفل  $\,\,\int\,$  لتكتب عنوان الحقل (Heading)
- ١٢ اضـغـط مـفـتـاح سـه سـيـظـهـرلـك مـستطيل لتكتب فيه عنوان الحقل. أدخل كلمـة ACCOUNT في الـسـطر الأول وكـلـمـة .NO في الـسـطـر الـثـانـي و بـعد الانتهاء سيختفي المستطيل وتجد العنوان كتب أمام كلمة Heading وظهر طول هذا الـحـقـل أمــام كـلـمـه width وستـظـهـر هـذه الـعـلـومـات في شـكـل الـتـقـريـر (Report Format) الـذي يخلـهـر أسـفـل القائمـة الفرعية عـلى الشاشة أمامك. أما السطران الباقيان في القائمة الفرعية وهما Decinual places و Total this column ومحتناهيما. مناهنو عندد الأرقنام التي ستظهر بعد العلامية الـعشريه، هل تريد تجميع هذا الحقل في التقرير فانهما يستخدمان مع الحقول الرقميه فقط حسب حاجتك. بـهـذا تكون انتهيت من تصميم شكل أول حقل سيظهر في التقرير و يجب أن تنتقل إلى الحقل التالي.

١٣ – اضغط.مفتاح PGDN لتنتقل إلى الحقل التالي في التقر ير

النقارير والعناو ين البريدية Exit 02:24:44 pm Locate Columns Groups Options Contents Heading  $\ddot{\mathbf{0}}$ Width Decimal places Total this column ,,,,,,,,..---CREATE REPORT **CB: > B SEKAPAT.FRM** Position setection bar - fi. Select - 4-4. Prev/Next column - PgUp/PgUn. Enter a field or expression to display in the indirated report column.

شكل ٦ - ٩

١٤ -- يجب أن تكرر الخطوات من ١١ - ١٣ في كل مرة تريد اظهار حقل داخل التقرير ولذلك كرر هذه الخطوات ولكن مع اختيار حقل TRANSID وعنوان (title) :-**TRANSAC-**TION ID. في أول مرة ثم اختيار حقل OMPANY ) وعنوان COMPANY في المرة التاليه ثم اختيار حقل TYPE وعنوان : TYPE ثم اختار حقل DATE وعنوان : DATE ثم اختار حقل NO.SHARES وعنوان : NO. OF SHARES (وفي هـذه المرة تلاحظ ظهور كلمة YI:S أمام Total this column لأن هذا الحقل رقمي وتستطيع تغييرها إلى NO بضغطمفتاح لــه إذا رغبت في ذلك). واختيار حقل PRICE وعنوان : PRICE في الره الأخيره و بهذا تكون انتهيت من تصميم الحقول التي ستظهر داخل التقرير و يجب أن تترك هذه القائمة

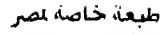

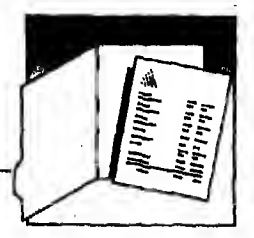

- 0 \ ~ اضغط مـفـتـاح حـــ لـتنتقل إلى قائمـة Locate وهذه القائمـة تظهرلك الحقول التي اخترتها لتتأكد من عملك حتى هذه اللحظة و يجب عليك الآن أن تحفظهذا الشكا ..
	- 11 اضغط مفتاح حـ التنتقل إلى قائمة Exit اختار SAVE لتحفظ التقرير باسم STKRPRT.FRM
- ١٧ استجابة لضغط مفتاح لــه سترجع إلى الاختيار Create في شاشة الساعدة (Assist menu) وتكون حفظت هذا التقرير.

تصميم التقرير من نقطة الموجه Creating a report in dot-prompt

لكي تنشيء تقريرا من نقطه الموجه (dot-prompt) استخدم أمر : CREATE REPORT  $\leq$  report filename  $\geq$ ولتصميم التقرير السابق من نقطة الموجه (dot-prompt) نفذ الأمرين التاليين. . USE STOCK INDEX ICOMP . CREATE REPORT STKRPRT و بمجرد ادخال أمر CREATE ستظهرلك شاشة تصميم التقرير السابقة (شكل ٣ - ٩) اتبع نفس الخطوات الشروحه تحت بند تصميم التقارير باستخدام شاشة المساعدة التقارير والعناو بن البريدية

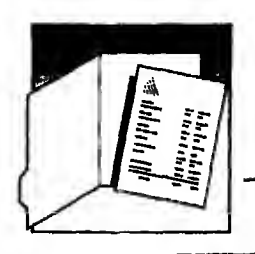

### الحصول على التقرير Producing a report

بعد أن أنشأت التقرير وأتممت تصميمه وحفظه تستطيع أن تستخدم هذا التصميم في طباعــة الـتـقـريـر المعـد سـلـفا إما عـلى الشاشة أو عـلى الطابـغة حسب اختيارك. و يمكن الحصول على التقرير إما باستخدام شاشة الساعدة أو من نقطة الوجه.

### الحصول على التقرير باستخدام شاشة المساعدة Producing a report by Assist menu

وللحصول على هذا التقرير باستخدام شاشة الساعدة اختار Retrieve تم Report (شكل V – ۹) ثم اختار مشغل الوحده التي يوجد عليها الملف ولتكن B·ثم اختار STKRPRT.FRM ثم Execute the command وعندما تظهرلك هذه الرساله : Direct the output to the printer  $? [Y / N]$ أجب Y (نـعـم) إذا كـذت تربيا إرسال التقرير إلى الطابعه أو N (لا) إذا كنت تربد إظهار الـتقرير على الشاشة و بمجرد الرد على الرسالة ستحصل على التقرير الموجود في

شكل ۸ - ۹

### الحصول على التقر بر من نقطه الموجه Producing a report in dot-prompt

فـاذا أردت الـحـصـول عـلى الـتـقـريـر مـن نـقـطة الموجه (dot-prompt) استخدم أمر REPORT FORM الذي يأخذ هذا الشكل :

REPORT FORM  $\leq$  report form file  $\leq$   $\leq$  scope  $\geq$   $\leq$ [FOR / WHILE <condition> ] [PLAIN] [HEADING <expC> ] [NOEJECT] [TO PRINT]  $\begin{bmatrix} \text{TO FILE} & \text{Cfile} \end{bmatrix}$  [SUMMARY] وتـلاحـظ أن الـخـيـارات الـوجـوده بـين الأقواس [  $\,$  ] عبارة عن خيارات في تصميم التقرير وقد شرحت في خطوات تصميم التقرير

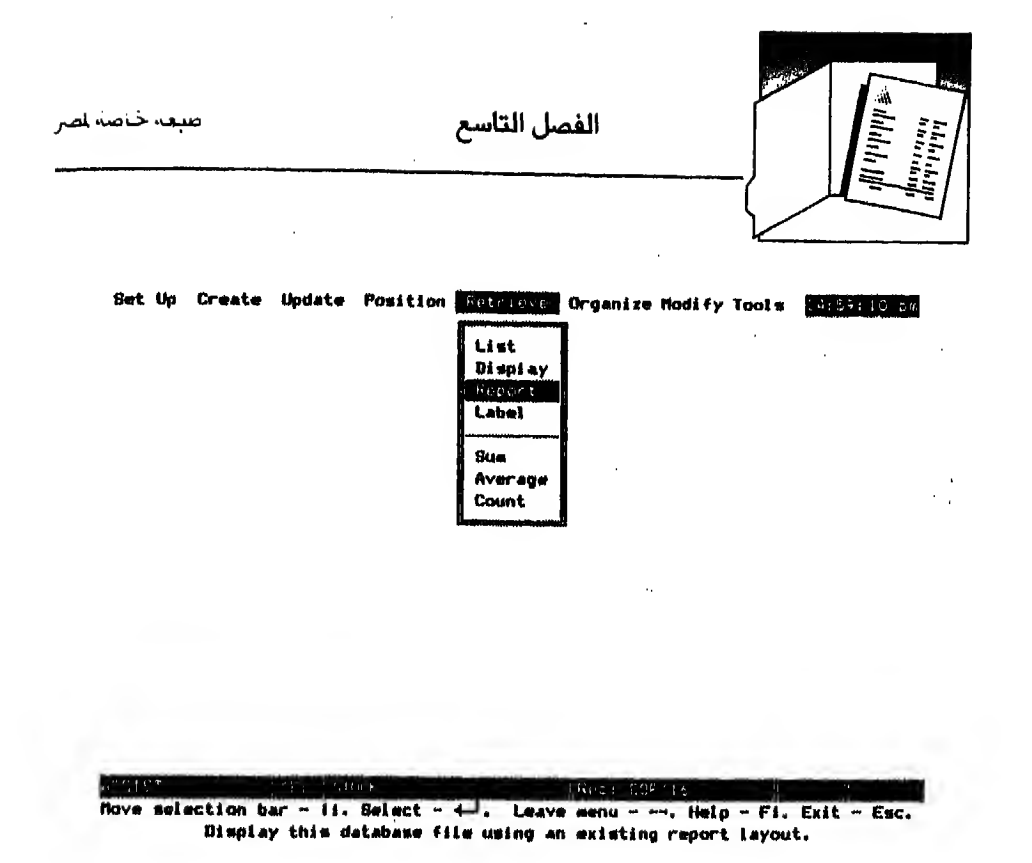

 $A - V$ شكل ۷

فاذا أردت الحصول على التقرير السابق أدخل أمر :

REPORT FORM STKRPRT

أما إذا أردت الحصول على ملخص لهذا التقرير أدخل أمر REPORT FORM STKRPRT SUMMARY

تحصل على شكل ٩ - ٩ وهو تقرير حذفت منه البيانات التشابهه في حقل Company

وفي حالة إظهار التقرير بحيث يحتوى على بيانات شركه IBM فقط أدخل أمر REPORT FORM STKRPRT FOR COMPANY = "IBM"

لتحصل على شكل ١٠-٩

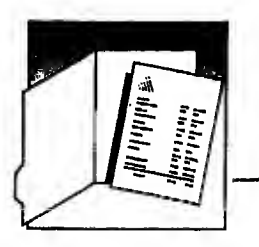

^^uij^bjiP^ j<^l<Udl> ajuIj

Page No. 10/30/87'

1

#### DATABASE CENTER TRAINING DEPARTMENT

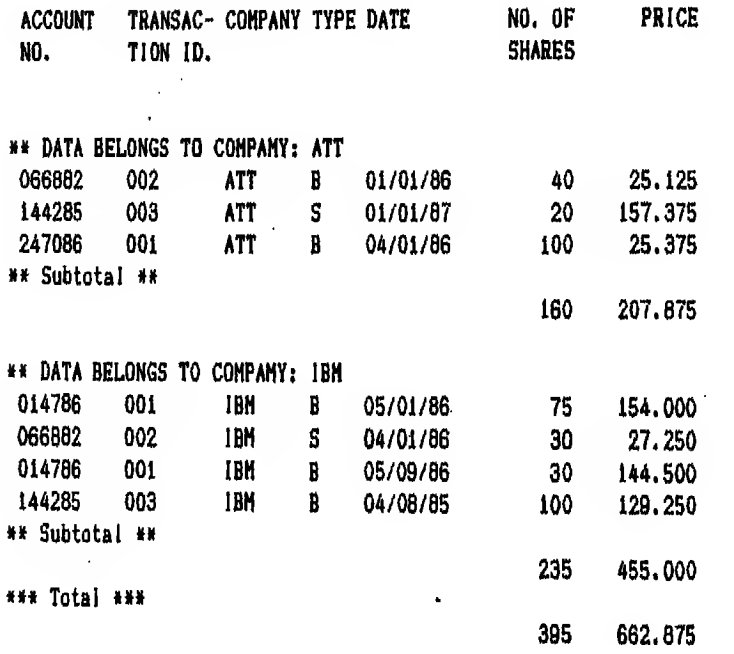

 $A - A$ شكل  $A - P$ 

طبعة خاصة لصر

الفصل التاسع

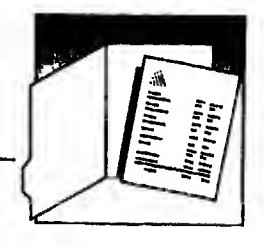

Page No.<br>10/30/87

#### DATABASE CENTER TRAINING DEPARTMENT

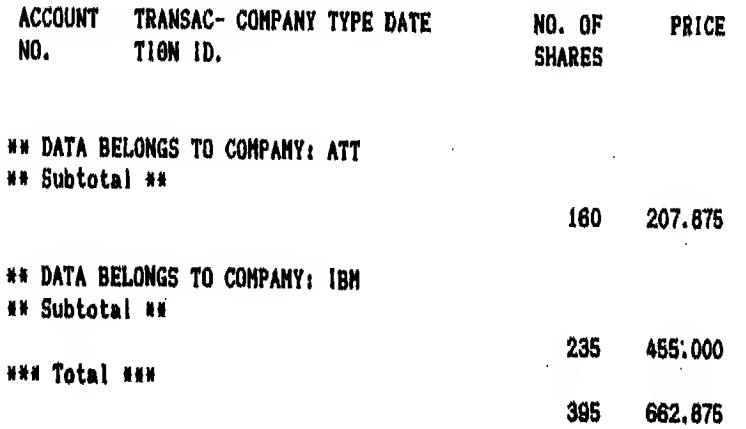

#### شكل ۹-۹

# Page No.<br>10/30/87

#### DATABASE CENTER TRAINING DEPARTMENT

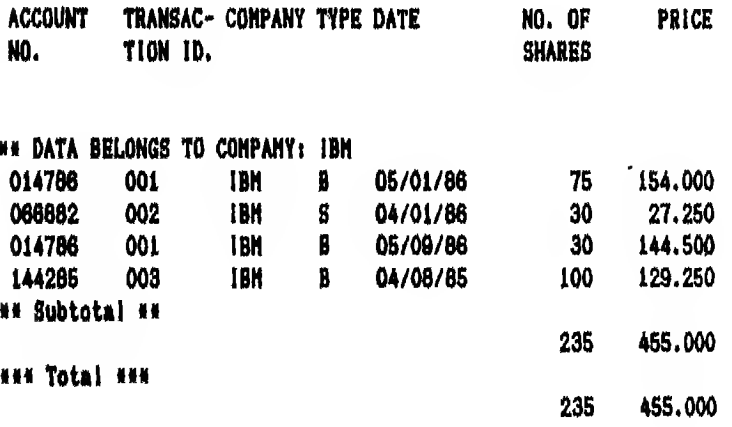

 $A - 1 \cdot \Delta$ شکل

التقارير والعناوين البريدية

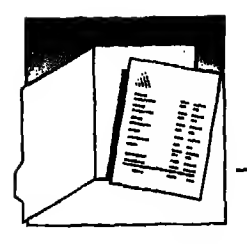

## تعديل ملف التقارير Modifying a report file

#### تعديل التقارير باستخدام شاشة الساعدة Modifying report using Assist menu

تختار Modify ثم Report ستظهرلك أول شاشة في تصميم التقرير (شكل ١١ – ٩) . أدخل التعديلات المطلو بة ثم احفظ هذه التعديلات باختيار Save تحت قائمة Exit

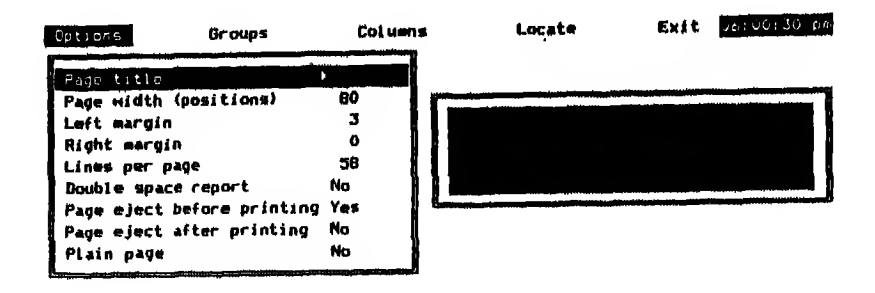

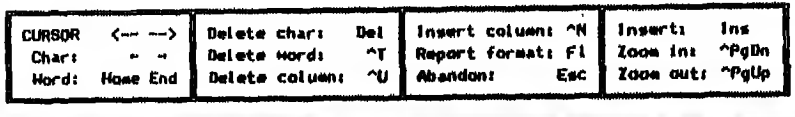

Enter report title. Cult - Ctrl -End.

Enter up to four lines of text to be displayed at the top of each report page.

 $A - Y$ شكل  $(1 - P)$ 

طبعة خاصة لمر

الفصل التاسع

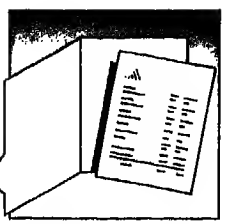

### تعديل التقارير من نقطة الموجه Modifying a report in dot-prompt

يتم تعديل التقارير باستخدام أمر

MODIFY REPORT < report filename >

وللتعديل في التقرير السابق أدخل الآتي :

. USE STOCK

. MODHEY REPORT STKRPRT

ستحصل على شكل ١١ - ٩ السابق

نفذ التعديلات الطلوبة تم احفظها باختيار Save تحت Iixit

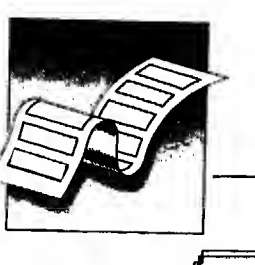

التقارير والعناو بن البر بدية

العنساو يسن **LABELS** 

اظهار البيانات من ملف قاعدة البيانات بأوامر الاظهار التي مرت بك حتى الآن مثل LIST أو DISPLAY قد لايلبي حـاجـتك في غـالب الأحيان فمثلا لوفرضنا أنك تريد إرسـال خـطـابـات للـدارسين في ملف Students .dbf على عناو ينهم. وتريد الحصول عـلى بـيانات الـعنوان فقط مثل الاسم والـعنوان والدينه في شكل يمكن أن يطبع عـلى قطعـة من الـورق ثـم تـلـصق هذه الورقـة عـلى المظروف بدلا من كتابـة بيانات كل دارس عـلى المظروف الخاص به.

فـتـسـتـطـيـع ان تـسـتـخـرج عناو ين الدارسين من الملف الأصلي بواسطة قاعدة البيانات وتطبعها على قطعة من الورق.

قـطـعــة الورق هذه التي تشتمل على عنوان الدارس هي التي يطلق عليها I.abcl وسنقول عـنـهـا تـجـاوزا عنوان أو عناو بن لأنها تستخدم ليكتب عليها العنوان وتستطيع أن تضع هـذه الــعـنـاو يـن Labels عـلى مـلـف أخـر يـأخـذ في قاعدة البيانات اسم داخلي (LBL.) و بامكانك طباعة أو تعديل البيانات الموجودة على ملف (.LBL.) عند الحاجة إلى ذلك. وتأخذ العناو بن (Labels) في قاعدة البيانات هذا الشكل :-

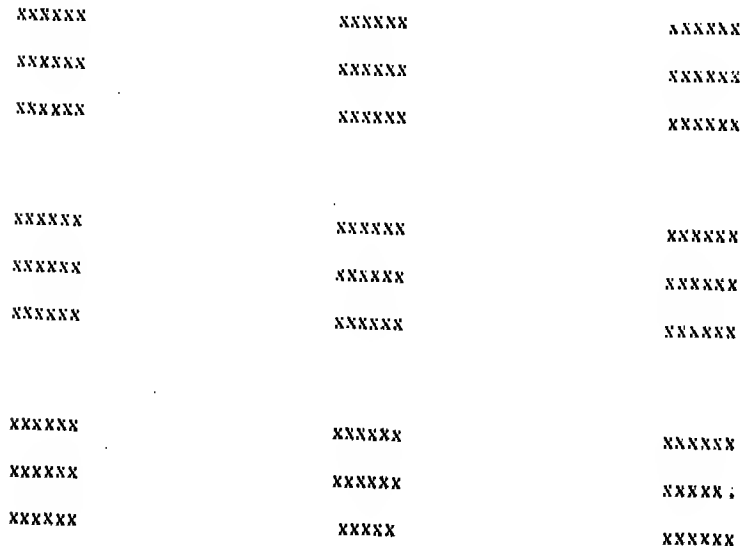

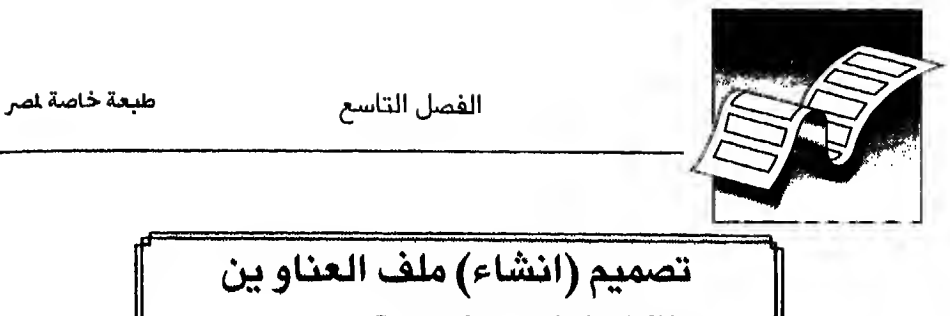

Creating a label file

تستطيع انشاء ملف العناو ين إما بواسطة شاشة الساعدة أو من نقطة الموجه

#### تصميم (انشاء) ملف العناو ين **Creating a label file** using Assist menu باستخدام شاشة المساعدة

لانتشاء متلف عنداوين (labels) بناسم STLBL .LBL من بيانات ملف Students.dbf لتظهر العناو ين في النهاية كما هي في شكل ١٢ - ٩ يجب اتباع الخطوات التالية :

- Students.dbf افتح ملف Students.dbf
- انـتـقـل إلى الاخـتـيـار Create ثـم اختار Label ستظهرلك رسالـة تطلب منك إدخال  $-1$ اسم الملف (شكل ١٣ - ٩)
	- ٣ أدخل STLBL ثم اضغط مفتاح له
- تظهرلك شـاشـة لـتصـميم شكل العناو بن شكل ١٤ ٩ مشابهه لشاشة تصميم  $-\epsilon$ التقارير

وتلاحظ في القائمة التي تظهر تحت Option انها مقسومه إلى قسمين. الـقـسـم الأول تـحـدد فـيـه حـجـم الورقه التي سيكتب عليها الـعنوان وإذا لم تـغير الحجم فستعطيك قاعدة البيانات الحجم الذي يظهر أمامك. وفي القسم الثاني تحدد عـرض الـورقه وعدد السطور التي ستظهر فيها و بداية الصفحة من الشمال ونـهـايـتـها من اليمين وتغيير القيم الظاهرة يتم بضغطـمفتاح بــه ثم كتابة القيمـة المطلوبة ثم ضغط مفتاح نسه مرة ثانية وتتحرك في هذا القسم بالسهم لأعلى † أو لأسفل [ اختار عرض الورقه (Label width) = ٤٥  $\xi$  = (Label height) واختار عدد السطور اختار بداية الكتابه من البسار (left margin) = ١٠

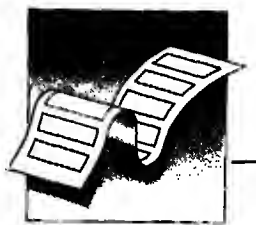

اختار المسافات بين السطور (lines between labels) - ١ اختار المسافة الفاضية بين كل مجموعة سطور (Spaces between labels ) = صفر واختار المجموعات في عرض الصفحة (labels across page) = ١ بـهذا تـكـون انـتـهـيـت من تصميم شكل قطعة الورق التي ستكتب عليها البيانات وتجد خطوات التصميم هذه في شكل ١٥ – ٩ و يجب أن تترك هذه القائمة. **BEN NASER** 

**KHALID** 44 HEGAZ S1 RIYADH ABU AL-ATA **ABDULLAH** 20 ALNAHDA ST. RIYADH **FARAJ MAHMOUD** 22 ESHREEN ST **JEDDAH BADAWY ENAD** 30 OLAIA ST. RIYADH ABU AL-ATA ABDULRAHHAN 20 IBN EL-RASHED ST. KHOBAR YUSRI **BAHGAT** 66 ADLY ST. **MAKKAH ABDULAZIZ ALNASER** 12 BATHA ST. RIYADH

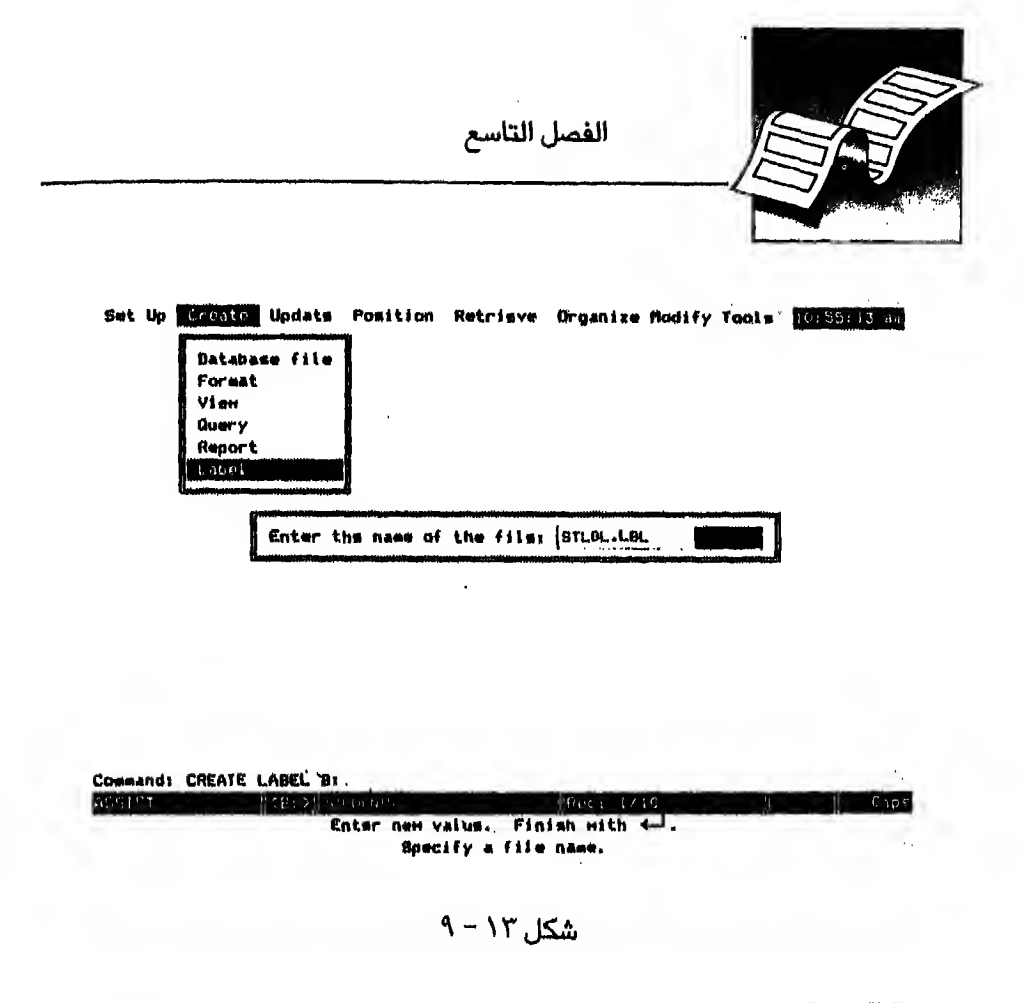

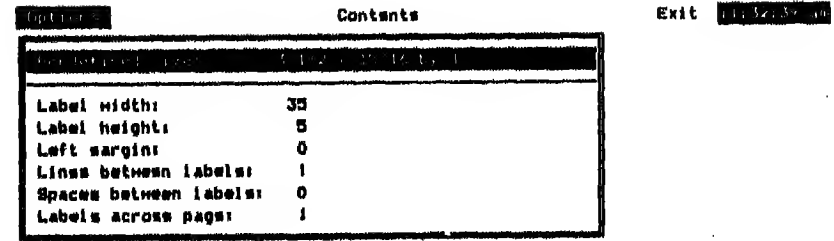

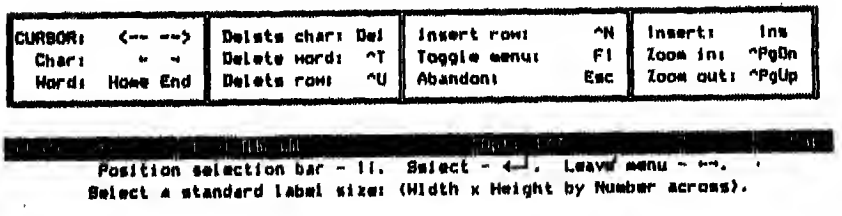

شكل ١٤-٩ م

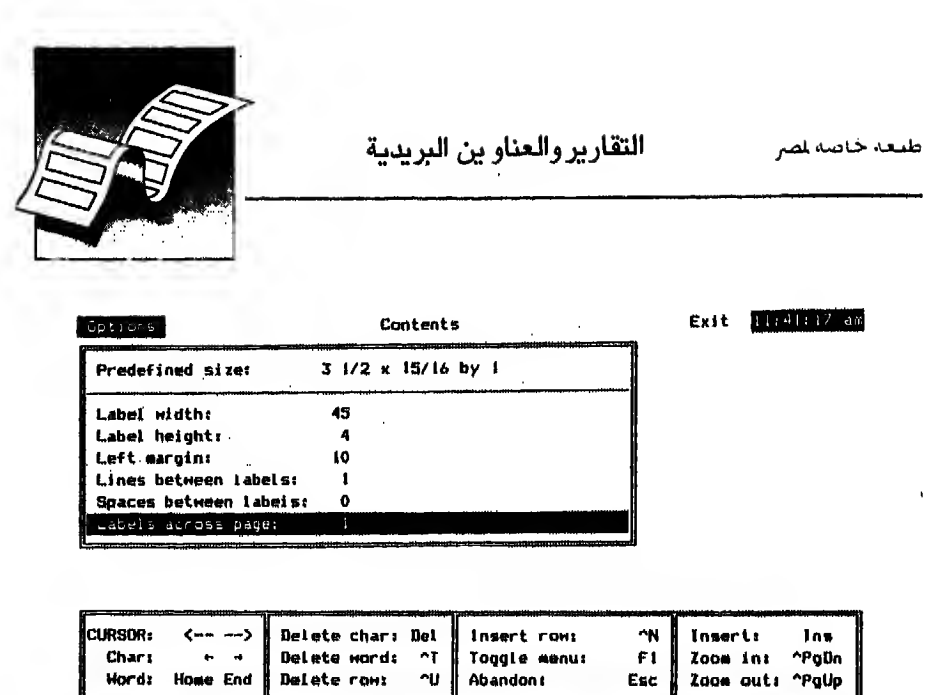

**REATE LABE**  $\uparrow$  < E : STLBL.LBL  $|Cp|t|$ Position selection bar - 11. Select -  $\leftarrow$ . Leave menu - ++. Enter the number of labels across the page.

$$
\Lambda - \Lambda \circ \Delta
$$

٥ - اضغط مـفـتاح حــــ لتنتقل إلى الاختيار Contents لتحدد البيانات أو الحقول التي تر بد أن تـظـهـر بياناتها في الورقه (label) وتلاحظ أن القائمة الغرعية التي تظهر تحت هـذا الاخـتـيار بها ٤ سطور حسب اختيارك في خطوة رقم ٤ (شكل ١٦ - ٩) وهــذه الــسطور مـتاحـة لتكتب فيها بيانات الورقـة (label). وتستطيع كتابة تعبير في كل سطر إما أن يكون تعبيرا تختاره أو بيانات حقل بالمف أو الاثنين معا والكتابة تتم بضغط مفتاح ٍ فتظهرك هذه العلامة ح وتعني تستطيع الكتابه الآن وهنا أمامك خياران :-

إمـا أن تـكـتـب الـتـعـبـيـر أو اسـم الحقل أو تضغطـمفتاح F10 لتظهرلك حقول الملف. أضيء الـحـقل المطلوب واضغط مفتاح لــه سيكتب اسم الحقل أمام السطر الـذي حددته. ولماكنا نريد شكل الورقـه أن يبدو – كما هو واضح من شكل ١٢ – ٩ يهذا الشكل:

**LASTNAME FIRSTNAME ADDRESS CITY** 

 $A - Y$ 

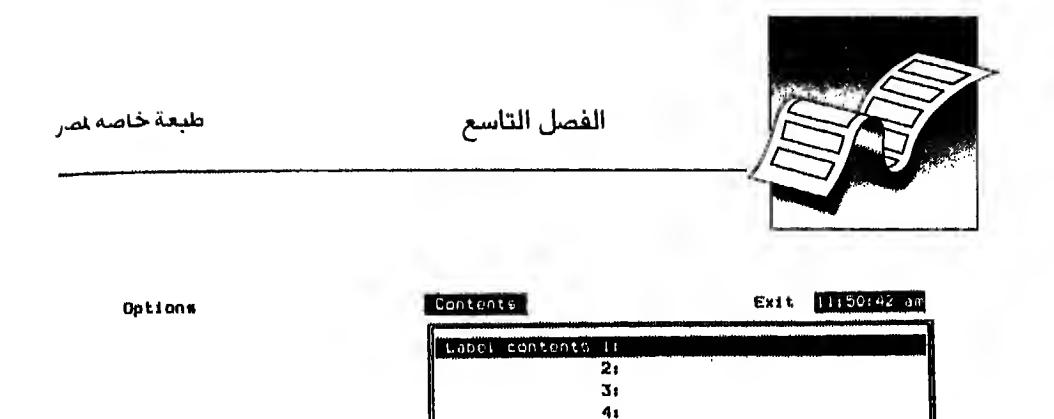

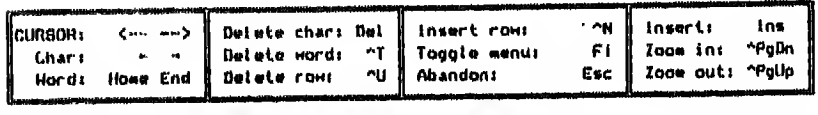

Caps CB: 2 8:5TLBL LBL CREATE LADEL Fusition selection bar - II. Select - 4. Leave menu - - 4.<br>Inter a field/expression list to be displayed on the indicated label line.

- ٦ اختار الحقول الأربعة لتبدو في النهاية مثل شكل ١٧ ٩
- ٧ بـهذا تكون انتهيت من تحديد البيانات التي يجب أن تظهر في العنوان و يجب أن تترك قائمة Contents
	- A اضغط مفتاح مدلتنتقل إلى الاختيار Exit واختار Save لتحفظ هذا الملف
- ٩ بـهذا تكـون حـفـظـت مـلـف STLBL.LBL. على وحـدة الـقرص اللخصصة مـعك وتستطيح استخدامه فيما بعد لتحصل على البيانات التي حددتها فقط

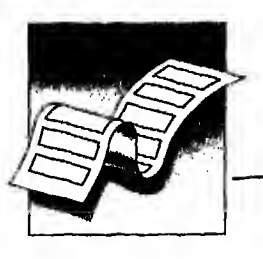

التقارير والعناو بن البريدية

عليعة خاصة لصر

Options

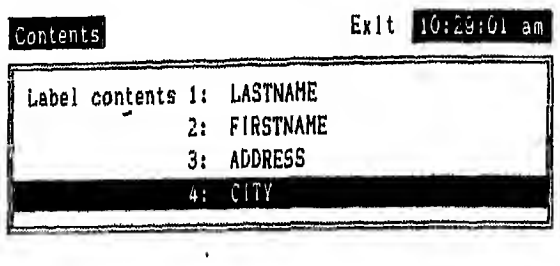

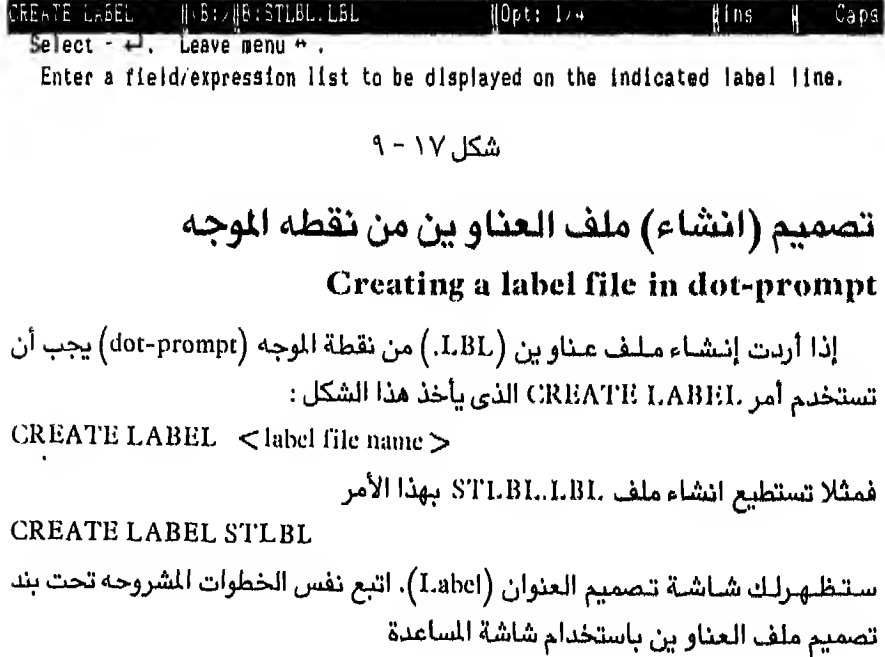

 $\epsilon$ 

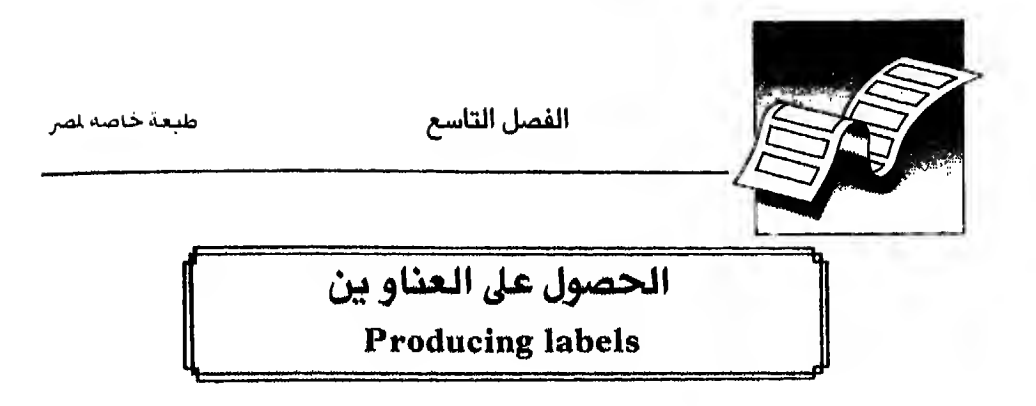

تستطيع الحصول على العناو ين إما بواسطة شاشة الساعدة أو من نقطة الموجه

### الحصول على العناو ين باستخدام شاشة المساعدة **Producing labels by Assist menu**

للحصول على البيانات الموجودة بملف العناو بن STLBL.LBL السابق سواء على الشاشة أو على الطابعة باستخدام شاشة الساعدة يجب اتباع الخطوات التالية :

- (۱) اختار Retrieve ثم Label (شكل ۱۸ ۹)
- (٢) تظهرلك قائمة بأسماء ملفات العناو بن (LBL.) الموجوده على القرص المخصص معك. اختار STLBL

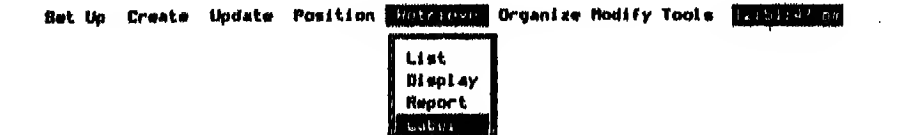

Rum Aver age **Count** 

selection bar - II. Belect - 4-1. Leave menu - --. Help - Fl. Exit - Esc. Display this database file using an existing label format.

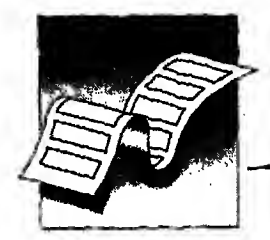

- (٢) تخلـهـرالك قـائـمـة لـتـحـدد الـحـالات الـتـي سـيـتـم البحث فيها أو السجـلات التي ستستخدم بياناتها. مثل التي تظهر مم أوامر List أو Display وهي مألوفة لك. ولماكنا نريد اظهاركل السجلات. اختار Execute the command
	- (٤) تظهرلك هذه الرساله

Direct the output to the printer ?  $[Y / N]$ اختار N (لا) إذا كنت تريد اظهار التقارير على الشاشه أو Y (نعم) اذا كنت تنوى إرسالها إلى الطابعة المتصلة بالحاسب تحصل على شكل ١٩- ٩

#### الحصول على العناو ين من نقطة الموجه Producing labels in dot-prompt

فـاذا أردت الـحـصـول على الـعـنـاو بن من نقطة الموجه (dot-prompt) استخدم أمر LABEL FORM الذي يأخذ هذا الشكل :

LABEL FORM <label filename >  $\int$  <scope >  $\int$  <sample >  $[FOR / WHICH \times condition > ] [TO PRINT] [TO FILB]$  $\langle$  filename  $\rangle$  ]

مثال

للحصول على العناو بن السابقه أيخل أمر

. LABEL FORM STLBL

وللـحـصـول على الـحـنـاو يـن الـسـابـقـة في حدود حـالات معينة مثل إظهار السجـلات التي تخص جبهـة ACC ["ACC"] ACC أفقط.وإرسال الناتج إلى الطابعة أدخل الأمر الأثي:

. LABEL FORM STLBL FOR ORGANIZ = "ACC" **TO PRINT** (شكل ۲۰ - ۹) الفصل التاسع

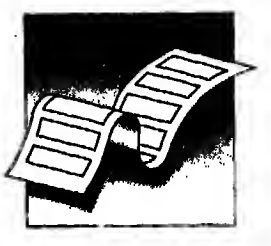

**ABDULNASER AHMAD** 14 EMAM AHMAD ST. **JEDDAH ALJAMMAL FAROUK** 65 TAKHASUS! ROAD DAMMAH **SALEEM RASHED** 44 OLIA ST. RIYADH **SALEH** MOHAMMAD 10 ALHUDA SQ. TAIF **RADI SAEED** 144 BADR ST. RIYADH **MURAD NASER** 10 JARIR ST.

RIYADH

شکل ۱۹- ۹

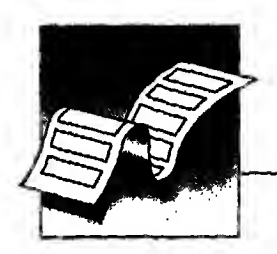

طبعة خاصة لصر

. USE STUDENTS . LABEL FORM STLBL FOR ORGANIZ = "ACC" TO PRINT ABU AL-ATA **ABDULLAH** 20 ALNAHDA ST. RIYADH **BADAWY EHAD** 30 OLAIA ST. **RIYADH ABDULAZIZ ALNASER** 12 BATHA ST. **RIYADH HAFETH BADR** 132 FAISAL ST. KHOBAR **MURAD NASER** 10 JARIR ST. RIYADH  $\ddot{\phantom{a}}$ 

شكل ٢٠-٩

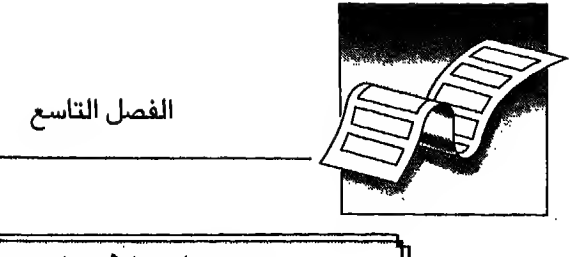

تعديل ملف العناو ين Modifying a label file

مـثـلمـا فعلنا عند تصميم ملف العناو ين أو الحصول عليه باستخدام شاشة المساعدة أو مـن نـقـطـة الموجه. أيضا تستطيع التعديل في هذا الملف إما من شاشة المساعدة أو من نقطة الموجه

### تعديل ملف العناو ين باستخدام شاشة المساعدة Modifying Label file by Assist menu

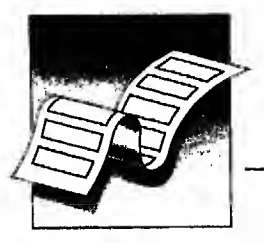

مبعة خاصة لصر التقارير والعناو بن البربدية

HR. KHALID BEN NASER 44 HEGAZ ST, , RIYADH .

HR. HAHHQUD FARAJ 22 ESHREEN ST , JEDDAH .

HR. ABDULRAHHAN ABU AL-ATA 20 IBN EL-RASHED ST. , KHOBAR .

HR. ALNASER ABDULAZ1Z 12 BATHA ST. , RIYADH .

MR. BADR HAFETH 132 FAISAL ST. , KHOBAR .

HR. FAROUK ALJAHHAL 65 TAKHASUSI ROAD , DAMMAM.

HR. HOHAHHAO SALEH 10 ALHUDA SQ. , TAIF .

HR. NASER HURAD 10 JARIR ST. , RIYADH .

HR. ABDULLAH ABU AL-ATA 20 ALNAHDA ST. , RIYADH .

HR, EHAD BADAUY .30 OLAIA ST. , RIYADH .

HR. BAHGAT YU3RI 66 ADLY ST. , HAKKAH ,

MR. SAEED MOHAMMAD 156 SETTEEN ST. , HAKKAH .

HR. AHHAD ABDULNASER 14 EMAN AHHAD ST., JEODAH .

HR. RASHED SALEEH 44 OLIA ST. , RIYADH .

MR. SAEED RADI 144 BADR ST. , RIYADH .

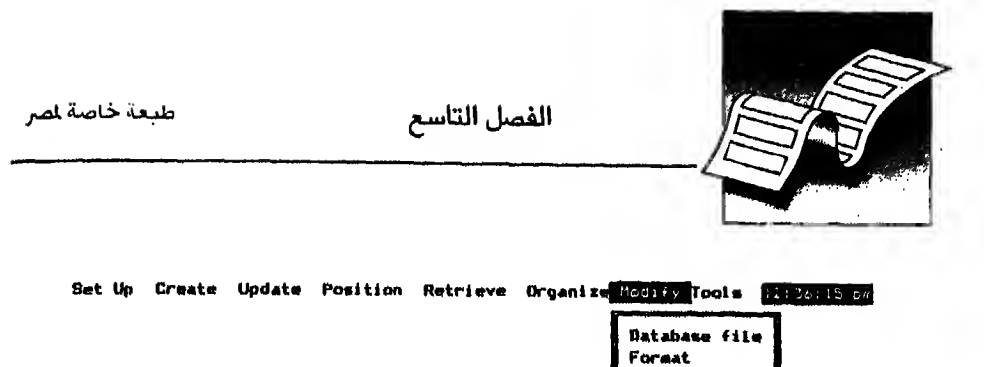

 $V$ iew **Query** Report

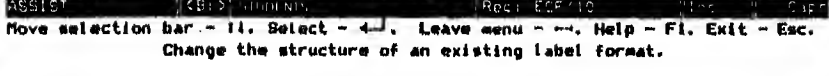

$$
\mathsf{A} - \mathsf{YY} \perp \mathsf{A}
$$

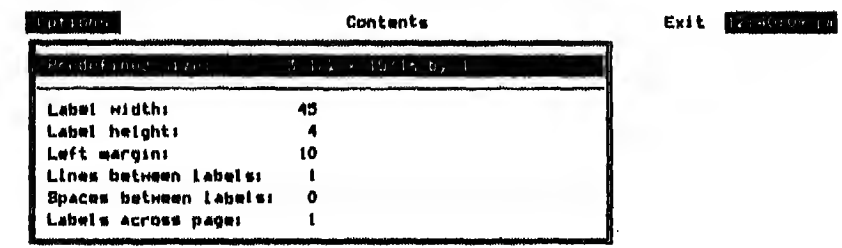

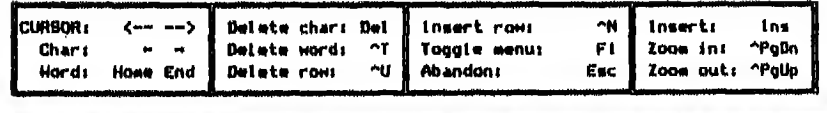

**Cape** Position selection bar - 11. Select - 4. Leave senu - - -.<br>Select a standard label sixe: (Hidth x Height by Number across).

 $A - YY$ شکل ۲۳

اضغطسهم مسلتنتقل إلى الاختيار Contents وهنا يجب اجراء التعديلات  $(\mathbf{r})$ المطلـو بـة لـتـظهر بيانات الـعنوان بالشكل المطلوب. ولذلك يجب أن تعدل السطور الثلاثة التي أمامك إلى الآتي :

 $-$  \ "MR.", FIRSTNAME, LASTNAME  $-1$ ADDRESS,"," . CITY,"."  $-\tau$ وكـمـا نكـرنـا سـابـقا أن التعديل يتم بضغطـمفتاح لــه ثم كتابة التعبير الجديد ثم ضغط

مفتاح ب للخروج من حالة الكتابة والانتقال إلى السطر التالي.

- (٤) بهذا تكون أتممت التعديلات في شكل التقرير و بيانات التقرير. و يتبقى أن تحفظ هذه التعديلات
- (٥) اضغط سهم حد لتنتقل إلى اختيار Exit واختار Save وبذلك تكون حفظت الملف بالتعديلات الجديدة.

#### التعديل من نقطة الموجه

#### Modifying a label in dot-prompt

و يـمـكـنـك اجـراء الـتـعديلات السابقة من نقطة الموجه dot-prompt باستخدام أمر MODIFY LABEL

و بأخذ هذا الشكل :

 $MODIFY$  LABEL <label file name>

ولتعديل ملف STLBL.LBL أدخل أمر

MODIFY LABEL STLBL

ستظهرلك شاشة تصميم العنوان (Label) (شكل ۲۳ - ۹)

نـفـذ الـخـطـوات الـسابقـه من ٢ إلى ٥ تحت عنوان تعديل الـعناو ين باستخدام شاشة المساعدة

فاذا أربت الحصول على بيانات الملف الجديد بعد التعديل أدخل الأمر التالي : LABEL FORM STLBL

ستحصل على شكل ٢٤ - ٩

الفصل التاسع

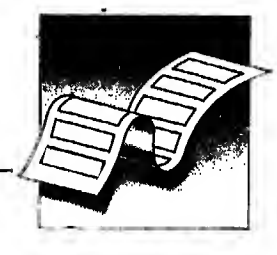

MR. KHALID BEN NASER 44 HEGAZ ST., RIYADH .

MR. MAHMOUD FARAJ 22 ESHREEN ST, **JEDDAH** 

MR. ABDULRAHMAN ABU AL-ATA 20 IBN EL-RASHED ST., KHOBAR .

MR. ALNASER ABDULAZIZ 12 BATHA ST., RIYADH.

MR. BADR HAFETH 132 FAISAL ST., KHOBAR .

MR. FAROUK ALJAMMAL 65 TAKHASUSI ROAD, DAMMAN .

MR. MOHAMMAD SALEH 10 ALHUDA SQ., TAIF.

MR. NASER MURAD 10 JARIR ST., RIYADH.

MR. ABDULLAH ABU AL-ATA 20 ALNAHDA ST., RIYADH.

MR. EMAD BADAWY 30 OLAIA ST. RIYADH.

MR. BAHGAT YUSRI 66 ADLY ST. . МАККАН.

MR. SAEED MOHAMMAD 156 SETTEEN ST., MAKKAH .

MR. AHMAD ABDULNASER 14 EMAM AHMAD ST., JEDDAH .

MR. RASHED SALEEM 44 OLIA ST., RIYADH.

MR. SAEED RADI 144 BADR ST., RIYADH .

شكل ٢٤-٩

الفصيل العاشر

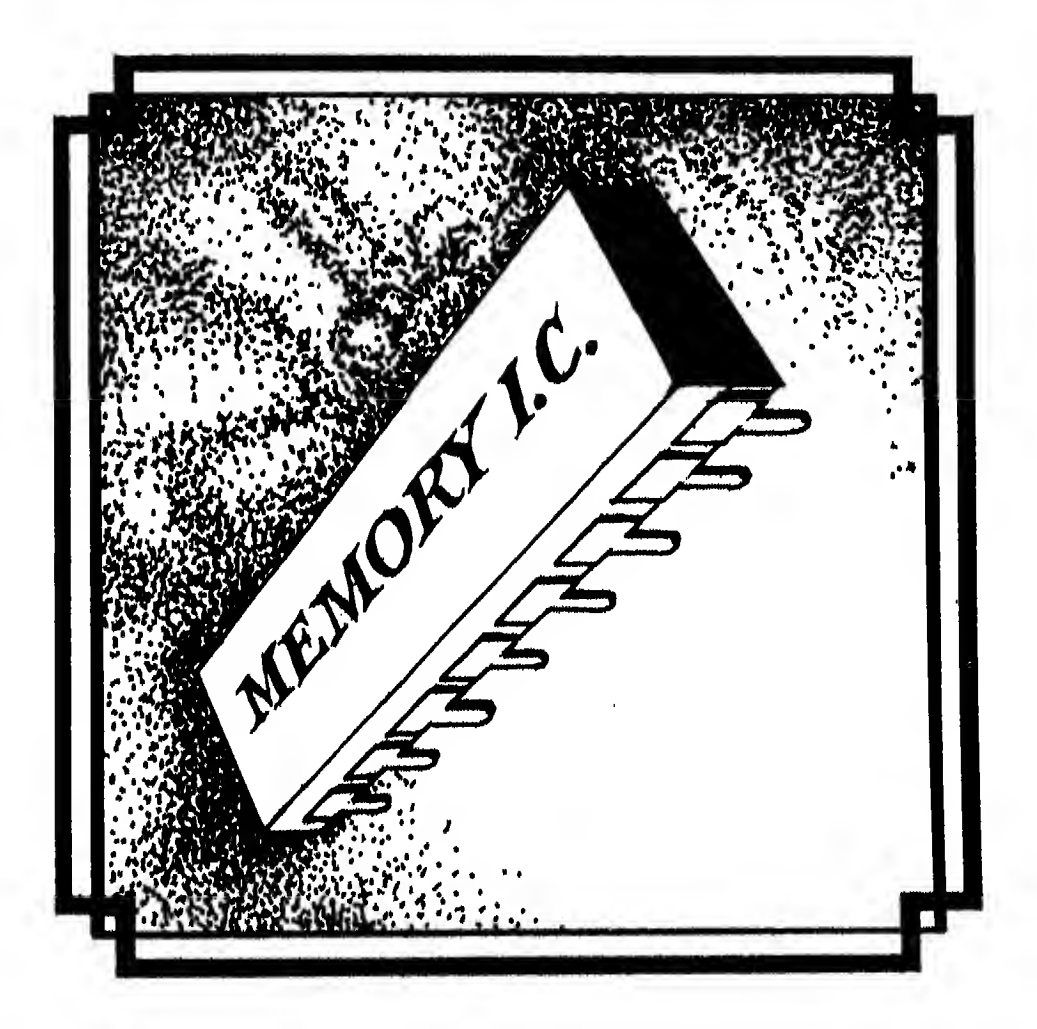

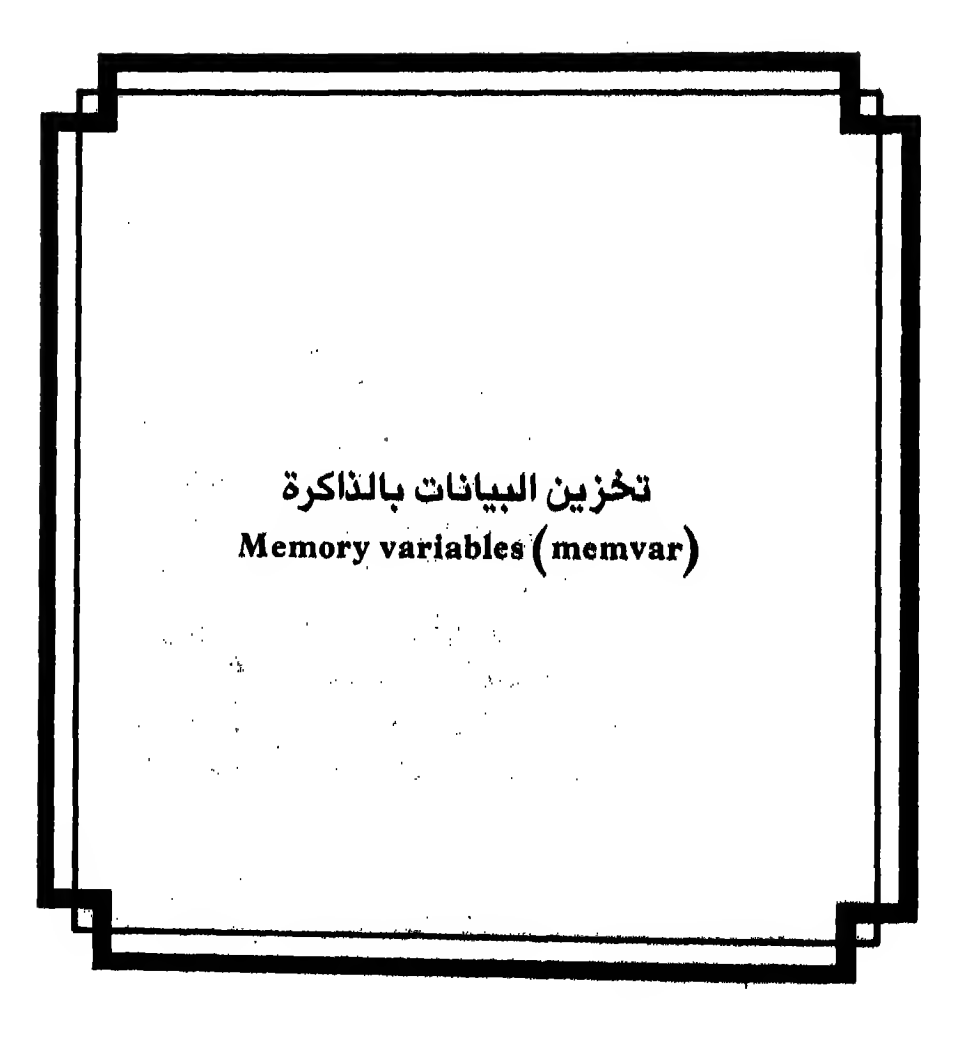

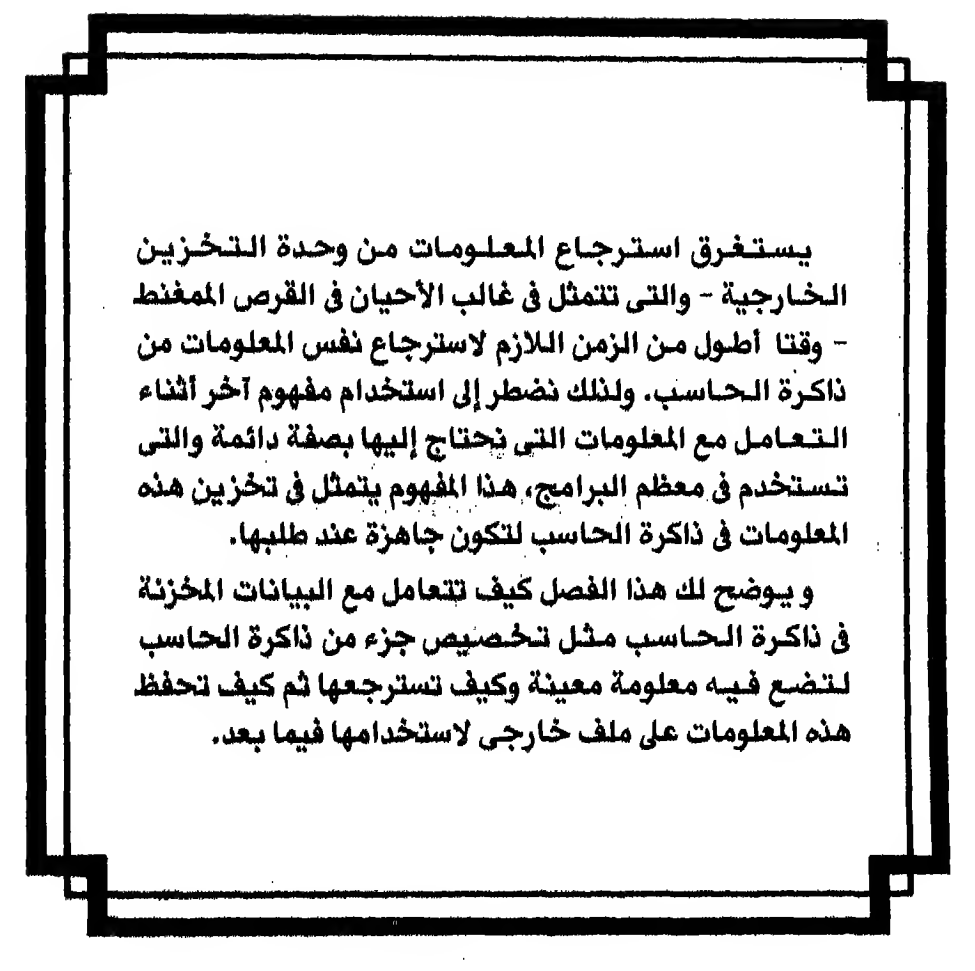
مقسدمسة Types of Memory variables أنواع حقول الذاكرة تسمية حقول الذاكرة - Naming the variable حدود حقول الذاكرة - Limitation of memvar تخصيص حقول الذاكرة - Assigning memvar اظهار حقول الذاكرة Displaying memvar اظهار محتو يات الذاكرة Displaying memory حفظ حقول الذاكرة على ملف خارجي Saving memvar to an external file استرجاع حقول الذاكرة من ملف خارجى Restoring memvar الغاء حقول الذاكرة - Deleting memvar -

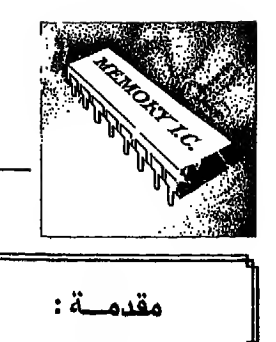

أحيانا تحتاج لتخزين معلومات في ذاكرة الحاسب لأن الزمن اللازم لاسترجاع اللعلومات من الذاكرة أقل بكثير من الزمن اللازم لاسترجاعها من وحدة التخزين الـخـارجـيـة. أو لأنـك تـحـتاج إلى هذه البيانات بصفة دائمة. فبدلا من تخزنيها كسجلات (Records) داخـل الملـف تـستطيع أن تحفظها بالذاكرة كمعلومات أو قيم (Variables) وفي خـلال هـذا الـفـصل سأستخدم عبارة حقل ذاكرة مقابل اصطلاح Memory variable واصطلاح Memvar اختصاراً لاصطلاح Memory variable.

ولـذلك نـسـتـطيع تعريف حقول الذاكرة (Memory variables) بأنـها جزء من ذاكرة الحـاسـب يحـجـز لـتـوضـع فـيه مـعلومـه مـعينة أما Variable فهو اسم يخصص لمكان في الذاكرة لتوضع فيه بيانات.

و يمكن أن تضع في حقول الـذاكـرة (Memory variable) بيانات موجودة بالملف (data fields) أو أي قيمة قابلة للتغيير.

وتشمل حقول الذاكرة (memvar) الأنواع الآتية

Alphanumeric) حرف (Alphanumeric ۲ - رقمی (Numeric) ٢ - منطقى (Logical) ٤ - تاريخي (Date)

و يتحدد نـوع حقل الذاكرة (mcmvar) بناء على البيانات التي تخزن فيه. فمثلا اذا خزنت تـعـبـيرا حرفيا (String) في حقل ذاكرة (memvar) فسيصبح نوع (Type) حقل الذاكرة هذا حرفي (Character) أو باختصار C

وكـذلـك اذا خـزنت أرقـام (Numeric) في حقل ذاكرة (memvar) آخر فسيصبح نوعـه (Type) رقـمـي (Numeric) أو بـاخـتصار N والسؤال الآن. هل نستطيع تغيير نوع حقل ذاكرة (Memvar type) مثلا من C إلى N أو من D إلى C. والاجابة بنعم وسيأتي شرح ذلك.

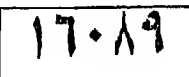

17.19 بطاقة التسجيبيل

الـرجــاء ارسـال هــــذه الــبــطـــاقــة عـل الـــعــنــوان الـــذكــور في الكتيب وذلك ليتسنى لنـا تزو يدكم بما يجد من برامج أو معلومات تفيدكم.

«فضلا اطبع المعلومات، أو اكتب بخط واضح، أو ارفق كرتك»

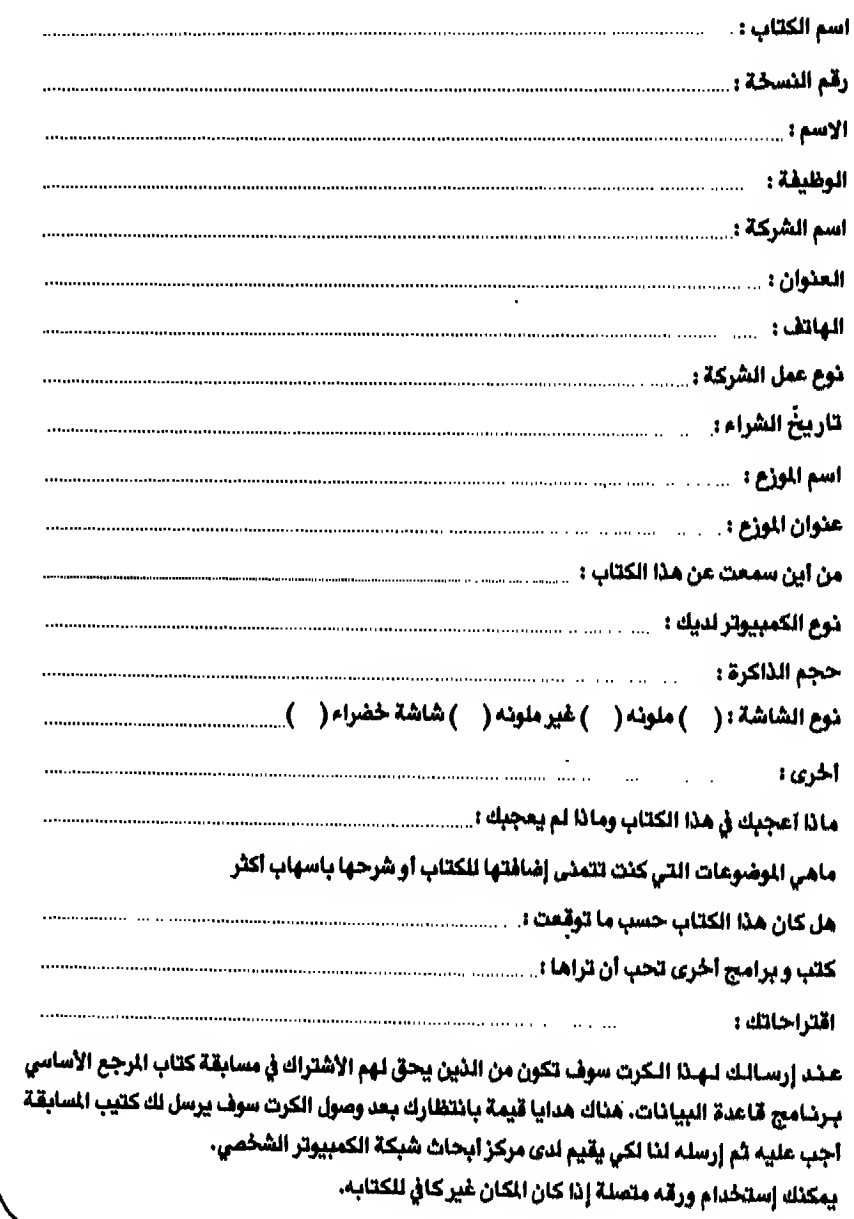

تخزين البيانات بالذاكرة

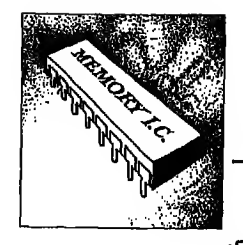

تسمية حقول الذاكرة **Naming the variables** 

اتبع نفس القواعد التبعة في تسمية حقول اللف وهي ألا يزيد طوله عن ١٠ حروف وألا يبدأ برقم وألا يشتمل على مسافات خاليه أو حروف خاصة ومـن المفـيـد أن تجعل اسم حقل الذاكرة (memvar) مأخوذاً من اسم الحقل المصل به ومختلفاً عنه فمثلا MDATE يمكن أن تكون نظير الحقل DATE في المف.

# حدود حقول الذاكرة Memory variables limitation

يمكن أن تضع حتى ٢٥٦ حقل ذاكرة (memvar) في الذاكرة بحد أقصى طوله ٦٠٠٠ حرفاً. و يمكن التحكم في هذه القيم عن طريق ملف CONFIG .DB

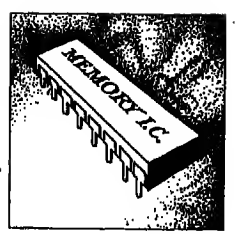

الفصل العاشر

طبعة خاصة لصر

تخصيص حقول الذاكرة Assigning memvar

يـوجـد أمران في قاعدة البيانات DBASE III PLUS لتخصيص قيم لحقول الذاكرة (memvar) الأمر الأول علامة = الأمر الثاني STORE أولا : الأمر = مـن الأوامـر التي تستخدم لتخصيص قيم لحقول الذاكرة (memvar)، هذه القيم إما أن تكون تعبيرا حرفيا (String) أو رقما أو حالة منطقية صح أو خطأ (F. أو T.) مثال : لتخزين حقل ذاكرة (memvar) حرفي (character) أدخل أمر :

. TITLE = "THIS IS A TEST PRACTIC" THIS IS A TEST PRACTIC

ولتخزين حقل ذاكرة من نوع رقمي (Numeric) أدخل الأمر :

 $.$  DAYS  $*$  30 30

ولتخزين حقل ذاكرة من نوع منطقي (Logical) أدخل أمر :

. SAUDI =  $T$ .  $\cdot$ r.

تخزين البيانات بالذاكرة

ولتخصيص بيانات ملف (dbf) لحقول الذاكرة (memvar)

. USE STOCK  $.$  GD 5 . MACCOUNT = ACCOUNTNO 144285  $.$  MPRICE = PRICE  $129,250$ 

ثانيا : الأمر STORE يقـوم هـذا الأمـر بـنـفـس وظـيـفـة أمـر = فـهـو يـخـصـص قـيـمـة مـعينه لحقل ذاكرة (memvar) و يأخذ الشكل العام التالي STORE  $\langle$  expression $\rangle$  /  $\langle$  datafield name  $\rangle$  TO  $\langle$  memvar  $\rangle$  $\left[$ , memvar 2... $\right]$ فاذا أردنا اعادة تخصيص القيم التي خصصت بأمر = مستخدمين أمر STORE فستبدو الأوامر هكذا :

. STORE "THIS IS A TEST PRACTIC" TO TITLE THIS IS A TEST PRACTIC . STORE 30 TO DAYS  $30<sub>o</sub>$ . STORE .T. TO SAUDI  $\mathbf{L} = \mathbf{L}$  $\mathcal{L}^{\text{max}}_{\text{max}}$  $\sim 10^{-10}$  m  $^{-1}$ 

. USE STOCK

 $.605$ 

. STORE PRICE TO MPRICE 129.250

. STORE ACCOUNTNO TO MACCOUNT

144285

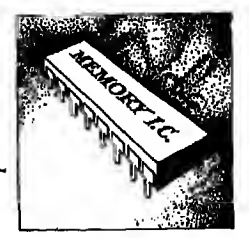

### اظهار حقول الذاكرة Displaying memvar

لكي تظهر محتو يات حقول الذاكرة (memvar) استخدم أمر ?</? ومعناه أرني قيمة كذا فاذا استخدم بالرمز ? فستظهر القيمة من أول السطر.

> واذا استخدم بالرمزين ?? فستظهر القيمة حيث يقف المؤشر و بأخذ هذا الأمر الشكل العام الآتي :

 $?$  /?? < memvar name > / < expression list > فـاذا أردت اظـهـار مـحـتـو يـات الـحقول (memvar) التي خصصناهـا سابقـا بأمري = و **STORE** أدخل الأوامر التاليه

> . ?TITLE THIS IS A TEST PRACTIC . PDAYS 30 . ?SAUDI  $\cdot$ T

وإذا أردت اظهـار مـحـتـو بـات حـقول داخل الملف ولتكن حقول ACCOUNTNO و PRICE في ملف STOCK .dbf من السجل الخامس مثلا باستخدام هذا الأمر

> . USE STOCK  $.605$ . ?ACCOUNTNO. PRICE 144286 129,250

أمـا اذا أردت الـحـٰصول عـلى بعض القيم مثل حاصل ضرب الرقم ٢ × ٤ + ناتج قسمـة ٩ + ٣ أدخل الأمر الآتي :

 $.22*4 + (9/3)$ 11.00

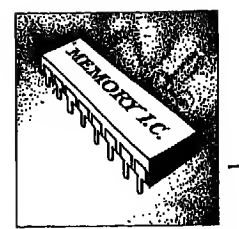

تخزين البيانات بالذاكرة

# اظهار محتو يات الذاكرة Displaying memory

لكي تظهر ما بداخل الذاكرة memory من قيم (Variables) استخدم أمر Display memory أو List memory و يأخذ هذا الشكل: DISPLAY / LIST MEMORY [TO PRINT] مثال ۱

. DISPLAY MEMORY **TITLE** pub C "THIS IS A TEST PRACTIC" DAYS  $30 \quad ($ 30.00000000) pub N SAUD 1 pub L.T. pub C \*144285 **MACCOUNT MPRICE** pub  $\mathbf{N}$ 129.250 ( 129,25000000) 5 variables defined, 55 bytes used 251 variables available, 5945 bytes available

مثال ۲

. LIST MEMORY **TITLE** pub C \*THIS IS A TEST PRACTIC\* DAYS pub N  $30(1)$ 30.00000000) SAUDI pub L.T. **MACCOUNT** pub C "144285 **MPRICE** pub N 129.250 ( 129.25000000) 5 variables defined, 55 bytes used 251 variables available. 5945 bytes available

تـلاحـظ في الـثـالـيـن الـسـابـقـيـن أن كل القيم التي خصصت سواء كانت تعبيرات أو بـيـانــات حــقــول قــد ظهرت لأنـها مـاتزال بالذاكرة وأن قـاعدة البيانات تعطيك اسم المتغير (Variable) الموجـود بـالذاكرة ونوعـه والبيانات الموجودة بداخلـه واجمالي عدد التغيرات (Variables) المستخدمه واجمالي المساحة التي تحتلها. وكذلك اجمالي المساحة الباقية والتي يمكن استخدامها كحقول ذاكرة (memvar)

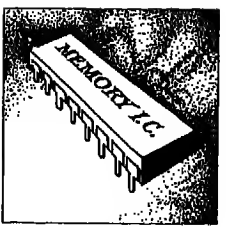

والفرق بين LIST و DISPLAY

أن LIST تظهر كل محتو يات الذاكرة دفعة واحدة فاذا كانت تستغرق أكثر من شاشة فستختفى البيانات الأولى بالطبع

أمـا DISPLAY فـانـهـا تظهر محتو يات الذاكرة في حدود شاشة واحدة فاذا امتلأت الشاشة التي أمامك فان عملية الاظهار تتوقف وتخرج لك رسالة معناها اضغط أي حرف للاستمرار لتعطيك فرصة لمتابعة البيانات التي تظهر على الشاشه. تخزين البيانات بالذاكرة

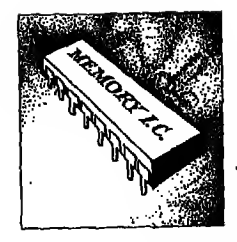

# حفظ حقول الذاكرة على ملف خارجي Saving memvar To an external file

تـوضع حقول الذاكرة (memvar) التى أنشأتها بالأمثلة السابقه في الذاكرة (RAM) مؤقتا وتستطيع أن تتعامل معها طالما أن قاعدة البيانات DBASE III PLUS مـفتوحة. ولكن بمجرد انهاء العمل تحت قاعدة البيانات فان هذه الحقول (Variables) تمحى من الذاكرة وقد يكون من المفيد الاحتفاظ بهنده البيانات لاستخدامها في المستقبل

فياذا أردت الاحتفـاظبحـقـول الذاكرة (memvar) لاستخدامها بعد ذلك أو التعامل مـعـهـا بـأي شـكـل استخدم أمر SAVE ليضعها عـلى ملف خارجي عـلى القرص المخصص معك.

أمسر الحفظ SAVE

يستخدم هـذا الأمر لينسخ حقول الذاكرة (memvar) كلها أو بعضها إلى ملف يأخذ اسـم داخـلي (mcm.) و يـضـعـه عـلي وحـدة الـتـخزين الخارجية. وتستطيع استرجاع هذا لللف (mem. ) من وحدة التخزين الخارجية إلى الذاكرة في أي وقت تحتاج اليه. و يأخذ أمر SAVE هذا الشكل

SAVE TO  $\leq$  mem file name  $\geq$  [ALL LIKE/EXCEPT  $\leq$  skelton  $\geq$ ] و يستخدم التعبير ALL LIKE أو ALL EXCEPT لحفظبعض حقول الذاكرة (memvar)

مثال ١ : إذا أردت حفظكل حقول الذاكرة (memvar) الموجودة في الذاكرة RAM الآن على ملف اسمه MFILE .mem

. SAVE TO MFILE

مثال ٢ : اذا أردت حفظبعض حقول الذاكرة (memvar) فتستطيع استخدام أحد الرمزين ? أو • للنعو يض عن جزء من أسماء حقول الذاكرة والرمز الأول ? يستخدم للتعو يض عن حرف واحد والرمز الثاني ۽ بستخدم للتعو يض عن مجموعة حروف بأي طول

الفصل العاشر

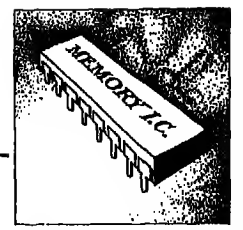

فـاذا أردت أن تـحـفـظحـقـول الذاكرة (mcmvar) التي تبدأ بالحروف الثلاثه MST وتشمل أي عدد من الحروف بعد ذلك على ملف اسمه STVAR .mcm استخدم أمر

. SAVE TO STVAR ALL LIKE MST\*

مثال ٣ : واذا أردت حفظكل حقول الذاكرة (memvar) ذات طول خمسة حروف وتنتهي HAMDI, MAGDI, WAGDI .... DI مثل .... HAMDI, MAGDI, استخدم أمر

. SAVE TO STVARI ALL LIKE ???DI

مشال ٤ : لكـي تـحـفـظـكل حقول الذاكرة (memvar) ماعدا تلك تبدأ بالحروف الثلا ثه MST وتشمل أي عدد من الحروف بعد ذلك أستخدم أمر

. SAVE TO STVAR2 ALL EXCEPT HST\*

تخزين البيانات بالذاكرة

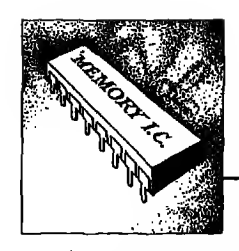

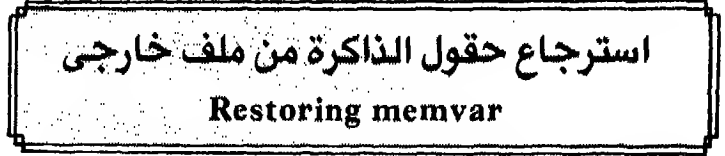

لكـي تـسـترجـع ملف الذاكرة (mem.) الذي حفظت عليه حقول الذاكرة (memvar) من وحدة التخزين الخارجية إلى الذاكرة استخدم أمر RESTORE

### أمر الاسترجاع RESTORE

هـذا الأمـر يـسـتـرجـع مـلف ذاكرة (mem.) من وحدة التخزين الخارجية و يضعه في الـذاكـرة (RAM) و يـمـسـح كـل حـقـول الـذاكـرة (memvar) الموجـودة بـالذاكرة مالم تستخدم تعبير ADDITIVE

و بأخذ هذا الشكل :

RESTORE FROM < memfile name > [ADDITIVE] مثـال ١ : لـتـسـتـرجـع مـلـف MFILE .mem الـذي سـبق حـفـظـه عـلى وحـدة التخرين الخارجية وتضعه في الذاكرة أدخل أمر

. RESTORE FROM MFILE

مثال ٢ : لكـي تـستـرجـع الملـف الـسـابق مع المحافظة عـلى حقول الذاكرة (memvar) المجودة بالذاكرة استخدم أمر

. RESTORE FROM MFILE ADDITIVE

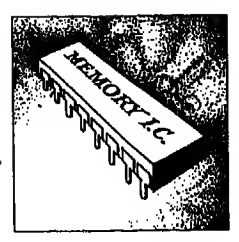

### الغاء حقول الذاكرة Deleting memvar

لكي تمسح حقول الذاكرة (memvar) من الذاكرة استخدم أمر RELEASE وهـذا الأمـر يـمـسـح حـقـول الـذاكـرة (memvar) المذكورة بعده و يعطى مكانـها مساحـة خالية تستخدم فيما بعد وشكله العام هكذا : RELEASE <memvar list > [ALL LIKE / EXCEPT <skelton > ] [MODULE < module name > ] أمثلة : سثال ١ : لالـغـاء كـل حـقـول الـذاكـرة (memvar) الـتي تنتهي بالأحرف الثلاثة MST

بصرف النظر عن عدد حروفها أدخل أمر

### . RELEASE ALL LIKE \*HST

مشال ٢ : ولالـغــاء كــل حقول الذاكرة (memvar) ماعدا تلك التي تبدأ بالحروف الثلاثة (MST ) متبوعة بأر بعة حروف أخرى أدخل هذا الأمر

### RELEASE ALL EXCEPT MST????

لاحظ أن أمـر RELEASE يـمـسـح فـقـط-حقول الذاكرة (memvar) من الذاكرة ولا يحذف الملف (.mem.) من وحدة التخزين الخارجية ولحذف ملف ذاكرة (.mem.) استخدم أمر ERASE الذي مر بك في الفصل الثامن

الفصل الحادى عشر

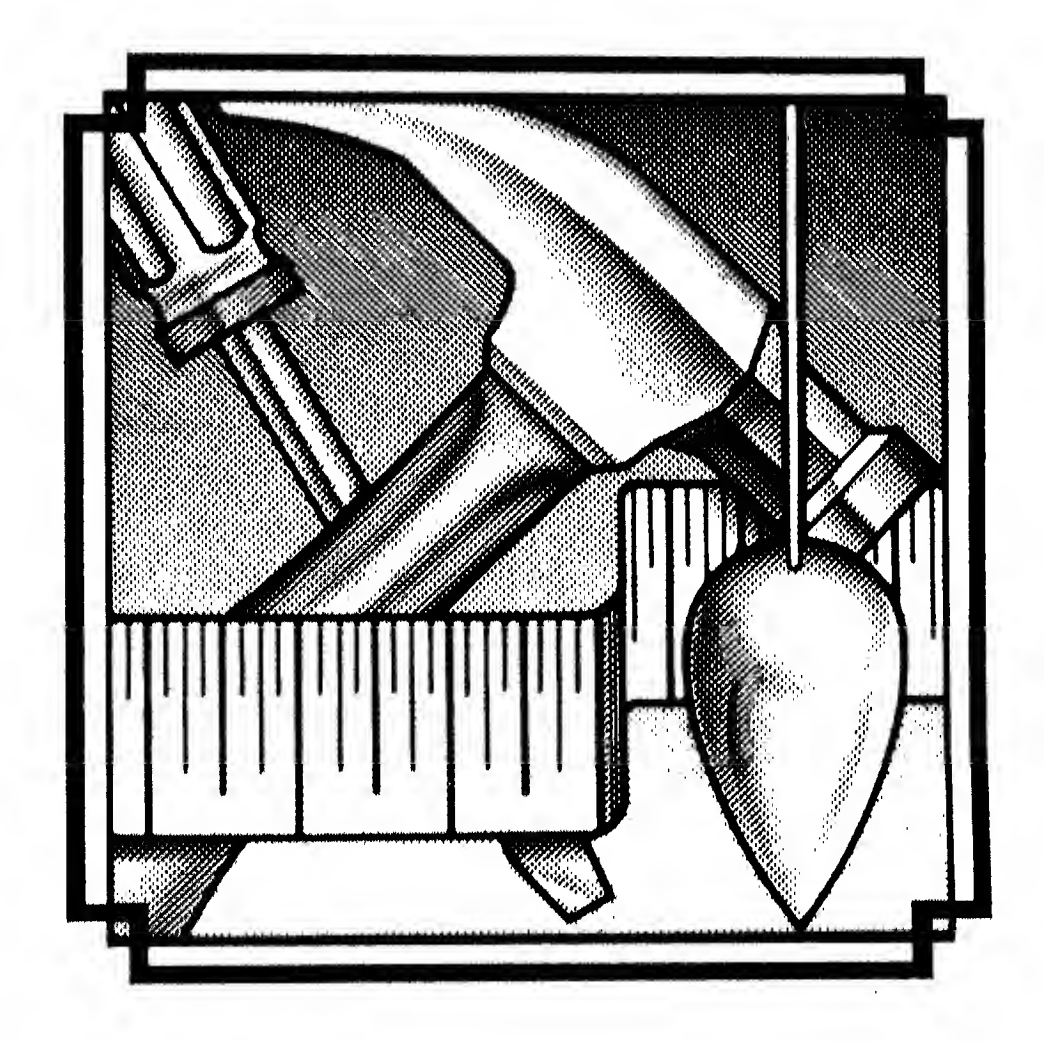

# الوظائف الخاصة في قاعدة البيانات **DBASE III PLUS Functions**

 $\blacklozenge$ 

تـعِتبر الوظائف الخاصة في قاعدة البيانات من أبرز سمات الـقوة التي تتميز بها فهي تقدم لك كثيرا من التسهيلات التي لِأَغْنَى لَكَ عِيْهَا. وقد تم تقسيم الوظائف داخل هذا الفصل إلى مجموعات خبسي الغرض من استخدامها. فبدات بالوظائف الخـاصـة بـمـعـالـجةٍ الوقت والتاريخ. ثم الوظائف الخاصة بتحو يل الحقول أو العبارات من حرفية إلى رقمية او العكس، أو من تباريخييّة إلى حرفييّه أو العكس ... الخ. كم الوظائف الخـاصة بالتعامل مع العبارات. ثم الوظائف الحسابية. ثم الوظائف الخاصة بمعالجة ملفات قاعدة البيانات.

مقحمسة العبارات : العبارات الرقمية - العبارات الحرفية الوظائف الخاصة في قاعدة البيانات أولا - الوظائف الخاصة بالوقت والتاريخ : TIME - DATE - DOW - CDOW - MONTH -**CMONTH - DAY - YEAR** ثانيا - الوظائف الخاصة بالتحو يل TYPE - CTOD - DTOC - STR - VAL ثالثاء الوظائف الخاصة بالعبارات ASC - CHR - UPPER - LOWER - ISALPHA ISLOWER - ISUPPER - AT - LTRIM - TRIM -RTRIM - SPACE - SUBSTR - LEFT - RIGHT -LEN - REPLICATE - STUFF - TRANSFORM رابعا - الوظائف الحسابية : INT - ROUND - SQRT - LOG - MOD - MAX - MIN خامسا - وظائف أخرى RECNO - BOF - EOF - RECCOUNT - RECSIZE -COL - ROW - PROW - PCOL

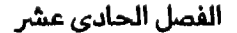

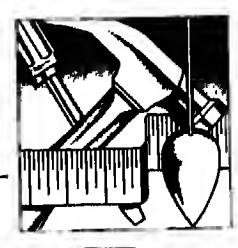

# َ مَفْهُومِ الوظائف الخاصة في قاعدة البيانات<br>DBASE III PLUS Functions

مقدمة

تكلـمـت حتى الآن عن معظم أوامر قاعدة البيانات DBASE III PLUS وسأتكلم عـن مـفـهـوم هـام جـدا في قــاعـدة الـبـيـانـات. ألا وهـو مفـهوم الوظائف في قـاعدة البيانـات (DBASE III PLUS functions) وقـبـل أن أشرح وظائف قاعدة البيآنات سأتكلم عن اصطـلاح خـاص في قـاعـدة البيانات وهو اصطلاح ''expressions''. و يمكن ترجمته إلى «العبارات». وسأستخدم الاصطلاح exp بديلا عن الاصطلاح cxpression واصطلاح expC بنيلا عـن الاصـطـلاح expression character والاصطـلاح expN بنيلا عـن الاصبطلاح expression numeric والاصبطللاح expD بسدينلا عبن الاصبطبلاح expression Logical والاصطلاح expL بديلا عن الاصطلاح expression Logical

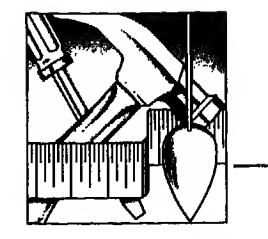

العبسارات Expressions (exp)

ماهي العبارات (expressions) ..؟ هـي مـفـهـوم في قـاعـدة الـبـيـانـات (DBASE III PLUS) مـن المكن أن يحتوي على بيبانـات حـقـل (data field)، أو حقل ذاكرة (memvar)، أو قيمـة ثابته (Constant)، أو بعض أو كل هذه المكونات.

وفي حـالــة اشـتـمـال الــعـبارة (expression) عـلى أكثر من قيمة فيشترط أن تكون كل مكـونـاتـهـا مـن نـفـس الـنـوع فـمـثـلا يـجـب أن يتضمن التعبير exp امـا مكونات حرفيه (Character type) أو مكونات رقمية (Numeric type)

ولذلك سأشرح لك بحض الأمثلة عن استخدام كل من الحبارات الرقمية (Arithmatic cxpressions) والـعبـارات الـحـرفية (Character expressions) ثم أنتقل إلى شرح الوظائف الخاصة في قاعدة البيانات

#### العبارات الرقمية **Arithmatic expressions**

قـد تـشـتمل الـعبارات الرقمية (expN) عـلى قيمـة مثل 30، أو حقل ذاكرة (memvar) مثل Days، أو بيانات حقل رقمي في الملف المفتوح مثل Price، أو بعض أو كل هذه الصور مدمجة باحدى العلامات الحسابية مثل (+ أو – أو × أو / ... الخ)

فـاذا اشـتـمـلـت الــعـبـارة الـرقـمـيـة (Arithmatic expression) عـلى أكثر من عـلامة حسابية فانها تقيم من اليمين إلى اليسار طبقا للأولو يات الآتية :

١ - أعلى أولو ية لعلامة الأس ^..

٢ - تليها علامتي الضرب والقسمة \* و/

٢ - تليها علامتى الجمع والطرح + و -

وتستطيح أن تضيف أقـواسا للعبارة exp لتحدد ترتيب تنفيذ هذه الأولو يات لأن قباعيدة الببيانيات تبعيطي أولبو ية التنفيذ الأولى للقيم الموجودة داخل الأقواس وعندما تشتمل الأقواس على اقواس داخلية أخرى فان الأقواس الداخلية تعطي أولو ية أعلى ثم التي تلىها.

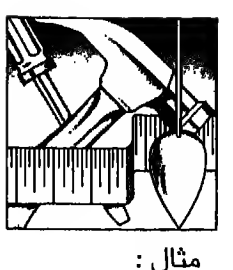

لكي يتم تنفيذ العبارة الرقمية (expN) التالية :  $(10 + 10) * 50 * ((20 - 10)/2)$ فان قاعدة البيانات تتبع الخطوات التالية في تنفيذها : ١ - تتخلص من الأقواس الداخلية أي توجد ناتج (10 - 20) أصبح في الـعـبـارة قـوسـان مـتساو يان ولذلك فـهي تبدأ من اليسار ولتتخلص من  $-1$ القوس الأول فهي توجد ناتج (10 + 10) ثم تتخلص من القوس الثاني ولذلك فهي تقسم ناتج خطوة رقم ١ على ٢ أي 10/2  $-\tau$ باتباع الخطوات السابقة يجب أن يصبح شكل العبارة الرقمية كمايل :  $-2$  $20 * 50 * 5$ ولذلك فان قاعدة البيانات توجد ناتج ضرب : ٢٠ × ٥٠ × ٥ = ٥٠٠٠ ولكي تتأكد من صحة الناتج أدخل الأمر الآتي :

> .  $?(10+10)$  # 50 +  $((20-10)/2)$ 5000.00

> > العبارات الحرفية - Alphanumeric expressions

مـن الممكـن أن تـشـتمل العبارات الحرفية (cxpC) عـلى تعبيرا حرفيا (string) مثل "Student's Name:" أو حقل ذاكرة (memvar) مثل TITLE " أو بيانات ملف قاعدة البيانات مثل Lastname أو بعض أو كل هذه الصور متصلة بعلامة + مثال : انظر شكل ١ - ١١ لـتعرف كيف تستخدم تعبيراً حرفيا يشتمل على جملة (String) متصلة ببيانات ملف قاعدة البيانات. وفـيـه تجد أن ادماج تعبير حرفي (expC) مع بيانات ملف مفتوح (dbf.) يخدم أوامر الاظهار مثل LIST أو DISPLAY لتظهر بشكل أكثر مرونة وفعالية وأيضـا يمـكن أن تستبدل قيمـة حقل في ملف مفتوح (dbf.) بقيمـة أخرى موجودة في تعبير حرفي (expC)

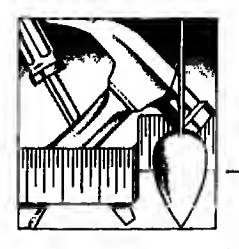

وظائف قاعدة البيانات

. USE STUDENTS , GOTO 5 . DISPLAY FIRSTNAME, LASTNAME Record# FIRSTNAME **LASTNAME** S ABDULRAHMAN ABU AL-ATA . DISPLAY "STUDENT'S NMAE: "+FIRSTNAME+LASTNAME Record# "STUDENT'S NMAE: "+FIRSTNAME+LASTNAME 5 STUDENT'S NMAE: ABDULRAHMAN ABU AL-ATA

مثال : شكل ٢ – ١١ يوضح لك كيف تستبدل بيانات حقل Company التي تخص شركة ''A'I''I'' في ملف 'STOCK.dbf بتعبير حرفي موجود في الذاكرة وليكن ''ASI''.

. USE STOCK . NEWCOMP = "ASI" ASI . REPLACE COMPANY WITH NEWCOMP FOR COMPANY = "ATT" 3 records replaced . LIST ACCOUNTNO, COMPANY Record# ACCOUNTNO COMPANY 1 014766 **TBM**  $2066882$ ASI 3 066882 **IBM** 4 014786 **IBM** 5 144285 18M 6 144285 AS I 7 247086 ASI.

 $11 - 7$ , اشکا

ومكذا تستخدم العبارات (exp) لتطو يع بعض الأ وامر لتناسب حاجة المسخدم. فمشلا لاظهار بيانات ملف Students.dbf بحيث يظهر اسم الدارس مسبوقا بعبارة ''Student's Name'' تـسـتطيع تخزين مذه العبارة في حقل ذاكرة (memvar) وتدمجها مع بيانات الملف كما في شكل ٣ - ١١ الفصل الحادي عشر

طبعة خاصة لصر

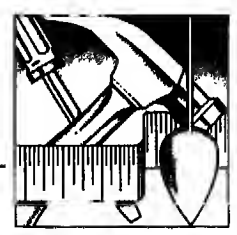

وتجدر الاشارة إلى أن التحبيرات الحرفيه (expC) والتعبيرات الرقمية (expN) لايصح ادماجها بعلامة + في تعبير واحد. وإنما ممكن اظهار التعبيرين مفصولين بعلامة  $(\mathfrak{l},\mathfrak{H})$ 

فـاذا حـاولت ادماج تعبير حرفي (expC) مع تعبير رقمي (expN) بعلامة + في عبارة واحدة فستعطيك قاعدة البيانات الرسالة التالية :

Data type mismatch

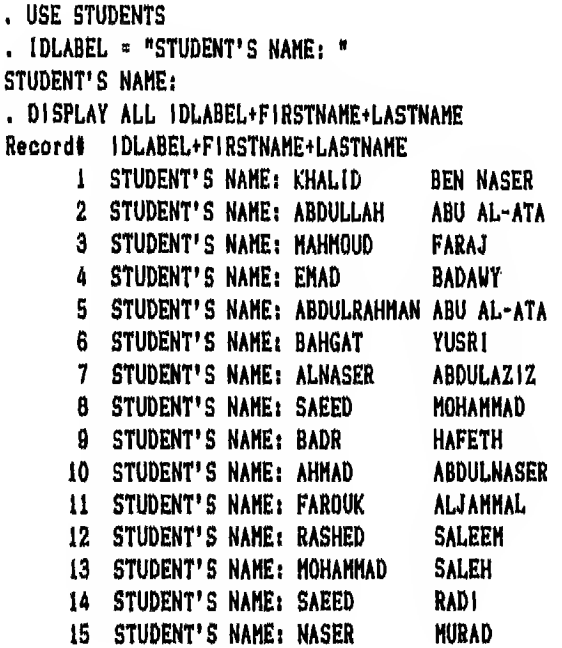

 $11 - 7$  شکل

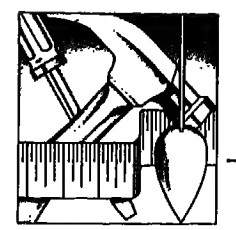

ولـتـوضـيـح ذلـك انـظر شكل ٤ – ١١ فهو يعطيك نتيجـة اىماج تعبيرين أحدهما حرفى والآخـر رقـمـي في عبارة واحدة باستخدام علامـة «,» مرة. وعلامـة «+» مرة أخرى لتعرف الفرق.

والـسـؤال الأن هـل هـنـاك طـريـقـة يـمـكـن بها تحو بل تعبير حرفي إلى تعبير رقمـي أو العكس لتجنب ظهور هذه الرسالة ؟

نـحـم ... يـمـكـن نلـك بـاسـتـخـدام الـوظـائف الـخـاصـة في قـاعـدة الـبـيـانـات (DBASE III PLUS Functions)

. USE STUDENTS . GO 4 . ?"THE COST 1S: ", COST THE COST 1S: 4300.00 . ? "THE COST IS: "+COST Data type mismatch.  $\gamma$ ?"THE COST IS: "+COST Do you want some help? (Y/N) No

 $M - 2$ شكل ٤

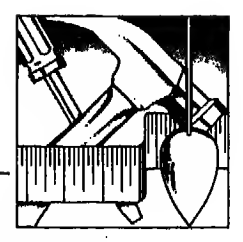

# الوظائف الخاصة في قاعدة البيانات **DBASE III PLUS Functions**

بمكن القول أن وظائف قاعدة البيانات (DBASE III PLUS Functions) هـي إحدى الـتسهيلات التي تقدمها قاعدة البيانات. فقد مر بك أن الـعبارة (cxp) يجب أن تكـون مـكـونـاتـها من نفس النوع (Type) وتستطيع بواسطة الـ Functions أن تغير هـذا الـنـوع (Type) فـمـثـلا تستطيع أن تحول عبارة (exp) من expC إلى expC أو من expC إلى expN أو من expC إلى expD ... وهكذا. وتـقـدم لـك أيـضـا تـسهيلات كثيرة مثل حذف المسافات الزائدة. أو ادخال مسافات حيث تـريد ... أو مـعـالـجـة الـعـمـلـيـات الـحـسـابية مثل تقريب الناتج أو الحصول عـلى الـجذر التر بيعي أو لوغار بتم رقم معين ... الخ

وستعرف ذلك بالتفصيل ان شاء الله فيمايلي.

وقبل الحديث عن وظائف قـاعدة البيانات (DBASE HI PLUS Functions) بالتفصيل إليك الشكل العام لها.

### الشكل العام للوظائف Format of Functions

تأخذ وظائف قاعدة البيانات (DBASE III PLUS functions) الشكل الآتي :

 $\text{I}$  = function name  $\text{I}$  = ( $\text{I}$  =  $\text{I}$  = an argument  $\text{I}$  =  $\text{I}$ ) وكما ترى فهو شكل بسيط جدا. حيث تكتب Function ثم تكتب القيمة بين قوسين. والمثال على ذلك (< cargument> ) < Function name>  $(100)$ **SORT** ومعناها ماهو الجذر التربيعي للرقم ١٠٠

و يمكن تقسيم الـ Functions الى مجموعات حسب الغرض الذي تستخدم من أجله على النحو التالي :

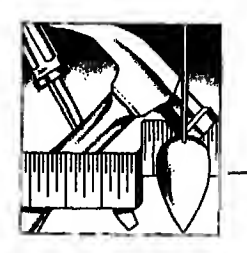

١ - وظائف خاصة بالوقت والتاريخ ٢ – وظائف خاصة بتحو يل حقل أو قيمه ما ٢ - وظائف خاصة بالعبارات ٤ - وظائف حسابية 0 – وظائف أخرى

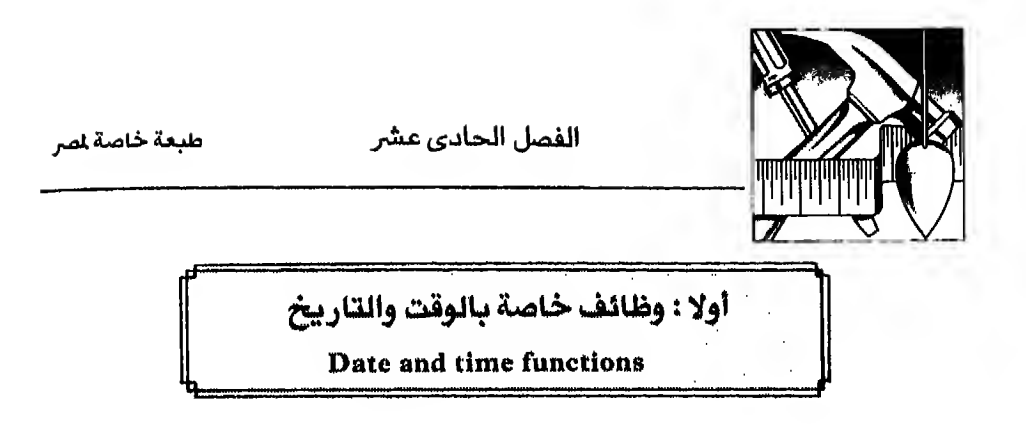

يمكن تلخيص الوظائف الخاصة بالوقت والتاريخ في الجدول التالي :

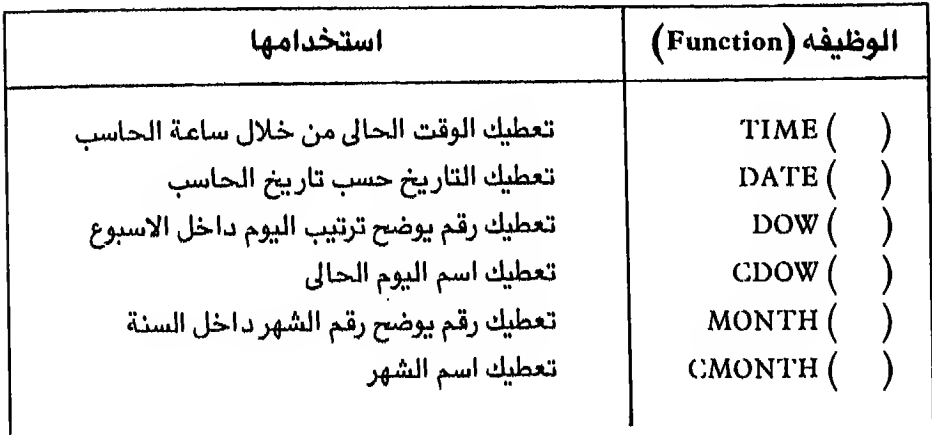

### $TIME( )$

لاظهار الوقت الحالى كما هو مسجل بالحاسب

 $, 1$ TIME() 12:02:35

طبعة خاصة لمر

وظائف قاعدة البيانات

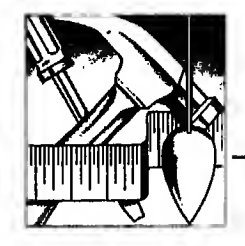

### $\text{DATE}(\ )$

لاظهار تاريخ اليوم كما هو مسجل في الحاسب (١) أو في حقل تاريخي

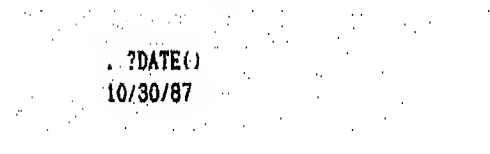

DOW (expD)

لمعرفة ترتيب اليوم ضمن أيام الأسبوع بناء على التاريخ (٢)

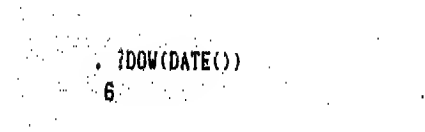

CDOW (expD) لمعرفية اسيم البيوم ضمين أيبام الأسبوع حسب التاريخ المسجل في الحاسب أو في حقل تار پخی

 $\alpha$  $. 2CDOW(DATE())$ **Executive** Friday

<sup>(</sup>١) لاحظ أن التاريخ في الحاسب يأخذ الشكل الأمريكي mm/dd/yy أي من اليسار إلى اليمين الشهر ثم اليوم ثم السنة

<sup>(</sup>٢) لاحظ أن أيام الأسبوع تبدأ من يوم الأحد حسب النظام الأمريكي

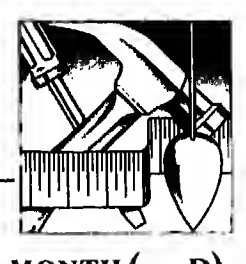

الفصل الحادي عشر

طبعة خاصة لمر

MONTH (expD) لعرفة ترتيب الشهر السجل في التاريخ خلال السنة اليلادية

. ?MONTH (DATE()) 10

CMONTH (expD)<br>لمعرفة اسم الشهر الميلادى المسجل في التاريخ

. ?CMONTH (DATE()) October

> DAY (expD) لمعرفة ترتيب اليوم في الشهر كما هو مسجل في التاريخ

. 2DAY (DATE()) 30

> YEAR (expD) لُعرفة السنة الميلادية كما هي مسجلة بالتاريخ

?YEAR (DATE()) 1987

 $11 - 10$ 

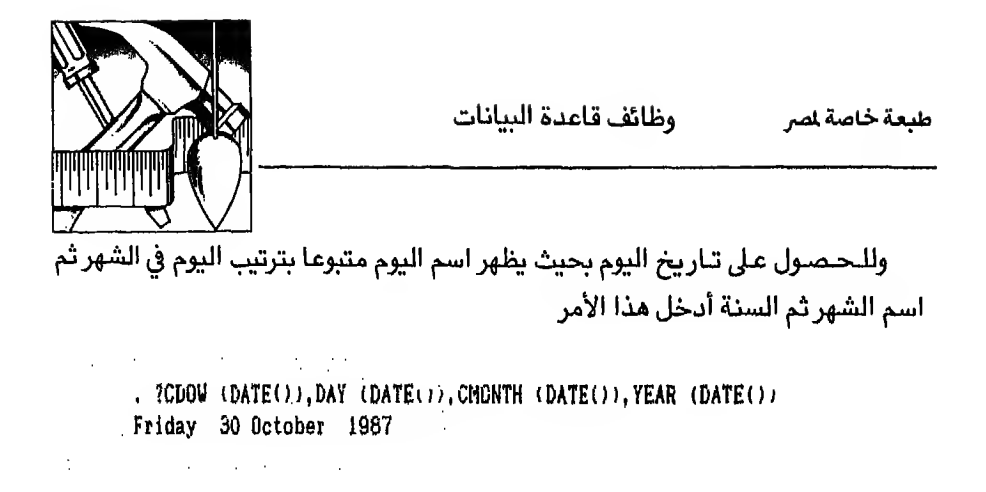

 $\sim 10^{11}$  km s  $^{-1}$ 

 $\sim 10$ 

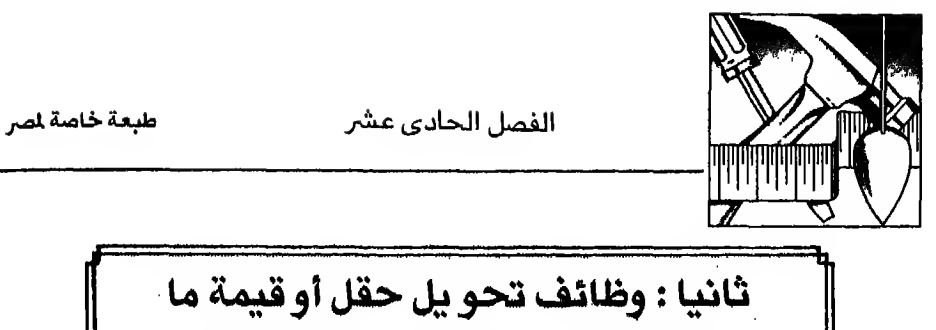

Field / Variable Conversion functions

قـبـل شـرح هـذه الـوظـائـف سـأشـرح وظـيـفـة TYPE لأننا سختاج إليها في شرح هذه الجموعة TYPE (expC)

تـعطي نتيجة تتكون من حرف واحد يحدد نوع البيانات المخزنة في حقل ما أو في حقل ذاكرة (memvar) مثال ۱ :

. MYDATE = DATE() 10/30/87 . ?TYPE("MYDATE") D.

وفي هـذا المثـال خـزنـت تـاريـخ اليوم في حقل ذاكرة اسمـه MYDATE ثم سألت عن نوعه. ولذلك أعطاني D أي date

مثال ٢ :

انـظر الشكل الآتي ومنه تلاحظ أن قاعدة البيانات أعطتك C هذه المرة لأن التاريخ خزن في حقل حرفي (string)

. THISDATE = "10/26/87" 10/26/67 . ?TYPE("THISDATE") Ċ

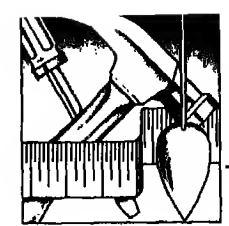

**CTOD** 

تحول عبارة حرفية (cxpC) إلى عبارة تاريخ (cxpI) وشكلها هكذا :  $CTOD (  )$ مثال : لتحو يل الحقل الحرفي المخزن في الذاكرة باسم THISDATE إلى حقل تاريخ

. TESTDATE = CTOD(THISDATE) 10/26/67

ولمعرفة نوع البيانات المخزنة في الحقل الجديد

. ?TYPE("TESTDATE") Þ

**DTOC** تـعـمـل هـذه الوظبفة عكس الوظيفة السابقة فـهي تحول عبارة تاريخ (cxpD) إلى عبارة حرفيه (expC) وتأخذ هذا الشكل :  $\text{DTOC}$  (  $\text{\\expD}$  ) مثـال : لـتـحـو يـل حـقـل الـذاكـرة (memvar) TESTDATE الـسابق من عبارة تاريخ (expD) إلى عبارة حرفيه (expO)

. NEWDATE =  $DTOC(TESTDATE)$ 10/26/87

فاذا أردت أن تتأكد من النتيجة أدخل أمر

. ?TYPE("NEWDATE") C

 $11 - 11$ 

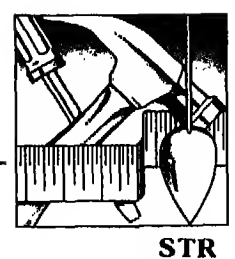

تحـول هذه الوظيفة عبارة رقمية  $\bigl(\exp N\bigr)$  إلى عبارة حرفيه  $\bigl(\exp C\bigr)$  وتأخذ الشكل العام الآتي :

 $STR ( < \text{czpN> } [, < \text{length> } ] [, < \text{decimal> } ] )$ 

حيث :

Length

لتحديد طول العبارة الجديدة

: Decimal

لتحديد عدد الأرقام التي ستظهر بعد العلامة العشرية في العبارة الجديدة مثال ۱ :  $(cxpC)$  لتحو يل الرقم 11.14 إلى عبارة حرفية

أدخل أمر

. ?STR (11,14) 11

ولتحو يل الرقم نفسه إلى عبارة حرفيه (expC) تحتوى على خمسة أرقام منها رقمان<br>بعد العلامة العشرية أدخل أمر

. ?STR (11.14,5,2) 11,14

مثال ۲ :

. STORE BTRU1,14,6,2) TO XX 11,14 . ?TYPE ("XX") C , STORE 11.14 TO YY 11.14 . ?TYPE ("YY") N

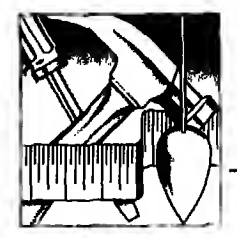

ومنه تلاحظ الآتى :

- ١ في الأمـر الأول خـزنـت الـرقم 11.14 في حقل نـاكرة حرفي اسمـه ×× متضمناً رقمين عشر بين.
	- ٢ \_ وفي الأمر الثاني سألت عن نوع الحقل الجديد.
- ٣ وفي الأمر الشالث خزنت الرقم 11.14 في حقل رقمي مباشرة اسمه yy بدون استخدام STR
	- ٤ وفي الأمر الرابح سألت عن الحقل الجديد

VAI.

تـعـمـل هذه الوظيفـه عكس الوظيفـه السابقـة فـهي تحول عبارة حرفية (expC) إلى عبارة رقمية (cxpN) وشكلها هكذا

VAL  $\left(\frac{1}{2}$  < exp C >  $\right)$ مثال ١ : لتخزين القيمة ''123.45'' في حقل حرفي ثم الاستفسار عن نوع الحقل :

. STORE "123.45" TO XX 123.45 . ?TYPE ("XX")  $\mathcal{C}^{\mathcal{C}}$ 

مثال ٢ : ولتحو بل نفس القيمة إلى حقل رقمي يجب استخدام VAL بالأمر

. STORE VAL ("123.45") TO YY 123.45

فاذا أردت أن تتحق من النتيجة أدخل أمر

. ?TYPE ("YY") N

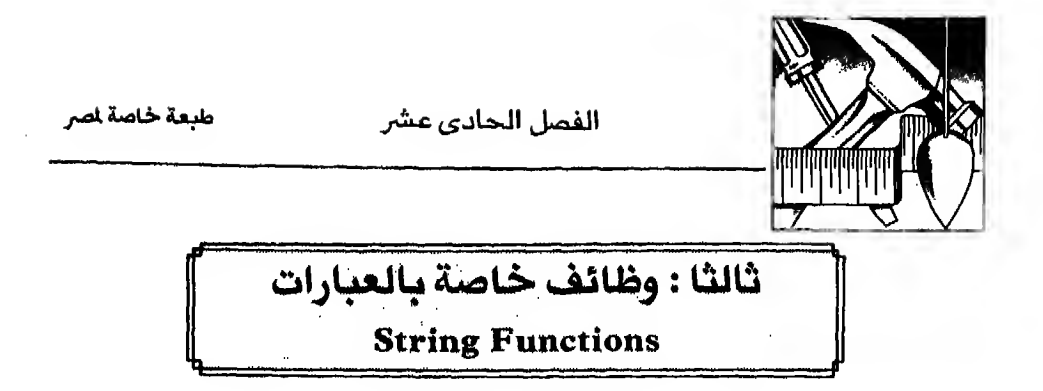

**ASC** 

ترجـع لك رقم يمثل الشفرة الأمريكية (ASCII Code) (١) القابلة للحرف الأول أو الرمز الموجود في العبارة (string) التي تليها وتأخذ هذا الشكل :  $ASC \left( \langle \text{exp C} \rangle \right)$ 

مثال :

 $. 7ASC("M")$ 77  $. 7ASC("MAGD|")$ 77 . STORE 123 TO NN 123 . ?ASC("NN") 78

وفيه تجد الآتي :

- M الأمر الأول لمعرفة الشفرة (ASCII Code) المقابلة للحرف M
- ٢ الأمـر الـثـانـي لـعـرفـة الـشـفـرة (ASCII Code) المقابلة للحرف الأول من كلمـة · Magdi
- ٣ والأمر الرابع لمعرفة الشفرة (ASCII Code) المقابلة للحرف الأول من حقل NN (memvar) الذاكرة

<sup>(</sup>١) راجع الملحق الرابع في الجزء الثاني من الكتاب لمرفة الشفرة المقابله الجميع الحروف والأرقام والعلامات الموجودة في لوحة المفاتيح.
وظائف قاعدة البيانات

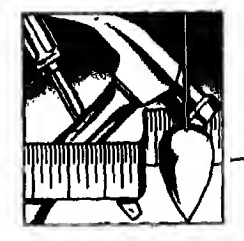

**CHR** 

عكس الرظيفه السابقة تعطي الحرف أو الرمز القابل للشفرة الأمريكية (ASCIICode) التي تعطي له وتأخذ هذا الشكل

CHR  $\left(\frac{1}{2}$  <exp N >  $\right)$ 

مثال : لمعرفة الحرف أو الرمز المقابل للكود 77

 $.7CHR(77)$ ×

فاذا أردت أن تسمع صوت الجرس متبوعاً بعبارة "Take Care" أدخل له الكود القابل لصوت الجرس وهو 7 ثم العبارة

. ?CHR(7) + "TAKE CARE" **TAKE CARE** 

#### **UPPER**

تحول الحروف الصغيرة (Lower Case letters) إلى حروف كبيرة (Upper Case letters) وتأخذ الشكل الآتى UPPER  $(\text{~cexpC>~})$ مثال : لتحو يل حروف عبارة "this is a nice day" إلى حروف كبيره ثم اظهار هذه الحروف

. ?UPPER ("this is a nice day") THIS IS A NICE DAY . STORE UPPER("this is a nice day") TO DAY THIS IS A NICE DAY . 7DAY THIS IS A NICE DAY

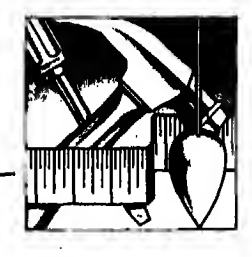

الفصل الحادي عشر

عكس الـوظيفـة الـسـابقة فهى تحول الحروف الكبيرة (Upper Case letters) إلى حروف صغيرة (Lower Case letters) وتأخذ هذا الشكل

LOWER  $\left( \begin{array}{c} 2 \leq x \leq 1 \\ 1 \leq x \leq 1 \end{array} \right)$ 

مثال: لـتحـو يـل حـروف عـبـارة "GOOD MORNING" إلى حـروف صـغـيـرة ثم اظهار هذه الحروف

> . STORE LOWER ("GOOD MORNING") TO MORNING good morning . ?MORNING good morning

> > **ISALPHA**

تتعـطـيك هذه الوظيفة نتيجة من حرف واحد, T. بمعنى صح (True) أو .F. بمعنى خطأ (False) للاجابة على سؤالك : هل العبارة الحرفية (cxpC) تبدأ بحرف أم لا. مثال :

ضـع الـعـبـارة الحرفية (expC) ''MAGDI100'' التي تبدأ بحرف في مكان والـعبارة الحرفيه (expC) "100MAGDI" التي تبدأ برقم في مكان أخر ثم أسأل عن كل منهما. ليتضح لك الفارق بين الحالتين

> . ALPH1 = "MAGDI" **NAGDI** . ALPH2 = "100" 100 , ?ISALPHA (ALPHI)  $\cdot$ T. . ?ISALPHA (ALPH2)  $F<sub>1</sub>$

وظائف قاعدة البيانات

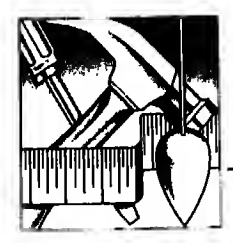

#### **ISLOWER**

تـعـطـيك إجابـة من حرف واحد .T. بمعنى صح (True) أو .F. بمعنى خطأ (False) رداً على سؤالك : هل العبارة تبدأ بحرف صغير (Lower case letter) ؟ وتأخذ هذا الشكل

ISLOWER  $\left($  < exp C >  $\right)$ 

. ?ISLOWER (ALPH1)  $\cdot$ F $\cdot$ . ?ISLOWER ("magdi")  $\cdot$ .

#### **ISUPPER**

عكس الوظيفة السابقة وتأخذ الشكل التالي :

IS UPPER  $\left( \begin{array}{c} 2 \cos 2\theta \\ 2 \cos 2\theta \end{array} \right)$ . ?ISUPPER (ALPHI)  $\cdot$  T. . ?ISUPPER ("magdi")  $\cdot$ F.

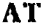

تـرجـع لـك رقـمـا يوضح مكان بداية عبارة داخلية (Substring) داخل حقل أو عبارة رئـيسية (exp C) أخرى. واذا لم تكن الـعبارة الداخلية (Substring) موجودة في الـعبارة الرئيسية التي تبحث فيها فسيرجع لك الرقمّ 0 وتأخذ هذا الشكل

. ?AT ("HAM", "MAGDI MOHAMMAD")

 $N-Tk$ 

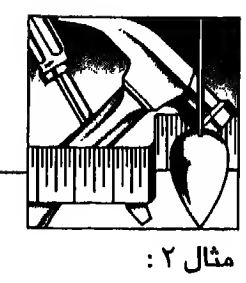

. STORE "THIS IS A CAT" TO STRING THIS IS A CAT . STORE "HIS" TO CAT HIS . ?AT (CAT, STRING)  $\overline{2}$ فاذا أردت أن تجرب البحث عن عبارة داخلية (Substring) غير موجودة : . ?AT ("DOG", STRING) ٥

#### **LTRIM**

تحذف كل المسافات الـزائدة الـتي تظهر على شمال الرقم والناتجه عن استخدام **STR** الوظيفة

وتأخذ هذا الشكل :

LTRIM  $\left(\frac{1}{2} \exp C > 0\right)$ والمثال الآتي يستخدم وظيفة STR مع أحد أوامر الاظهار

 $. AGE = 35$ 35 .  $2^m1$  AM  $N + STR(AGE) + NYEARS$  OLD"  $1$  AM **35YEARS OLD** 

```
. . ?"I AN " + LTRIN (STR(AGE)) + "YEARS OLD"
I AM 35YEARS OLD
```
وظائف قاعدة السانات

طبعة خاصة لصر

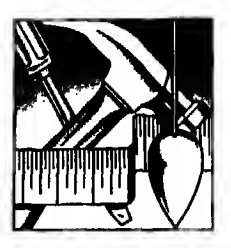

#### **TRIM**

#### **RTRIM**

كلـتـاهـاتين الوظفيتين تقومان بنفس العمل وهو حذف السافات الموجودة على يمين آخر حرف من عبارة حرفية (expC) وتأخذ هذا الشكل

TRIM  $\left(\frac{1}{2}$  <exp C>  $\right)$ RTRIM  $\left($  < exp C>  $\right)$ 

مثال ۱ :

لـحـذف المسـافـات الـزائدة الموجـودة على يـمـيـن حـقـل FIRSTNAME في مـلـف **STUDENTS.DBF** 

. USE STUDENTS . DISPLAY FIRSTNAME + LASTNAME Record# FIRSTNAME + LASTNAME 1 KHALID **BEN NASER** . DISPLAY TRIM (FIRSTNAME) +", "+ LASTNAME Record# TRIN (FIRSTNAME) +","+ LASTNAME 1 KHALID, BEN NASER

مثال ۲ :

. NAME! = "ABDULLAH ABDULLAH . NAME2 = "MAGDI" **MAGDI** . 7NAME1 + NAME2 ABDULLAH **MAGDI** . ?RTRIM (NAME1) + NAME2 **ABDULLAHMAGDI** 

**SPACE** تـنشيء حقـلا حرفيا (Character string) يتكون من مسافات خالية بالعدد الحدد في الوظيفة وتأخذ هذا الشكل :  $SPACE ( < exp N > )$ 

الفصل الحادي عشر

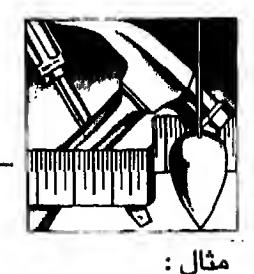

لانشاء ٢٠ مسافه خالية واظهارها

. STORE SPACE(20) TO BLANK

.  $2^{\mu}$  av + BLANK + "\*"

#### **SUBSTR**

تستنج عـددا مـحـددا مـن الـحروف من جملة كاملة أو بعبارة أخرى تستنتج عبارة داخلية (Substring) من حقل أو عبارة رئيسية (cxp C). وتأخذ الشكل العام التالي : SUBSTR  $\left( \begin{array}{c} < \exp C > \end{array} \right)$ ,  $<$  Starting position  $> [$ ,  $<$  no. of characters  $> [$ حيث :

**Starting position** 

تعنى بداية العبارة الفرعية (Substring)

no. of characters

تعنى عدد حروف العبارة الفرعية (Substring)

مثال ۱ :

لاظهار الحروف الأربعة ابتداء من الحرف الرابع في العبارة الرئيسية

. ISUBSTR (" MY NAME IS MAGDI", 4,4) **NAME** 

مثال ۲ :

', STORE "5/31/1951" TO BRTHDAT 5/31/1951 , ?SUBSTR (BRTHDAT, 3, 2)  $31$ 

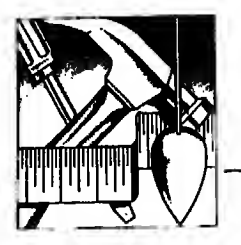

وظائف قاعدة البيانات

**LEFT** 

تستنتج عدداً من الحروف من عبارة حرفيه (expC) ابتداء من يسار العبارة وتأخذ هذا الشكل :

LEFT  $\left(\begin{array}{cc} \text{exp C} \\ \text{exp C} \end{array}\right)$ ,  $\text{exp N}$ )

مثال ۱ :

للحصول على الحروف الثلاثة الأولى من جهة اليسار من العبارة ''his name is''

. ?LEFT  $(\texttt{"HIS NAME}.\texttt{IS "},3)$ H<sub>15</sub>

مثال ۲ :

. NAME1 = "ABDULRAHMAN" ABDULRAHMAN . ?LEFT (NAME1,5) **ABDUL** 

#### **RIGHT**

تحمل عكس الـوظيفـة الـسابقة فهي تستنتج عددامن الحروف من عبارة حرفيه ابتداء من اليمين وشكلها العام هكذا :  $RIGHT ( < exp C > , < exp N > )$ مثال :

للحصول على الحروف السته الأولى من جهة اليمين في حقل الذاكرة (memvar) السابق NAME1

. ?RIGHT (NAME1,6) **RAHMAN** 

LEN

 $11 - Y<sub>A</sub>$ 

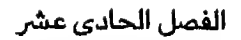

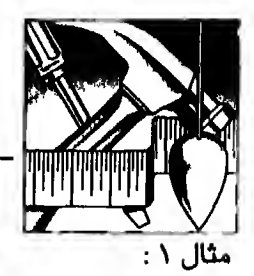

لتعرف عدد الحروف الموجودة في عبارة "I am happy Now"

?LEN ("I AM HAPPY NOW") 14

> مثال ۲: للحصول على عدد الحروف الموجودة في حقل الذاكرة (memvar ـ NAME1)

**?LEN (NAME1)**  $\mathbf{u}$ 

**REPLICATE** 

تستخدم هذه الوظيفة لتكرار حرف أو كلمة أو جملة لعدد معين من المرات وتأخذ الشكل العام الآتي : REPLICATE  $\left( \begin{array}{c} \langle \langle \exp C \rangle \end{array} \right)$ ,  $\langle \exp N \rangle$ مثال ١ : لتكرار العلامة "\*" ٢٠ مرة

. ?REPLICATE ("\*", 20) \*\*\*\*\*\*\*\*\*\*\*\*\*\*\*\*\*\*\*

مثال ٢ : لسماع صوت الجرس ٥ مرات منتالية

. ?REPLICATE (CHR(7), S)

مثال ۲ :

. QQ \*\*OK. \* OK. . ?REPLICATE (QQ,5) OK. OK. OK. OK. OK.

 $11 - 11$ 

وظائف قاعدة البيانات

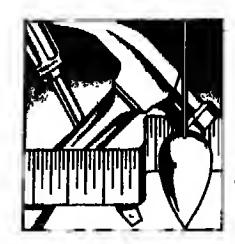

#### **STUFF**

هـذه الـوظـيفة تضع عبارة حرفيه (expC) مكان أخرى مستبدلة حرف بحرف بالعدد المحدد فيها وتأخذ الشكل العام التالي : STUFF  $\left( \begin{array}{c} 1 \leq x \leq 1 \leq x \leq 1 \end{array} \right)$ ,  $\begin{array}{c} 1 \leq x \leq 1 \leq x \leq 1 \end{array}$ حيث : expCl هي العبارة الحرفيه الأساسية  $expC2$ هي العبارة الجديدة التي ستحل محل العبارة الأساسية expN1 بداية الحروف التى سيتم استبدالها داخل العبارة الأساسية  $expN2$ عدد الحروف التي ستستبدل من العبارة الرئيسية مثال ۱ : لاستبدال الحروف الثلاثة الأولى من العبارة "MAGDI" بالحروف الجديدة "HAM"

. ?STUFF  $($  "HAGD I", 1, 3, "HAM" > **HAMDI** 

مثال ۲ :

. OLD = "I LOST DATA" I LOST DATA . NEW = "FIND" FIND . ?STUFF (OLD, 3, 4, NEW) I FIND DATA

الفصل الحادي عشي

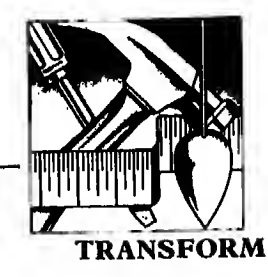

تسمح لك بتغيير شكل عبارة (exp) أو حقل باستخدام قواعد الـ PICTURE وتأخذ هذا الشكل العام

TRANSFORM  $\left(\begin{array}{c} <\exp l> \end{array}\right)$ ,  $<\exp C>$ )

مثال ١ : لاظهار الرقم 12345.67 بشكل آخروليكن 12,345.67

. ?TRANSFORM (12345.67, "99, 999.99") 12,345.67

مثال ۲

.  $AN = 12345.67$ 12345.67 . ?TRANSFORM (STR(AA, 8, 2), "#####, ##") 12345,67

رابعا : الوظائسف الحسابيسة **Mathematical Functions** 

#### **INT**

تعطيك الرقم الصحيح من الرقم العشرى وتحذف الأرقام الموجودة على يمين العلامة العشرية وتأخذ هذا الشكل العام :

 $INT ( \langle \exp N \rangle)$ 

مثال \ : للحصول على الرقم الصحيح من الرقم العشرى 10.23

?INT (10.23) 10

مثال ۲ :

. STORE INT (10.23) TO XX 10  $.7XX$ 10

**ROUND** 

تـقـرب إلى أقـرب قـيمــة عشرية . و يتحدد عدد الأرقام التي تظهر عـلى يمين الـعـلامـة العشر بية بناء على العدد المحدد في الوظيفة وتأخذ الشكل العام التالي : ROUND  $\left(\begin{array}{c} \text{}, & \text{<} n > \end{array}\right)$ حيث n تمثل عدد الأرقام العشرية التي يجب أن تظهر بعد العلامة العشرية مثال ۱ : لتقريب الرقم 3.7415 لأقرب رقم عشرى  $.700000 (3.7415, 1)$ 3.7000

الفصل الحادي عشر

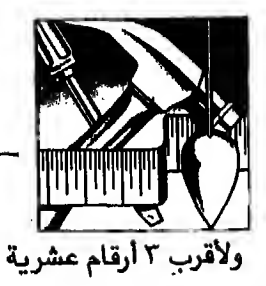

. ?ROUND (3.7415,3) 3.7420

ولأقرب رقم صحيح

. ?ROUND (3.7415,0) 4.0000

مثال ۲ :

وتستطيع أن تقرب ناتج أي عملية حسابية كما في المثال التالي :

. PRICE  $= 23,3163$ 23.3163  $.$  UNITS  $*$  19 19 . ?ROUND (PRICE \* UNITS, 2) 443.0100

#### **SQRT**

تعطيك الجذر التربيعي للأرقام الموجبة فقط وتأخذ هذا الشكل العام :

SQRT  $\left(\begin{array}{c} <\exp N>\end{array}\right)$ 

مثال ١ : للحصول على الجذر التر بيعي للرقم 100

 $. 78QRT(100)$ 10.00

مثال ۲ :

 $. AA = 12$  $12$  $. 08 = 12$  $12$ . 2SQRT (AA + BB) 12.00

 $11 - TY$ 

وظائف قاعدة البيانات

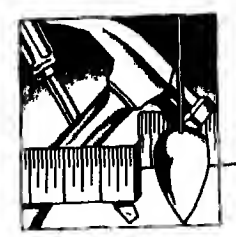

#### **LOG**

تستخدم للحصول على لوغاريتم أي رقم وتأخذ الشكل التالي

 $LOG($ )

 $\sim 10^{-1}$  .

مثال ١ : للحصول على لوغاريتم الرقم 2.71828

 $, ?LOG(2.71828)$ 1.00000

مثال ۲ :

. STORE 2.71828 TO ZZ 2.71828  $.7L0G (ZZ)$ 1.00000

#### **MOD**

تستخدم للحصول على باقى القسمة في عمليات القسمة. وتأخذ الشكل العام الآتي : MOD  $\left(\begin{array}{cc} \langle \exp N1 \rangle \\ \end{array} \right)$ ,  $\langle \exp N2 \rangle$ حيث : cxpNl تمثل المقسوم cxpN2 تمثل المقسوم عليه

مثال ١: للحصول على باقي قسمة ٧٢ + ٩

 $. ?MOD (72, 9)$  $\mathbf{a}$ 

وللحصول على باقى قسمة ٧٣ + ٩

 $. ?MOD (73, 9)$  $\mathbf{1}$ 

#### MAX

ترجِع القيمة العظمى من قيمتين رقميتين، وتأخذ هذا الشكل العام :  $MAX ( < expN1 > , < expN2 > )$ 

الفصل الحادي عشر

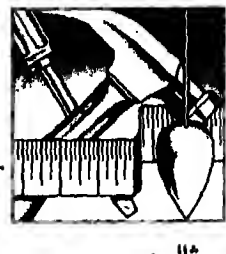

مثال :

. VALUE1 = 12345.67 12345.67 . VALUE2 = 89012.34 89012.34 . ?HAX (VALUEL, VALUE2) 89012.34

**MIN** 

ترجع القيمة الصغرى من قيمتين رقميتين وتأخذ الشكل العام التالى :  $MIN (  ,  )$ 

مثال

. ?MIN (VALUE1.VALUE2) 12345.67

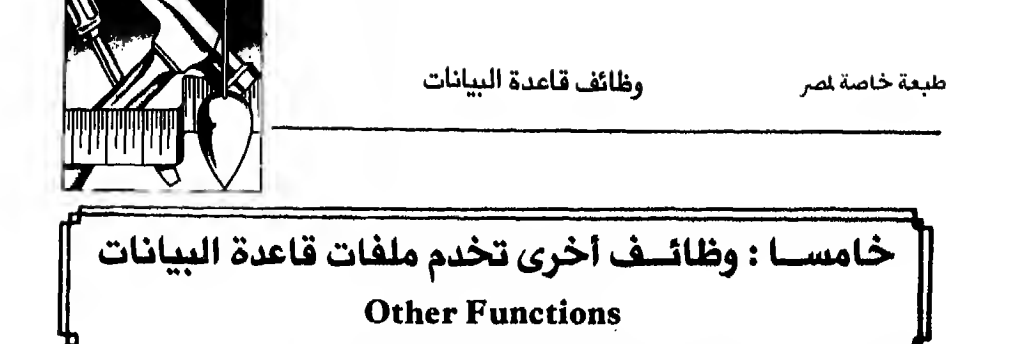

 $RECNO( )$ 

تعطيك رقم السجل الذي يقف عنده المؤشر في ملف قاعدة البيانات (dbf.)

 $BOF()$ 

تـعـطـى نـتـيـجـة .T. بمـعنى صح (True) اذا كـان المؤشر يقف عند بداية ملف قـاعدة البيانات وإلا .F.

 $EOF$  ( )

تـعـطـي نـتـيـجـة . T. بمعنى صح (True) اذا كان المؤشر يقف عند نهاية ملف قاعدة البيانات وإلا .F.

و يوضح لك المثال التالي كيف تستخدم الوظائف الثلاثة السابقة.

. USE STOCK  $. ?RECMO()$ 1  $.$  SKIP  $-1$ Record No.  $\mathbf{1}$  $. 7B0F()$  $\cdot$ T.  $.7E0F()$  $F<sub>1</sub>$ . GO BOTTOM  $. ?RECHO()$  $\overline{\mathcal{L}}$ . SKIP Record No.  $\theta$  $.7E0F()$  $\cdot$ T.

الفصل الحادي عشر

طبعة خاصة لصر

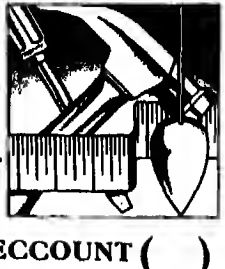

### RECCOUNT (

تستخدم للحصول على عدد السجـلات الموجودة في ملف قاعدة البيانات (dbf.) · فللحصول على عدد سجلات ملف Stock.dbf

> $. ?RECCOUNT()$  $\mathbf{7}$

> > RECSIZE (  $\rightarrow$

تـسـتـخـدم للـحـصـول عـلى عـدد الـحـروف (bytes) في كل سجل فللحصول عـلى حجم السجل في ملف Stock .dbf

 $. ?$ RECSIZE() 45

- $\cot(-)$ للعرفة رقم العمود الذى يقف عنده مؤشر الشاشة
- $row( )$ للعرفة رقم الصف الذى يقف عنده مؤشر الشاشة
	- $PCOL( )$ لمعرفة رقم العمود الذي يخص الطابعة
	- $PROW( )$ لمعرفة رقم السطر الذي يخص الطابعة.

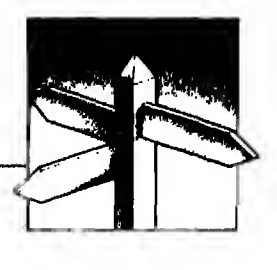

فهرس الجزء الأول

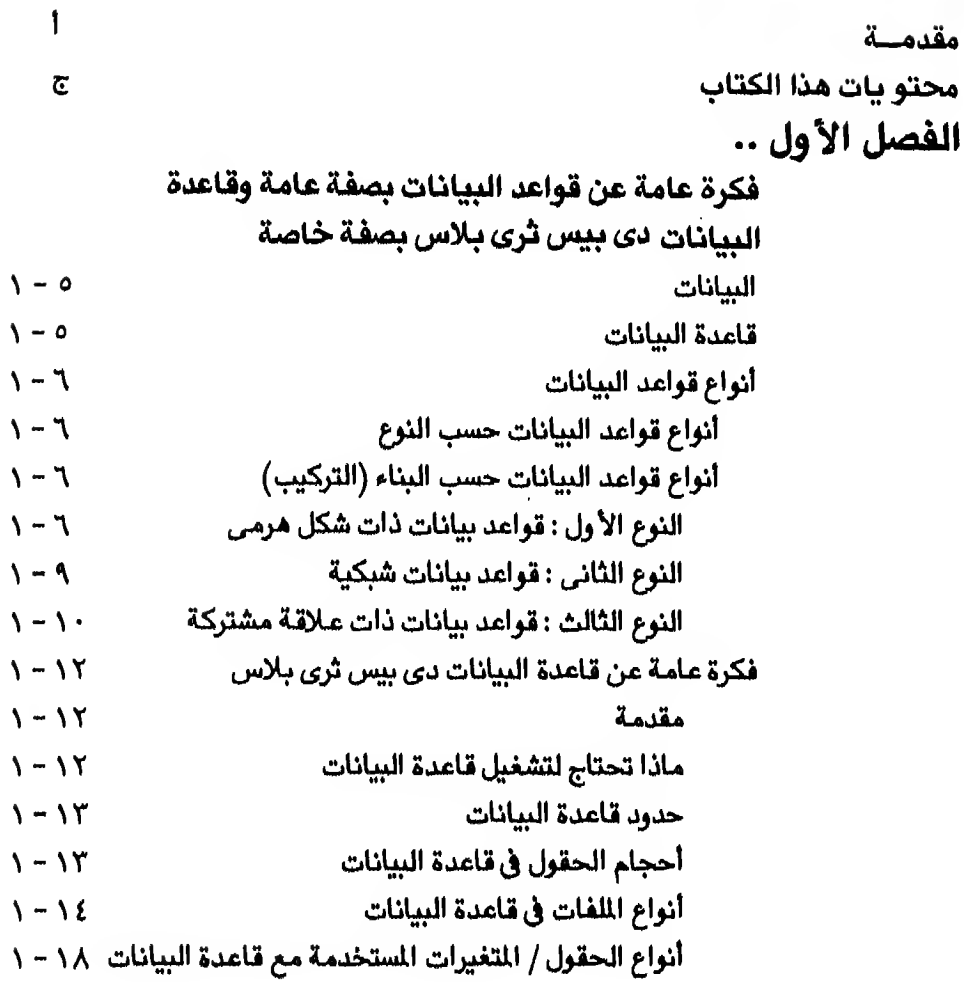

## الفصل الثانى ..

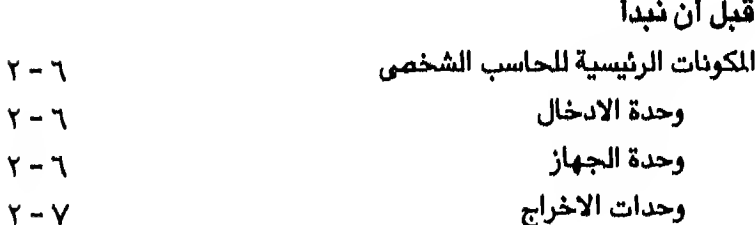

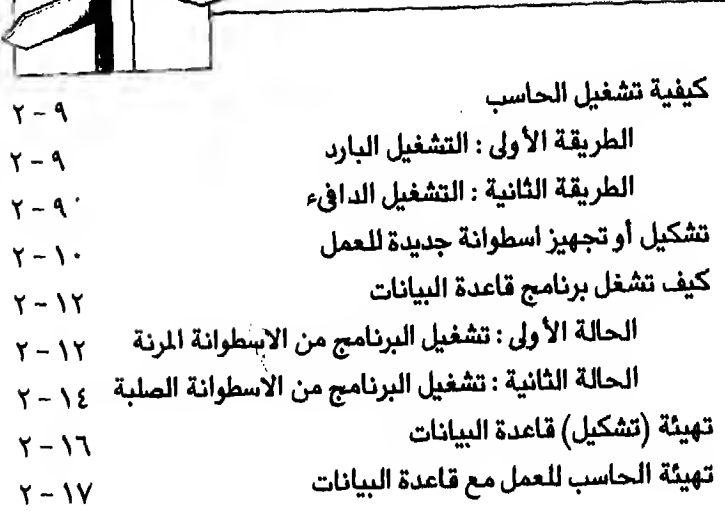

<u>Georgia</u>

## الفصل الثالث ..

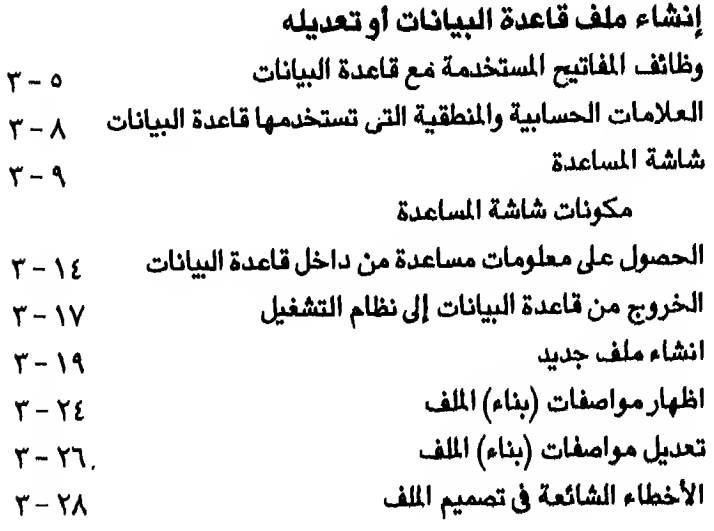

# الفصل الرابع ..

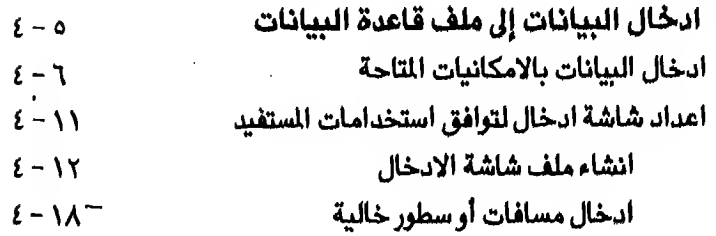

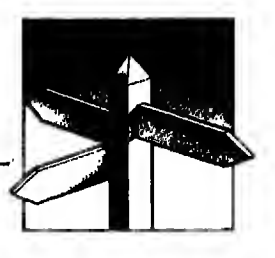

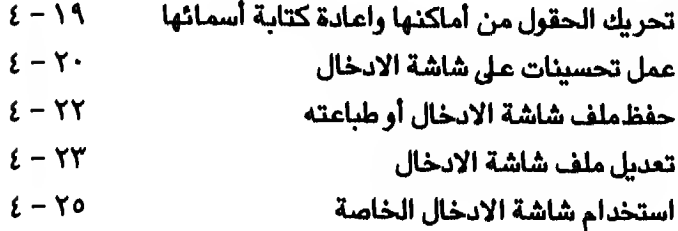

## الفصل الخامس ..

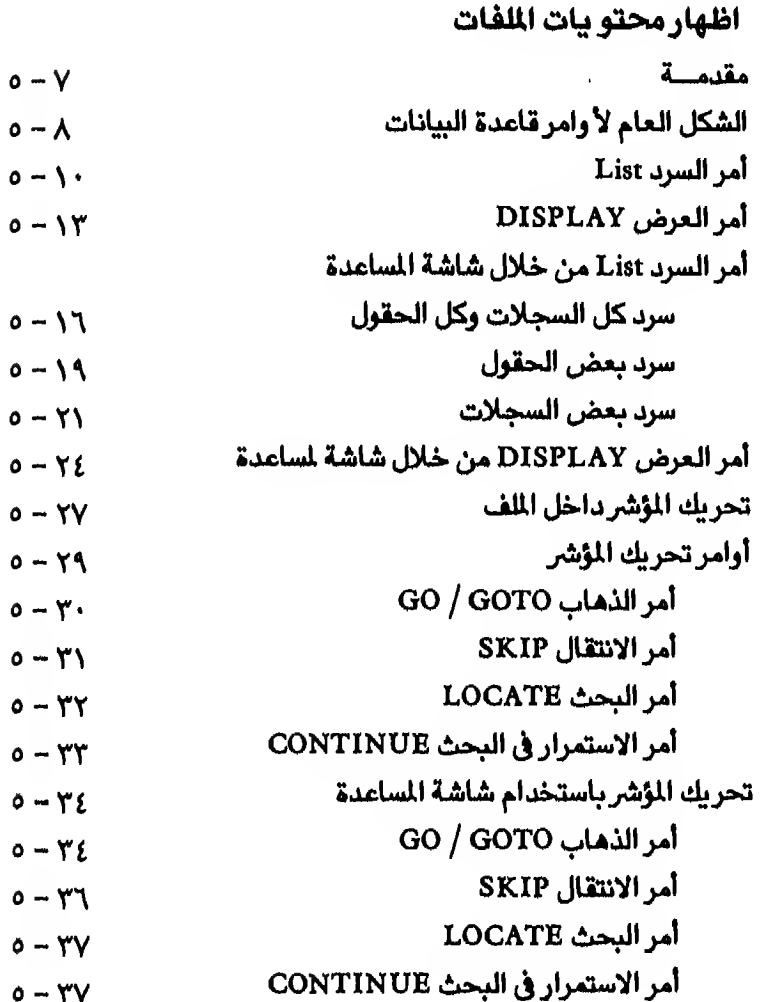

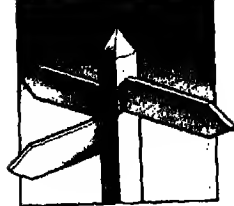

# الفصل السادس ..

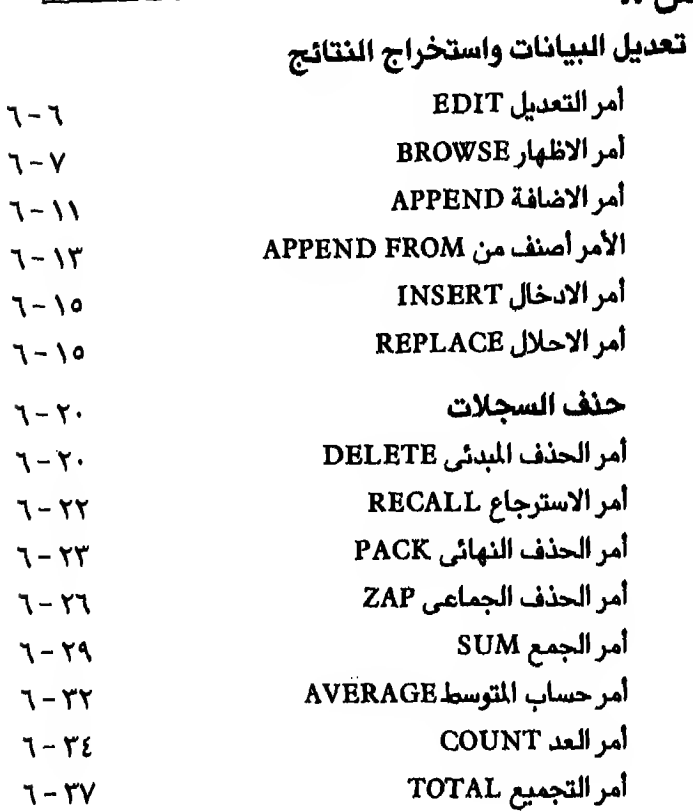

 $\hat{\boldsymbol{\beta}}$ 

# الفصل السابع ..

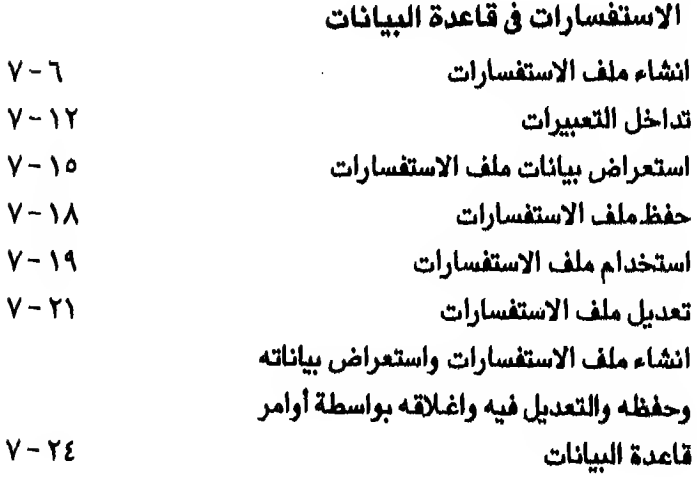

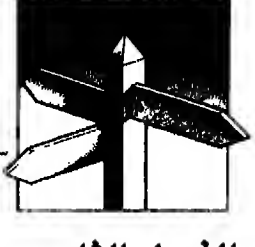

الفصل الثامن ..

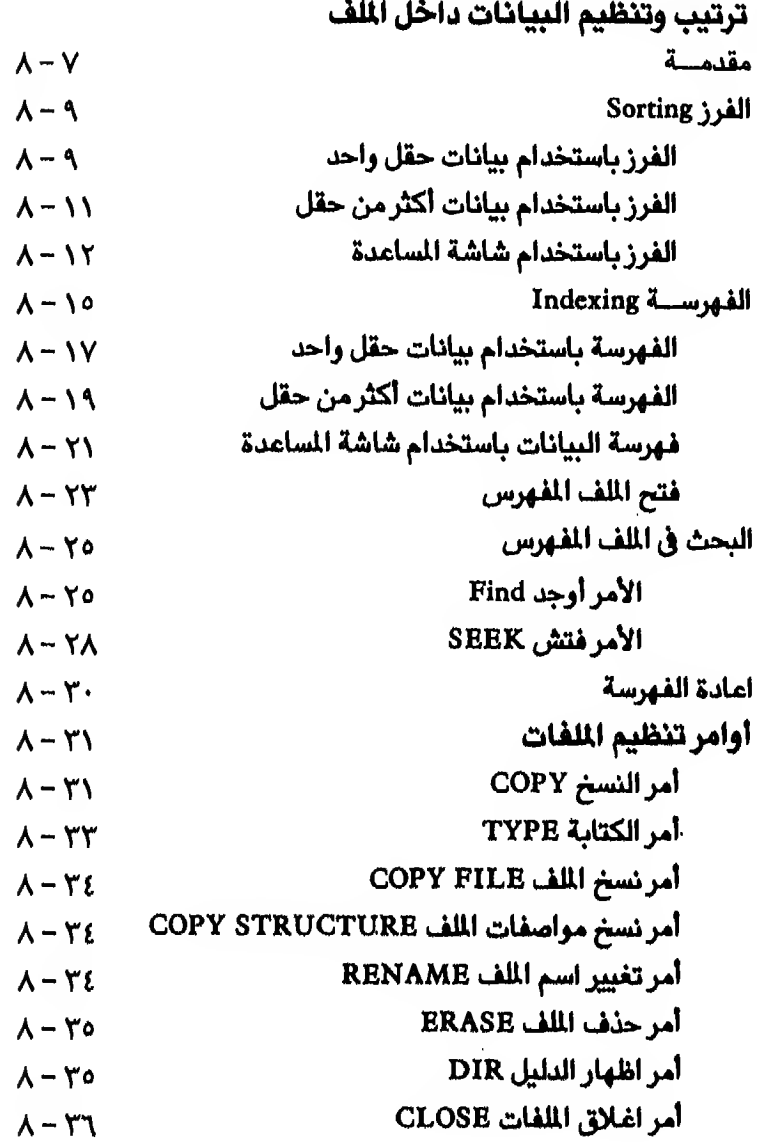

الفصل التاسع ..

7

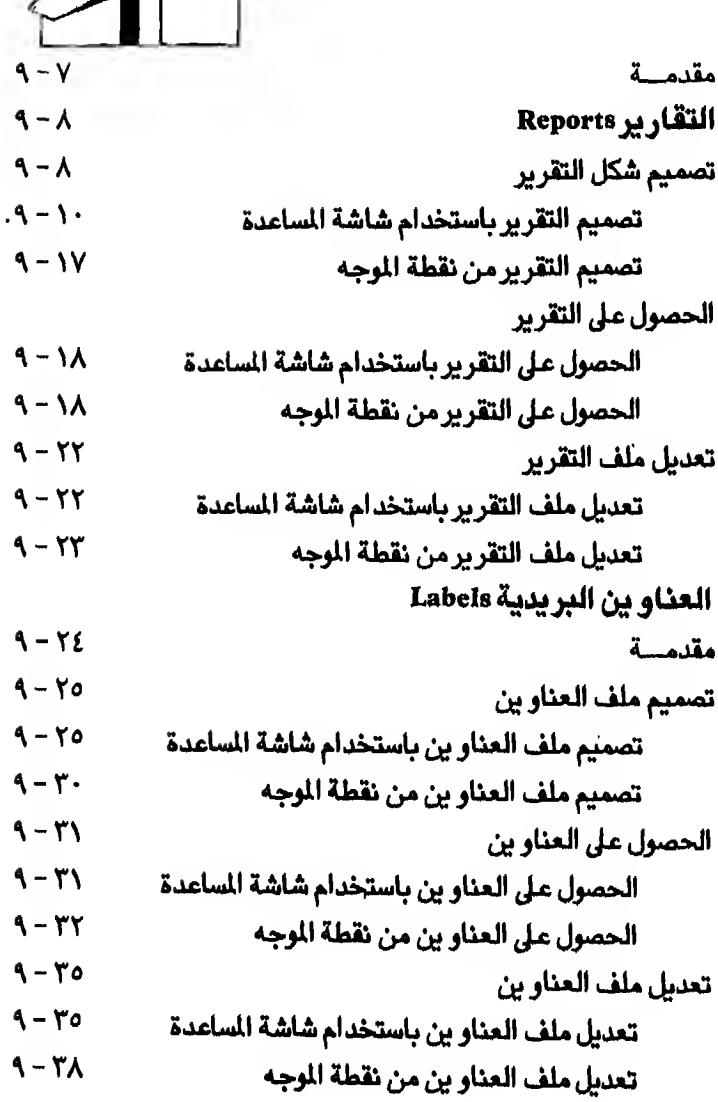

 $\clubsuit$ 

## الفصل العاشر ..

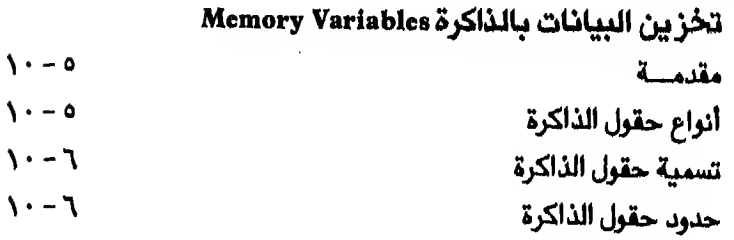

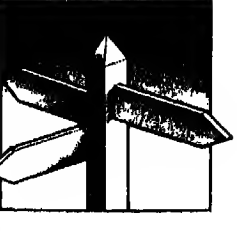

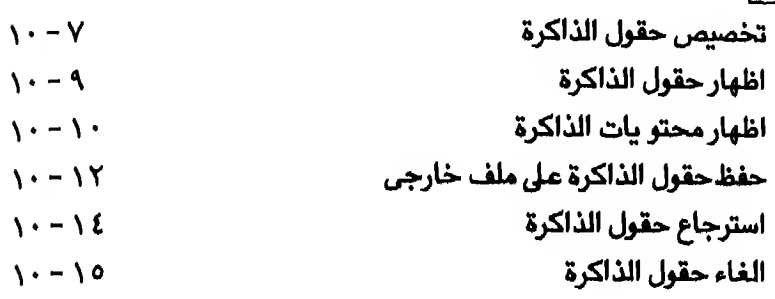

# الفصل الحادي عشر ..<br>مستقدمة البياسية المستقدة البياسية

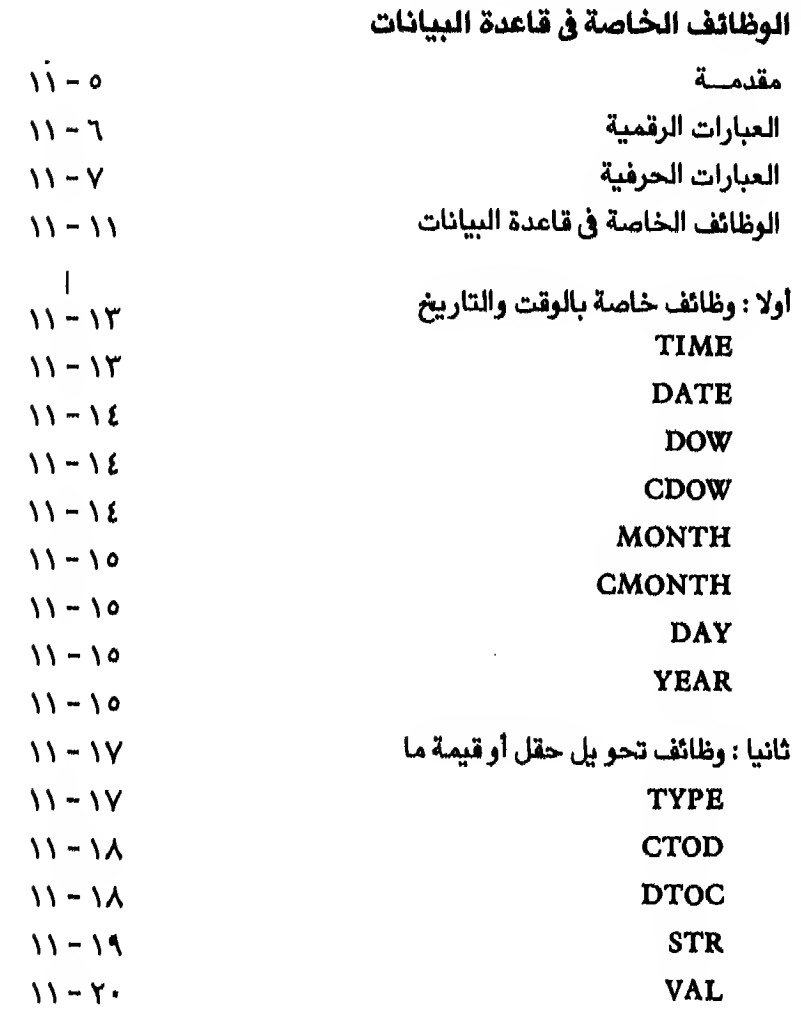

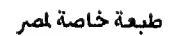

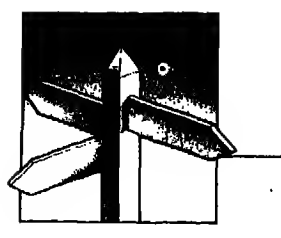

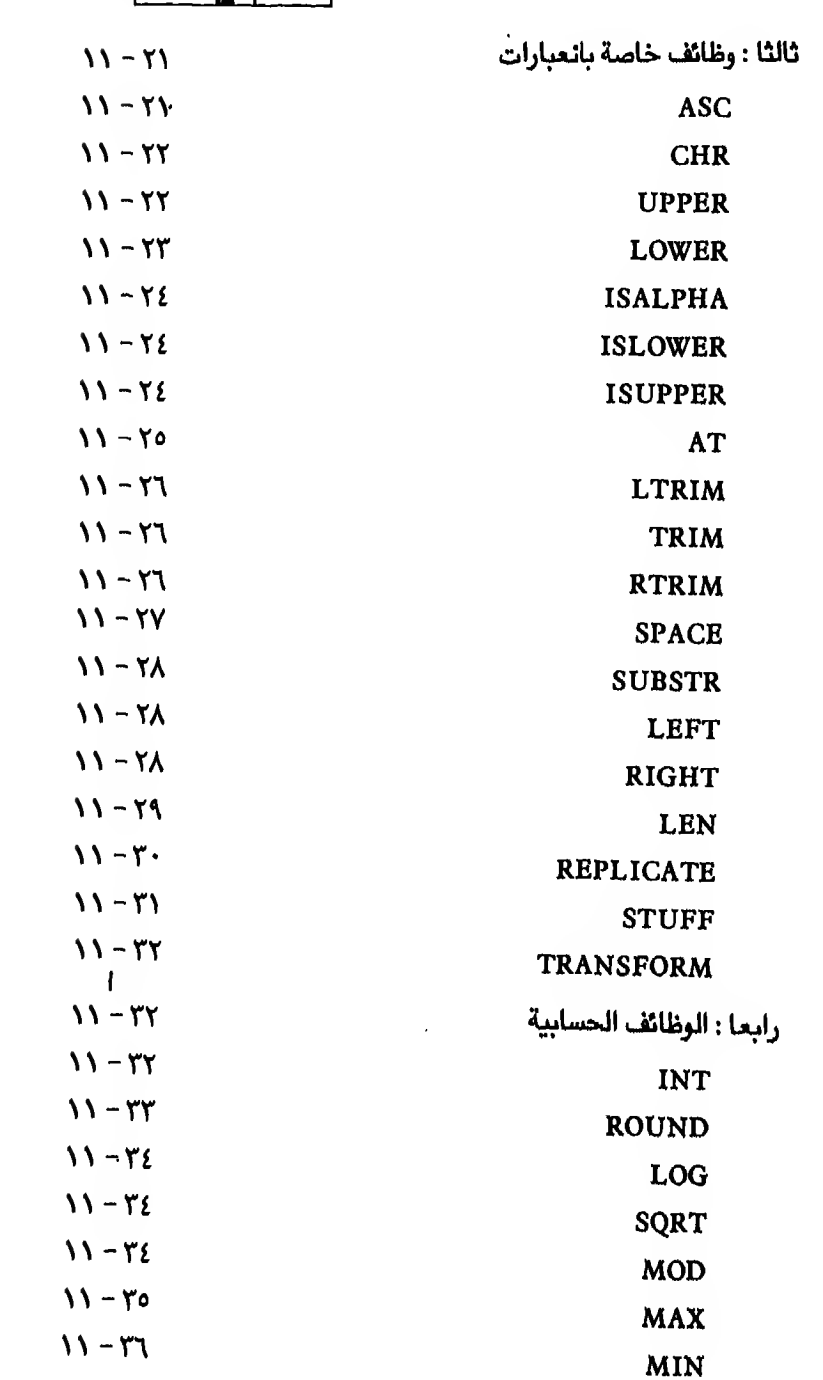

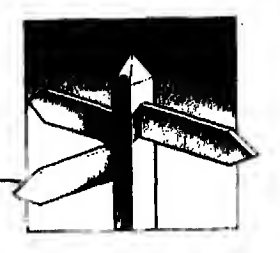

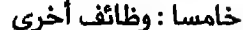

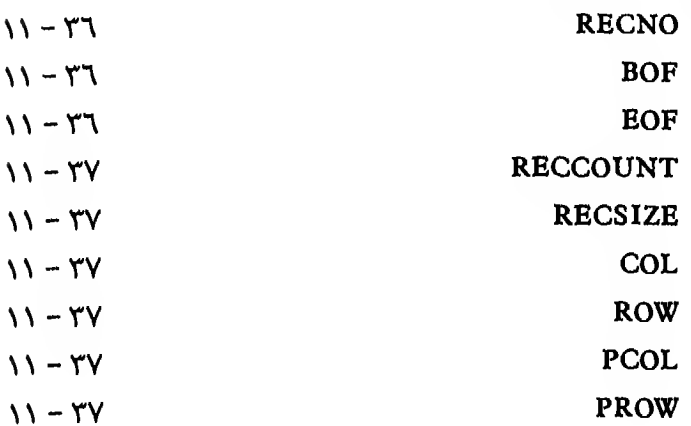

# تم يحمد لله الجن- الأسل

مليعت بمطابع الابتكار، هاتف ٤-٢٧٧٧٧١-٤١٨٧٧٨٧٨/٨٥٧٢١ سالدمام

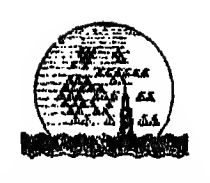

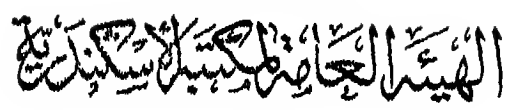

<u>شىكة الكهيبوتر الشخصي</u>

هذا الكتاب

لإشك أن تحقيق أقصى استفادة من الحاسبات الآلية هدف يسعى إليه جميع مستخدميها و يعتبر تشغيل قواعد البيانات من أعظم الفوائد التي يحققها استخدام الحاسبات الآليه.

ومـن أقـوى قـواعد البيانات المستخدمة مع الحـاسبات الشخصية قاعدة ﴿ DBASE III PLUS المعانات

و يشرح هذا الكتاب كيفية استخدام قاعدة البيانات DBASE III PLUS مـع الـحـاسـبـات الـشـخـصـيـة سـواء مـن نــاحـية الأوامر أو استخدام شاشات المساعدة أومن ناحية البرمجة `

والكتاب صيبغ بأسلوب سهل ليخاطب أولئك الشتغلين في مجال الـحـاسـبـات الآلـيـة ومـن لـيست لـهم خبرة سابقة بـالحـاسبـات الآلـية. فقد بدأ بشرح أساسيات واستخدامات الحاسبات الآلية في الجزء الأول قبل شرح قاعدة البيانات وأوامرها والتعامل معها

كمـا تـم شرح أساسيات البرمجة في الجزء الثاني منه قبل شرح مفهوم واستخدام البرمجة في قاعدة البيانات.

ولنلك فقد جاء هذا الكتاب بحق مرجعا اساسيا للمشتغلين والدارسين في هـذا المجـال. فقد كتب بـاسلوب تعليمي منظم يصلح للتدريس في الجـامعـات والمعـاهـد الـعـلمية وقد جـاء شاملا أيضا لكل ماتحتو يـه المادة ولكل مايحتاج والمنافخة وبتلطفال

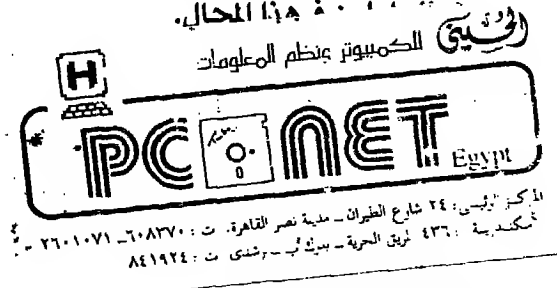

## (المنتزع عناجة (المناسع

PC & MET

طبعة خاصة لمصر